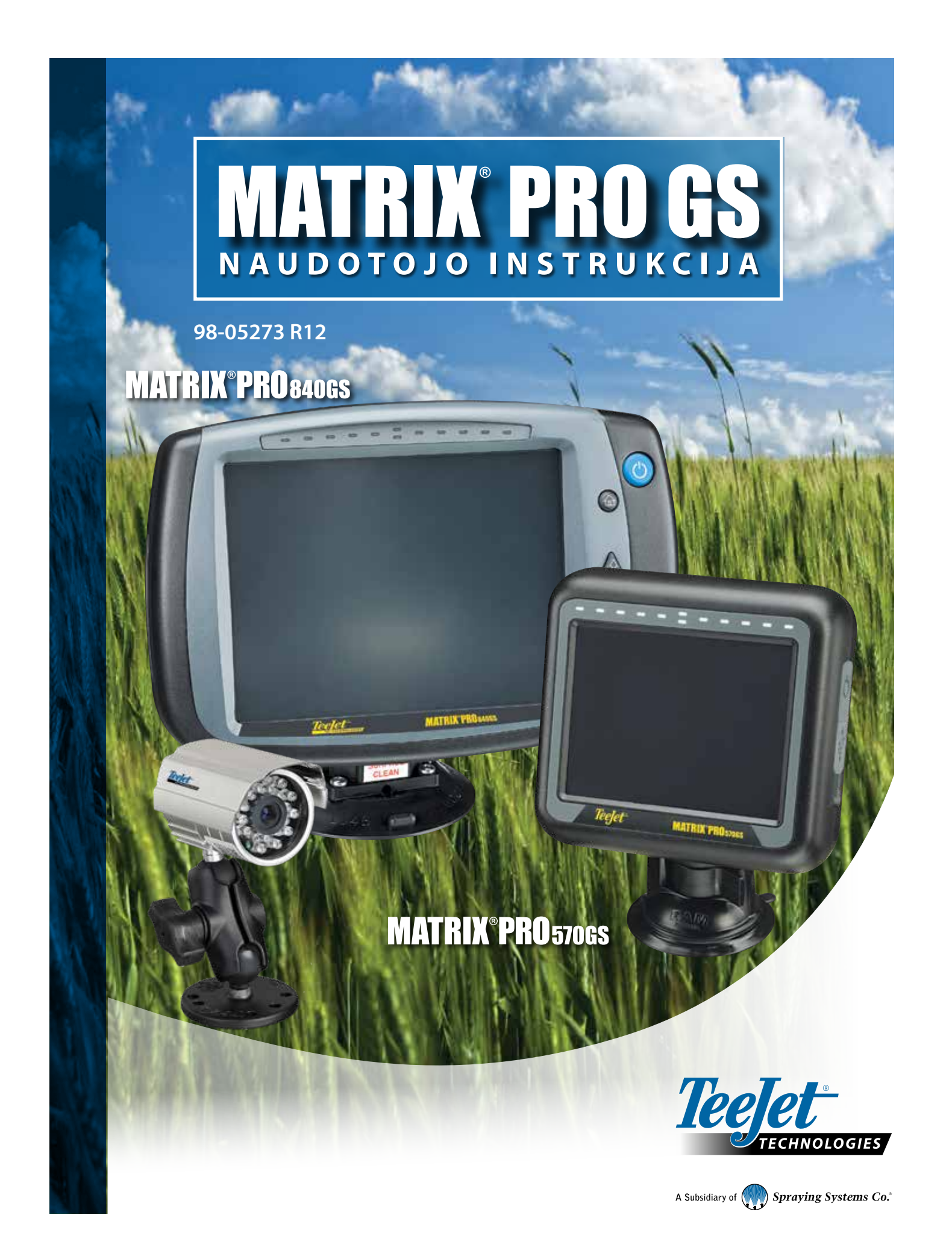

## PRADMENYS

## **1. Maitinimo įjungimas**

Norėdami įjungti pultą, paspauskite MAITINIMO mygtuką  $\bigcirc$ .

### **2. Pradinis ekranas**

Pasibaigus įsijungimo procedūrai įsijungs Pradinis ekranas, kuriame galima pradėti naują užduotį arba tęsti esamą.

## **Nr. 3 Eiti į įrenginio sąranką**

1. Paspauskite apatinį mygtuką ĮRENGINIO SĄRANKA Pirmiausia atsiras Konfigūracijos **X** parinktys. Šoniniais mygtukais galima rinktis Duomenų valdymo  $\blacksquare$ , Pulto nuostatų  $\blacksquare$  ir Įrankių  $\blacksquare$  funkcijas.

### **Kultūrinė sąranka**

- 1. Paspauskite šoninį mygtuką PULTAS
- 2. Paspauskite **Kultūrinis** .

Kultūrinė sąranka skirta vienetų, kalbos ir laiko juostos nuostatoms konfigūruoti.

#### **GNSS imtuvo sąranka**

- 1. Paspauskite šoninį mygtuką KONFIGŪRACIJA
- 2. Paspauskite **GNSS imtuvo konfigūracija** .

GNSS imtuvo konfigūracija naudojama GNSS tipui, GNSS prievadui, GNSS duomenų perdavimo spartai ir PRN konfigūruoti, taip pat GNSS būsenos informacijai peržiūrėti.

#### **Padargo sąranka**

- 1. Paspauskite šoninį mygtuką KONFIGŪRACIJA
- 2. Paspauskite **Padargas** .

Padargo sąranka skirta įvairioms nuostatoms, susijusioms su tiesiu režimu, barstytuvo režimu arba išskirstymo režimu, nustatyti. Nuostatos skirsis priklausomai nuo to, ar yra automatinio vairavimo, ar "BoomPilot" sistema.

#### **Atvaizdavimo vietos sąranka**

- 1. Paspauskite šoninį mygtuką KONFIGŪRACIJA
- 2. Paspauskite **Atvaizdavimas ir valdymas** .

Atvaizdavimo vieta nusako vietą, kurioje vyks ribos ir daugiakampio atvaizdavimas.

#### **Automatinio vairavimo sąranka**

- 1. Paspauskite šoninį mygtuką KONFIGŪRACIJA
- 2. Paspauskite **Automatinis vairavimas** .

Kai sumontuotas Vairavimo valdymo modulis ("SCM" arba "SCM Pro"), galimos rankinio / automatinio vairavimo parinktys. Išsamios sąrankos instrukcijos pateiktos konkrečios jūsų automatinio vairavimo įrangos vadove.

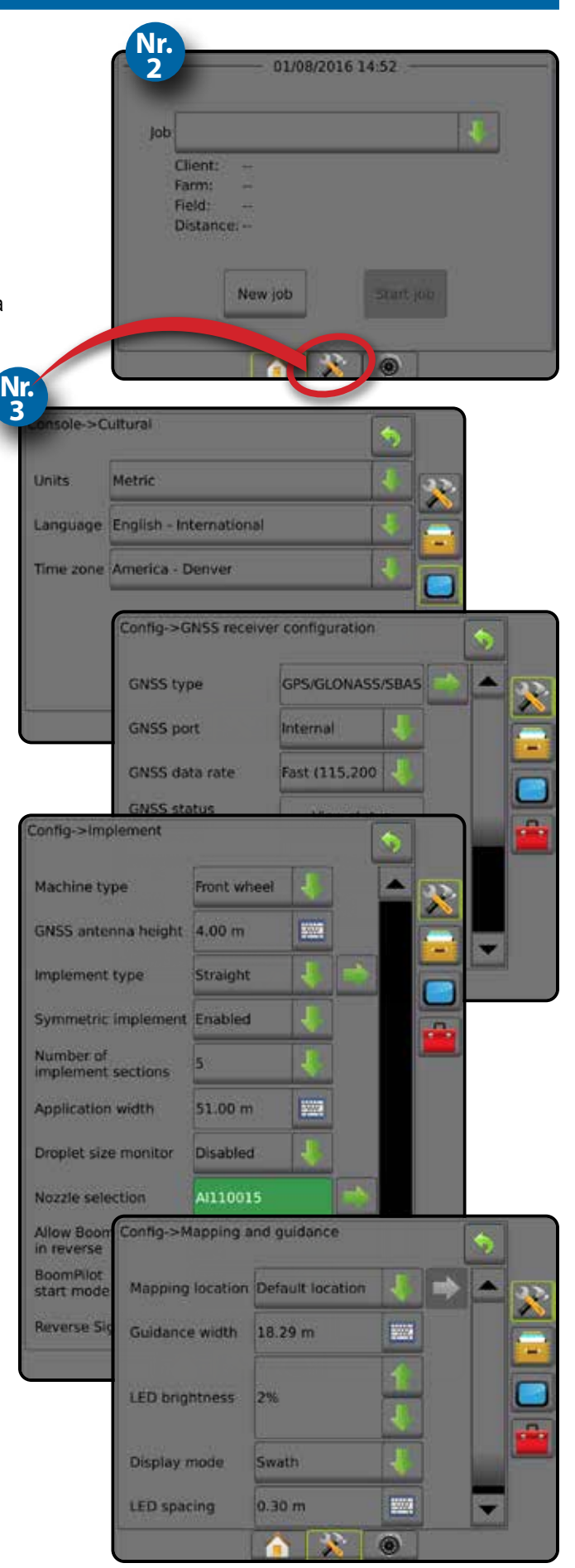

## **Nr. 4 Pradėti naują užduotį**

- 1. Paspauskite PRADŽIOS apatinį skirtuką
- 2. Paspauskite **Nauja užduotis** .

Norėdami pakeisti paprastą režimą į išplėstinį ir atvirkščiai, Sistemos sąrankoje eikite į Duomenys -> Parinktys -> Užduočių režimas.

#### **Paprastas arba išplėstinis režimas**

Norėdami pakeisti paprastą režimą į išplėstinį ir atvirkščiai, žr. konfigūracijos skiltį, esančią Duomenys –> Parinktys.

- ►Paprastas režimas vienu metu galima tik viena užduotis. Pradiniame ekrane rodomas tik apribotas plotas ir padengti plotai. Į Ataskaitas galima įrašyti tik esamą užduotį. Naudoti su "Fieldware Link" negalima.
- ►Išplėstinis režimas vienu metu galima matyti daugiau kaip vieną užduotį. Pradiniame ekrane rodomi klientų, ūkių, laukų ir užduočių pavadinimai; apriboti ir padengti plotai; apdorojimo laikas ir atstumas nuo pasirinktos užduoties. Naudojantis funkcijomis Duomenys –> Ataskaitos, visi į atmintį įrašyti užduočių profiliai gali būti eksportuoti į USB laikmeną PDF, SHP arba KML failų formatais.

## **Nr. 5 Eiti į Valdymo ekraną**

- 1. Paspauskite TRANSPORTO PRIEMONĖS RODINIO VALDYMO mygtuką **, LAUKO RODINIO VALDYMO mygtuką** arba "REALVIEW" VALDYMO mygtuką ...
- 2. Paspauskite NAVIGACIJOS IR VALDYMO PARINKČIŲ mygtuką kad pamatytumėte navigacijos parinktis.

#### **Pasirinkite valdymo režimą**

- $\blacktriangleright$  Tiesi AB
- ► Paskutinė praeiga  $\blacktriangleright$  Kita eilė  $\Box$

► Adaptyvi kreivė

- ►Lenkta AB
- ► Apskritimo formos

## **Pažymėkite A ir B taškus**

Taip nustatysite AB gairę.

3. Norėdami pamatyti ribos ir daugiakampio parinktis, paspauskite RIBOS IR DAUGIAKAMPIO PARINKČIŲ mygtuką  $\Box$ .

## **Sukurkite Apdorojimo ribą**

Bet kuriame valdymo ekrane esančiu Ribų ir daugiakampių parinkčių skirtuku  $\Box$  parodoma išorinė riba, vidinė riba ir daugiakampių parinktys.

Apdorojimo ribos apibrėžia darbo plotus, kurie apdoroti produktu arba juo neapdoroti, naudojant ASC arba "BoomPilot".

- Išorinė riba  $\Box$  apibrėžia darbo plotą, kuris bus apdorotas naudojant ASC arba "BoomPilot"
- Vidinė riba  $\mathbb{Q}$  apibrėžia darbo plotą, kuris NEBUS apdorotas naudojant ASC arba "BoomPilot"
- Daugiakampis  $\bigoplus$  nustato atvaizdavimo plotą

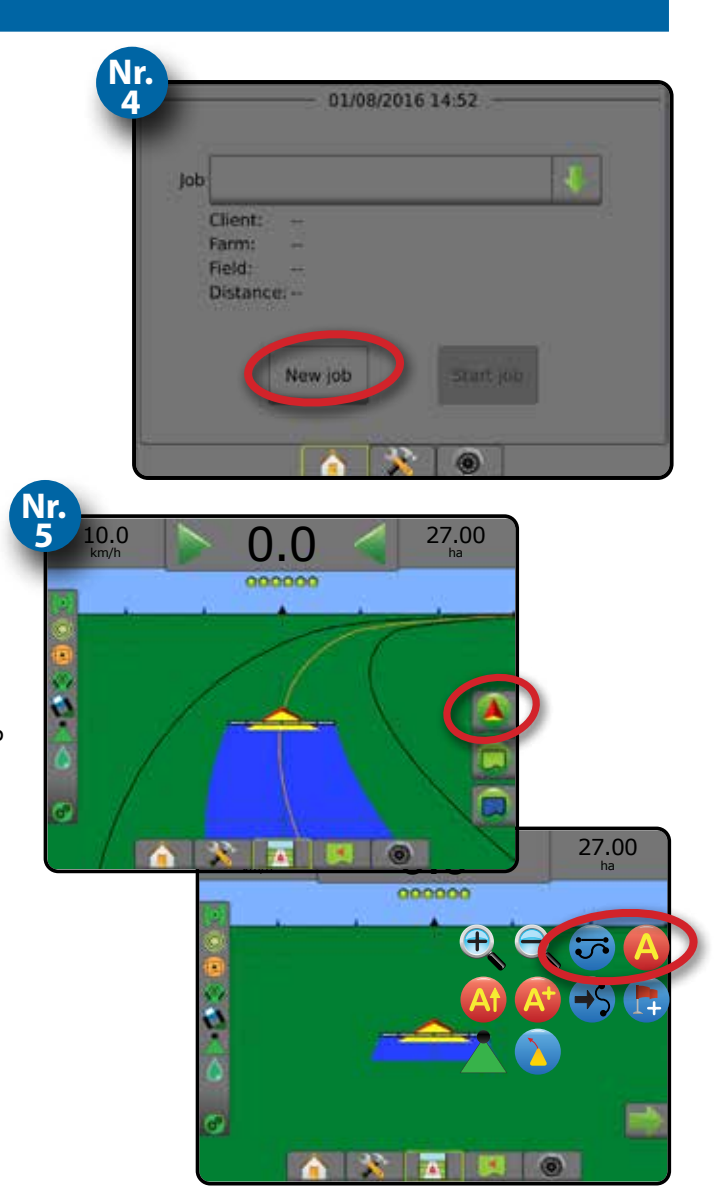

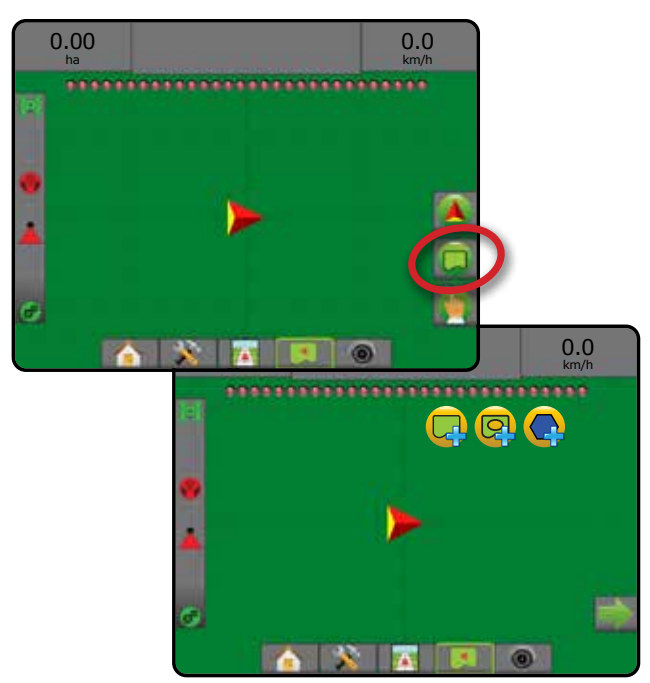

## **Turinys**

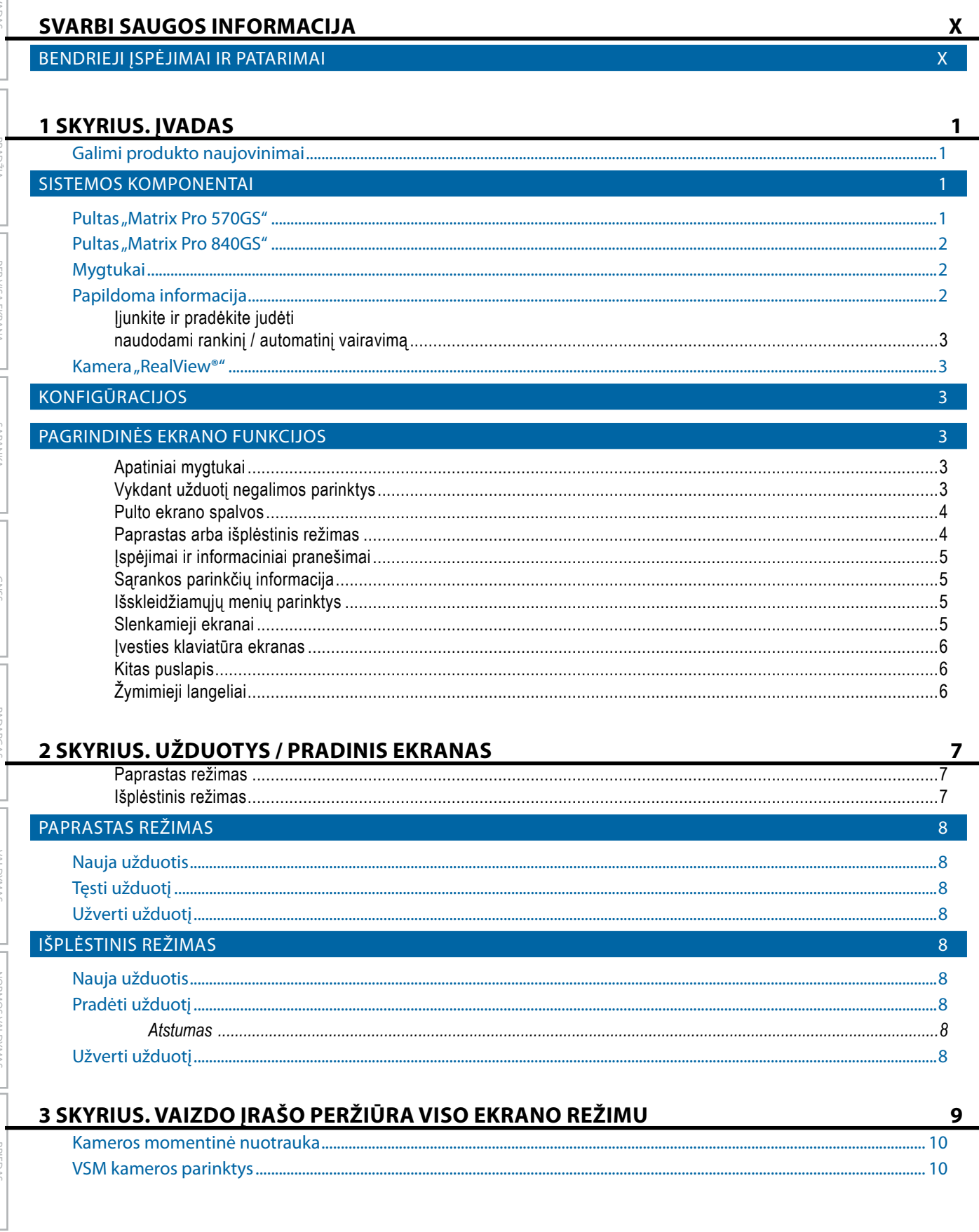

VADAS

PER VISA EKRANA

**VALDYMA** 

**JORMOS VALDYMAS** 

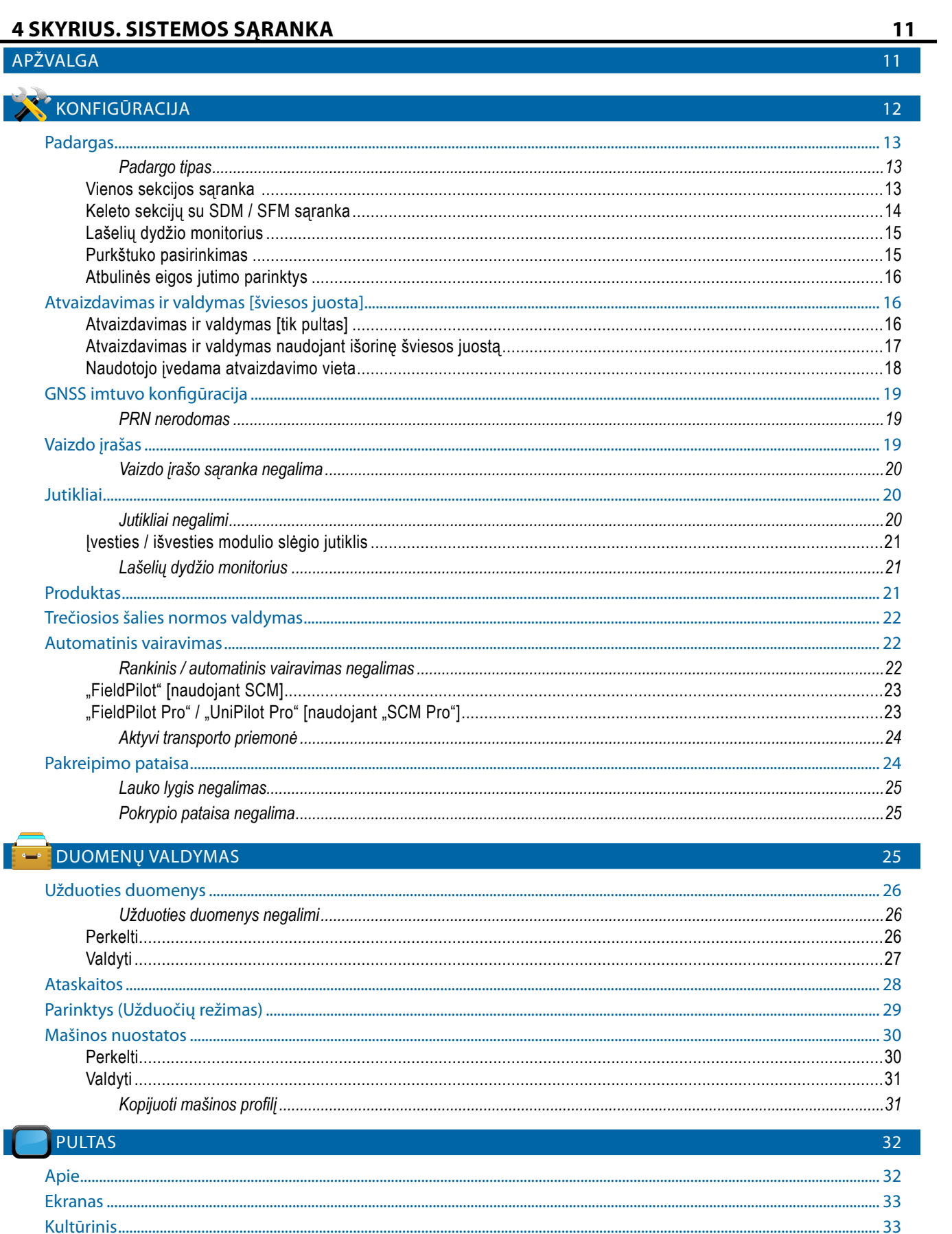

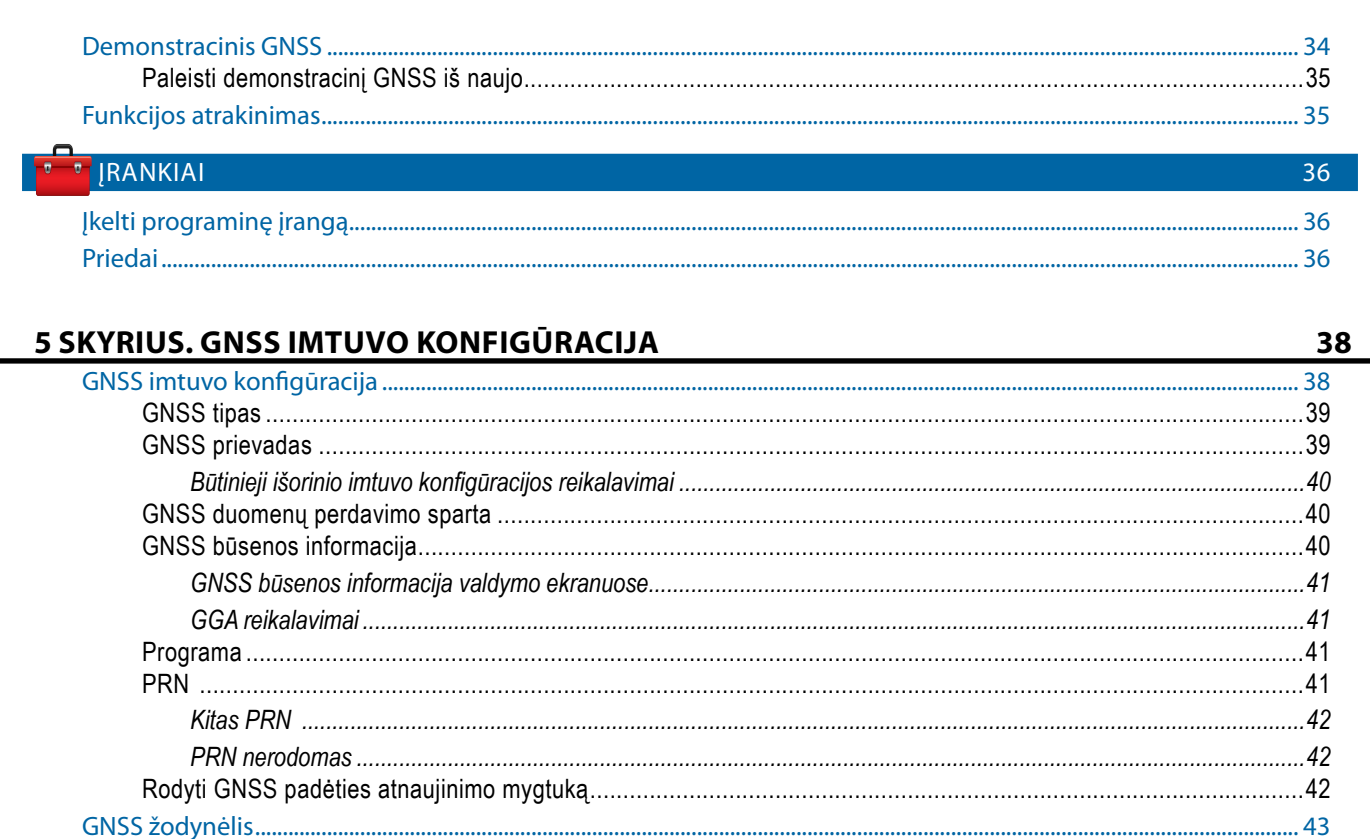

#### **6 SKYRIUS. PADARGO SARANKA**

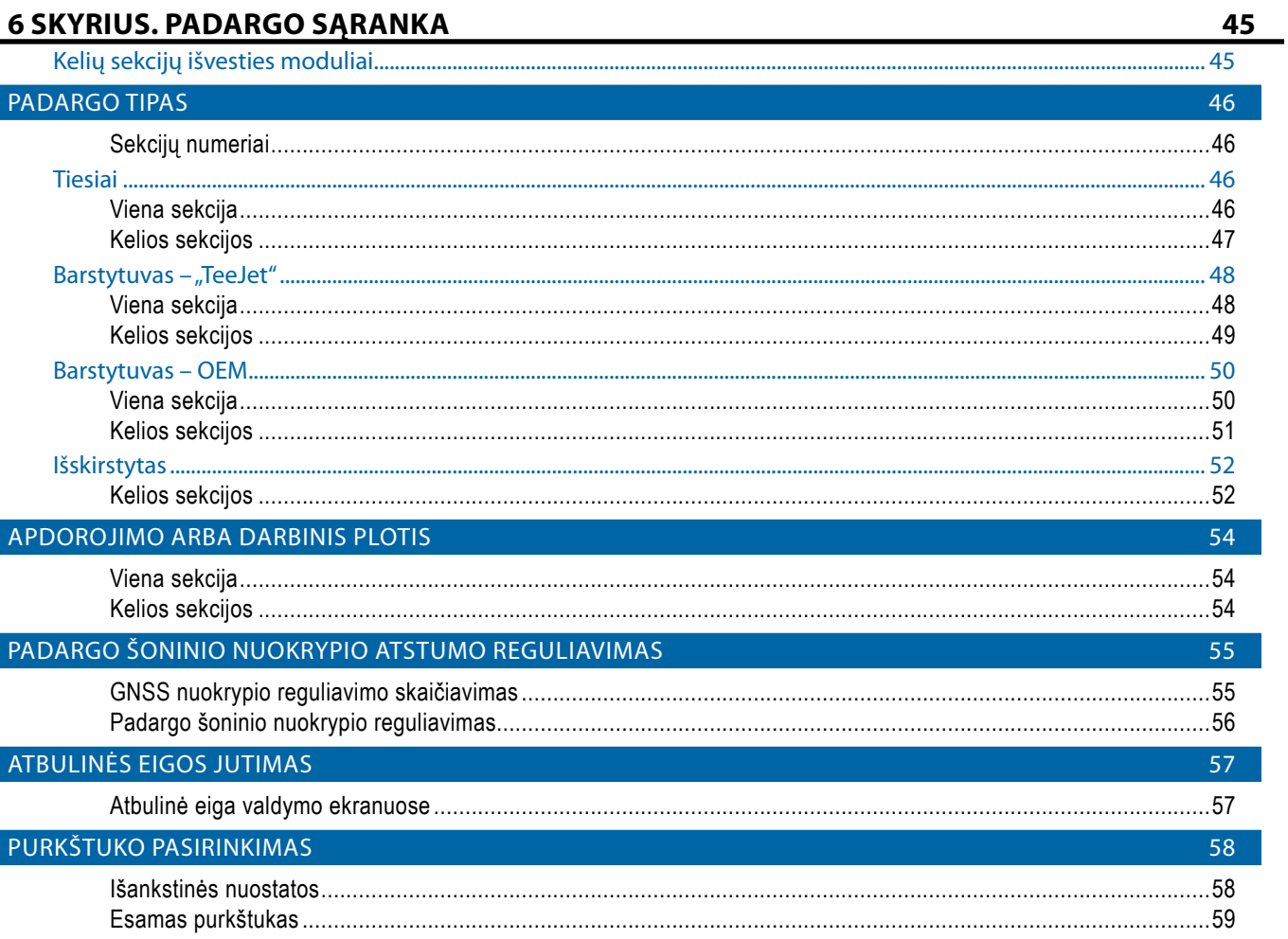

INV. SOMBON

灵

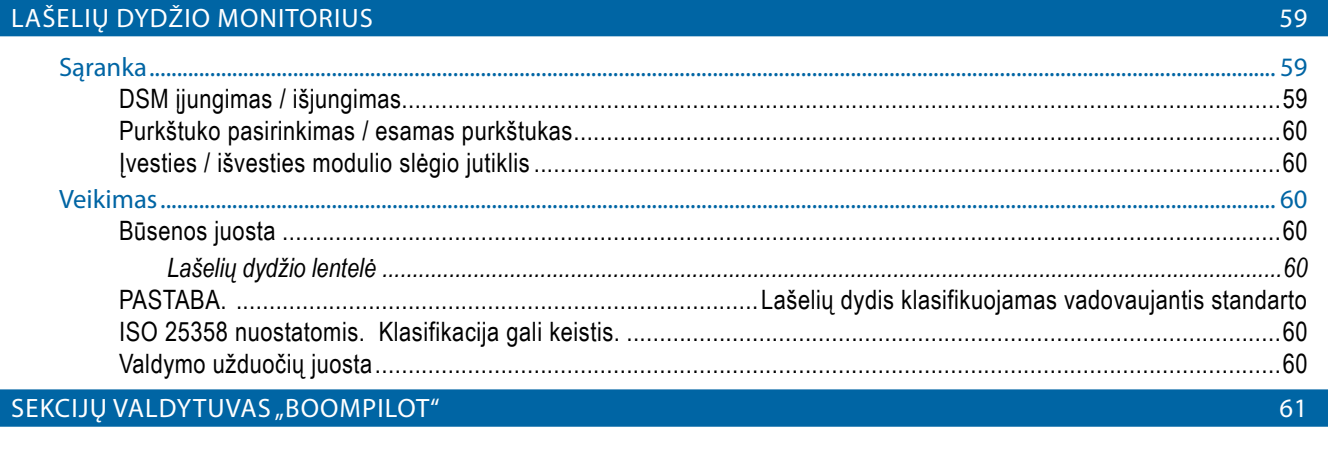

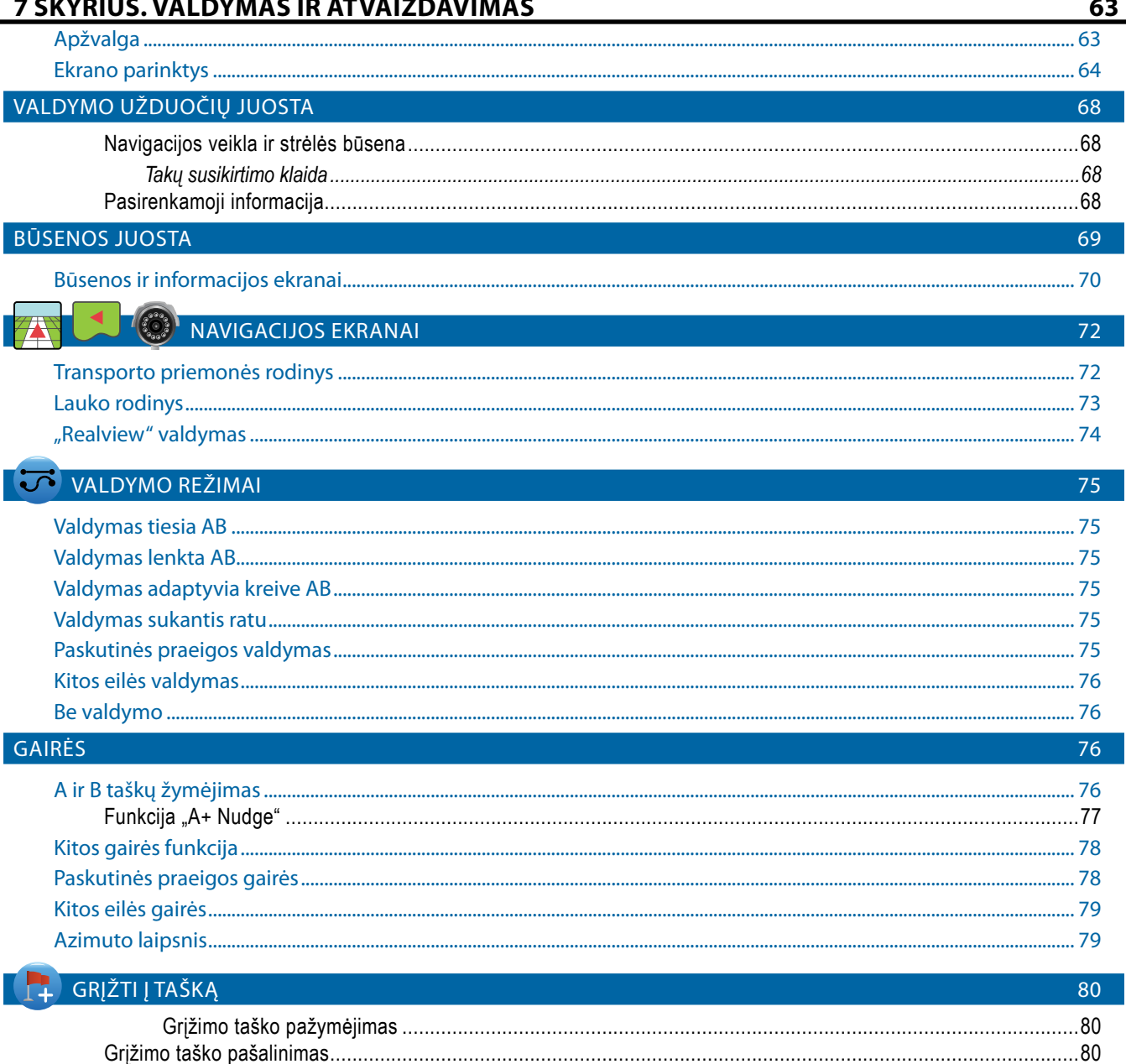

VALDY

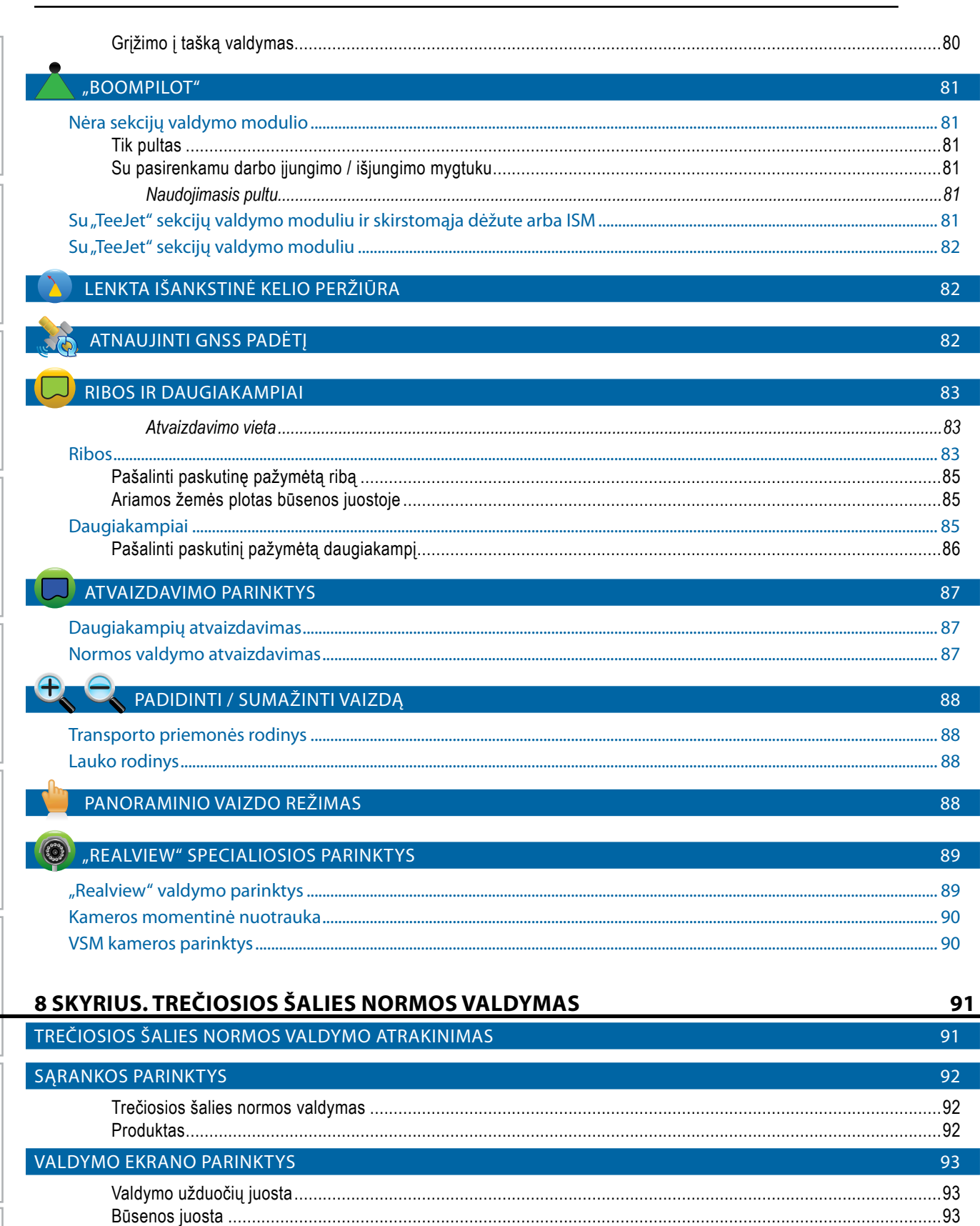

**PERVISA** 

**DYMNS** 

**INV SOMBON** 

**NHE** 

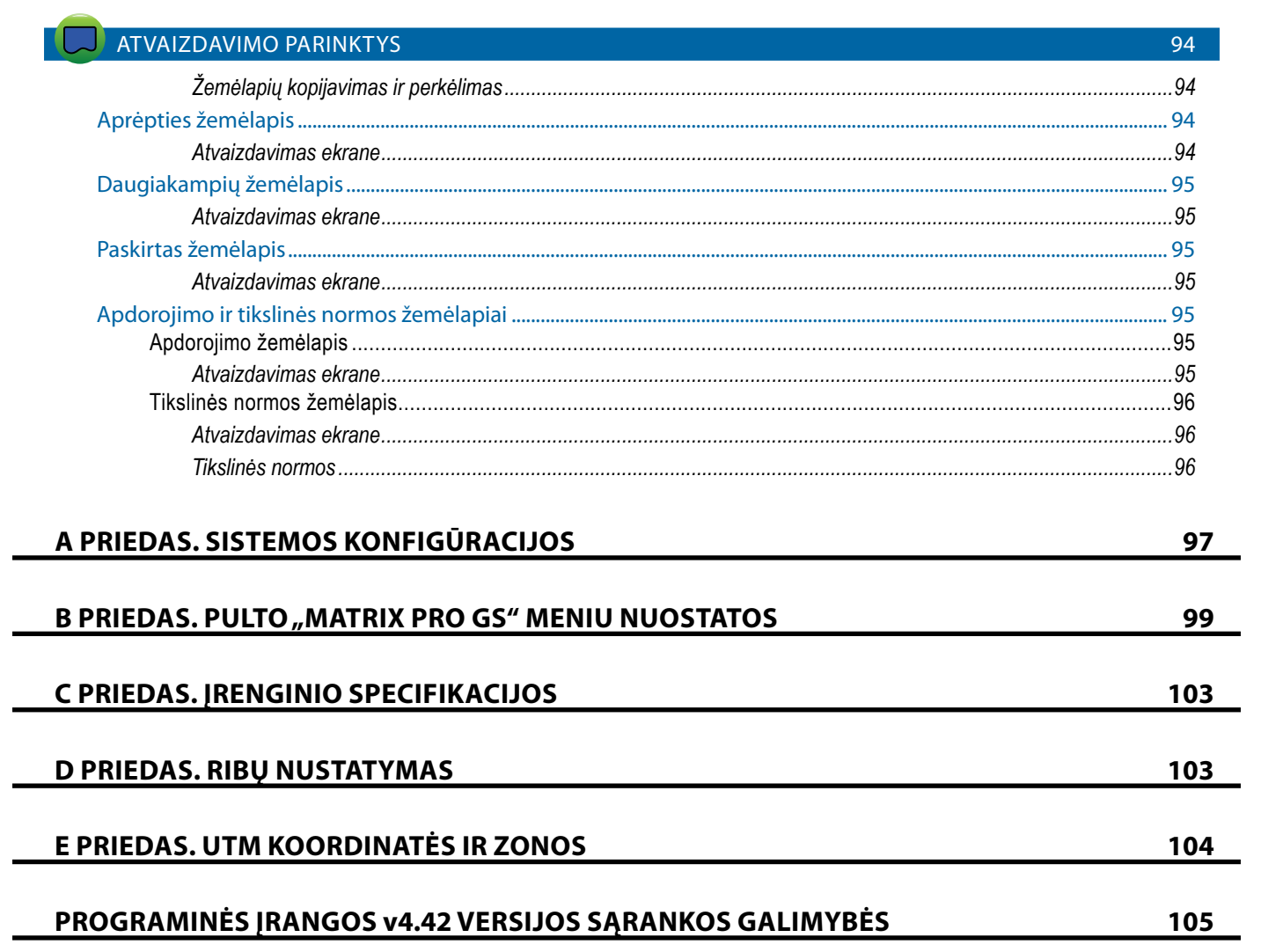

**ERVISA** 

## <span id="page-9-0"></span>**SVARBI SAUGOS INFORMACIJA**

Prieš operatoriui pradedant darbą su sistema būtina perskaityti visus su sauga susijusius ir darbinius nurodymus. Už saugų įrangos naudojimą atsakingas operatorius. Saugos procedūros turi būti paskelbtos netoli įrangos ir aiškiai operatoriui matomoje ir įskaitomoje vietoje. Saugos procedūros turi atitikti visus įmonės, šalyje galiojančius ir MSDS reikalavimus. Prireikus pagalbos kreipkitės į vietinę atstovybę.

#### **Saugos pranešimų simbolių apibrėžimai:**

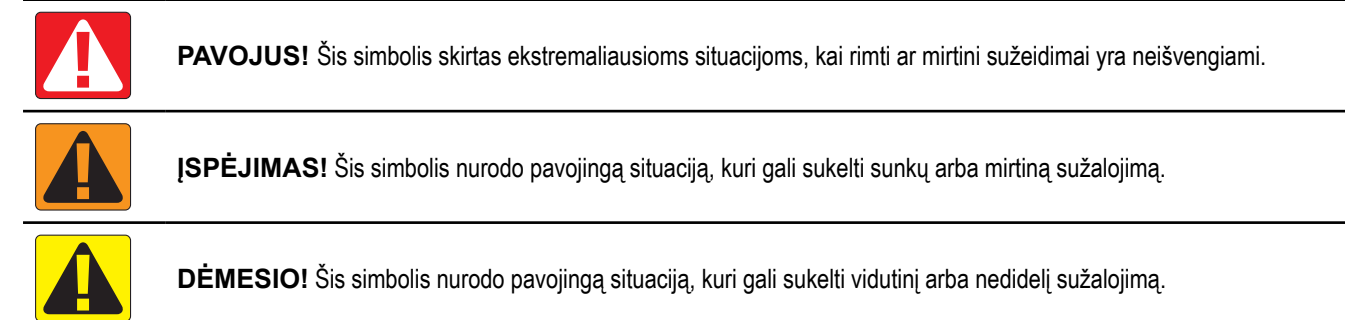

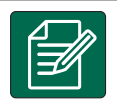

**PASTABA.** Šis simbolis skirtas situacijoms, kuriose operatorius turi būti atidesnis.

## BENDRIEJI ĮSPĖJIMAI IR PATARIMAI

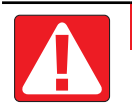

#### **PAVOJUS!**

- Perskaitykite ir laikykitės nurodymų. Jei perskaičius vadovą nurodymai nėra aiškūs, kreipkitės į vietinę atstovybę.
- Neleiskite vaikams artintis prie įrangos.
- Nesinaudokite įranga paveikti alkoholio ar bet kokių kitų nelegalių medžiagų.
- Kai kuriose sistemose yra integruotas ventiliatorinis šildytuvas. Niekada neuždenkite šildytuvo, kitaip gali kilti rimtas gaisro pavojus.

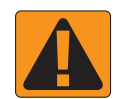

#### **ĮSPĖJIMAS! ELEKTROS SMŪGIO PAVOJUS**

- Prieš pradėdami priežiūros darbus su bet kuriuo įrangos elementu pirmiausia pasirūpinkite, kad visi elektros tiekimo šaltiniai būtų išjungti ir niekas jų negalėtų atsitiktinai įjungti.
- Prieš pradėdami suvirinimo aparatu virinti įrangą ar bet kurią su įranga sujungta dalį, atjunkite elektros maitinimą.
- Sistemos, įskaitant dažnių keitiklius, dėl likutinės įtampos kelia elektros smūgio pavojų. Atjungus elektros maitinimą 5 minutes draudžiama atidarinėti įrangą ar atjunginėti sistemą ar bet kokias greitąsias jungtis.
- Naudokite sistemą tik su naudojimo vadove nurodytu elektros maitinimo šaltiniu. Jei nesate tikri dėl elektros maitinimo šaltinio, pasikonsultuokite su kvalifikuotu techninio aptarnavimo personalu.
- Nenaudokite aukšto slėgio valymo įrangos elektriniams elementams valyti. Galite pažeisti elektrinius elementus ir operatoriui sukelti elektros smūgio pavojų.
- Elektros tiekimas įrangai turi būti tinkamai pravestas ir sujungtas su įranga. Visi sujungimai turi atitikti nurodytus reikalavimus.

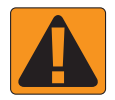

### **ĮSPĖJIMAS! SLĖGINĖS HIDRAULINĖS SISTEMOS**

- Visuomet dirbdami su hidraulinėmis sistemomis naudokite asmeninę saugos įrangą (PPE).
- Dirbdami su hidraulinėmis sistemomis laikykitės mašinos gamintojų patvirtintų techninės priežiūros nurodymų.
- Visuomet prieš dirbdami su hidraulinėmis sistemomis įrangą išjunkite. Prieš atidarydami sistemas, kuriose anksčiau buvo didelis slėgis, imkitės atitinkamų atsargos priemonių.

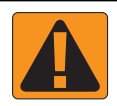

• Atminkite, kad hidraulinė alyva gali būti ypatingai karšta ir veikiama aukšto slėgio.

#### **ĮSPĖJIMAS! DARBAS SU CHEMINĖMIS MEDŽIAGOMIS**

- Visuomet dirbdami su cheminėmis medžiagomis dėvėkite PPE.
- Visuomet laikykitės cheminių medžiagų gamintojų ar tiekėjų pateiktų saugos lipdukų ir instrukcijų nurodymų.
- Operatorius privalo turėti visą informaciją apie naudojamų medžiagų pobūdį ir kiekius.
- **• LAIKYKITĖS ŠALYJE IR REGIONE GALIOJANČIŲ REIKALAVIMŲ DĖL ŽEMĖS ŪKIUI SKIRTŲ CHEMINIŲ MEDŽIAGŲ NAUDOJIMO, TVARKYMO IR ŠALINIMO.**

#### **ĮSPĖJIMAS! AUKŠTO SLĖGIO PURŠKIMO SISTEMA**

- Naudojantis aukšto slėgio purškimo sistema svarbu žinoti tinkamas saugos priemones. Aukšto slėgio veikiami skysčiai gali prasiskverbti pro odą ir rimtai sužeisti.
- Sistemos slėgis niekuomet neturi viršyti mažiausią apsaugą turinčio elemento ribos. Visuomet žinokite visų sistemos elementų galimybes, didžiausią leistiną slėgį ir srautus.
- Filtrus galima atidaryti tik tuomet, kai prieš filtrą ir už jo sumontuoti vožtuvai yra uždaryti. Jei kurį nors prietaisą reikia išmontuoti, prieš tai būtina uždaryti prieš ir po šio prietaiso esančius vožtuvus. Atgal montuojant prietaisą būtina jį sumontuoti reikiamoje padėtyje ir pasirūpinti, kad visi sujungimai būtų sandarūs.
- Tiekiamas vanduo privalo atitikti visus įmonės ir vietinius reikalavimus, turi būti tinkamai išvedžiotas ir sujungtas su įranga. Visi sujungimai turi atitikti nurodytus reikalavimus
- Jei įrangos planuojama nenaudoti ilgesnį laiką, patartina iš sistemos išleisti visą skystį, o sistemą išplauti.

#### **ĮSPĖJIMAS! AUTOMATINIO VAIRAVIMO SAUGUMAS**

- Siekiant išvengti rimtų ar mirtinų sužeidimų, kuriuos gali sukelti automatinis transporto priemonės vairavimo sistemos judesys, niekada nepalikite transporto priemonės operatoriaus vietos, kai sistema yra įjungta.
- Siekiant išvengti rimtų ar mirtinų sužeidimų, kuriuos gali sukelti automatinis transporto priemonės vairavimo sistemos judesys, prieš pradėdami kalibravimo, derinimo ar sistemos naudojimo darbus pasirūpinkite, kad aplink transporto priemonę nebūtų žmonių ir pašalinių objektų.
- Pasirūpinkite, kad įranga būtų saugiai ir sandariai sujungta su atitinkamais elementais.
- Niekada su įjungta sistema nevažiuokite viešaisiais keliais.

#### **DĖMESIO! ĮRANGOS SAUGA, PRIEŽIŪRA IR REMONTAS**

- Įrangą gali naudoti tik tinkamai išmokytas ir kvalifikuotas personalas. Su įranga dirbantis personalas turi būti įrodęs savo darbo su įranga įgūdžius.
- Prieš naudodamasis įranga operatorius turi patikrinti įrangos būklę ir saugumą. Kilus bet kokioms abejonėms, įranga naudotis draudžiama.
- Visos būtinosios PPE priemonės turi būti paruoštos ir visą laiką pasiekiamos operatoriui.
- Reguliariai tikrinkite sistemą ir jos elementus dėl galimo susidėvėjimo ar pažeidimų. Pakeiskite arba suremontuokite, kai būtina.
- Sistemą remontuoti ir vykdyti priežiūros darbus gali tik kvalifikuoti specialistai. Visą laiką būtina griežtai laikytis visų priežiūros darbų ir įrangos naudojimo nurodymų.
- Visas įrangos naudojimo vadovas visą laiką turi būti pasiekiamas operatoriui arba priežiūros darbus vykdančiam specialistui.

## TeeJet® Technologies

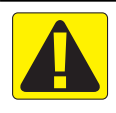

## **DĖMESIO! ĮRANGOS KABELIŲ IR ŽARNŲ SAUGA**

- Reguliariai tikrinkite įrangos kabelius ir žarnas dėl galimų pažeidimų ar susidėvėjimo. Pakeiskite arba suremontuokite, kai būtina.
- Nelenkite kabelių ar žarnų smailiu kampu.
- Niekada netvirtinkite įrangos kabelių ir žarnų prie elementų, veikiamų didelių virpesių ar slėgio šuolių.
- Niekada netvirtinkite įrangos kabelių ir žarnų prie linijų, kuriomis teka karšti skysčiai.
- Apsaugokite įrangos kabelius ir žarnas nuo aštrių objektų, įrangos purvo ir besikaupiančių medžiagų.
- Palikite pakankamą įrangos kabelių ir žarnų ilgį, kad jie galėtų laisvai judėti, kai juda atitinkamos sekcijos, ir pasirūpinkite, kad kabeliai ir žarnos nekabėtų po įranga.
- Pasirūpinkite, kad įrangos kabeliams ir žarnoms tarp padargo ir mašinos darbinių zonų būtų pakankamai laisvos vietos.
- Valydami įrangą saugokite įrangos kabelius ir žarnas nuo aukšto slėgio srauto.

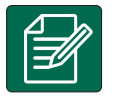

### **PASTABA. SAUGOKITE JUTIKLINĮ EKRANĄ**

- Dirbdami su jutikliniu įrenginiu nenaudokite aštrių objektų. Liesdami jutiklinį ekraną aštriu objektu ekraną galite pažeisti.
- Nenaudokite agresyvių cheminių medžiagų pultui / ekranui valyti. Pultą / ekraną valykite minkšta ir drėgna arba nuo statinio krūvio apsaugančia šluoste, panašiai, kaip valant kompiuterio monitorių.

#### **PASTABA. REKOMENDUOJAMOS ATSARGINĖS DALYS**

• Sistema sukurta taip, kad su tarpusavyje derančiais elementais būtų galima pasiekti aukštas darbines charakteristikas. Jei kurią nors sistemos dalį reikia pakeisti, siekiant užtikrinti tinkamą sistemos veikimą ir saugą, rekomenduojama naudoti tik "TeeJet" rekomenduojamas dalis.

• Išorinis GNSS imtuvas arba antenos naujovinimai

• Trečiosios šalies normos valdymas

• Duomenų valdymo programa su patobulinta "Fieldware® Link" • Lašelių dydžio monitoriui skirtas slėgio jutiklio sąsajos rinkinys

## <span id="page-12-0"></span>**1 SKYRIUS. ĮVADAS**

Naudojantis "Matrix Pro GS" galima tvarkyti kelis prijungtus modulius, taip pat naudoti GNSS atvaizdavimą, Valdymą, "FieldPilot®", "BoomPilot®", Normos valdymą ir rinkti duomenis vienu pultu, naudojantis CAN magistralės technologija. Ji kelis pultus kabinoje pakeičia viena patikima sistema.

## **Galimi produkto naujovinimai**

- "FieldPilot<sup>®"</sup> arba "FieldPilot® Pro" automatinis vairavimas
- "UniPilot®" arba "UniPilot® Pro" rankinis vairavimas
- Automatizuotas strėlės sekcijų valdymas "BoomPilot®"
- Pokrypio giroskopinis modulis
- Vaizdo įrašo pasirinkimo moduliai, skirti iki 8 kamerų

### SISTEMOS KOMPONENTAI

### **Pultas "Matrix Pro 570GS"**

Įprastomis žemės ūkio darbų sąlygomis "Matrix Pro 570GS" skirtas naudoti ne vienus metus. Kompaktiškas korpusas ir visus lizdus dengiantys guminiai dangteliai užtikrina, kad dažnai pasitaikanti dulkėta aplinka nesutrukdys naudotis įrenginiu. Nors atsitiktinis aptaškymas vandeniu įrenginiui nepakenks, "Matrix Pro 570GS" nėra skirtas naudoti po atviru lietumi. Nesinaudokite "Matrix Pro GS" drėgnomis sąlygomis.

*1-1 paveikslėlis. Pulto "Matrix Pro 570GS" priekis ir galas*

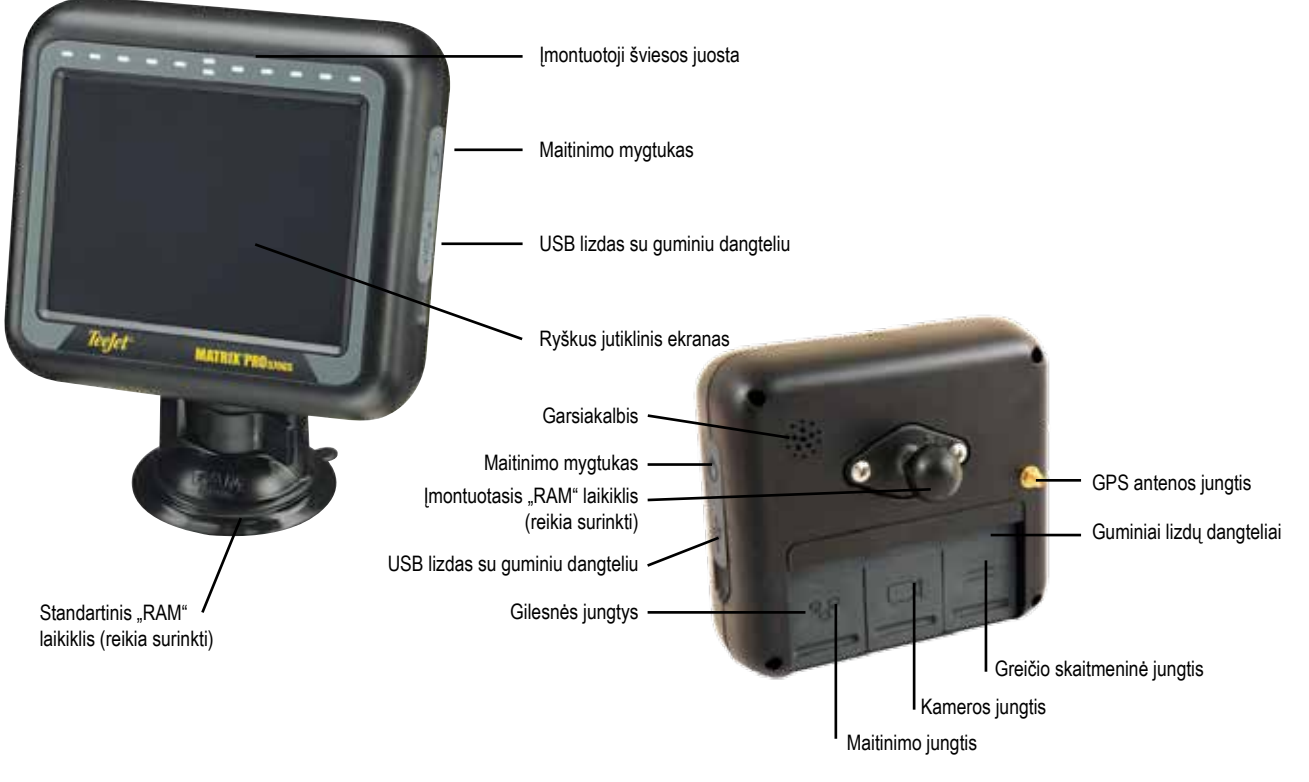

PRADŽIA

PER VISA I

SĄRANKA

**AL** 

## <span id="page-13-0"></span>**Pultas "Matrix Pro 840GS"**

Įprastomis žemės ūkio darbų sąlygomis "Matrix Pro 840GS" skirtas naudoti ne vienus metus. Kompaktiškas korpusas ir visus lizdus dengiantys guminiai dangteliai užtikrina, kad dažnai pasitaikanti dulkėta aplinka nesutrukdys naudotis įrenginiu. Nors atsitiktinis aptaškymas vandeniu įrenginiui nepakenks, "Matrix Pro 840GS" nėra skirtas naudoti po atviru lietumi. Nesinaudokite "Matrix Pro GS" drėgnomis sąlygomis.

*1-2 paveikslėlis. Pulto "Matrix Pro 840GS" priekis ir galas*

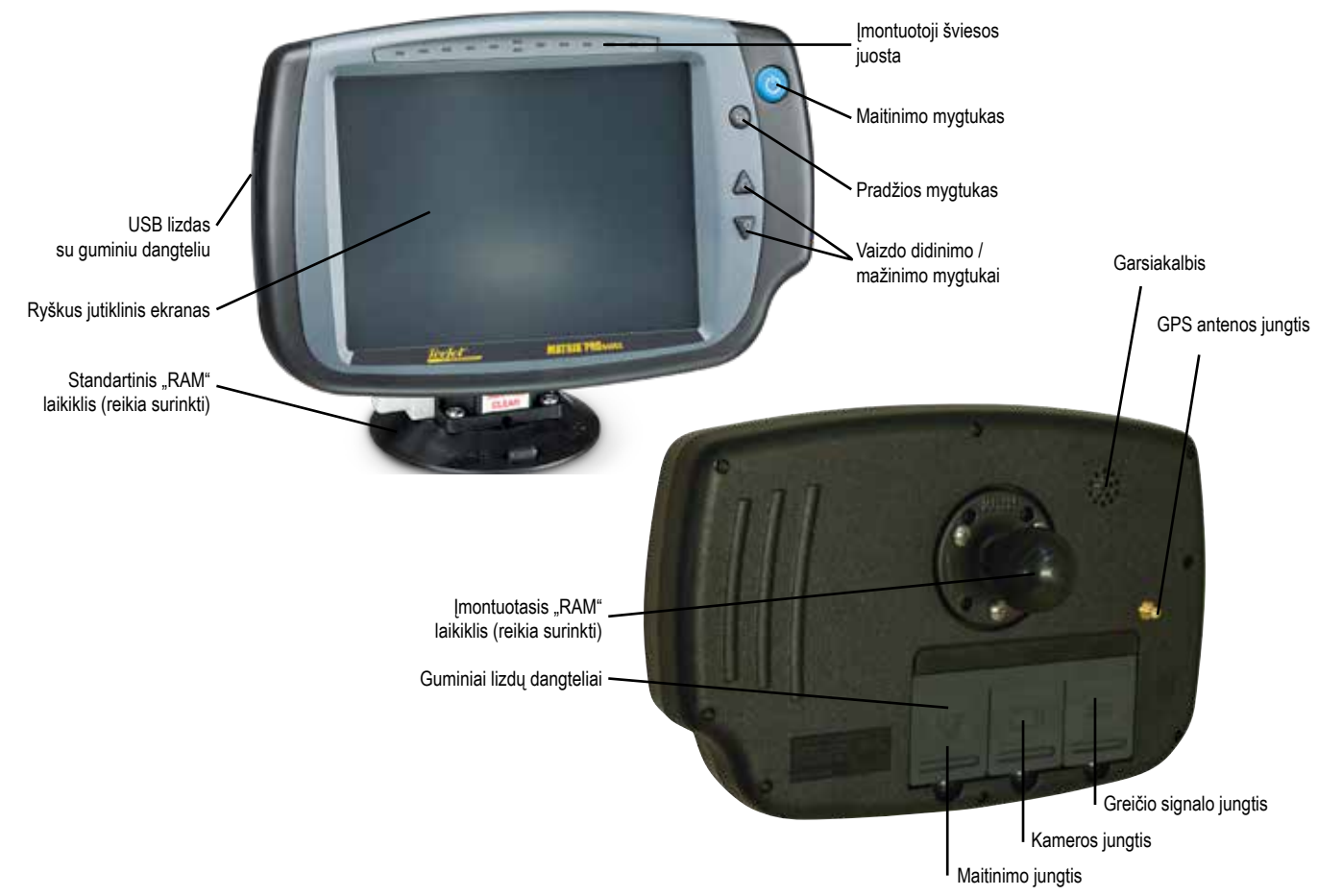

## **Mygtukai**

### **Maitinimo įjungimas ir išjungimas**

Įjungti – norėdami įjungti pultą, paspauskite MAITINIMO mygtuką  $\circlearrowright$ . Įjungus "Matrix Pro GS", jis pradės savo įsijungimo procedūrą.

Norėdami išjungti pultą, paspauskite ir trumpai palaikykite MAITINIMO mygtuką  $\circlearrowright$ , kol ekrane pasirodys išjungimo režimo patvirtinimas.

*ĮSPĖJIMAS! Prieš vėl įjungdami pultą palaukite 10 sekundžių.*

### **Pradžia (tik "Matrix Pro 840GS")**

Pradžios mygtuku  $\widehat{h}$ iškart persikeliama į Pradinį ekraną.

## Aukštyn ir žemyn (tik "Matrix Pro 840GS")

Mygtukais Aukštyn ir Žemyn  $\triangle \nabla$  reguliuojamas transporto priemonės rodinys arba horizonto perspektyva nuo transporto priemonės rodinio iki rodinio iš viršaus, naudojantis funkcijomis Transporto priemonės rodinio ir Lauko rodinio valdymas.

## **Papildoma informacija**

Visi pakeitimai įrašomi automatiškai.

Keičiant įrangą arba prijungiant ją prie "Matrix Pro GS", sistemos pultą reikia išjungti ir vėl įjungti.

## **Įsijungimo procedūra**

Pultui įsijungti reikia maždaug dviejų minučių. Tuo metu rodoma keletas ekranų, mirksi šviesdiodžiai ir svyruoja ryškumo lygis. Įsijungimo procedūrai pasibaigus atsiras Pradinis ekranas.

### **Rekomenduojamas antenos įrengimas**

GNSS anteną reikia įrengti kiek galima labiau priekyje esančioje vietoje ant kabinos, bent 10 cm × 10 cm dydžio metaliniame paviršiuje.

NORMOS VALDYMAS

### <span id="page-14-0"></span>**Įjunkite ir pradėkite judėti naudodami rankinį / automatinį vairavimą**

Sistemos patartina neįjungti, kol GNSS antena neturės tinkamų aplinkybių apskaičiuoti padėties (giedro dangaus).

Įjungus sistemą pirmasis transporto priemonės judesys visuomet turi būti tik priekinės eigos kryptimi.

Jei pateiktų nurodymų nesilaikoma ir ekrane rodoma žemėlapio vieta nėra teisinga, pavažiuokite mašina priekinės eigos kryptimi maždaug 150 m, didesniu nei toliau nurodyta greičiu, kad "SCM Pro" galėtų iš naujo nustatyti teisingą transporto priemonės vietą:

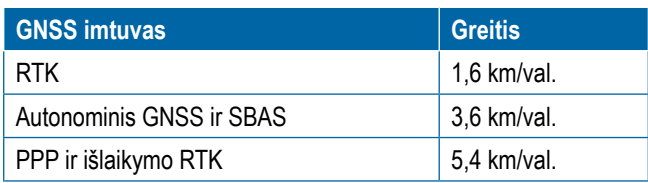

## **Kamera** "RealView<sup>®"</sup>

Su "TeeJet Technologies" kamera "RealView" vaizdą galima perduoti į "Matrix Pro GS" ekraną. Kamerą galima nukreipti į priekį ir ant rodomo vaizdo jjungti "Realview" valdymą arba nustatyti taip, kad matytumėte kitus savo įrangos darbinius aspektus. Kamera turi lankstų "RAM" laikiklį, integruotą skydelį nuo saulės ir infraraudonąjį apšvietimą, užtikrinantį aiškų vaizdą net patamsyje.

### KONFIGŪRACIJOS

Ankstesnių versijų programinėje įrangoje šioje vietoje buvusi lentelė perkelta į priedą.

## PAGRINDINĖS EKRANO FUNKCIJOS

"Matrix Pro GS" galima naudoti kaip paprastą atliekamos užduoties sistemą arba išplėstinę keleto užduočių sistemą. Kad ir kokiu režimu veiktų pultas, pagrindinės ekrano funkcijos lieka tokios pačios.

- Apatiniais ir šoniniais mygtukais galima patekti į įvairius ekranus ir poekranius
- Įspėjimai ir informaciniai pranešimai informuoja naudotoją apie pulto veiklą ir sąrankos ar valdymo funkcijų duomenis
- Sąrankos parinktis lengva nustatyti naudojant išskleidžiamuosius meniu arba įvedimo klaviatūra ekranus

Norėdami greitai surasti sąrankos funkciją, žr. šios instrukcijos skyrių "Pulto "Matrix Pro GS" meniu nuostatos".

#### **Apatiniai mygtukai**

Apatiniai mygtukai visada matomi ekrane. Jais galite prieiti prie užduočių, sąrankos parinkčių ir navigacijos.

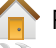

Pradinis / užduočių ekranas Sistemos sąranka

- 
- 
- Transporto priemonės rodinio valdymas Lauko rodinio valdymas
- - "RealView" valdymas arba

Kameros "RealView" vaizdo įrašo peržiūra viso ekrano režimu

*PASTABA. "Realview" valdymo parinktys galimos tik tada, kai sistemoje įrengta kamera.*

*1-3 paveikslėlis. Apatiniai mygtukai*

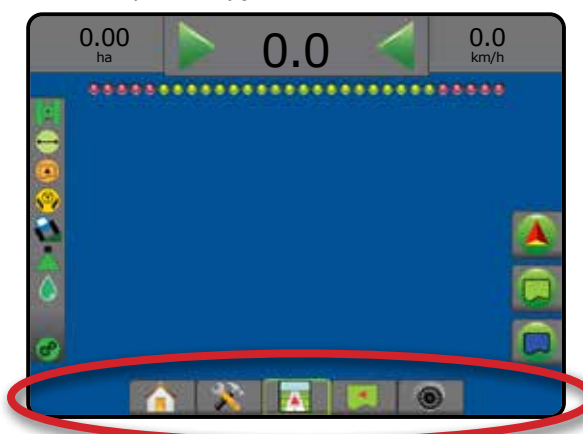

## **Vykdant užduotį negalimos parinktys**

Kai vykdoma užduotis, kai kurios sąrankos parinktys negalimos. Žr. šios instrukcijos skyrių "Pulto "Matrix Pro GS" meniu nuostatos".

*1-4 paveikslėlis. Negalimų parinkčių pavyzdžiai*

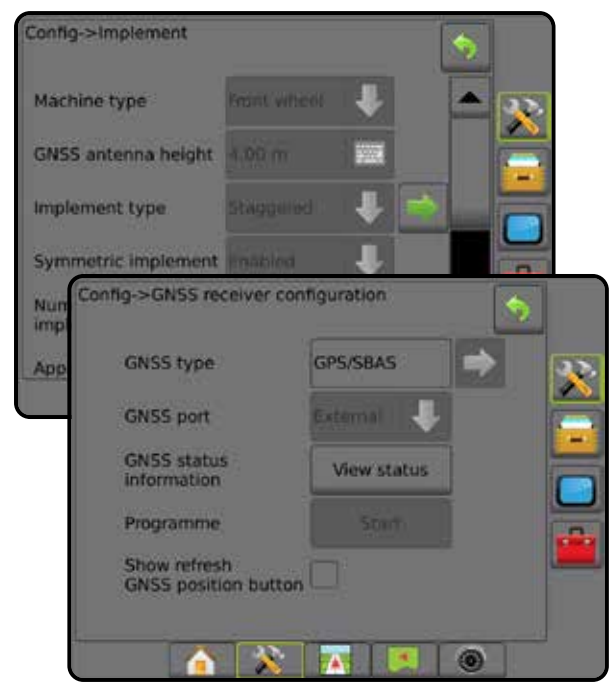

PRADŽIA

NORMOS VALDYMAS

#### <span id="page-15-0"></span>**Pulto ekrano spalvos**

Šis pultas turi šešias spalvų schemas. Paspauskite apatinį Sistemos sąrankos mygtuką, tada šoninį skirtuką PULTAS ir įeikite į **Ekrano** parinktis. Paspauskite rodyklę ŽEMYN , kad prieitumėte prie Spalvų schemos ir pasirinktumėte spalvų režimą.

#### *1-5 paveikslėlis. Spalvų schemos*

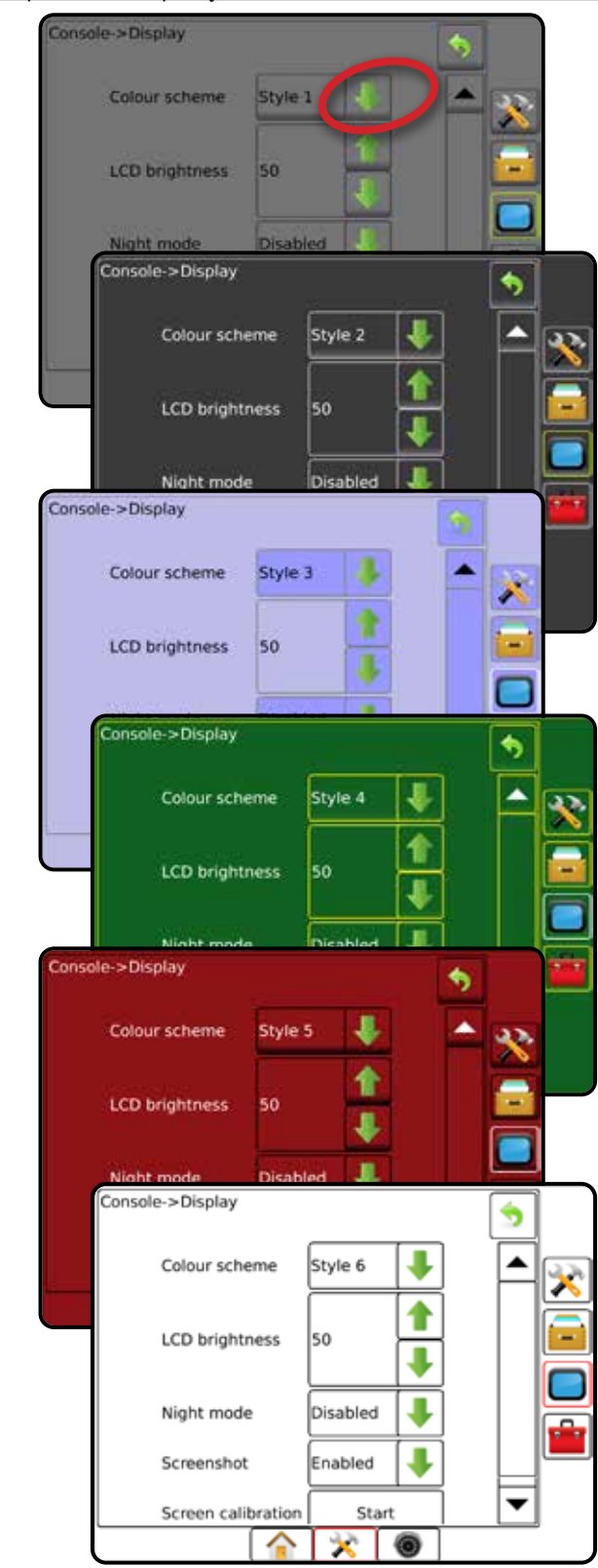

#### **Paprastas arba išplėstinis režimas**

Norėdami pakeisti paprastą režimą į išplėstinį ir atvirkščiai, žr. konfigūracijos skiltį, esančią Duomenys –> Parinktys.

Paprastu režimu vienu metu galima tik viena užduotis. Pradiniame ekrane rodomas tik apribotas plotas ir padengti plotai. Į Ataskaitas galima įrašyti tik esamą užduotį. Naudoti su "Fieldware Link" negalima.

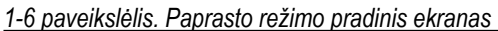

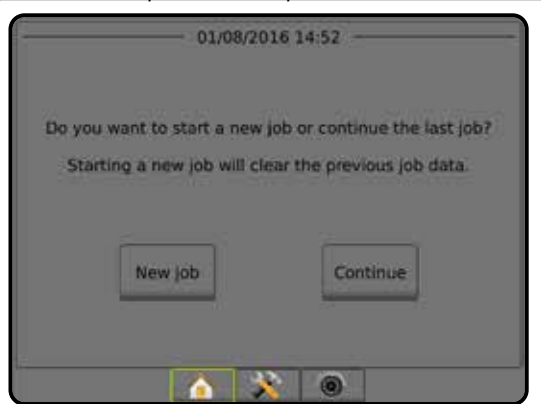

Išplėstiniu režimu vienu metu galima matyti daugiau kaip vieną užduotį. Pradiniame ekrane rodomi klientų, ūkių, laukų ir užduočių pavadinimai; apriboti ir padengti plotai; apdorojimo laikas ir atstumas nuo pasirinktos užduoties. Naudojantis funkcijomis Duomenys –> Ataskaitos, visi į atmintį įrašyti užduočių profiliai gali būti eksportuoti į USB laikmeną PDF, SHP arba KML failų formatais.

Kliento informacija, ūkio informacija, lauko informacija ir paskirti žemėlapiai gali būti įvesti tik naudojant "Fieldware Link". Užduoties pavadinimą galima redaguoti tik naudojant "Fieldware Link".

Naudotojas gali kopijuoti užduotis, kad pakartotinai naudotų gaires, ribas, naudotus duomenis, paskirtus žemėlapius ir (arba) daugiakampius, naudodamasis "Fieldware Link" arba pulte pasirinkęs Duomenys –> Užduoties duomenys –> Valdyti.

*1-7 paveikslėlis. Išplėstinio režimo pradinis ekranas*

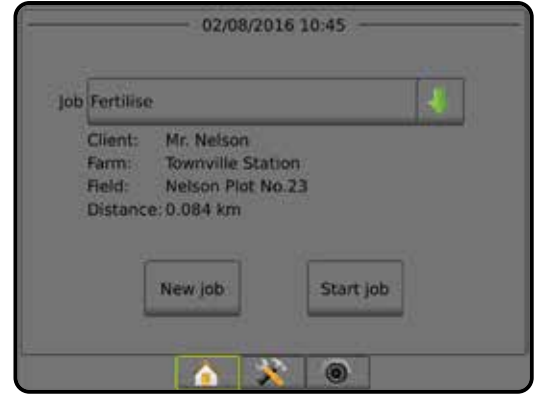

PRADŽIA

立虫

SĄRANKA

PER VALDYMAS PER VALDYMAS PER VALDYMAS PER VISA PER VISA PER VISA PER VISA PADARGAS GNSS PER VISA PER VISA PER

 $\mathop{\supseteq}$ 

NORMOS VALDYMAS

NORMO

#### <span id="page-16-0"></span>**Įspėjimai ir informaciniai pranešimai**

Maždaug penkioms (5) sekundėms bus parodytas iškylantysis įspėjimo arba informacijos langelis. Norėdami pašalinti informacijos langelį, palieskite bet kurią ekrano vietą.

*1-8 paveikslėlis. Informacijos tekstinio langelio pavyzdys*

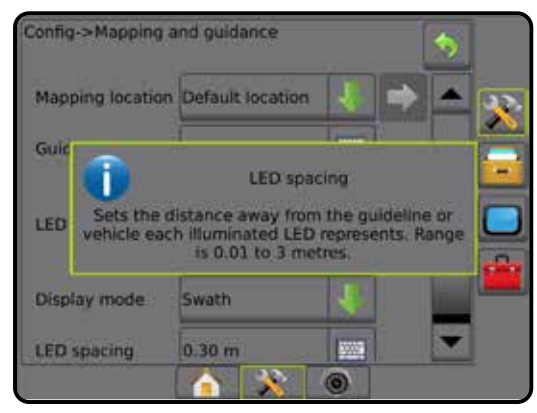

## **Sąrankos parinkčių informacija**

Norėdami pamatyti meniu punkto apibrėžtį ir ribines vertes, paspauskite parinkties piktogramą arba bet kurio meniu punkto parinkties pavadinimą. Norėdami pašalinti informacijos langelį, palieskite bet kurią ekrano vietą.

*1-9 paveikslėlis. Informacijos tekstinio langelio pavyzdys*

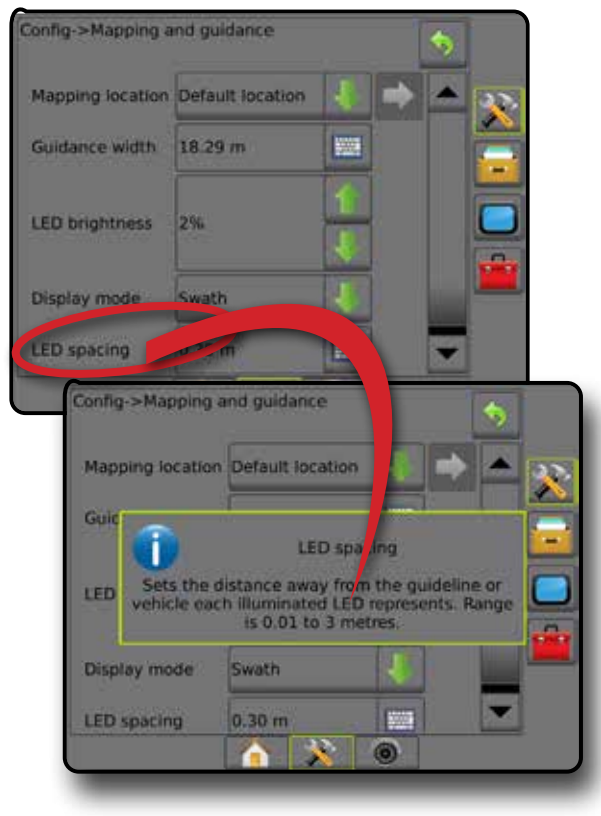

### **Išskleidžiamųjų menių parinktys**

Norėdami prieiti prie parinkčių, paspauskite rodyklę ŽEMYN . Jei reikia slinkti per išplėstinį sąrašą, naudokitės rodyklėmis AUKŠTYN ir ŽEMYN **AUKSTYN** arba slankikliu. Pasirinkite norimą parinktį. Norėdami užverti sąrašą nepasirinkdami parinkties, spustelėkite bet kurią ekrano vietą už išskleidžiamojo meniu ribų.

#### *1-10 paveikslėlis. Išskleidžiamojo meniu pavyzdys*

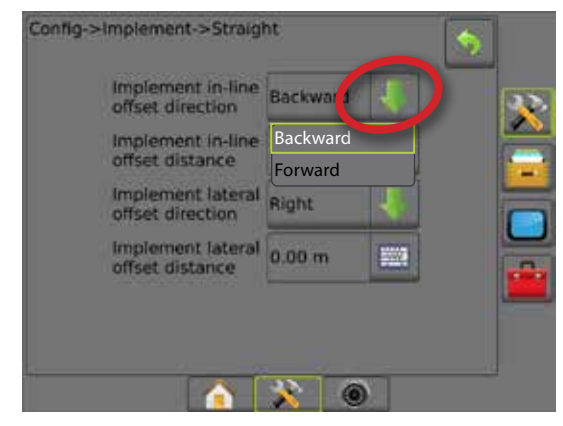

## **Slenkamieji ekranai**

Kai kuriuose ekranuose yra daugiau informacijos ar parinkčių, nei iškart galima matyti. Norėdami prieiti prie papildomų parinkčių ar informacijos, naudokitės rodyklėmis AUKŠTYN ir ŽEMYN <a> arba slankikliu.

#### *1-11 paveikslėlis. Slenkamojo ekrano pavyzdys*

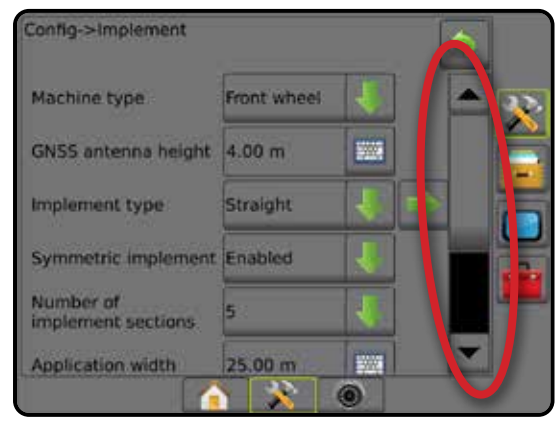

PRADŽIA

#### <span id="page-17-0"></span>**Įvesties klaviatūra ekranas**

Paspauskite PAGALBINĖS KLAVIATŪROS piktogramą Vertę įveskite skaitine pagalbine klaviatūra.

Norėdami įrašyti nuostatas, paspauskite piktogramą SUTIKTI , o jei norite išeiti iš pagalbinės klaviatūros neįrašius parinkčių – ATŠAUKTI  $\rightarrow$ 

#### *1-12 paveikslėlis. Klaviatūros pavyzdys*

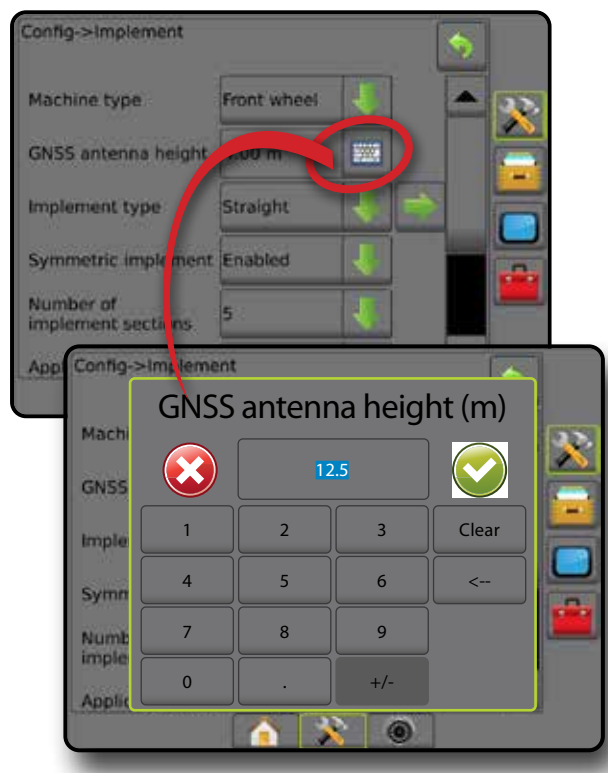

### **Kitas puslapis**

Pasirinkto elemento papildomoms parinktims nustatyti paspauskite KITO PUSLAPIO rodyklę

#### *1-13 paveikslėlis. Kito puslapio pavyzdys*

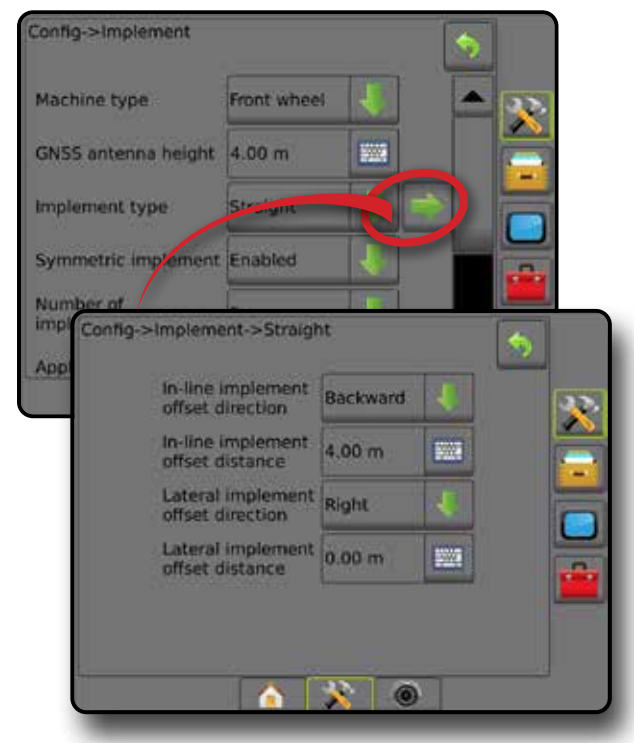

## **Žymimieji langeliai**

Norėdami pasirinkti arba atsisakyti, paspauskite ŽYMIMĄJĮ  $LANGEL[\sqrt{l}]$ 

*1-14 paveikslėlis. Žymimųjų langelių pavyzdžiai*

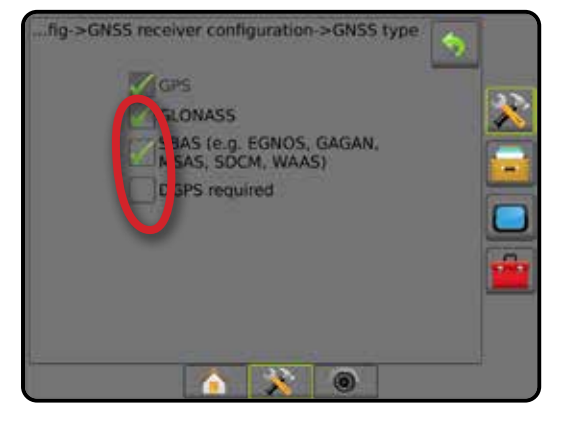

PRADŽIA

SĄRANKA

MIA

## <span id="page-18-0"></span>**2 SKYRIUS. UŽDUOTYS / PRADINIS EKRANAS**

Pasibaigus įsijungimo procedūrai ir pultui priėmus GNSS signalą, atsidarys Pradinis ekranas, kuriame galima pradėti naują užduotį arba tęsti esamą.

**Prieš pradedant užduotį, reikia atlikti konkrečios mašinos ir jos komponentų sąranką.** Kai užduotis vykdoma, kai kurių sąrankos parinkčių pakeisti nebegalima. Žr. šios instrukcijos priedą "Pulto "Matrix Pro GS" meniu nuostatos".

Norėdami pakeisti paprastą režimą į išplėstinį ir atvirkščiai, Sistemos sąrankoje eikite į Duomenys -> Parinktys -> Užduočių režimas.

#### **Paprastas režimas**

Paprastu režimu vienu metu galima tik viena užduotis. Pradiniame ekrane rodomas tik apribotas plotas, padengti plotai ir apdorojimo laikas. Į Ataskaitas galima įrašyti tik esamą užduotį. Naudoti su "Fieldware Link" negalima.

*2-1 paveikslėlis. Paprasto režimo pradinis ekranas*

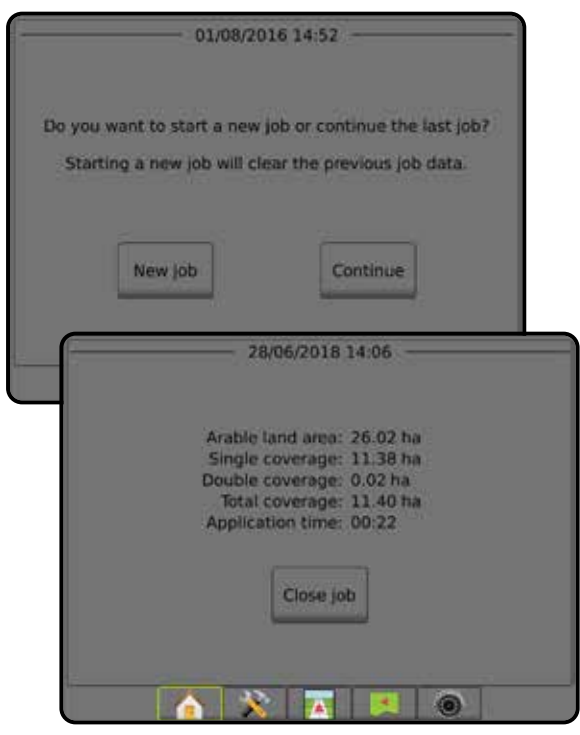

#### **Išplėstinis režimas**

Išplėstiniu režimu vienu metu galima matyti daugiau kaip vieną užduotį. Pradiniame ekrane rodomi klientų, ūkių, laukų ir užduočių pavadinimai; apriboti ir padengti plotai; apdorojimo laikas ir atstumas nuo pasirinktos užduoties. Naudojantis funkcijomis Duomenys -> Ataskaitos, visi į atmintį įrašyti užduočių profiliai gali būti eksportuoti į USB laikmeną PDF, SHP arba KML failų formatais.

Kliento informacija, ūkio informacija, lauko informacija ir paskirti žemėlapiai gali būti įvesti tik naudojant "Fieldware Link". Užduoties pavadinimą galima redaguoti tik naudojant "Fieldware Link".

Naudotojas gali kopijuoti užduotis, kad pakartotinai naudotų gaires, ribas, naudotus duomenis, paskirtus žemėlapius ir (arba) daugiakampius, naudodamasis "Fieldware Link" arba pulte pasirinkęs Duomenys –> Užduoties duomenys –> Valdyti.

*2-2 paveikslėlis. Išplėstinio režimo pradinis ekranas*

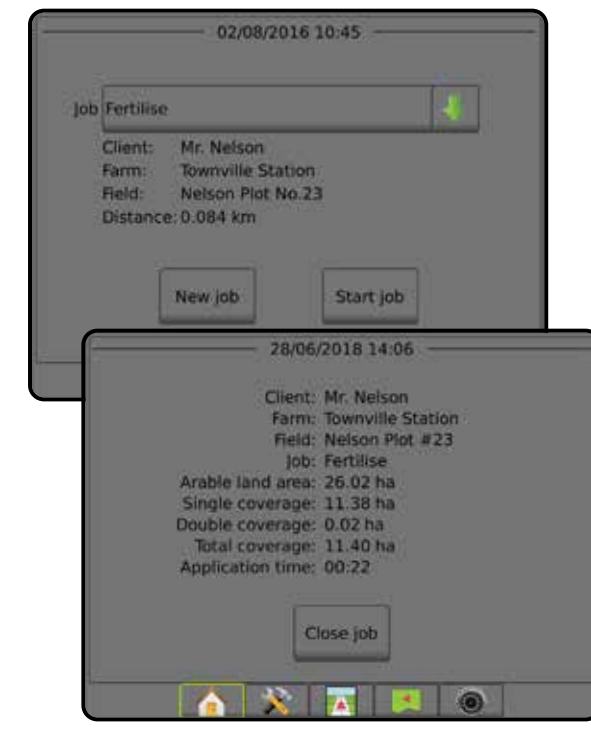

## <span id="page-19-0"></span>PAPRASTAS REŽIMAS

Pasibaigus įsijungimo procedūrai įsijungs Pradinis ekranas, kuriame galima pradėti naują užduotį arba tęsti esamą.

Prieš pradedant arba tęsiant užduotį, prie pulto turi būti prijungta GNSS.

## **Nauja užduotis**

Pradėjus naują užduotį bus pašalinti ankstesnės užduoties duomenys.

Norėdami pradėti naują užduotį:

1. Pradiniame ekrane paspauskite **Nauja užduotis** .

Pultas pereis į Transporto priemonės rodinį.

## **Tęsti užduotį**

Norėdami tęsti esamą užduotį:

1. Pradiniame ekrane paspauskite **Tęsti** .

Pultas pereis į Transporto priemonės rodinį ir pradės teikti navigacijos informaciją.

Jeigu pasirinkta užduotis yra UTM zonoje, kuri nėra vietinė arba gretima UTM zona, parinktis **Tęsti** bus išjungta.

*PASTABA. Daugiau informacijos žr. UTM zonos priede.*

## **Užverti užduotį**

Norėdami užverti užduotį:

1. Pradiniame ekrane paspauskite **Užverti užduotį** .

Norėdami sukurti užduoties ataskaitą, kai užveriate užduotį:

- 1. Į pulto USB lizdą įjunkite USB laikmeną.
- 2. Pradiniame ekrane paspauskite **Užverti užduotį** .
- 3. Pasirinkite:
	- ►Taip sukurti paskutinės užduoties ataskaitą
	- ►Ne grįžti į Pradinį ekraną neįrašant

## IŠPLĖSTINIS REŽIMAS

Pasibaigus įsijungimo procedūrai įsijungs Pradinis ekranas, kuriame galima pradėti naują užduotį arba tęsti esamą.

Prieš pradedant arba tęsiant užduotį, prie pulto turi būti prijungta GNSS.

## **Nauja užduotis**

Pradėjus naują užduotį bus pašalinti ankstesnės užduoties duomenys.

Norėdami pradėti naują užduotį:

- 1. Pradiniame ekrane **paspauskite** Nauja užduotis .
- 2. Paspauskite:
	- ►Taip automatiškai sukurti pavadinimą
	- ►Ne įvesti pavadinimą klaviatūra ekrane

Kliento, ūkio ir lauko informacija įvedama naudojant "Fieldware Link".

Pultas pereis į Transporto priemonės rodinį.

## **Pradėti užduotį**

"Matrix Pro GS" yra užprogramuotas lauko ieškiklio įrankis, padedantis naudotojui surasti transporto priemonės buvimo vietai artimiausią užduotį. Priėmus GNSS signalą, užduočių pasirinkimo sąrašas atnaujinamas kas dešimt sekundžių. Atnaujinant sąrašą jis surūšiuojamas pagal atstumą, o jo viršuje pateikiamos dvi artimiausios užduotys. Po jomis išvardijamos likusios užduotys.

Norėdami tęsti esamą užduotį:

- 1. Pradiniame ekrane **paspauskite rodyklę ŽEMYN ,** kad prieitumėte prie pulte įrašyto užduočių sąrašo.
- 2. Pasirinkite norimos pradėti arba tęsti užduoties pavadinimą.
- 3. Paspauskite **Pradėti užduotį** .

Pultas pereis į Transporto priemonės rodinį ir pradės teikti navigacijos informaciją.

#### *Atstumas*

Jeigu pasirinkta užduotis nėra pasirinktoje arba šalimais esamoje UTM zonoje, šalia lauko "Atstumas" bus rodomas užrašas "Ne diapazone", o funkcija **Pradėti užduotį** bus išjungta.

*PASTABA. Daugiau informacijos žr. UTM zonos priede.*

Jeigu apie pasirinktą užduotį įrašytos informacijos nėra, šalia "Atstumas" bus rodoma "Duomenų nėra".

## **Užverti užduotį**

Norėdami užverti užduotį:

- 1. Pradiniame ekrane paspauskite **Užverti užduotį** .
- Norėdami sukurti užduoties ataskaitą, kai užveriate užduotį:
- 1. Į pulto USB lizdą įjunkite USB laikmeną.
	- 2. Pradiniame ekrane paspauskite **Užverti užduotį** .
	- 3. Pasirinkite:
		- ►Taip sukurti paskutinės užduoties ataskaitą
		- ►Ne grįžti į Pradinį ekraną neįrašant

PRADŽIA

 $\mathop{\supseteq}$ 

NORMOS VALDYMAS

**VALDYMA** 

PRIE

## <span id="page-20-0"></span>**3 SKYRIUS. VAIZDO ĮRAŠO PERŽIŪRA VISO EKRANO REŽIMU**

"RealView" vaizdo įrašo peržiūra viso ekrano režimu tiesiogiai pateikia vaizdinę įvestį. Vaizdo įrašo transliacija (-os) ir kamerų sąranka galimos be GNSS. Šiame ekrane negalimos "RealView" valdymo parinktys.

- ►Viena kamera prie pulto tiesiogiai prijungta viena kamera
- ►Vaizdo įrašo pasirinkimo modulis jeigu sistemoje įrengtas vaizdo įrašo pasirinkimo modulis (VSM), galimos dvi (2) vaizdo parinktys:
	- Vienos kameros rodinys galima pasirinkti vieną iš iki aštuonių kamerų vaizdinių įvesčių.
	- Atskiros kameros rodinys galima rinktis vieną iš dviejų rinkinių po keturių kamerų įvestis (A/B/C/D arba E/F/G/H) ir matyti ekrane iškart keturių vaizdų transliaciją.

Norėdami pareguliuoti kameros rodinį [atbuline eiga, apverstą], eikite į Sąranka -> Konfigūracija -> Vaizdo įrašas.

Norėdami patekti į vaizdo peržiūros viso ekrano režimą:

- 1. Paspauskite apatinį mygtuką KAMEROS "REALVIEW" VAIZDO ĮRAŠO PERŽIŪRA VISO EKRANO REŽIMU .
- 2. Paspauskite mygtuką "REALVIEW" PARINKTYS <sup>®</sup>, kad atidarytumėte "RealView" parinkčių meniu.
- 3. Galimi pasirinkimai:
	- ► Vienos kameros rodinys (• [tik VSM] galima pasirinkti vieną (1) iš iki aštuonių (8) kamerų vaizdinių įvesčių
	- ► Atskiros kameros rodinys **S** [tik VSM] galima rinktis vieną (1) iš dviejų (2) rinkinių po keturių (4) kamerų įvestis (A/B/C/D arba E/F/G/H) ir matyti ekrane iškart keturių kamerų transliaciją
	- ► Kameros "RealView" vaizdo fiksavimas  $\bigodot$  į USB laikmeną įrašoma ekrane matomo vaizdo momentinė nuotrauka

*3-1 paveikslėlis. "RealView" vaizdo įrašo peržiūra viso ekrano režimu*

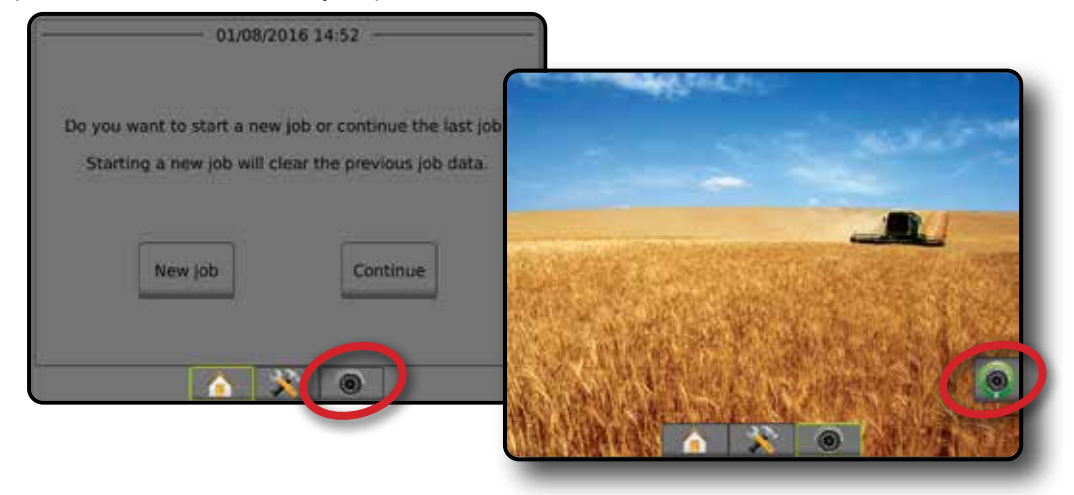

PRADŽIA

### <span id="page-21-0"></span>**Kameros momentinė nuotrauka**

- Kameros "RealView" momentinės nuotraukos funkcija į USB laikmeną įrašo ekrane matomo vaizdo momentinę nuotrauką.
- 1. Prijunkite USB laikmeną.
- 2. Paspauskite apatinį mygtuką KAMEROS "REALVIEW" VAIZDO ĮRAŠO PERŽIŪRA VISO EKRANO REŽIMU ...
- 3. Paspauskite mygtuką "REALVIEW" PARINKTYS . kad atidarytumėte "RealView" parinkčių meniu.
- 4. Paspauskite KAMEROS MOMENTINĖS NUOTRAUKOS piktogramą **.**
- *3-2 paveikslėlis. Kameros "RealView" vaizdo įrašo peržiūra viso ekrano režimu*

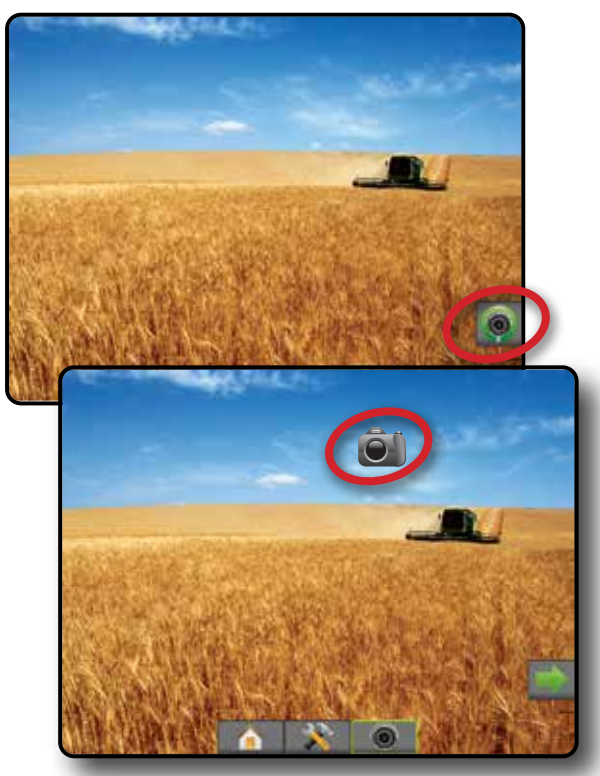

### **VSM kameros parinktys**

**OO** Jeigu sistemoje įrengtas Vaizdo įrašo pasirinkimo  $\circledcirc$ modulis (VSM), galimos dvi (2) vaizdo parinktys:

- 1. Paspauskite apatinį mygtuką KAMEROS "REALVIEW" VAIZDO ĮRAŠO PERŽIŪRA VISO EKRANO REŽIMU .
- 2. Paspauskite mygtuką "REALVIEW" PARINKTYS . kad atidarytumėte "RealView" parinkčių meniu.
- 3. Galimi pasirinkimai:
	- ►Vienos kameros rodinys galima pasirinkti vieną (1) iš iki aštuonių (8) kamerų vaizdinių įvesčių.
- ► Atskiros kameros rodinys <sup>®</sup> galima rinktis vieną (1) iš dviejų (2) rinkinių po keturių (4) kamerų įvestis (A/B/C/D arba E/F/G/H) ir matyti ekrane iškart keturių kamerų transliaciją.
- *3-3 paveikslėlis. Vienos kameros parinktis, jei yra VSM*

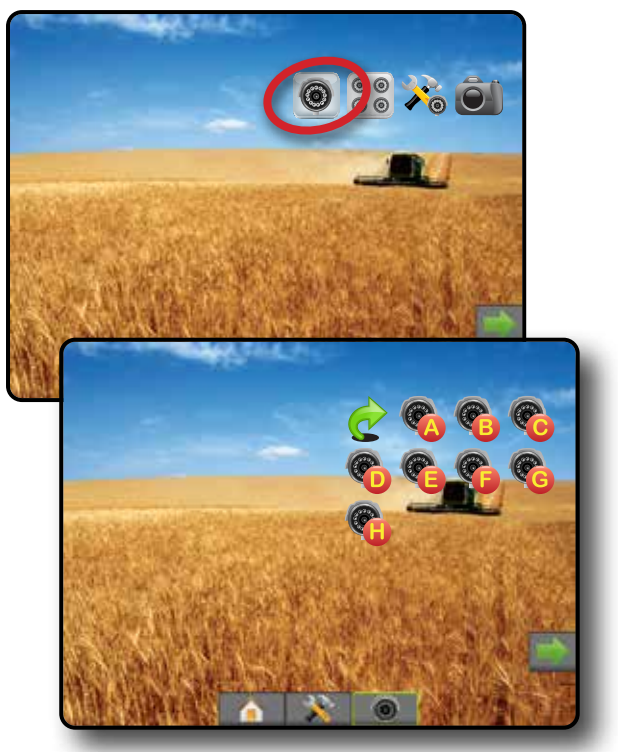

*3-4 paveikslėlis. Pasirinkite atskiros kameros rodinį, jei yra VSM*

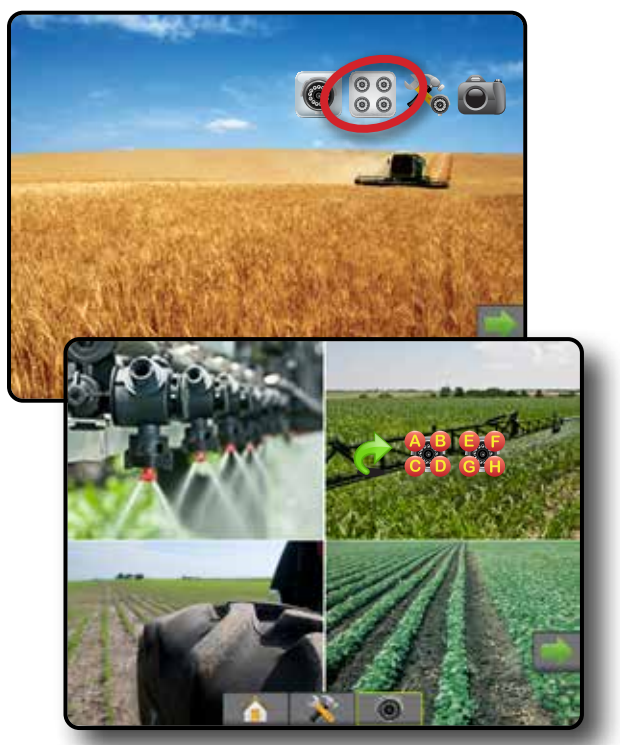

PRADŽIA

NORMOS VALDYMAS

## <span id="page-22-0"></span>**4 SKYRIUS. SISTEMOS SĄRANKA**

Sistemos sąranka naudojama pultui, mašinai ir jos padargams konfigūruoti. Keturiais šoniniais mygtukais pasirenkamos Mašinos / padargo konfigūracijos, Duomenų valdymo, Pulto nuostatų ir Įrankių parinktys.

### APŽVALGA

Keturiais šoniniais mygtukais pasirenkama:

- **Konfigūracija** 
	- Padargas (Tiesaus, Barstytuvo arba Išskirstyto padargo konfigūracija; Purkštukų pasirinkimo informacija, įskaitant Lašelių dydžio monitorių, Atbulinės eigos konfigūraciją)
	- Atvaizdavimas ir valdymas (Atvaizdavimo vieta, Šviesos juosta, Išorinė šviesos juosta)
	- GNSS imtuvo konfigūracija
	- Vaizdo įrenginio konfigūracija
	- Jutikliai (Ivesties / išvesties modulio (IOM) slėgio jutiklis)
	- Produkto konfigūracija
	- Trečiosios šalies normos valdymo konfigūracija
	- Automatinis vairavimas
		- ◄"FieldPilot" (Vožtuvo sąranka, Vairavimo nuostatos, Vožtuvų patikra, Vožtuvų diagnostika, Vairo jutiklis, Vairavimo posūkio kampo jutiklis)
		- ◄"FieldPilot Pro" / "UniPilot Pro" (Valdyti transporto priemonę, Kalibravimas, Koregavimas, Pasirinkti QI vertes, Transportavimo režimas, Priežiūros režimas)
- Duomenų valdymas
- Užduoties duomenys (perkelti, valdyti)
- **Ataskaitos**
- Parinktys (Užduočių režimas)
- Mašinos nuostatos (perkelti, valdyti)
- Pulto nuostatos
- Apie (sistemos informacija)
- **Ekranas**
- Kultūrinis
- **Garsumas**
- Demonstracinis GNSS
- Funkcijos atrakinimas
- Įrankiai
- Įkelti programinę įrangą
- Priedai (skaičiuoklis, vienetų keitiklis)

• Pakreipimo pataisa

#### *4-1 paveikslėlis. Sąrankos parinktys*

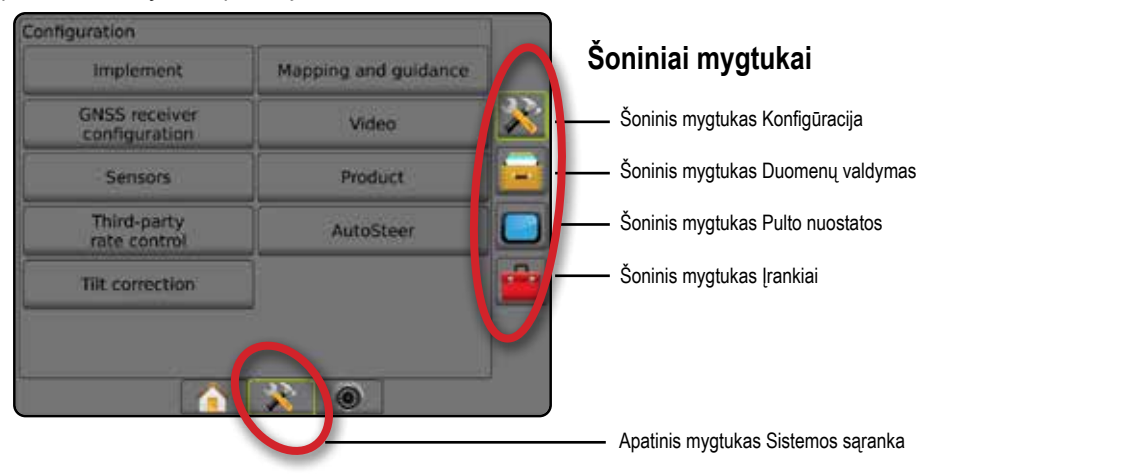

SĄRANKA

PRADŽIA

**DYMMAS** 

K

## <span id="page-23-0"></span>**KONFIGURACIJA**

Konfigūracija naudojama sistemos komponentams konfigūruoti, įskaitant padargus, gaires, vairavimą, monitorius ir jutiklius.

*PASTABA. Galimos funkcijos priklausys nuo "Matrix Pro GS" sistemoje esamų ir atrakintų įrenginių.*

- 1. Paspauskite apatinį mygtuką SISTEMOS SARANKA
- 2. Paspauskite šoninį mygtuką KONFIGŪRACIJA
- 3. Galimi pasirinkimai:
	- ►Padargas naudojama (atitinkamai) mašinos tipui, GNSS antenos aukščiui, padargo tipui, simetriškam padargų išdėstymo, sekcijos išvesties moduliams, padargo sekcijų skaičiui, apdorojimo / darbiniam pločiui, lašelių dydžio monitoriui, purkštukų pasirinkimui, purkštukų žingsniui, "BoomPilot" pradžios režimui, Atbulinės eigos jutimo moduliui nustatyti
		- Tiesiu režimu linija / šoninio padargo nuokrypio kryptis / atstumas, persidengimo procentinė dalis, padargo delsos įjungimo / išjungimo laikas
		- Barstytuvo režimu:
			- "TeeJet" atstumas nuo antenos iki diskų, šoninio padargo nuokrypio kryptis / atstumas, persidengimas, procentinė vertė, delsos įjungimo / išjungimo laikas, barstymo nuokrypio atstumas, sekcijų nuokrypio atstumai, sekcijų ilgiai

OEM – atstumas nuo antenos iki diskų, šoninio padargo nuokrypio kryptis / atstumas, pradžios / sustabdymo atstumas, sekcijų pradžios / sustabdymo nuokrypio atstumai

- Išskirstymo režimu linija / 1 sekcijos šoninio nuokrypio kryptis / atstumas, persidengimo procentinė dalis, delsos įjungimo / išjungimo laikas, sekcijų nuokrypiai
- ►Atvaizdavimas ir valdymas naudojama šviesos juostoje rodomai atvaizdavimo vietai, valdymo pločiui, takų susikirtimo klaidai konfigūruoti

#### *4-2 paveikslėlis. Konfigūracijos parinktys*

Configuration Mapping and guidance **Implement GNSS receiver** Video configuration Sensors Product Third-party AutoSteen rate control **Tilt correction**  $\omega$ 

- ►GNSS imtuvo konfigūracija naudojama GNSS tipui, prievadui, duomenų perdavimo greičiui ir PRN konfigūruoti, taip pat GNSS būsenos informacijai peržiūrėti
- ►Vaizdo įrenginys naudojamas įjungti / išjungti automatinę atbulinės eigos kamerą ir konfigūruoti kameros nuostatas
- ►Jutikliai naudojama slėgio jutiklio nuostatoms nustatyti
- ►Produktas naudojama produkto pavadinimui, spalvinio atvaizdavimo didžiausios / mažiausios normos riboms ir atitinkamoms ekrano spalvoms sukonfigūruoti
- ►Trečiosios šalies normos valdymo nuostatos naudojama aparatinės įrangos sąsajai ir ryšiui sukonfigūruoti.
- ►Automatinis vairavimas naudojama rankiniam / automatiniam vairavimui įjungti / išjungti ir kalibruoti
	- "FieldPilot" naudojama vožtuvo sąrankai, vairavimo nuostatoms, vairo ir vairavimo posūkio kampo jutiklio nuostatoms nustatyti ir vožtuvų patikroms arba vožtuvų diagnostikai atlikti
	- "FieldPilot Pro" / "UniPilot Pro" naudojama transporto priemonės nuostatoms valdyti, jutikliams kalibruoti, pasirinkti QI vertes bei nustatyti transportavimo režimą ir priežiūros režimą
- ►Pakreipimo pataisa naudojama pakreipimo pataisos funkcijai įjungti / išjungti ir kalibruoti, kad būtų geriau taikoma kalvotoje vietovėje arba ant šlaitų

PRIEDAS

PRADŽIA

ř

**MOAN** 

**MALDYMAS** 

## <span id="page-24-0"></span>**Padargas**

Padargo sąranka skirta įvairioms nuostatoms, susijusioms su tiesiu režimu, barstytuvo režimu arba išskirstymo režimu, nustatyti. Galimos nuostatos priklausys nuo konkrečios sistemoje esančios įrangos.

Šiame skyriuje pateikiamos sąrankos parinktys šioms padargų konfigūracijoms:

- ►Viena sekcija
- ►Kelios sekcijos su Sekcijos vairuotojo moduliu arba Jungiklių funkciniu moduliu
- *PASTABA. Daugiau informacijos rasite šios instrukcijos Padargų skyriuje.*

### *Padargo tipas*

Padargo tipas reiškia apdorojimo būdą, kuris yra artimiausias jūsų sistemai.

- Tiesiu režimu strėlės sekcijos yra be ilgio ir vienoje linijoje nustatytu atstumu nuo antenos
- Barstytuvo režimu palei tiekimo diskus sukuriama virtuali linija, kurios atžvilgiu apdorojimo sekcijos ar sekcijų ilgis gali būti įvairus ir jos gali būti skirtingais atstumais nuo linijos (galimybė priklauso nuo konkrečios sistemoje esančios įrangos)
- Išskirstymo režimu palei sekciją 1 sukuriama virtuali linija, kurios atžvilgiu apdorojimo sekcijos ar sekcijų ilgis yra nulinis ir kurios gali būti skirtingais atstumais nuo linijos (galimybė priklauso nuo konkrečios sistemoje esančios įrangos)
- *PASTABA. Daugiau informacijos rasite šios instrukcijos Padargų skyriaus poskyryje "Padargo tipas".*

#### *4-3 paveikslėlis. Padargo tipas – Tiesus*

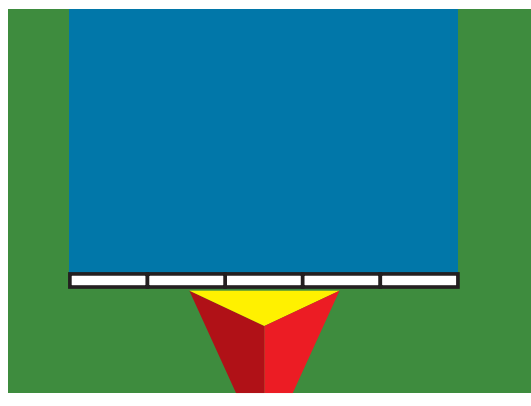

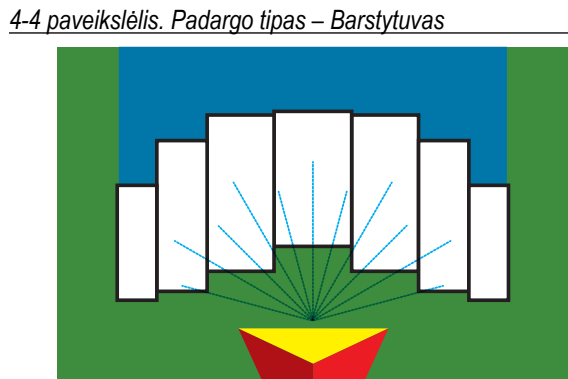

*4-5 paveikslėlis. Padargo tipas – Išskirstytas*

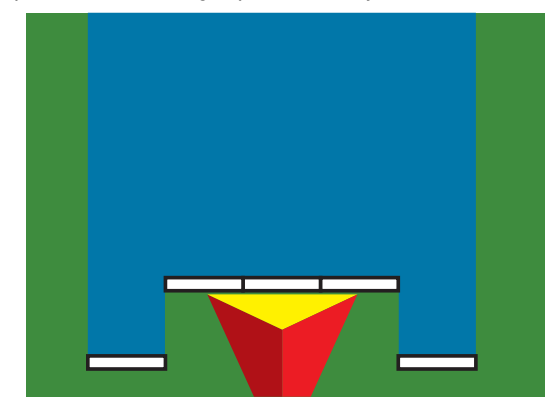

### **Vienos sekcijos sąranka**

Vienos sekcijos sąranka, kai sistemoje nėra "SmartCable", Sekcijos vairuotojo modulio (SDM) arba Jungiklių funkcinio modulio (SFM) (t. y. nėra sekcijų valdymo). Visa strėlė arba tiekimo plotas laikomi viena sekcija.

- 1. Paspauskite šoninį mygtuką KONFIGŪRACIJA
- 2. Paspauskite **Padargas** .
- 3. Galimi pasirinkimai:
	- ►Mašinos tipas [kai galimas] naudojama mašinos, kuri labiausiai atitinka jūsų mašiną, tipui pasirinkti
	- ►GNSS antenos aukštis [kai galimas] naudojama antenos aukščiui nuo žemės matuoti
	- ►Padargo tipas naudojama sekcijų išdėstymui pagal naudojamo produkto vietą pasirinkti
	- ►Darbinis plotis [Barstytuvo padargo tipas] naudojama bendram padargo pločiui įvesti
	- ►Apdorojimo plotis [Tiesaus padargo tipas] naudojama bendram padargo pločiui įvesti
	- ►Lašelių dydžio monitorius [kai galimas] naudojama įjungti lašelių dydžio stebėjimą iki penkių iš anksto parinktų purkštuvo purkštukų
	- ►Purkštukų pasirinkimas [kai galimas] naudojama purkštuvo purkštuko tipui (serijai ir pajėgumui) pasirinkti nustatant informaciją apie lašelių dydį

**VALDYMAS** 

NORMOS VALDYMAS

**NORMOS VALDYMAS** 

PRIEDAS

- <span id="page-25-0"></span>►Naudojamas įspėjimas – naudojama pranešti, kada išvažiuojama iš apdoroto ploto arba įvažiuojama į jį
- ►"BoomPilot" piktograma naudojama valdymo ekrano piktogramai aktyvinti, kad būtų galima ranka valdyti apdorojimo žymėjimą ekrane
- 4. Paspauskite KITO PUSLAPIO rodyklę , kad nustatytumėte konkrečias padargo parinktis. Išsamiau žr. skyriuje "Padargas".
- 5. Norėdami grįžti į pagrindinį Konfigūracijos ekraną, paspauskite GRIŽIMO rodyklę arba šoninį mygtuką KONFIGŪRACIJA **...**
- *4-6 paveikslėlis. Padargas* – *Vienos sekcijos sąranka*

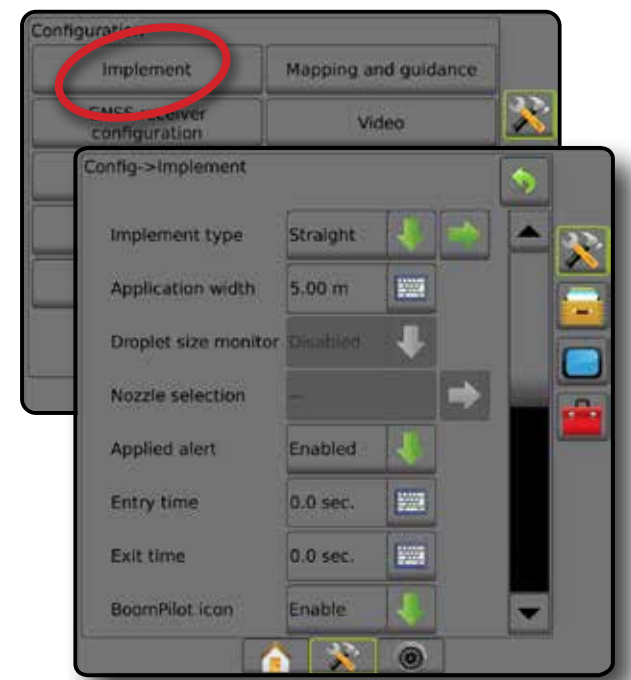

## **Keleto sekcijų su SDM / SFM sąranka**

Keleto sekcijų su SDM / SFM sąranka naudojama, kai sistemoje nėra Sekcijos vairuotojo modulio (SDM) arba Jungiklių funkcinio modulio (SFM). Strėlės arba tiekimo plotą gali sudaryti iki 30 įvairaus pločio ir ilgio (barstytuvo režimu) sekcijų. Papildomos su SDM galimos parinktys yra Apdorojimo persidengimas, Apdorojimo delsa ir Išskirstymo režimas.

- 1. Paspauskite šoninį mygtuką KONFIGŪRACIJA
- 2. Paspauskite **Padargas** .
- 3. Galimi pasirinkimai:
	- ►Mašinos tipas [kai galimas] naudojama mašinos, kuri labiausiai atitinka jūsų mašiną, tipui pasirinkti
	- ►GNSS antenos aukštis [kai galimas] naudojama antenos aukščiui nuo žemės matuoti
	- ►Padargo tipas naudojama sekcijų išdėstymui pagal naudojamo produkto vietą pasirinkti
	- ►Simetriškas padargas naudojama nustatyti, ar sekcijos poruojamos, ir todėl jų pločio, nuokrypio ir ilgio vertės yra vienodos
- ►Kelių sekcijų išvesties moduliai naudojama kelių sekcijų išvesties modulių naudojimui CAN magistralėje įjungti
- ►Padargo sekcijų skaičius naudojama padargo sekcijų skaičiui pasirinkti
- ►Apdorojimo plotis [Tiesaus arba Išskirstyto padargo tipas] naudojama bendram visų padargo sekcijų pločiui įvesti
- ►Darbinis plotis [Barstytuvo padargo tipas] naudojama bendram padargo pločiui įvesti
- ►Lašelių dydžio monitorius [kai galimas] naudojama įjungti lašelių dydžio stebėjimą iki penkių iš anksto parinktų purkštuvo purkštukų
- ►Purkštuko pasirinkimas [tiesaus arba išskirstyto padargo tipas] – naudojama purkštuvo purkštukų tipui pasirinkti
- ►"BoomPilot" pradžios režimas (jei įdiegtas) naudojamas nustatyti pradinį darbinį režimą.
	- Automatinis automatinis sekcijos valdymas įjungtas ir (arba) atvaizdavimas ekrane valdomas GNSS ir greičio
	- Išjungta automatinis sekcijos valdymas išjungtas, tačiau sekciją ir atvaizdavimą ekrane galima valdyti rankiniu būdu, naudojantis skirstomąja dėžute arba "BoomPilot" piktograma valdymo ekranų navigacijos ir valdymo parinktyse
- 4. Paspauskite KITO PUSLAPIO rodyklę , kad nustatytumėte konkrečias padargo parinktis. Išsamiau žr. skyriuje "Padargas".
- 5. Norėdami grįžti į pagrindinį Konfigūracijos ekraną, paspauskite GRĮŽIMO rodyklę **b**arba šoninį mygtuką KONFIGŪRACIJA **...**
- *4-7 paveikslėlis. Padargas Keleto sekcijų su SDM / SFM sąranka*

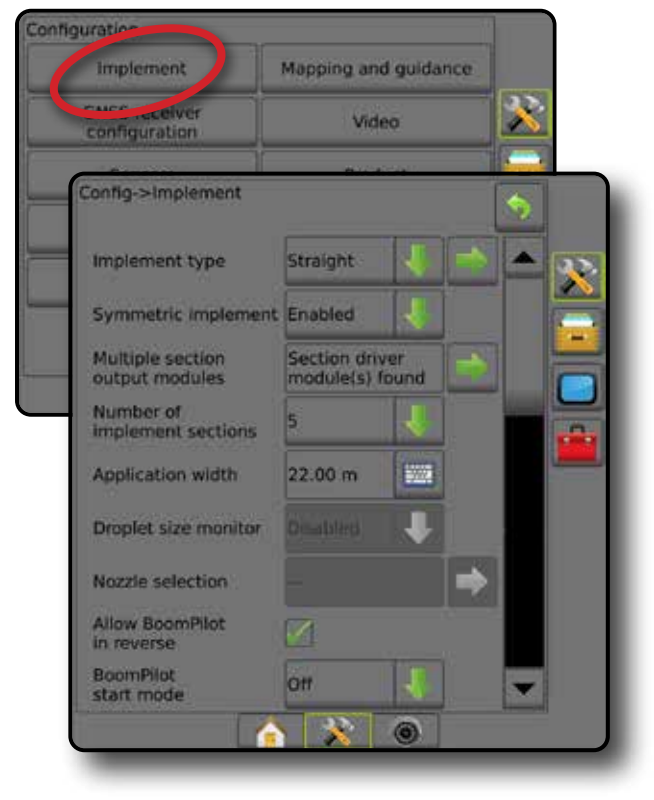

PER VISA

SĄRANKA

**TVd** 

NORMOS VALDYMAS

Š

NORMO

### <span id="page-26-0"></span>**Lašelių dydžio monitorius**

Kai sistemoje yra Slėgio jutiklio sąsajos rinkinys (PSIK), galima įjungti ir išjungti Lašelių dydžio monitorių. Tuomet darbiniuose ekranuose tampa prieinama DSM funkcija.

- *PASTABA. Daugiau informacijos rasite šios instrukcijos Padargų skyriaus poskyryje "Lašelių dydžio monitorius".*
- 1. Paspauskite šoninį mygtuką KONFIGŪRACIJA
- 2. Paspauskite **Padargas** .
- 3. Pasirinkite, įjungti ar išjungti Lašelių dydžio monitorių. (Jeigu įjungiate, perskaitykite rodomą informaciją ir paspauskite **Sutikti** .)
- 4. Norėdami grįžti į pagrindinį Konfigūracijos ekraną, paspauskite GRĮŽIMO rodyklę arba šoninį mygtuką KONFIGŪRACIJA **X**

#### *4-8 paveikslėlis. Lašelių dydžio monitorius*

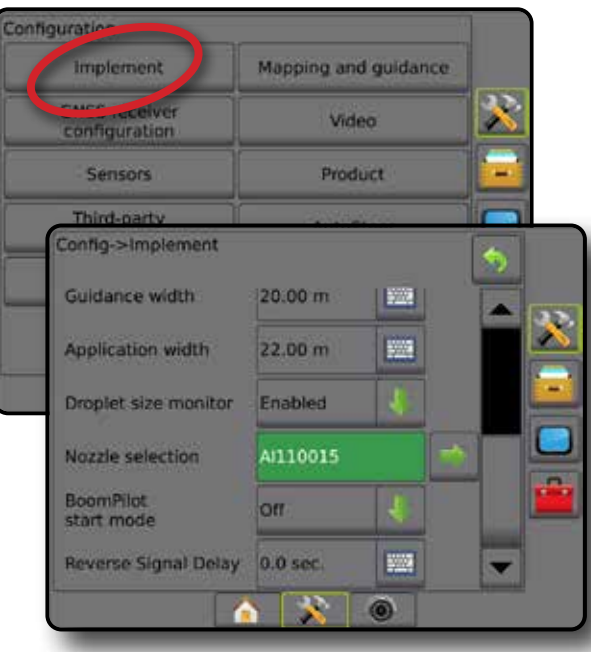

### **Purkštuko pasirinkimas**

Purkštukų pasirinkimo funkcijoje galima nustatyti ir greitai iškviesti iki penkių (5) purkštukų ir pasirinkti esamą purkštuką.

- *PASTABA. Daugiau informacijos žr. šios instrukcijos Padargų skyriaus poskyryje "Purkštukų pasirinkimas".*
- 1. Paspauskite šoninį mygtuką KONFIGŪRACIJA
- 2. Paspauskite **Padargas** .
- 3. Purkštukų pasirinkimo lange paspauskite KITO PUSLAPIO rodyklę **.**
- 4. Galimi pasirinkimai:
	- ►Purkštukų išankstinės nuostatos 1–5 galima pasirinkti nustatyti ir greitai iškviesti iki penkių (5) purkštukų ir pasirinkti esamą purkštuką, pagal kurį nustatoma lašelių dydžio informacija
	- ►Esamas purkštukas rodomas esamas purkštukas
- 5. Norėdami grįžti į pagrindinį Konfigūracijos ekraną, paspauskite GRĮŽIMO rodyklę arba šoninį mygtuką KONFIGŪRACIJA **...**
- *4-9 paveikslėlis. Purkštuko pasirinkimas*

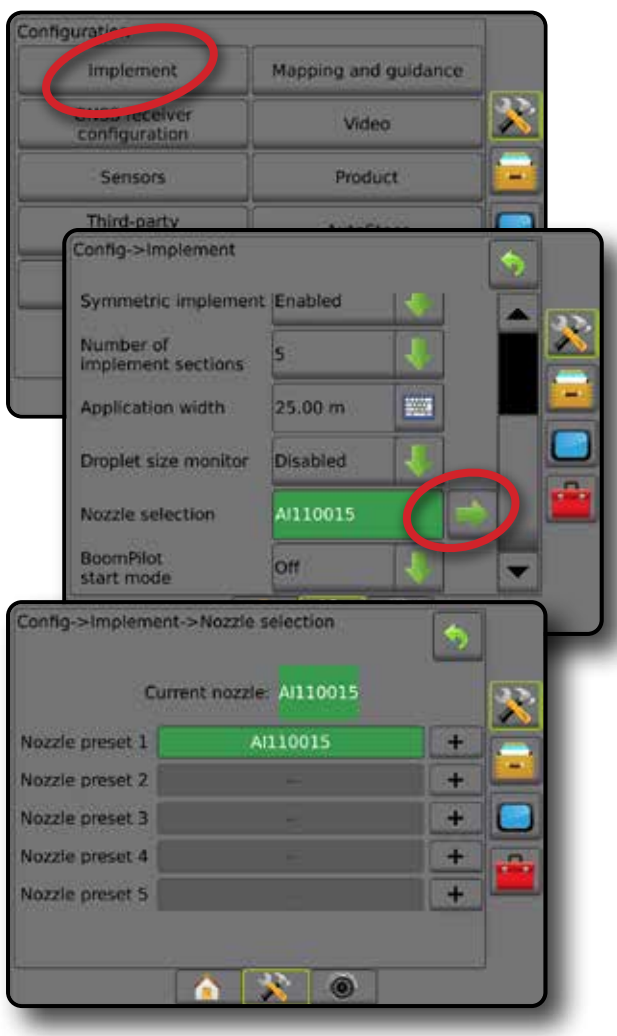

PRADŽIA

JADAS

#### <span id="page-27-0"></span>**Atbulinės eigos jutimo parinktys**

Atbulinės eigos jutimo parinktys naudojamos pridedant Atbulinės eigos jutimo modulį arba "SCM Pro" (Vairavimo valdymo modulį "Pro", skirtą "FieldPilot Pro" / "UniPilot Pro") prie bet kokios konfigūracijos. Juo naudojantis galimos apdorojimo atvaizdavimo bei kontrolės funkcijos ir valdymas ekrane, važiuojant atbuline eiga.

*PASTABA. Daugiau informacijos rasite šios instrukcijos Padargų skyriaus poskyryje "Atbulinės eigos jutimo modulis".*

- 1. Paspauskite šoninį mygtuką KONFIGŪRACIJA
- 2. Paspauskite **Padargas** .
- 3. Pasirinkite:
	- ► Leisti "BoomPilot" veikti judant atbuline eiga [kai galima] naudojama įjungti "BoomPilot" funkciją važiuojant atbuline eiga
	- ►Atbulinės eigos signalo delsa naudojama nustatyti delsą, pereinant iš priekinės eigos į atbulinę eigą ar atvirkščiai, prieš transporto priemonės piktogramai navigacijos ekrane pakeičiant kryptį
- 4. Norėdami grįžti į pagrindinį Konfigūracijos ekraną, paspauskite GRĮŽIMO rodyklę arba šoninį mygtuką KONFIGŪRACIJA **...**

#### *4-10 paveikslėlis. Atbulinės eigos jutimo parinktys* onfigur Mapping and guidance **Implement** X Video configuration Sensors Product Third-party Config->Implement Application width 22.00 m Þ Droplet size monitor Enabled Nozzle selection A1110015 Allow BoomPilot in reverse BoomPilot on **Reverse Signal Delay**  $0.0$  sec **WW** n

### **Atvaizdavimas ir valdymas [šviesos juosta]**

Atvaizdavimo ir valdymo parinktys naudojamos šviesos juostoje rodomai atvaizdavimo vietai, valdymo pločiui, takų susikirtimo klaidai konfigūruoti. Norint pateikti daugiau valdymo informacijos, galima naudoti pasirenkamąjį išorinį šviesos juostos modulį (angl. "External Lightbar Module (ELM)").

- *PASTABA. Ankstesnėse programinės įrangos versijose ši funkcija buvo vadinama Šviesos juosta.*
	- Atvaizdavimas ir valdymas [tik pultas] naudojama konfigūruoti atvaizdavimo vietą, valdymo plotį ir valdymo jautrumą / takų susikirtimo klaidą, rodomus ekrano valdymo užduočių juostoje
	- Atvaizdavimas ir valdymas [naudojant išorinę šviesos juostą] – naudojama konfigūruoti išorinį šviesos juostos modulį (ELM), kuris pateikia daugiau valdymo informacijos.

#### *4-11 paveikslėlis. Atvaizdavimas ir valdymas*

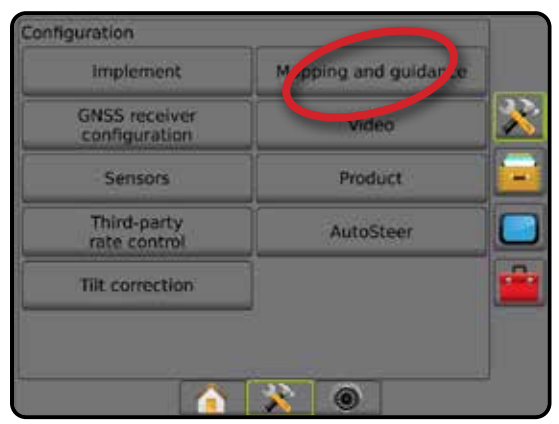

## **Atvaizdavimas ir valdymas [tik pultas]**

- 1. Paspauskite šoninį mygtuką KONFIGŪRACIJA
- 2. Paspauskite **Atvaizdavimas ir valdymas** .
- 3. Pasirinkite:
	- ►Atvaizdavimo vieta nusako išdėstymą vietovės, kurioje bus atvaizduojama riba arba daugiakampis.
		- Numatytoji vieta kuriant išorines ribas arba daugiakampį, jų linijos bus brėžiamos palei aktyvios išorinės sekcijos išorinį kraštą. Kuriant vidines ribas, jų linijos bus brėžiamos palei aktyvios vidinės sekcijos vidinį kraštą. Jeigu nė viena sekcija neaktyvi, riba bus žymima palei išorinės sekcijos galą.
		- Naudotojo įrašas naudotojas gali nustatyti išilginio ir šoninio nuokrypio nuo GNSS antenos kryptis ir atstumus. Galima sukurti iki penkių (5) naudotojo įrašų. Išsamiau žr. "Naudotojo įvedama atvaizdavimo vieta".
	- ►Valdymo plotis naudojama atstumui tarp gairių nustatyti
	- ►Šviesdiodžių ryškumas naudojama šviesdiodžių ryškumui reguliuoti

PRADŽIA VALDYMAS PER VISĄ EKRANĄ PADARGAS ĮVADAS GNSS

ř

 $\subseteq$ 

NALL

- <span id="page-28-0"></span>►Rodymo režimas – naudojama nustatyti, ar šviesos juosta atitinka juostą, ar transporto priemonę
	- Nustačius kaip "juosta", šviesdiodis rodo gairės vietą, o judantis šviesdiodis – transporto priemonę
	- · Nustačius kaip "transporto priemonė", vidurinis šviesdiodis rodo transporto priemonės vietą, o judantis šviesdiodis – gairę
- ►Šviesdiodžių intervalai naudojama nustatyti atstumą nuo gairės arba transporto priemonės, kurias rodo kiekvienas šviečiantis šviesdiodis
- 4. Norėdami grįžti į pagrindinį Konfigūracijos ekraną, paspauskite GRĮŽIMO rodyklę arba šoninį mygtuką KONFIGŪRACIJA **...**

#### *4-12 paveikslėlis. Atvaizdavimas ir valdymas*

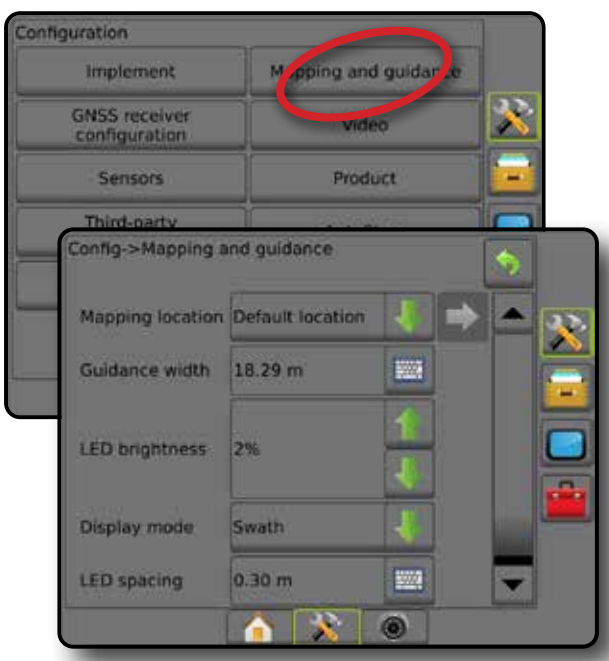

### **Atvaizdavimas ir valdymas naudojant išorinę šviesos juostą**

Naudojantis išorine šviesos juosta galimos papildomos konfigūravimo parinktys.

- 1. Paspauskite šoninį mygtuką KONFIGŪRACIJA
- 2. Paspauskite **Atvaizdavimas ir valdymas** .
- 3. Galimi pasirinkimai:
	- ►Atvaizdavimo vieta nusako išdėstymą vietovės, kurioje bus atvaizduojama riba arba daugiakampis.
		- Numatytoji vieta kuriant išorines ribas arba daugiakampį, jų linijos bus brėžiamos palei aktyvios išorinės sekcijos išorinį kraštą. Kuriant vidines ribas, jų linijos bus brėžiamos palei aktyvios vidinės sekcijos vidinį kraštą. Jeigu nė viena sekcija neaktyvi, riba bus žymima palei išorinės sekcijos galą.
- Naudotojo įrašas naudotojas gali nustatyti išilginio ir šoninio nuokrypio nuo GNSS antenos kryptis ir atstumus. Galima sukurti iki penkių (5) naudotojo įrašų. Išsamiau žr. "Naudotojo įvedama atvaizdavimo vieta".
- ►Valdymo plotis naudojama atstumui tarp gairių nustatyti
- ►Šviesdiodžių ryškumas naudojama pulto šviesdiodžių ryškumui reguliuoti
- ► Rodymo režimas kai išorinė šviesos juosta "jiungta", nustato, ar šviesos juosta atitinka juostą, ar transporto priemonę
	- Nustačius kaip "juosta", šviesdiodis rodo gairės vietą, o judantis šviesdiodis – transporto priemonę
	- Nustačius kaip "transporto priemonė", vidurinis šviesdiodis rodo transporto priemonės vietą, o judantis šviesdiodis – gairę
- ►Šviesdiodžių intervalai
	- Kai išorinė šviesos juosta "jjungta", nustato atstumą nuo gairės arba transporto priemonės, kurias rodo kiekvienas šviečiantis šviesdiodis
	- Kai išorinė šviesos juosta "išjungta", nustatyto atstumą aplink gairę, kuris laikomas nulio paklaida
- ►Išorinė šviesos juosta įjungti / išjungti išorinės šviesos juostos naudojimą
- 4. Kai išorinės šviesos juostos modulis (ELM) įjungtas, pasirinkite:
	- ►Išorinės šviesos juostos šviesdiodžių ryškumas reguliuojamas išorinės šviesos juostos šviesdiodžių ryškumas
	- ►Išorinės šviesos juostos teksto ryškumas reguliuojamas išorinės šviesos juostos teksto ryškumas
	- ►Išorinis takų susikirtimas įjungti / išjungti takų susikirtimo klaidos informacijos rodymą išorinėje šviesos juostoje
	- ►Išorinės juostos numeris– įjungti / išjungti juostos numerio informacijos rodymą išorinėje šviesos juostoje
	- ►Išorinis greitis įjungti / išjungti greičio informacijos rodymą išorinėje šviesos juostoje
	- ►Išorinė faktinė norma [prieinama naudojant Trečiosios šalies normos valdymą] – įjungti / išjungti faktinės normos informacijos rodymą išorinėje šviesos juostoje
	- ►Išorinė tikslinė norma [prieinama naudojant Trečiosios šalies normos valdymą] – įjungti / išjungti tikslinės normos informacijos rodymą išorinėje šviesos juostoje.
	- ►Išorinis naudojamas produktas [prieinama naudojant Trečiosios šalies normos valdymą] – įjungti / išjungti naudojamo produkto informacijos rodymą išorinėje šviesos juostoje
- 5. Norėdami grįžti į pagrindinį Konfigūracijos ekraną, paspauskite GRĮŽIMO rodyklę arba šoninį mygtuką KONFIGŪRACIJA

PRADŽIA

NORMOS VALDYMAS

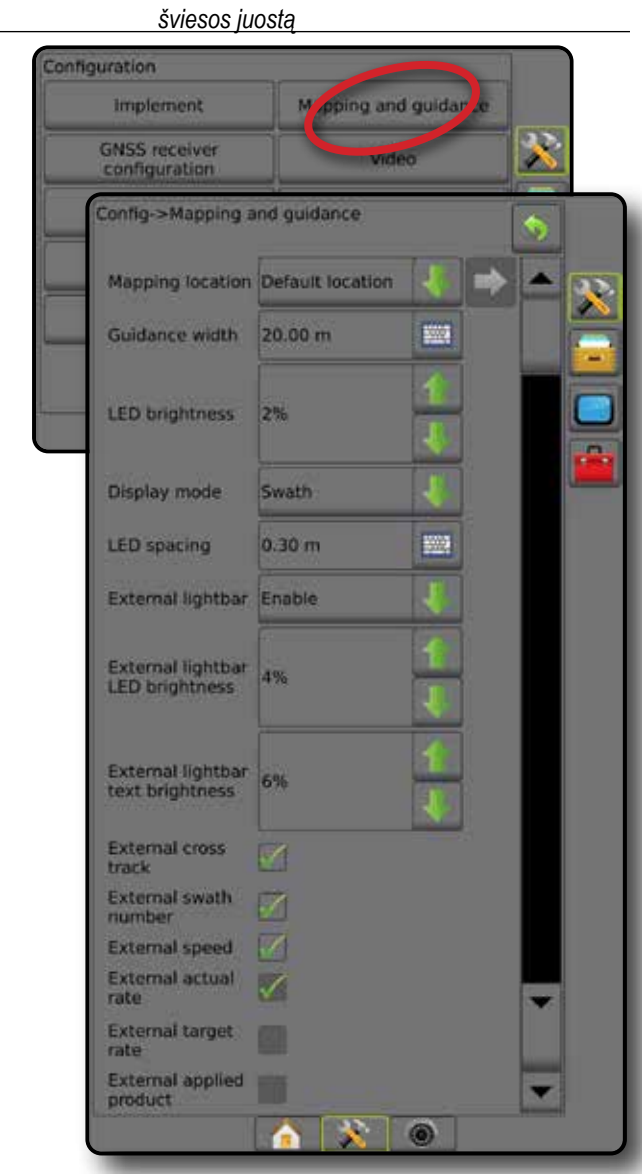

<span id="page-29-0"></span>*4-13 paveikslėlis. Atvaizdavimas ir valdymas naudojant išorinę* 

### **Naudotojo įvedama atvaizdavimo vieta**

Atvaizdavimo vieta nusako vietą, kurioje vyks ribos ir daugiakampio atvaizdavimas.

- 1. Paspauskite šoninį mygtuką KONFIGŪRACIJA
- 2. Paspauskite **Atvaizdavimas ir valdymas** .
- 3. Naudotojo įrašo vietą pasirinkite iš Atvaizdavimo vietų išskleidžiamųjų parinkčių.
- 4. Paspauskite ATVAIZDAVIMO VIETOS KITO PUSLAPIO rodyklę , kad nustatytumėte konkrečias atvaizdavimo vietos parinktis.
- 5. Pasirinkite:
	- ►Vietos pavadinimas naudojama atvaizdavimo vietos pavadinimui įvesti pasirinktame esamo naudotojo įraše
	- ►Atvaizdavimo vietos išilginio nuokrypio kryptis naudojama pasirinkti, ar, transporto priemonės priekinės eigos kryptimi, atvaizdavimo vieta yra priešais, ar už GNSS antenos
- ►Atvaizdavimo vietos išilginio nuokrypio atstumas naudojama nustatyti išilginį atstumą nuo GNSS antenos iki atvaizdavimo vietos
- ►Atvaizdavimo vietos šoninio nuokrypio kryptis naudojama pasirinkti šoninę kryptį nuo mašinos vidurio linijos iki atvaizdavimo vietos, žiūrint mašinos priekinės eigos kryptimi
- ►Atvaizdavimo vietos šoninio nuokrypio atstumas naudojama nustatyti šoninį atstumą nuo mašinos vidurio linijos iki atvaizdavimo vietos
- 6. Norėdami grįžti į Atvaizdavimo ir valdymo ekraną, paspauskite GRĮŽIMO rodyklę , o norėdami grįžti į pagrindinį Konfigūracijos ekraną – šoninį mygtuką KONFIGŪRACIJA
- *4-14 paveikslėlis. Naudotojo įvedama atvaizdavimo vieta*

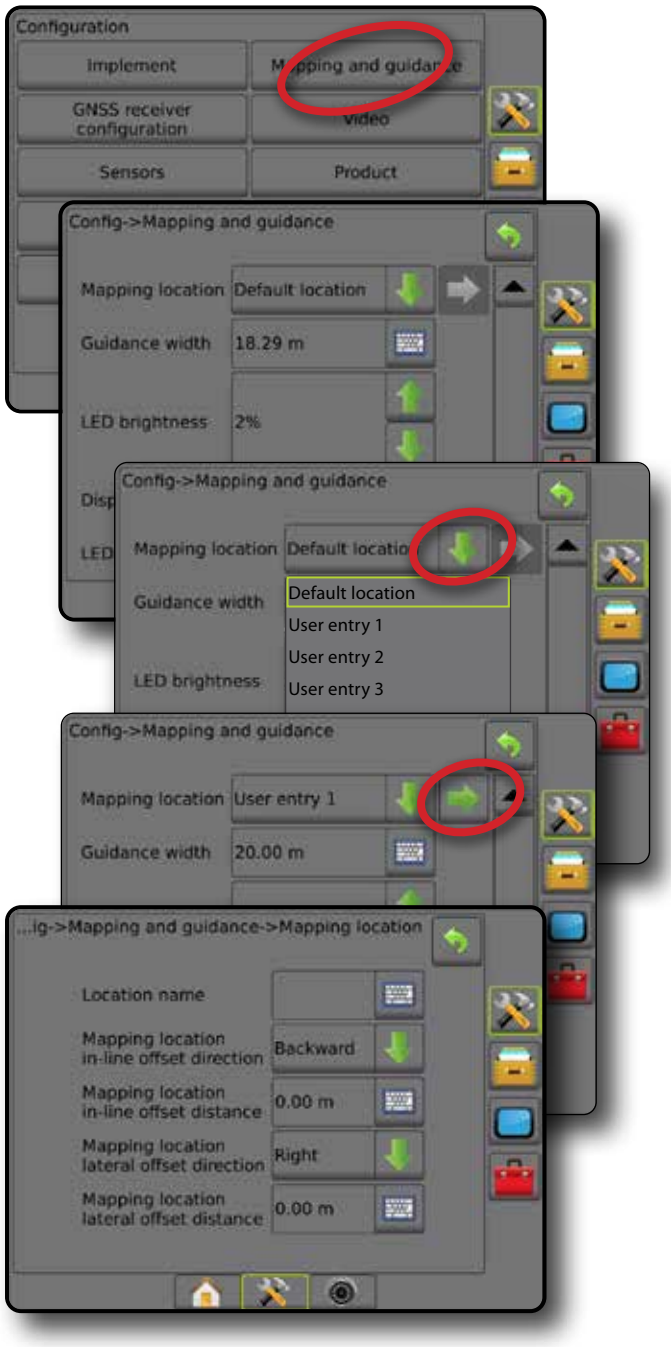

SĄRANKA

PRADŽIA

NORMOS VALDYMAS

PRIEDAS

## <span id="page-30-0"></span>**GNSS imtuvo konfigūracija**

GNSS imtuvo konfigūracija naudojama GNSS tipui, GNSS prievadui, GNSS duomenų perdavimo spartai ir PRN konfigūruoti, taip pat GNSS būsenos informacijai peržiūrėti.

*PASTABA. Daugiau informacijos rasite šios instrukcijos GNSS imtuvo konfigūracijos skyriuje.*

> *Šios nuostatos būtinos rankiniam / automatiniam vairavimui, pokrypio jutiklio veikimui ir normos valdymo funkcijai, taip pat tinkamam padargo veikimui.*

- 1. Paspauskite šoninį mygtuką KONFIGŪRACIJA
- 2. Paspauskite **GNSS imtuvo konfigūracija** .
- 3. Galimi pasirinkimai:
	- ►GNSS tipas nustatoma, kad būtų priimamos GNSS šaltinio transliacijos: GPS, GLONASS, SBAS (su reikalaujamu DGPS arba be jo)
	- ►GNSS prievadas GNSS ryšio prievadas nustatomas kaip Vidinis arba Išorinis
	- ►GNSS duomenų perdavimo sparta nustato GNSS prievado spartą bodais ir NMEA pranešimų, perduodamų per pulto RS232 prievadą, dažnį.
	- ►GNSS būsenos informacija rodoma esamos GNSS būsenos informacija
	- ► Programa šią funkciją turėtų naudoti tik "TeeJet" technikai
	- ►PRN pasirenkami pirmi du galimi SBAS PRN teikti SBAS pataisos duomenis. Kad PRN būtų parenkamas automatiškai, nustatykite **Automatinis** .
	- ►Kitas PRN kai PRN neautomatinis, galima pasirinkti antrą SBAS PRN teikti GNSS pataisos duomenis
	- ►Rodyti GNSS padėties atnaujinimo mygtuką nustatoma, ar GNSS padėties atnaujinimo mygtukas bus rodomas valdymo ekranuose.
- 4. Paspauskite KITO PUSLAPIO rodyklę , kad nustatytumėte konkrečias GNSS parinktis.
- 5. Norėdami grįžti į pagrindinį Konfigūracijos ekraną, paspauskite GRĮŽIMO rodyklę i arba šoninį mygtuką KONFIGŪRACIJA

*4-15 paveikslėlis. GNSS imtuvo konfigūracijos parinktys*

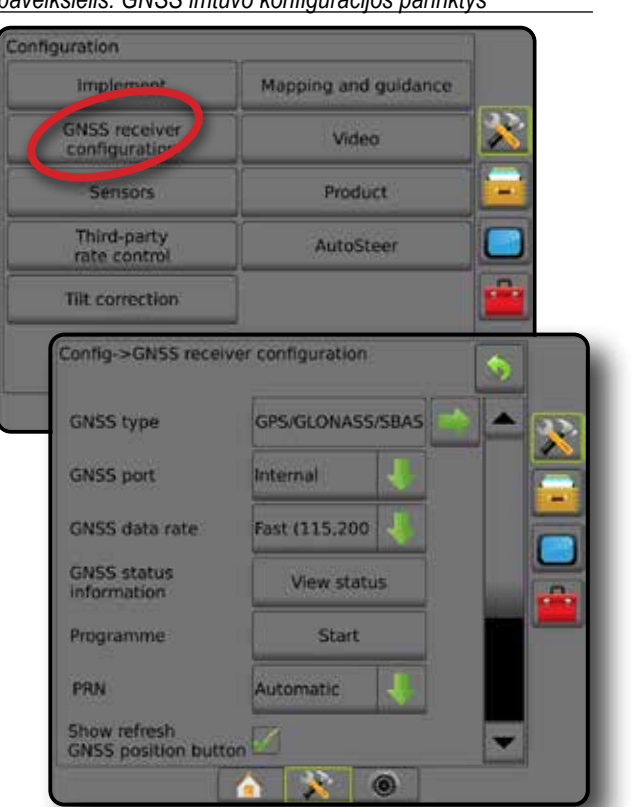

#### *PRN nerodomas*

PRN parinktys galimos tik tada, kai pasirinktas SBAS GNSS tipas.

## **Vaizdo įrašas**

Vaizdo įrašo sąranka naudojama įjungti / išjungti automatinę atbulinės eigos kamerą ir sukonfigūruoti vieną tiesiogiai prijungtą kamerą arba atskiras kameras, jei naudojamas aštuonių (8) kanalų arba keturių (4) kanalų Vaizdo įrašo selektoriaus modulis (VSM). Jei įrengtas VSM, galima sukonfigūruoti iki 8 kamerų.

- 1. Paspauskite šoninį mygtuką KONFIGŪRACIJA
- 2. Paspauskite **Vaizdo įrenginys** .
- 3. Galimi pasirinkimai:
	- ►Atbulinės eigos kamera su atbulinės eigos aptikimo jutikliu leidžia automatiškai įjungti "RealView" kameros vaizdą arba "RealView" valdymo funkciją, kai pasirenkama atbulinė eiga. Kai aptinkama įjungta priekinė eiga, grąžinamas ankstesnis ekranas / vaizdas. Jei aptinkamas VSM, atbulinės eigos kamera bus padėtyje A.
	- ►Kameros nuostatos naudojamos nustatyti vieną tiesiogiai prijungtą kamerą arba atskiras kameras (jeigu aptinkamas VSM) normalaus vaizdo, atbulinės eigos vaizdo, apversto vaizdo arba dviejų iš šių trijų vaizdų variantų derinio režimu.
		- Atbulinė eiga **OBA**
		- Apverstas **VBC**
		- Įprastai vaizdo peržiūrai  $\mathbf{A}\mathbf{B}\mathbf{C}$  nepažymėkite nė vieno žymimojo langelio.

PRADŽIA

SĄRANKA

PRIEDAS

<span id="page-31-0"></span>4. Norėdami grįžti į pagrindinį Konfigūracijos ekraną, paspauskite GRĮŽIMO rodyklę arba šoninį mygtuką KONFIGŪRACIJA

*4-16 paveikslėlis. Vaizdo įrašas su 4 kanalų VSM parinktimis*

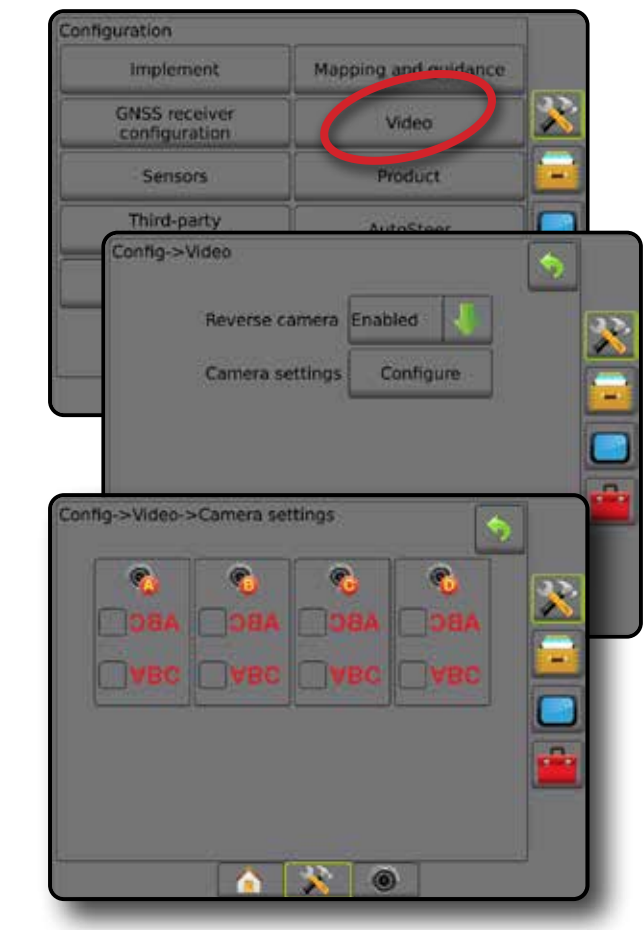

*Vaizdo įrašo sąranka negalima*

Jeigu kamera arba VSM neprijungti, sąrankos parinktys nebus galimos.

## **Jutikliai**

Kai sistemoje yra Slėgio jutiklio sąsajos rinkinys (ir konkrečiai Įvesties / išvesties modulis (IOM), bus galimos jutiklio sąrankos ir konfigūracijos parinktys.

- 1. Paspauskite šoninį mygtuką KONFIGŪRACIJA ...
- 2. Paspauskite **Jutikliai** .
- *4-17 paveikslėlis. Jutikliai*

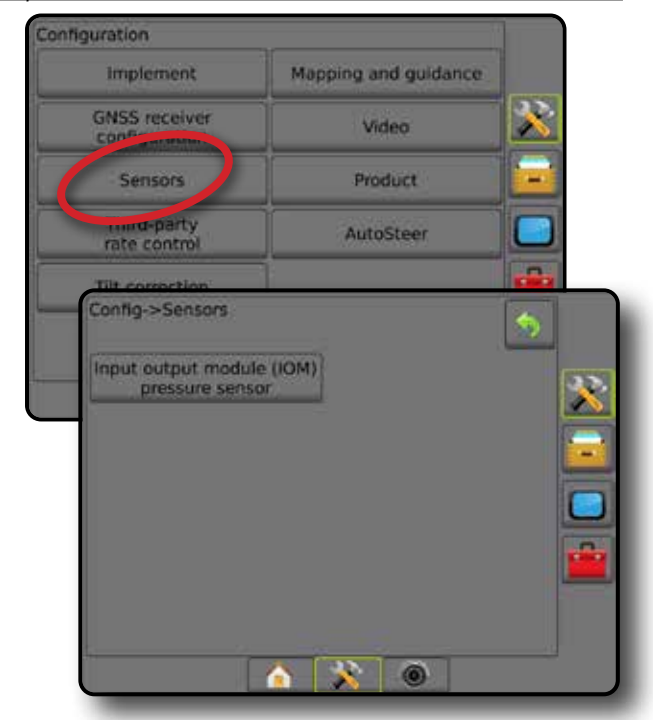

Pulto ekrane "Apie" Slėgio jutiklio sąsajos rinkinys yra vadinamas įvesties / išvesties moduliu (IOM).

*4-18 paveikslėlis. Įvesties / išvesties modulis*

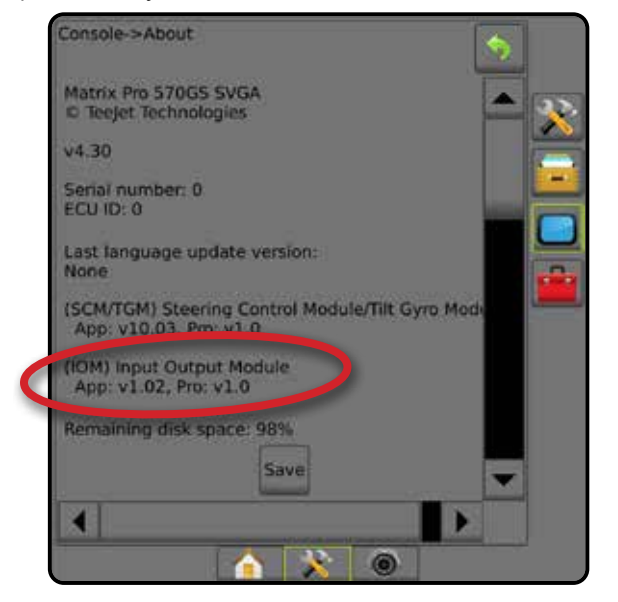

#### *Jutikliai negalimi*

Jeigu Slėgio jutiklio sąsajos rinkinys neįrengtas, sąrankos parinktys nebus galimos.

Ę

SĄRANKA

#### <span id="page-32-0"></span>**Įvesties / išvesties modulio slėgio jutiklis**

Jeigu Slėgio jutiklio sąsajos rinkinys įrengtas, Slėgio jutiklio parinktys naudojamos jutiklio gamintojo didžiausio slėgio rodikliui įvesti ir aukšto bei žemo slėgio signalams naudotojo nuožiūra nustatyti.

- 1. Paspauskite šoninį mygtuką KONFIGŪRACIJA
- 2. Paspauskite **Jutikliai** .
- 3. Paspauskite **Įvesties / išvesties modulio (IOM) slėgio jutiklis** .
- 4. Galimi pasirinkimai:
	- ►Didžiausio slėgio rodiklis naudojama slėgio jutiklio didžiausio slėgio rodikliui nustatyti pagal gamintojo rekomendacijas
	- ►Žemo slėgio signalas naudojama žemo slėgio vertei, kurią pasiekus skambės signalas, naudotojo nuožiūra nustatyti
	- ►Aukšto slėgio signalas naudojama aukšto slėgio vertei, kurią pasiekus skambės signalas, naudotojo nuožiūra nustatyti
- 5. Norėdami grįžti į pagrindinį Konfigūracijos ekraną, paspauskite GRIŽIMO rodyklę arba šoninį mygtuką KONFIGŪRACIJA **...**
- *4-19 paveikslėlis. Įvesties / išvesties modulio (IOM) slėgio jutiklio*

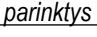

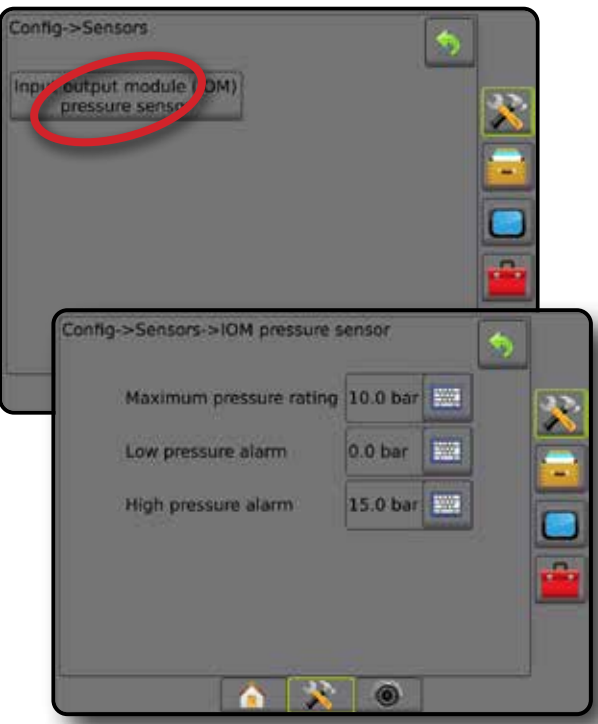

### *Lašelių dydžio monitorius*

Jeigu naudojamas Slėgio jutiklio sąsajos rinkinys, bus galimos Lašelių dydžio monitoriaus parinktys.

- 1. Paspauskite šoninį mygtuką KONFIGŪRACIJA
- 2. Paspauskite **Padargas** .
- 3. Paspauskite **Lašelių dydžio monitorius** .
- 4. Pasirinkite, ijungti ar išjungti Lašelių dydžio monitorių.
- 5. Norėdami grįžti į pagrindinį Konfigūracijos ekraną, paspauskite GRIŽIMO rodyklę arba šoninį mygtuką KONFIGŪRACIJA

*4-20 paveikslėlis. Lašelių dydžio monitorius*

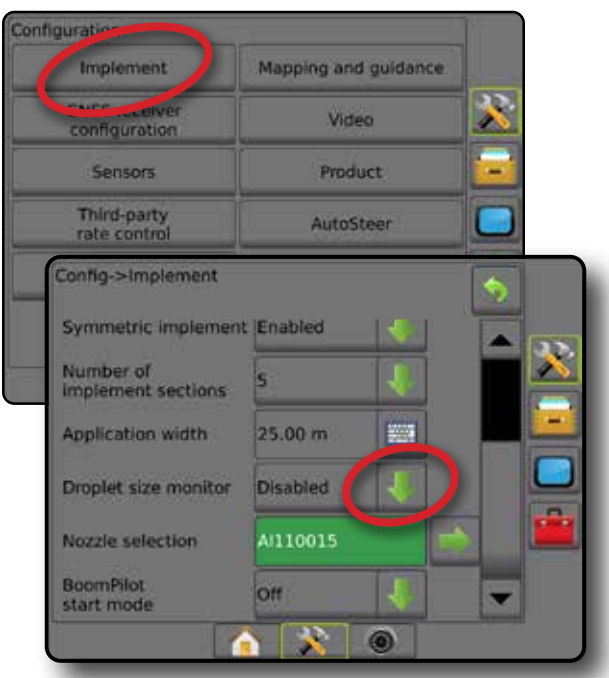

## **Produktas**

Kai yra Trečiosios šalies normos valdymo sistema ir normos valdymas atrakintas, galimos Produkto parinktys, skirtos produkto valdymo kanalų pavadinimams, didžiausios / mažiausios normos riboms ir atitinkamoms atvaizdavimo ekrane spalvoms konfigūruoti.

Daugiau informacijos žr. šios instrukcijos Normos valdymo skyriuje.

#### *4-21 paveikslėlis. Produkto parinktys*

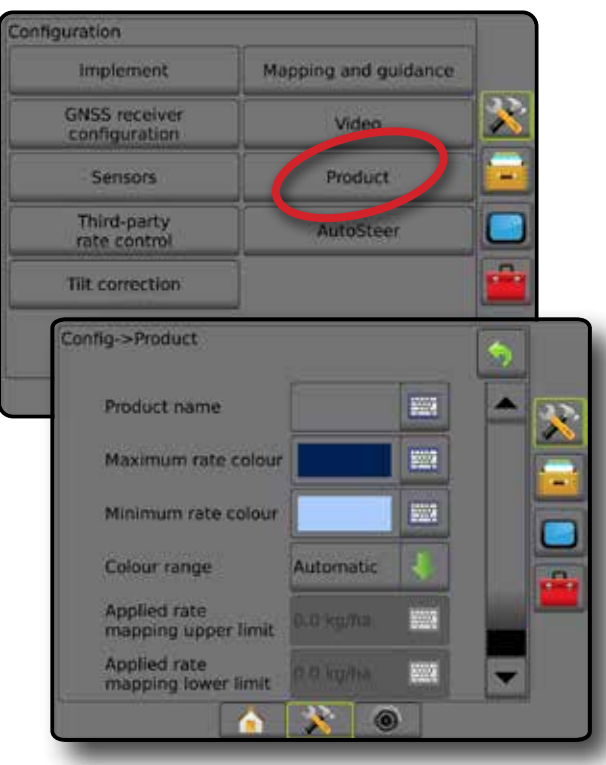

PRADŽIA

NORMOS VALDYMAS

## <span id="page-33-0"></span>**Trečiosios šalies normos valdymas**

Kai įrengta trečiosios šalies normos valdymo sistema ir normos valdymas atrakintas, galima įjungti / išjungti trečiosios šalies normos valdymą.

Daugiau informacijos žr. šios instrukcijos Normos valdymo skyriuje.

#### *4-22 paveikslėlis. Trečiosios šalies normos valdymas*

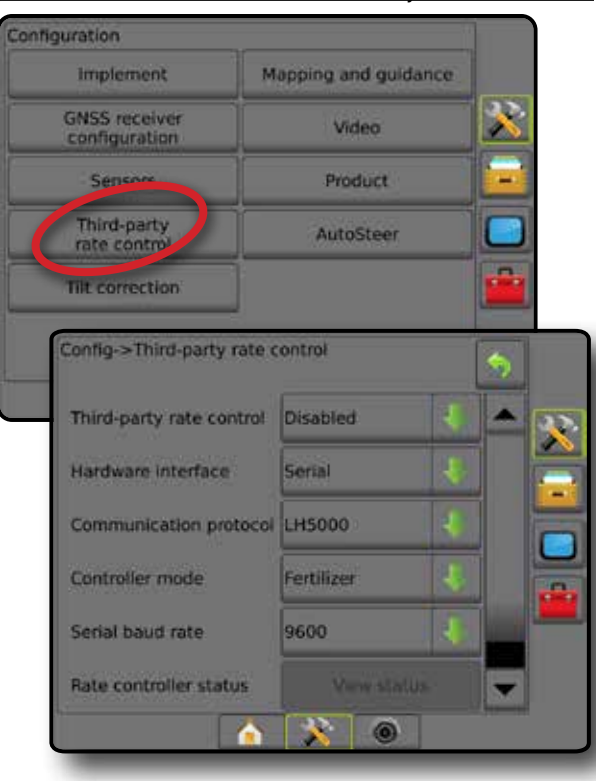

### **Automatinis vairavimas**

Kai sumontuotas Vairavimo valdymo modulis ("SCM" arba "SCM Pro"), galimos rankinio / automatinio vairavimo parinktys.

*PASTABA. Išsamios sąrankos instrukcijos pateiktos konkrečios jūsų rankinio / automatinio vairavimo įrangos vadove.*

Automatinio vairavimo sąranka naudojama rankiniam / automatiniam vairavimui įjungti / išjungti ir kalibruoti.

- "FieldPilot" [naudojant SCM] naudojama vožtuvo sąrankai, vairavimo nuostatoms, vairo ir vairavimo posūkio kampo jutiklio nuostatoms nustatyti ir vožtuvų patikroms arba vožtuvų diagnostikai atlikti
- "FieldPilot Pro" / "UniPilot Pro" [naudojant "SCM Pro"] naudojama transporto priemonės nuostatoms valdyti, jutikliams kalibruoti, pasirinkti QI vertes bei nustatyti transportavimo režimą ir priežiūros režimą

#### *4-23 paveikslėlis. Automatinis vairavimas*

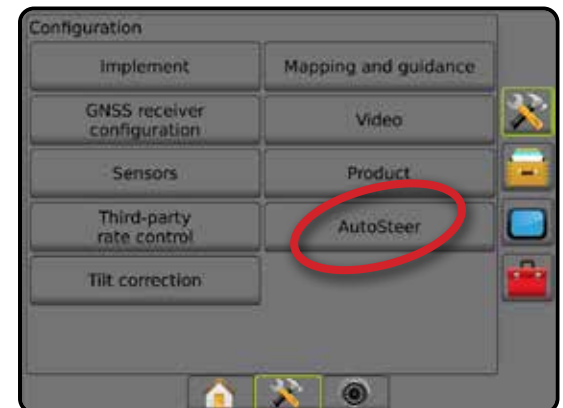

*Rankinis / automatinis vairavimas negalimas*

Jeigu rankinio / automatinio vairavimo sistema neįrengta, sąrankos parinktys nebus galimos.

*4-24 paveikslėlis. Rankinis / automatinis vairavimas neaptiktas*

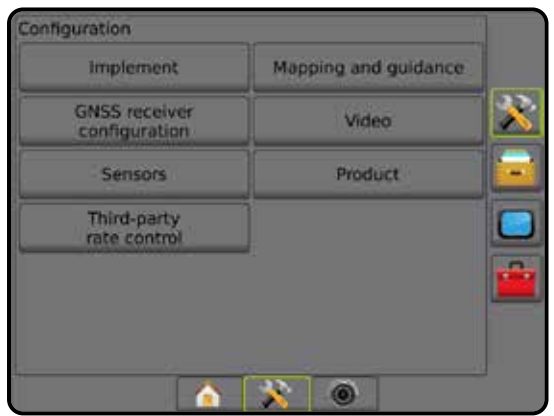

PRADŽIA

 $\subseteq$ 

### <span id="page-34-0"></span>**"FieldPilot" [naudojant SCM]**

- 1. Paspauskite šoninį mygtuką KONFIGŪRACIJA
- 2. Paspauskite **Automatinis vairavimas** .
- 3. Pasirinkite, įjungti ar išjungti rankinį / automatinį vairavimą.
- 4. Kai įjungtas, pasirinkite:
	- ►Vožtuvo sąranka naudojama Vožtuvo tipui, Vožtuvų dažniui, Mažiausiam galingumo ciklui kairėje / dešinėje ir Didžiausiam galingumo ciklui kairėje / dešinėje konfigūruoti
	- ►Vairavimo nuostatos naudojama Netiksliam vairavimo reguliavimui, Tiksliam vairavimo reguliavimui, Tuščiajai eigai ir Išankstinei kelio peržiūrai nustatyti
	- ►Vožtuvų patikra naudojama patikrinti, ar vairuojama tinkama kryptimi
	- ►Vožtuvų diagnostika naudojama patikrinti, ar vožtuvai tinkamai prijungti
	- ►Parinktys: Vairo jutiklis naudojama pasirinkti, ar vairavimo išjungimo jutiklis yra magnetinis, ar veikia pagal slėgio jutiklį
	- ►Vairavimo posūkio kampo jutiklis naudojama nustatyti ir kalibruoti Vairavimo posūkio kampo jutiklį (VPKJ) kaip pagrindinį automatinio vairavimo atsako jutiklį
- 5. Norėdami grįžti į pagrindinį Konfigūracijos ekraną, paspauskite GRĮŽIMO rodyklę arba šoninį mygtuką KONFIGŪRACIJA **.**

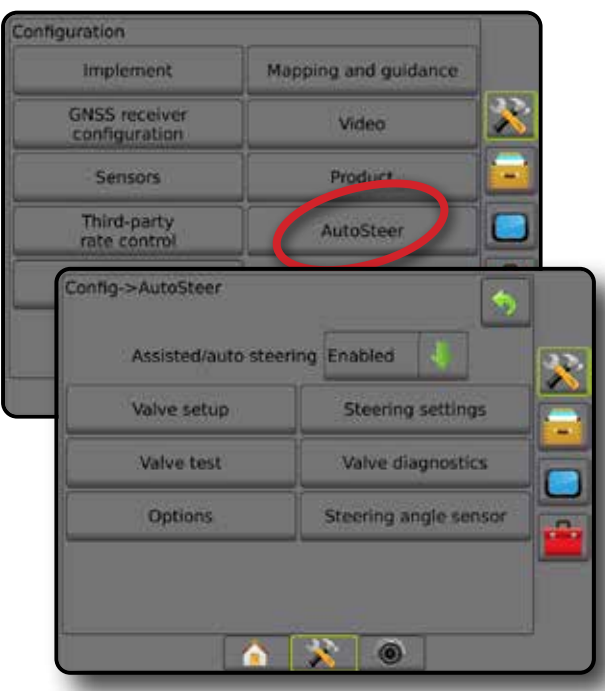

#### *4-25 paveikslėlis. Automatinis vairavimas*

### **"FieldPilot Pro" / "UniPilot Pro" [naudojant "SCM Pro"]**

- 1. Paspauskite šoninį mygtuką KONFIGŪRACIJA
- 2. Paspauskite **Automatinis vairavimas** .
- 3. Galimi pasirinkimai:
	- ►Transporto priemonių valdymas leidžia operatoriui pasirinkti, sukurti, redaguoti, kopijuoti arba panaikinti transporto priemonių profilius, taip pat
		- Atlikti pasirinktos transporto priemonės ir jutiklio kalibravimą
		- Atlikti tik pakreipimo kalibravimą. Ši funkcija galima tik užbaigus pirminį pasirinktos transporto priemonės kalibravimą.
		- Sureguliuokite vairavimo reagavimą, linijos atpažinimą, važiavimo agresyvumą, takų susikirtimo klaidas, atbulinės eigos reagavimą ir variklio agresyvumą ("UnitPilot Pro"). *PASTABA. Kuriant naują transporto priemonės profilį arba redaguojant esamą, reikėtų nustatyti Rankinį išjungimą prieš atliekant Automatinį kalibravimą.*
			- ◄Naujas sukuriamas naujas transporto priemonės profilis.
			- ◄Įkelti aktyvinamas pažymėtos transporto priemonės profilis.
			- ◄Redaguoti operatorius gali keisti aktyvios transporto priemonės profilio parametrus, įskaitant Ratų bazę, Antenos išilginio nuokrypio kryptį ir atstumą, Antenos šoninio nuokrypio kryptį ir atstumą, Antenos aukštį, "SCM Pro" išilginio nuokrypio kryptį ir atstumą, "SCM Pro" šoninio nuokrypio kryptį ir atstumą, "SCM Pro" aukštį, "SCM Pro" kryptį ir Vairavimo tipą
			- ◄Kopijuoti nukopijuojamas aktyvios transporto priemonės profilis
			- ◄Automatinis kalibravimas padeda operatoriui kalibruoti aktyvią transporto priemonę. Kalibravimo žingsniais sistema "FieldPilot Pro" arba "UniPilot Pro" supažindinama su transporto priemonės savybėmis, šie žingsniai yra svarbūs siekiant optimalaus valdymo.
			- ◄Koreguoti sukalibravus transporto priemonę, ji turėtų veikti pakankamai atliekant daugelį įprastų lauko operacijų. Tačiau tam tikrais atvejais gali prireikti pakoreguoti vairavimą atsižvelgiant į lauko sąlygas, padargo tipą, eigos greitį ir t. t. Transporto priemonės koregavimo ekrane operatorius gali pakoreguoti transporto priemonės vairavimą, kad šis atitiktų besikeičiančias sąlygas.
				- Rankinis išjungimas  $\bullet$  nustatykite ribą, ties kuria "FieldPilot Pro" arba "UniPilot Pro" bus išjungta, kai vairas bus pasuktas ranka.

VALDYMAS

PRIEDAS

PRADŽIA

PER VISA EKRANA

SĄRANKA

- <span id="page-35-0"></span>◄Šalinti – operatorius gali pašalinti nebereikalingą transporto priemonės profilį. Aktyvios transporto priemonės profilio pašalinti negalima.
- ►Pasirinkti QI vertes naudotojas gali sukonfigūruoti mažiausius GNSS padėties kokybės (tikslumo lygmuo) reikalavimus, kad "FieldPilot Pro" arba "UniPilot Pro" būtų aktyvintos arba liktų įjungtos
- ►Didžiausias DOP Didžiausias DOP (tikslumo silpninimas) nustato didžiausią bendrą GNSS padėties kokybę, remiantis palydovine geometrija, naudota tai padėčiai apskaičiuoti.
	- Vertė nuo 1 iki 2 reiškia puikiai, 2–5 gerai, 5–10 vidutiniškai, 10–20 – neblogai, o virš 20 – blogai. Geriausių rezultatų pasiekiama, kai rankinis / automatinis vairavimas atliekamas DOP esant mažesniam kaip 4.
- ►Transportavimo režimas kai įjungta, visos automatinio vairavimo funkcijos yra išjungiamos ir negali būti aktyvintos.
- ► Priežiūros režimas kai jiungta, "Wi-Fi" bus prieinamas visą einamojo galios ciklo laikotarpį (tik jam), kad technikai priežiūros tikslais galėtų tiesiogiai prisijungti prie "SCM Pro"
- ►Operatoriaus buvimas nustatyti Operatoriaus buvimo jungiklio atsaką
	- Įjungti "FieldPilot Pro" arba "UniPilot Pro" negalima, kai jungiklis NESUJUNGTAS. Rekomenduojama nuostata, neatsižvelgiant į tai, ar yra Operatoriaus buvimo jungiklis, ar ne.
	- Išjungti Operatoriaus buvimo aptikimas buvo pasyvintas ir neturės poveikio "FieldPilot Pro" arba "UniPilot Pro". Tai yra ypač svarbi saugos funkcija, kurią reikėtų išjungti tik nurodžius mašinos gamintojui arba "TeeJet Technologies".
- 4. Norėdami grįžti į pagrindinį Konfigūracijos ekraną, paspauskite GRĮŽIMO rodyklę arba šoninį mygtuką KONFIGŪRACIJA

#### *Aktyvi transporto priemonė*

Aktyvi transporto priemonė žymima žvaigždutėmis (\*). Tai transporto priemonės profilis, kurį šiuo metu naudoti yra užprogramuota sistema "FieldPilot Pro" arba "UniPilot Pro". *4-26 paveikslėlis. "FieldPilot Pro" arba "UniPilot Pro" sąrankos pradžios ekranas*

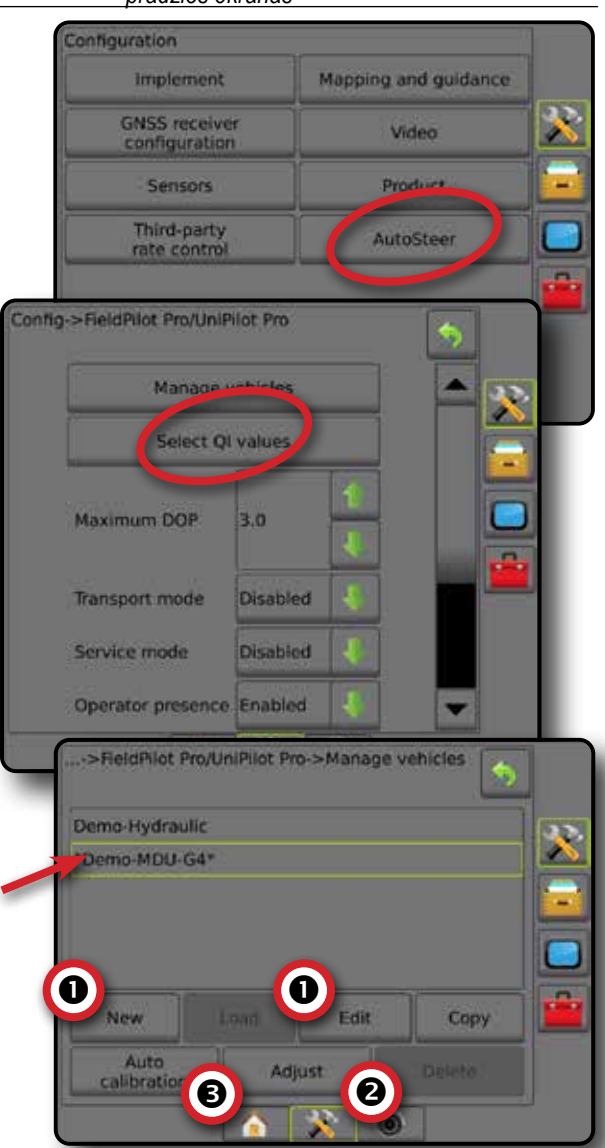

#### **Pakreipimo pataisa**

Kai yra Vairavimo valdymo modulis (SCM) arba Pokrypio giroskopinis modulis (TGM), galima Pokrypio pataisos funkcija. Ji pataiso GNSS signalą, kad kompensuotų GNSS padėties klaidas dirbant kalvotoje vietovėje arba ant šlaitų.

Išsamios sąrankos instrukcijos pateiktos konkrečios jūsų rankinio / automatinio vairavimo įrangos vadove arba pokrypio sąrankos biuletenyje.

- 1. Paspauskite šoninį mygtuką KONFIGŪRACIJA
- 2. Paspauskite **Pokrypio pataisa** .
- 3. Pasirinkite, įjungti ar išjungti Pokrypio pataisą.
- 4. Kai įjungta, pokrypio pataisai kalibruoti pasirinkite **Lauko lygis** .
- 5. Norėdami grįžti į pagrindinį Konfigūracijos ekraną, paspauskite GRĮŽIMO rodyklę o arba šoninį mygtuką KONFIGŪRACIJA
*PASTABA. Jeigu naudojamas "FieldPilot" arba "UniPilot", sistemoje įrengtas Pokrypio giroskopinis modulis. Kai naudojamasi "FieldPilot Pro" arba "UniPilot Pro", pokrypio pataisa kalibruojama Sąranka -> Konfigūracija -> Automatinis vairavimas -> Valdyti transporto priemones -> Reguliuoti -> Pokrypio kalibravimas.*

*PASTABA. Prieš Pokrypio kalibravimą reikia įvesti antenos aukštį.*

#### *4-27 paveikslėlis. Pokrypio pataisa*

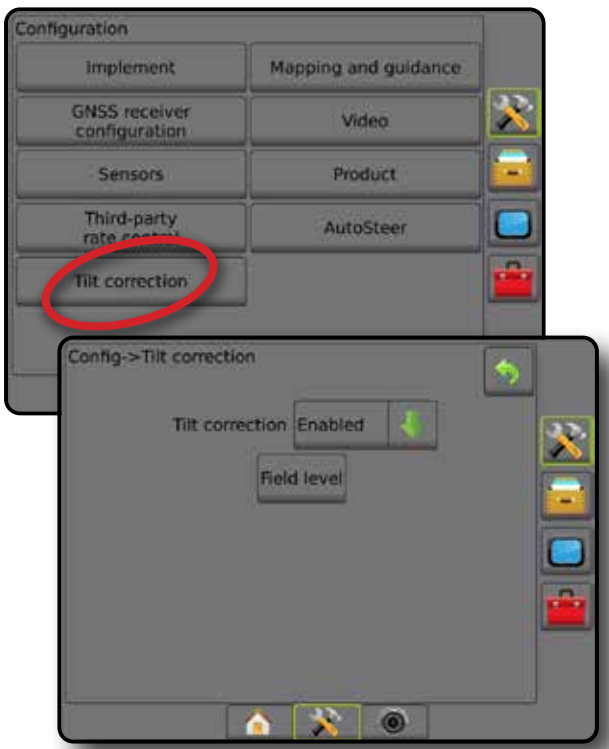

### *Lauko lygis negalimas*

Jeigu transporto priemonė važiuoja, lauko lygio parinktis nebus galima. Norint pradėti kalibruoti pokrypio pataisą, transporto priemonė turi pastovėti bent 10 sekundžių.

### *Pokrypio pataisa negalima*

Jeigu SCM arba TGM neprijungti, sąrankos parinktys nebus galimos. Kai naudojamasi "FieldPilot Pro" arba "UniPilot Pro", pokrypio pataisa kalibruojama Sąranka -> Konfigūracija -> Automatinis vairavimas -> Valdyti transporto priemones -> Reguliuoti -> Pokrypio kalibravimas.

## DUOMENŲ VALDYMAS

Duomenų valdymo funkcija galima perkelti ir tvarkyti užduoties duomenis, juos perduoti, pakeisti užduočių režimą ir perkelti bei tvarkyti mašinos nuostatas.

- 1. Paspauskite apatinį mygtuką SISTEMOS SARANKA
- 2. Paspauskite šoninį mygtuką DUOMENU VALDYMAS
- 3. Galimi pasirinkimai:
	- ►Užduoties duomenys išplėstiniu užduočių režimu naudojama perkelti užduoties informaciją (pašalinti, importuoti, eksportuoti) ir valdyti užduoties informaciją (sukurti naują užduotį, pašalinti užduotį arba nukopijuoti užduoties gaires, ribas, naudotus duomenis, paskirtą žemėlapį ir (arba) daugiakampius į naują užduotį)
	- ►Ataskaitos naudojama užduočių ataskaitoms kurti ir įrašyti jas į USB laikmeną
	- ►Parinktys naudojama paprastam užduočių režimui arba išplėstiniam užduočių režimui pasirinkti
	- ►Mašinos nuostatos naudojama mašinos nuostatoms perkelti (pašalinti, importuoti, eksportuoti) ir mašinos nuostatoms valdyti (sukurti naujos mašinos nuostatą, ją nukopijuoti, pašalinti, įrašyti esamą mašinos nuostatą į pasirinktą failą arba įkelti ją iš pasirinkto failo)

#### *4-28 paveikslėlis. Duomenų valdymo parinktys*

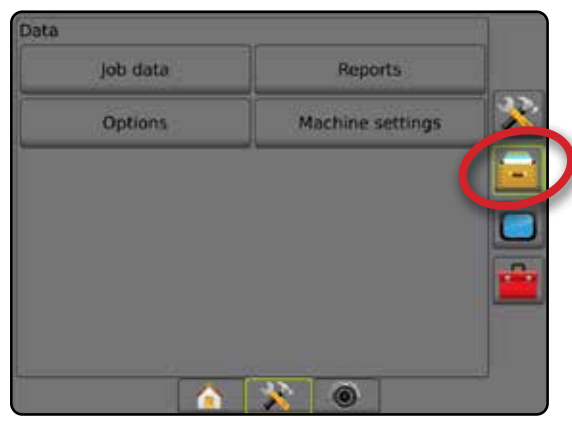

PRADŽIA

### **Užduoties duomenys**

Išplėstiniu užduočių režimu užduoties duomenų parinktys naudojamos perkelti užduoties informaciją (pašalinti, importuoti, eksportuoti) ir valdyti užduoties informaciją (sukurti naują užduotį, pašalinti užduotį arba nukopijuoti užduoties Gaires, Ribas, Naudotus duomenis, Paskirtą žemėlapį ir (arba) daugiakampius į naują užduotį).

Užduoties duomenys:

- Užduoties pavadinimas
- Kliento, Ūkio ir Lauko pavadinimai
- Riba (vidinė, išorinė)
- Daugiakampiai
- Padengtas plotas
- Gairės
- Žemėlapiai (Aprėpties, Paskirtas, Apdorojimo, Užprogramuotos tikslinės normos)
- 1. Paspauskite šoninį mygtuką DUOMENŲ VALDYMAS
- 2. Paspauskite **Užduoties duomenys** .
- 3. Galimi pasirinkimai:
	- ►Perkelti išplėstiniu užduočių režimu galima perduoti pasirinktas užduotis į USB laikmeną arba iš jos ir pašalinti užduotis
	- ►Valdyti išplėstiniu užduočių režimu galima sukurti naują tuščią užduotį, nukopijuoti pasirinktos užduoties Gaires, Ribas, Naudotus duomenis, Paskirtą žemėlapį ir (arba) daugiakampius į naują užduotį, taip pat ir pašalinti pasirinktą užduotį
- 4. Norėdami sugrįžti į pagrindinį Duomenų valdymo ekraną, paspauskite GRIŽIMO rodyklę arba šoninį mygtuką DUOMENŲ VALDYMAS **...**

### *4-29 paveikslėlis. Užduoties duomenų parinktys*

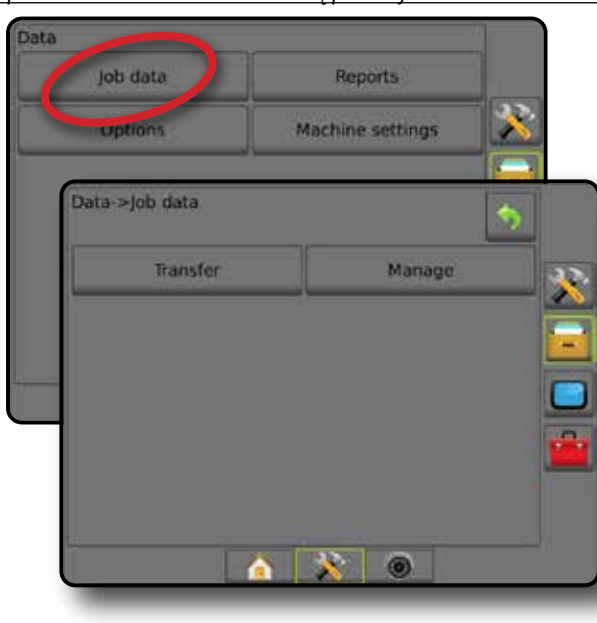

### *Užduoties duomenys negalimi*

Paprastu užduočių režimu užduoties duomenų parinktys nebus prieinamos.

*4-30 paveikslėlis. Užduoties duomenys negalimi*

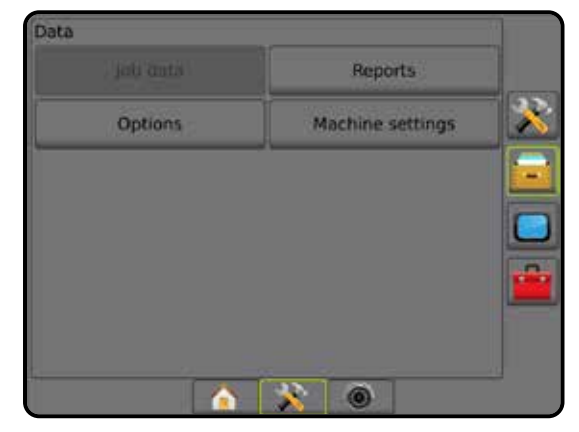

### **Perkelti**

Išplėstiniu užduočių režimu užduoties duomenų perkėlimo ekrane galima perkelti pasirinktas užduotis į USB laikmeną arba iš jos ir pašalinti užduotis.

Į USB laikmeną perkeltas užduotis galima atverti ir atnaujinti naudojantis "Fieldware Link". Įrenginyje "Fieldware Link" naudotojas gali įvesti kliento, ūkio ir lauko duomenis, taip pat nukopijuoti ir (arba) redaguoti užduotis, kad pakartotinai pasinaudotų ribomis ir gairėmis. Iš "Fieldware Link" užduotis galima perkelti atgal į USB laikmeną, o po to – atgal į pulto vidinę atmintį ir joje naudoti.

*PASTABA. Kai užduotis aktyvi (pradėta), Perkėlimo parinkčių pasirinkti negalima. Norėdami įjungti funkciją, sustabdykite esamą užduotį.*

> *Į laikmeną perkeltos užduotys iš pulto pašalinamos ir jomis naudotis nebegalima.*

- 1. Paspauskite šoninį mygtuką DUOMENŲ VALDYMAS **...**
- 2. Paspauskite **Užduoties duomenys** .
- 3. Paspauskite **Perkelti** .
- 4. Galimi pasirinkimai:
	- ►Perkelti užduoties duomenis į USB laikmeną naudojama užduoties duomenims iš vidinės atminties perkelti į USB laikmeną
	- ►Perkelti užduoties duomenis į vidinę atmintį naudojama užduoties duomenims iš USB laikmenos perkelti į vidinę atmintį
	- ►Panaikinti užduoties duomenis naudojama užduoties duomenims panaikinti iš vidinės atminties
- 5. Norėdami sugrįžti į pagrindinį Duomenų valdymo ekraną, paspauskite GRĮŽIMO rodyklę arba šoninį mygtuką DUOMENŲ VALDYMAS **....**

NORMOS VALDYMAS

**MORMOS VAI** 

#### *4-31 paveikslėlis. Užduoties duomenys – perkelti*

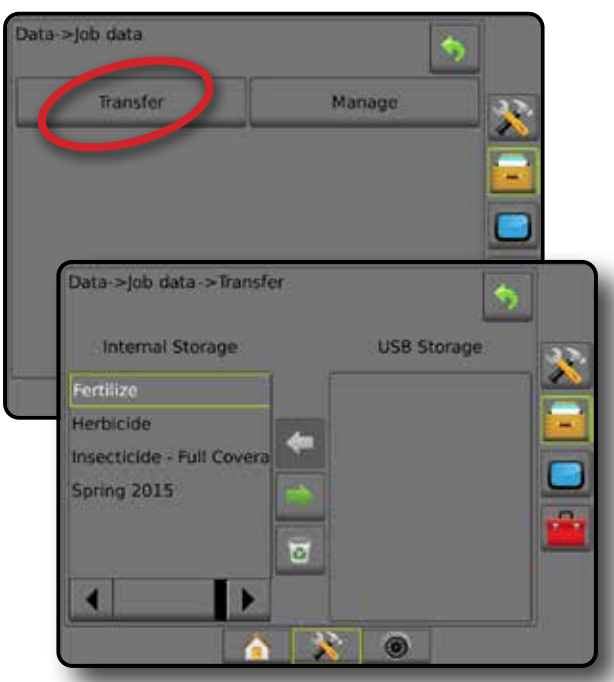

### **Valdyti**

Išplėstiniu užduočių režimu užduoties duomenų valdymo ekrane galima sukurti naują tuščią užduotį, nukopijuoti pasirinktos užduoties Gaires, Ribas, Naudotus duomenis ir (arba) Paskirtą žemėlapį į naują užduotį, taip pat ir pašalinti pasirinktą užduotį.

- *PASTABA. Kai užduotis aktyvi (pradėta), Valdymo parinkčių pasirinkti negalima. Norėdami įjungti funkciją, sustabdykite esamą užduotį.*
- 1. Paspauskite šoninį mygtuką DUOMENŲ VALDYMAS
- 2. Paspauskite **Užduoties duomenys** .
- 3. Paspauskite **Valdyti** .
- 4. Galimi pasirinkimai:
	- ►Nauja naudojama naujai tuščiai užduočiai sukurti su atitinkamomis Gairėmis, Ribomis, Naudotais duomenimis ir (arba) Paskirtu žemėlapiu
	- ►Kopijuoti naudojama pasirinktos užduoties Gairėms, Riboms, Naudotiems duomenims, Paskirtam žemėlapiui ir (arba) daugiakampiams nukopijuoti į naują užduotį
	- ►Šalinti naudojama užduoties duomenims pašalinti iš vidinės atminties
- 5. Norėdami sugrįžti į pagrindinį Duomenų valdymo ekraną, paspauskite GRĮŽIMO rodyklę arba šoninį mygtuką DUOMENŲ VALDYMAS **...**

*4-32 paveikslėlis. Užduoties duomenys – valdyti*

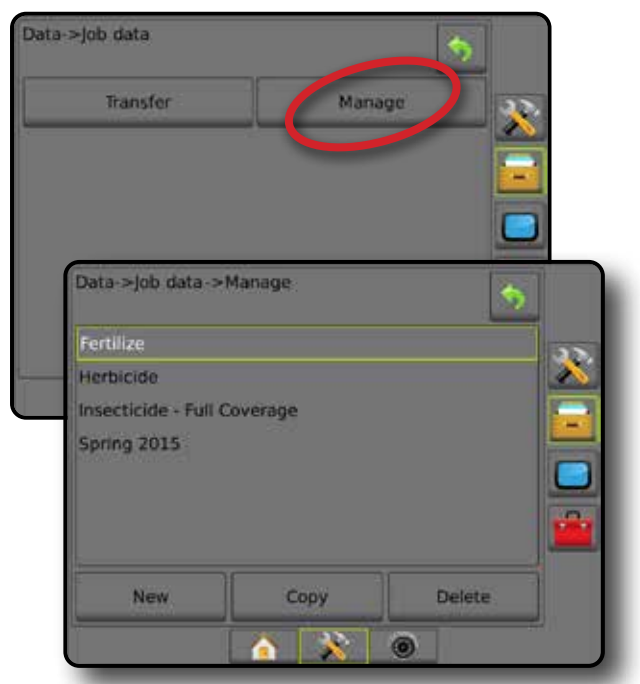

*PASTABA. Kopijuoti naudotų duomenų nerekomenduojama, nes naudotojas turės dvi kopijas, kurias galima pakeisti. Darant atsarginę duomenų kopiją geriausia perkelti užduotį į "Fieldware Link" ir padaryti atsarginę katalogo kopiją.*

### *Užduoties duomenų kopijavimas*

Išplėstiniu užduočių režimu užduoties duomenų kopijavimo parinktis naudojama užduoties informacijai (gairėms, riboms, naudotiems duomenims, paskirtam žemėlapiui ir (arba) daugiakampiams) nukopijuoti į naują užduotį.

- 1. Paspauskite šoninį mygtuką DUOMENU VALDYMAS
- 2. Paspauskite **Užduoties duomenys** .
- 3. Paspauskite **Valdyti** .
- 4. Paspauskite **Kopijuoti** .
- 5. Pasirinkite užduoties gaires, ribas, naudotus duomenis, paskirtą žemėlapį ir (arba) daugiakampius, kurie turi būti nukopijuoti į naują užduotį.
- 6. Paspauskite **Kopijuoti** .
- 7. Suteikite naujai užduočiai pavadinimą.
- 8. Norėdami įrašyti naują užduotį, paspauskite piktogramą SUTIKTI , o jei norite išeiti iš klaviatūros neįrašę parinkčių – ATŠAUKTI
- 9. Norėdami sugrįžti į pagrindinį Duomenų valdymo ekraną, paspauskite GRIŽIMO rodyklę **b**arba šoninį mygtuką DUOMENŲ VALDYMAS ...

NORMOS VALDYMAS

NORMOS VALDYMAS

**VALDY** 

PRADŽIA

VALDYMAS PADARGAS PADARGAS PADARGAS PADARGAS PER VISA EKRANA PASS GNSS ERKRANA II II II II II II II II II II I

SĄRANKA

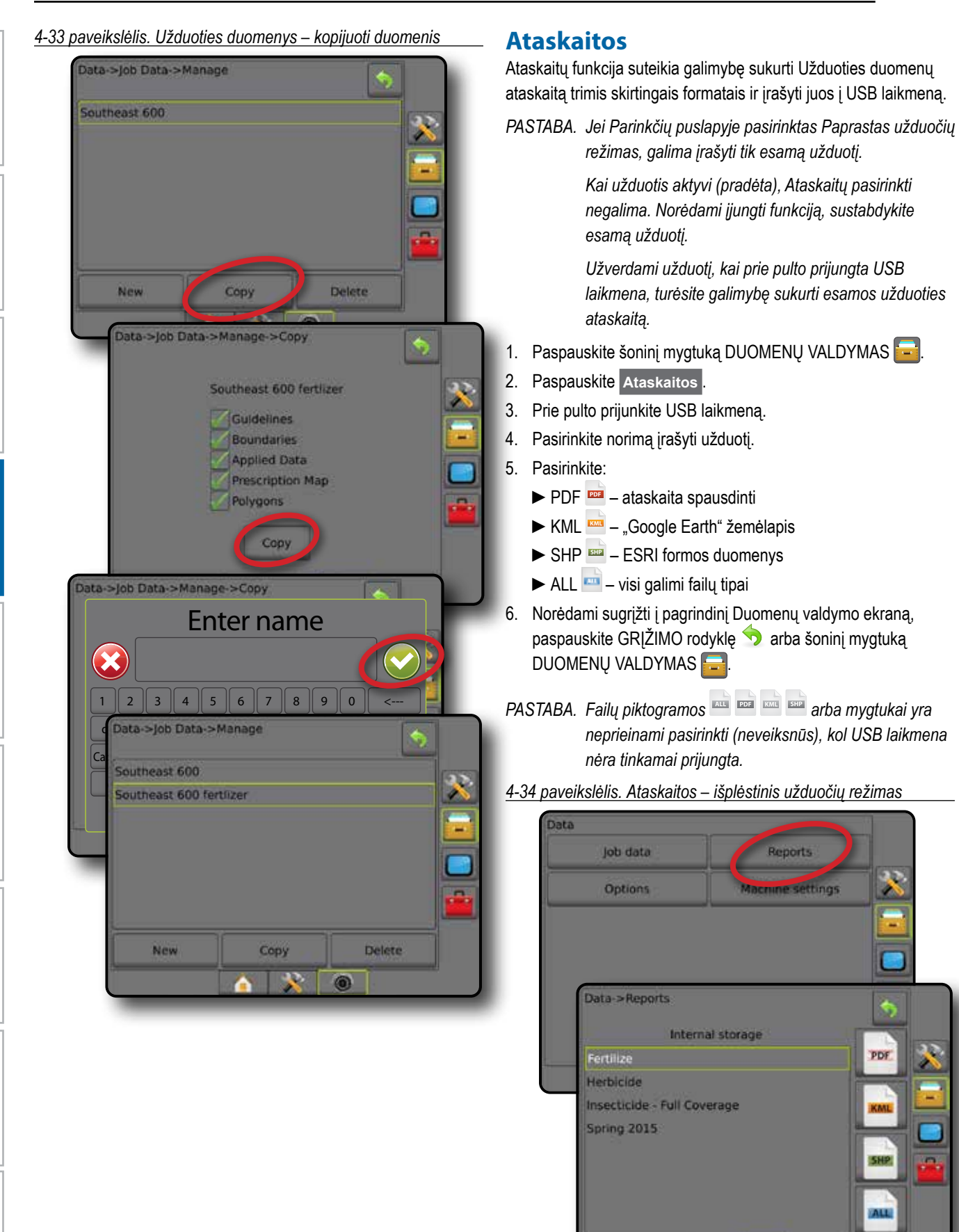

Reports

**Macnine settings** 

 $\sim$   $\sim$   $\sim$ 

 $\circ$ 

PDF

ищ

PRADŽIA

Ŧ

VALDYMAS PER VISĄ EKRANĄ PADARGAS ĮVADAS GNSS

SĄRANKA

NORMOS VALDYMAS

NORMIC

*4-35 paveikslėlis. Ataskaitos – paprastas užduočių režimas*

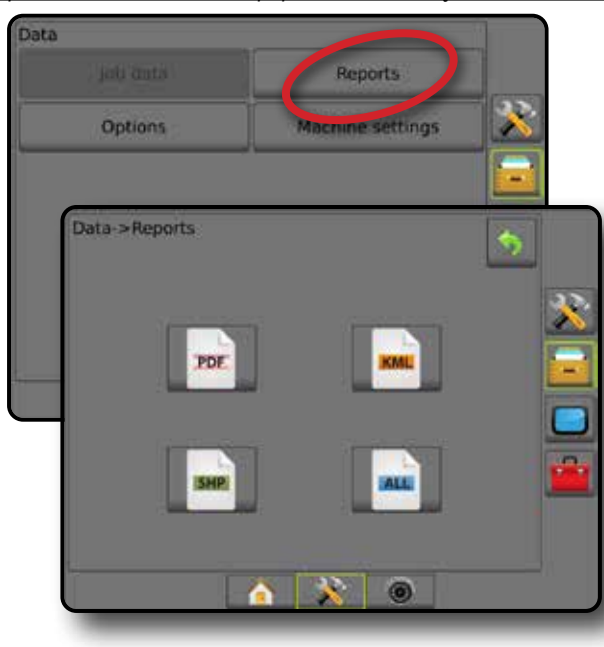

## **Parinktys (Užduočių režimas)**

Parinktimis operatorius gali pasirinkti Paprastą arba Išplėstinį užduočių režimą.

- *PASTABA. Kai užduotis aktyvi (pradėta), užduočių režimo pakeisti negalima. Norėdami įjungti funkciją, sustabdykite esamą užduotį.*
- *ĮSPĖJIMAS! Pakeitus užduočių režimą pašalinami visi vidiniai užduoties duomenys.*
- 1. Paspauskite šoninį mygtuką DUOMENU VALDYMAS
- 2. Paspauskite **Parinktys** .
- 3. Norėdami prieiti prie parinkčių sąrašo, paspauskite rodyklę  $Z$ EMYN  $\blacksquare$
- 4. Pasirinkite:
	- ►Paprastas pradiniame ekrane rodomas tik apribotas plotas ir padengti plotai. Į Ataskaitas galima įrašyti tik esamą užduotį. Naudoti su "Fieldware Link" negalima.
	- ►Išplėstinis vienu metu galima matyti daugiau kaip vieną užduotį. Pradiniame ekrane rodomi klientų, ūkių, laukų ir užduočių pavadinimai; apriboti ir padengti plotai; apdorojimo laikas ir atstumas nuo pasirinktos užduoties. Naudojantis funkcijomis Duomenys -> Ataskaitos, visi į atmintį įrašyti užduočių profiliai gali būti eksportuoti į USB laikmeną PDF, SHP arba KML failų formatais.
		- Kliento informacija, ūkio informacija, lauko informacija ir paskirti žemėlapiai gali būti įvesti tik naudojant "Fieldware Link". Užduoties pavadinimą galima redaguoti tik naudojant "Fieldware Link".
- Naudotojas gali kopijuoti užduotis, kad pakartotinai naudotų ribas, gaires, naudotus duomenis, paskirtą žemėlapį ir (arba) daugiakampius, naudodamasis "Fieldware Link" arba pulte pasirinkęs Duomenys -> Užduoties duomenys -> Valdyti.
- 5. "Keičiant užduočių režimus reikia pašalinti visus jos duomenis. Ar norite pakeisti režimus?"

Paspauskite:

- ►Taip pakeitimui atlikti
- ►Ne esamai nuostatai palikti
- 6. Norėdami sugrįžti į pagrindinį Duomenų valdymo ekraną, paspauskite GRIŽIMO rodyklę **bu** arba šoninį mygtuką DUOMENŲ VALDYMAS **...**
- *4-36 paveikslėlis. Parinktys pakeisti užduočių režimą*

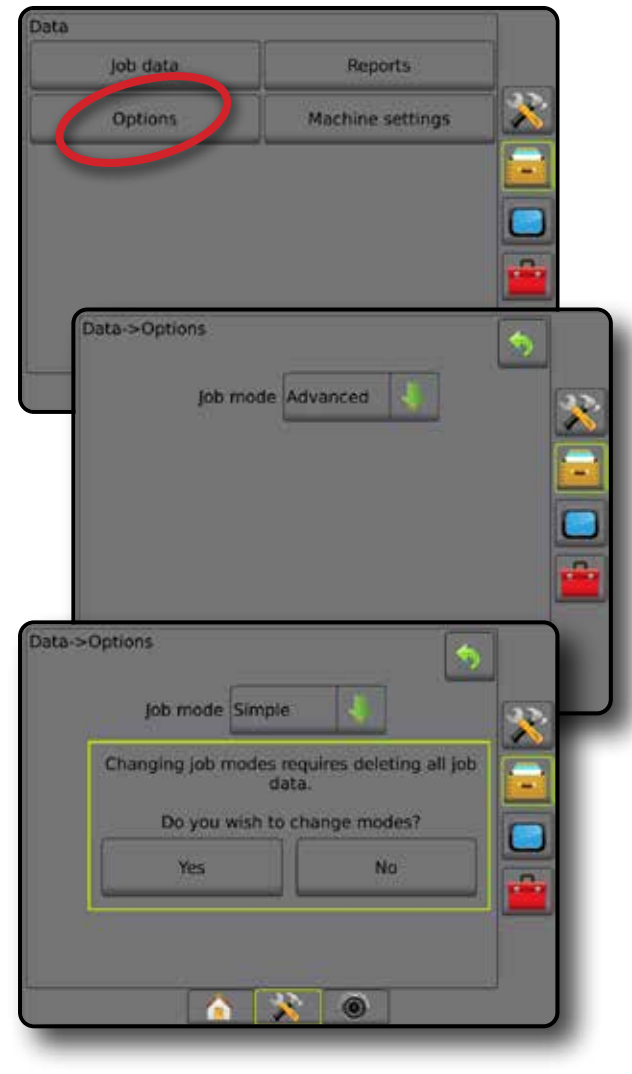

PRADŽIA

ADAS

**PERVISA** 

### **Mašinos nuostatos**

Mašinos nuostatų meniu naudojamas sukurti ir valdyti atskirus Mašinos profilius, nusakančius pulto konfigūraciją konkrečioje transporto priemonės / įrangos sąrankoje. Kiekviename Mašinos profilyje įrašomos nuostatos, naudojamos profilio sukūrimo metu, kad klientas galėtų vėliau vėl pasinaudoti tiksliai tokia pačia sąranka. Mašinos profilius galima naudoti nuostatoms perkelti į kitą to paties gamintojo ir modelio pultą su ta pačia prijungta aparatine įranga.

Mašinos nuostatos:

- Padargo nuostatos
- Automatinio vairavimo ir Pokrypio pataisos nuostatos
- Normos valdymo nuostatos
- Konkrečios užduoties nuostatos (įskaitant apdorojimo normas, apdorojimo tipą ir Produkto kanalo paskyrimus)
- *PASTABA. Ne visos nuostatos įrašomos kaip mašinos nuostatos. Išsamiau žr. priede "Pulto "Matrix Pro GS" meniu nuostatos".*
- 1. Paspauskite šoninį mygtuką DUOMENŲ VALDYMAS
- 2. Paspauskite **Mašinos nuostatos** .
- 3. Galimi pasirinkimai:
	- ►Perkelti galima perkelti pasirinktas mašinos nuostatas į USB laikmeną arba iš jos ir pašalinti mašinos nuostatas
	- ►Valdyti galima sukurti naujas tuščias mašinos nuostatas, nukopijuoti esamas mašinos nuostatas į naujas nuostatas, pašalinti pasirinktas mašinos nuostatas, įrašyti esamas mašinos nuostatas į pasirinktas nuostatas arba įkelti pasirinktas mašinos nuostatas į esamas nuostatas
- 4. Norėdami sugrįžti į pagrindinį Duomenų valdymo ekraną, paspauskite GRĮŽIMO rodyklę **D** arba šoninį mygtuką DUOMENŲ VALDYMAS

*4-37 paveikslėlis. Mašinos nuostatos*

## **Perkelti**

Mašinos nuostatų perkėlimo ekrane galima perkelti pasirinktas mašinos nuostatas į USB laikmeną arba iš jos ir pašalinti mašinos nuostatas.

Į USB laikmeną perkeltas mašinos nuostatas galima atverti ir atnaujinti naudojantis "Fieldware Link". Iš "Fieldware Link" mašinos nuostatas galima perkelti atgal į USB laikmeną, o po to – atgal į pulto vidinę atmintį ir joje naudoti.

*PASTABA. "Fieldware Link" galima redaguoti ne visas nuostatas, įrašytas kaip mašinos nuostatos. Išsamiau žr. priede "Pulto "Matrix Pro GS" meniu nuostatos".*

> *Į laikmeną perkeltos mašinos nuostatos iš pulto pašalinamos ir jomis naudotis nebegalima.*

- 1. Paspauskite šoninį mygtuką DUOMENŲ VALDYMAS
- 2. Paspauskite **Mašinos nuostatos** .
- 3. Paspauskite **Perkelti** .
- 4. Galimi pasirinkimai:
	- ►Perkelti mašinos nuostatas į USB laikmeną naudojama mašinos nuostatoms perkelti iš vidinės atminties į USB
	- ►Perkelti mašinos nuostatas į vidinę atmintį naudojama mašinos nuostatoms perkelti iš USB į vidinę atmintį
	- ►Panaikinti mašinos nuostatas naudojama mašinos nuostatoms panaikinti iš vidinės atminties arba USB laikmenos
- 5. Norėdami sugrįžti į pagrindinį Duomenų valdymo ekraną, paspauskite GRĮŽIMO rodyklę **v**arba šoninį mygtuką DUOMENŲ VALDYMAS
- *4-38 paveikslėlis. Mašinos nuostatos perkelti*

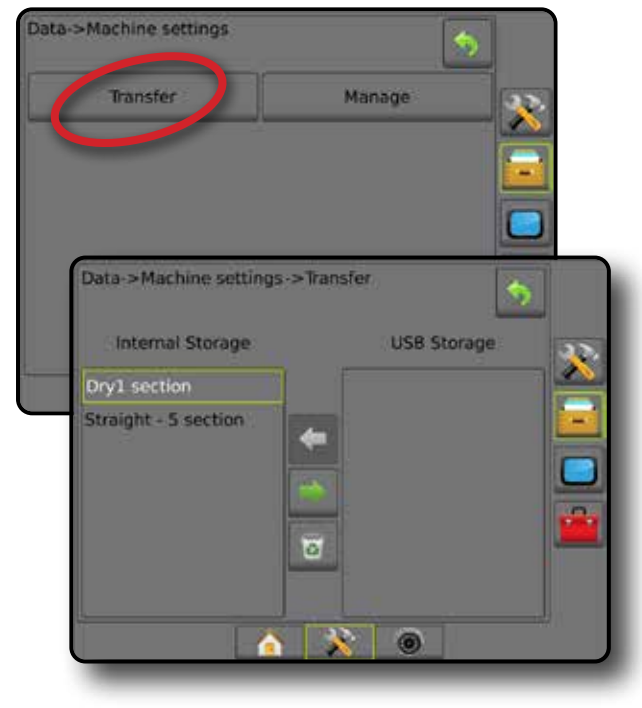

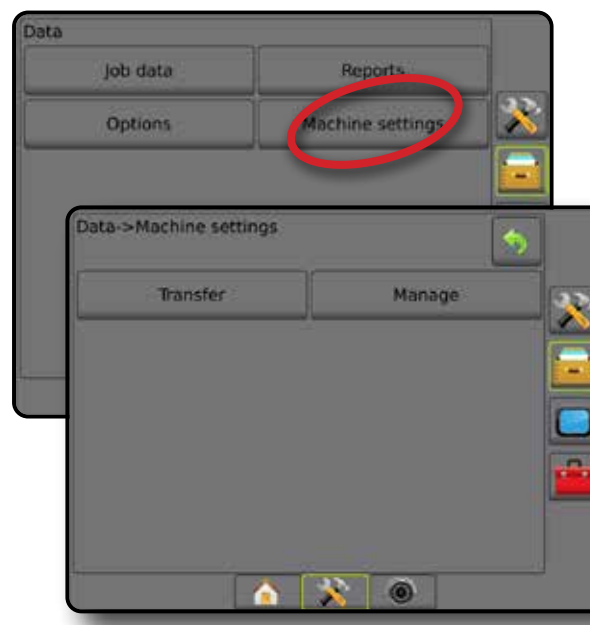

NORMOS VALDYMAS

NORMC

PRADŽIA

**30 www.teejet.com**

## **Valdyti**

Mašinos nuostatų valdymo ekrane galima sukurti naujas tuščias mašinos nuostatas, nukopijuoti pasirinktas mašinos nuostatas į naujas nuostatas, panaikinti pasirinktas mašinos nuostatas, įrašyti esamas mašinos nuostatas į pasirinktas nuostatas arba įkelti pasirinktas mašinos nuostatas į esamas nuostatas.

- *PASTABA. Ne visos nuostatos įrašomos kaip mašinos nuostatos. Išsamiau žr. priede "Pulto "Matrix Pro GS" meniu nuostatos".*
- 1. Paspauskite šoninį mygtuką DUOMENŲ VALDYMAS
- 2. Paspauskite **Mašinos nuostatos** .
- 3. Paspauskite **Valdyti** .
- 4. Galimi pasirinkimai:
	- ►Nauja naudojama naujai mašinos nuostatai be susijusios padargo informacijos sukurti
	- ►Kopijuoti naudojama pasirinktoms mašinos nuostatoms nukopijuoti į naujas mašinos nuostatas
	- ►Pašalinti naudojama pasirinktoms mašinos nuostatoms pašalinti iš vidinės atminties
	- ►Įrašyti naudojama pasirinktoms mašinos nuostatoms įrašyti į pasirinktas mašinos nuostatas
	- ►Įkelti naudojama pasirinktoms mašinos nuostatoms įkelti į esamas nuostatas
- 5. Norėdami sugrįžti į pagrindinį Duomenų valdymo ekraną, paspauskite GRĮŽIMO rodyklę **bu** arba šoninį mygtuką DUOMENŲ VALDYMAS

### *4-39 paveikslėlis. Mašinos nuostatos – valdyti*

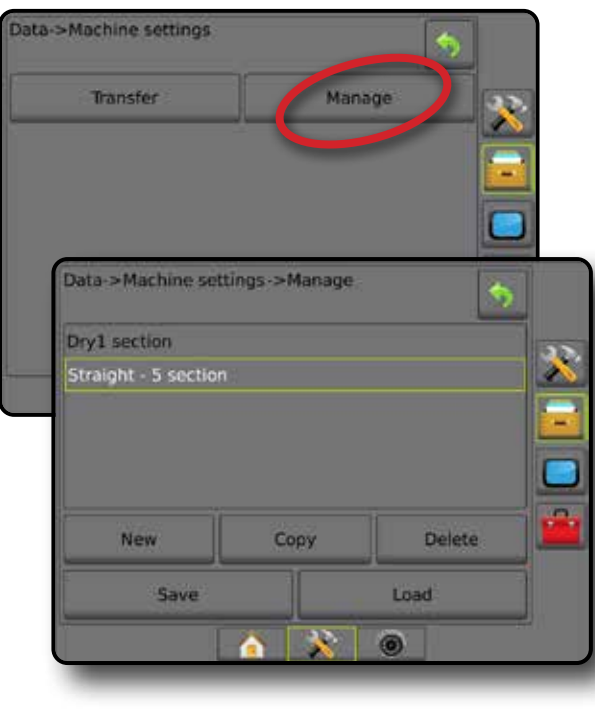

## *Kopijuoti mašinos profilį*

Mašinos profilio kopijavimo parinktis naudojama pasirinktam mašinos profiliui nukopijuoti, kad juo būtų galima vėl pasinaudoti vėliau. Mašinos profilius galima naudoti nuostatoms perkelti į kitą to paties gamintojo ir modelio pultą su ta pačia prijungta aparatine įranga.

- 1. Paspauskite šoninį mygtuką DUOMENŲ VALDYMAS
- 2. Paspauskite **Mašinos nuostatos** .
- 3. Paspauskite **Valdyti** .
- 4. Pasirinkite mašinos profili, kuris turi būti nukopijuotas į naują profilį.

PRADŽIA

JADAS

VALDYMAS PADARGAS PADARGAS PADARGAS PADARGAS PER VISA EKRANA PASS GNSS ERKRANA II II II II II II II II II II I

SĄRANKA

PFR)

NORMOS VALDYMAS

- 5. Paspauskite **Kopijuoti** .
- 6. Suteikite naujam profiliui pavadinimą.
- 7. Norėdami įrašyti naują profilį, paspauskite piktogramą SUTIKTI , o jei norite išeiti iš klaviatūros neįrašę parinkčių – ATŠAUKTI **...**
- 8. Norėdami sugrįžti į pagrindinį Duomenų valdymo ekraną, paspauskite GRIŽIMO rodyklę **budybu** arba šoninį mygtuką DUOMENŲ VALDYMAS **...**

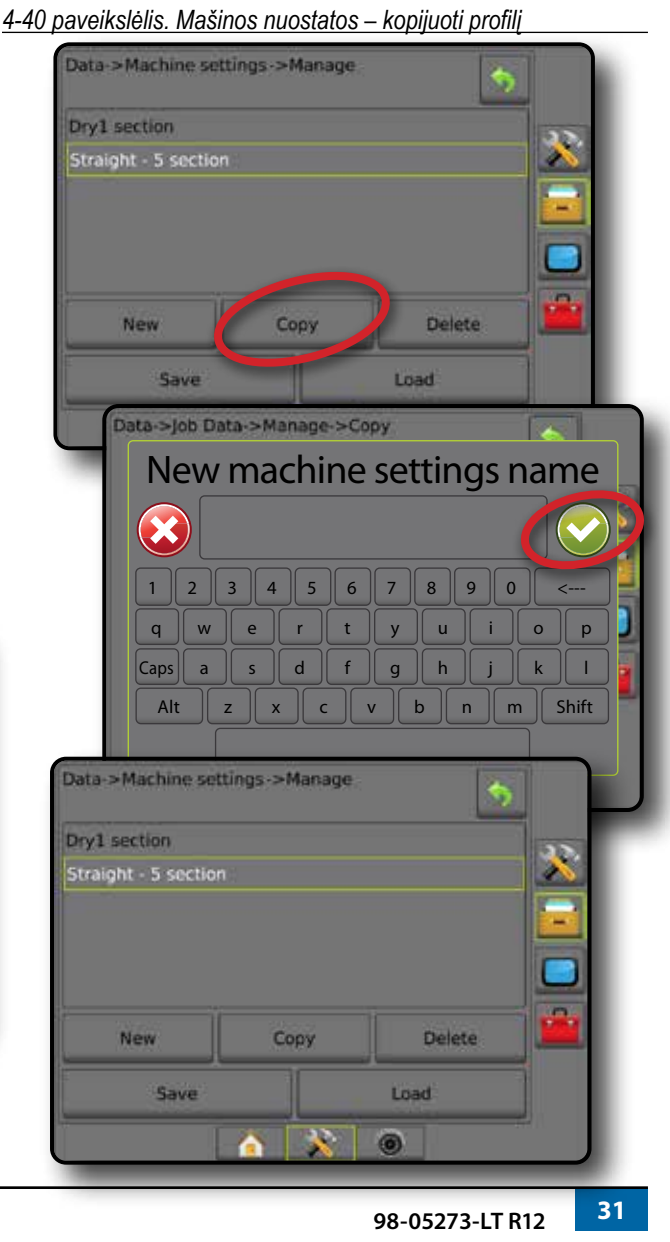

## PULTAS

Pulto sąranka naudojama ekranui ir kultūrinėms nuostatoms konfigūruoti, išplėstinėms funkcijoms atrakinti ir demonstracinio GNSS duomenų peržiūrai paleisti. Informaciją apie kitus prie sistemos prijungtus įrenginius galima rasti skiltyje "Apie".

- 1. Paspauskite apatinį mygtuką SISTEMOS SARANKA
- 2. Paspauskite šoninį mygtuką PULTAS
- 3. Galimi pasirinkimai:
	- ►Apie naudojama sistemos programinės įrangos versijai bei prie CAN magistralės prijungtų modulių programinės įrangos versijoms parodyti
	- ►Ekranas naudojama spalvų schemai ir LCD ryškumui konfigūruoti, ekrano nuotraukos prieinamumui nustatyti ir jutikliniam ekranui kalibruoti
	- ►Kultūrinis naudojama vienetų, kalbos ir laiko juostos nuostatoms konfigūruoti
	- ►Garsumas naudojama garsiakalbio garso lygiui reguliuoti
	- ►Demonstracinis GNSS naudojama imituotų GNSS duomenų atkūrimui paleisti
	- ►Funkcijos atrakinimas naudojama išplėstinėms funkcijoms atrakinti

### *4-41 paveikslėlis. Pulto parinktys*

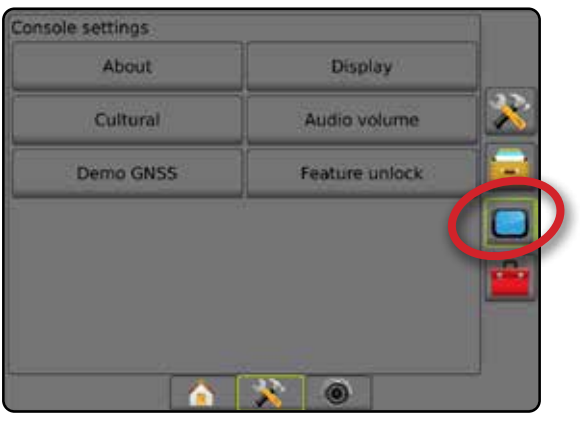

## **Apie**

Ekrane "Apie / Įrašyti" rodoma sistemos programinės įrangos versija bei prie CAN magistralės prijungtų modulių programinės įrangos versijos.

Kad būtų lengviau pašalinti nesklandumus lauke, galutinis naudotojas gali naudotis Įrašymo mygtuku, kad atsisiųstų tekstinį failą su esamos programinės įrangos informacija į USB laikmeną, o po to el. paštu nusiųstų tą failą paramos personalui.

- 1. Paspauskite šoninį mygtuką PULTAS
- 2. Paspauskite **Apie** .
- 3. Galimi pasirinkimai:
	- ►Pamatysite šią informaciją: įrenginio serijos numerį, programinės įrangos versiją ir prijungtus modulius
	- ►Kai prie pulto prijungta USB laikmena, paspauskite **Įrašyti** , kad įrašytumėte "Apie" informaciją į USB laikmeną. Įrašymą patvirtins įrašyta į USB laikmeną versijos informacija.
- 4. Norėdami grįžti į pagrindinį Pulto nuostatų ekraną, paspauskite GRĮŽIMO rodyklę **b** arba šoninį mygtuką PULTAS
- *PASTABA. Parinktis* **Įrašyti** *yra neprieinama pasirinkti (neveiksni), kol USB laikmena nėra tinkamai prijungta.*

### *4-42 paveikslėlis. Parinktys "Apie"*

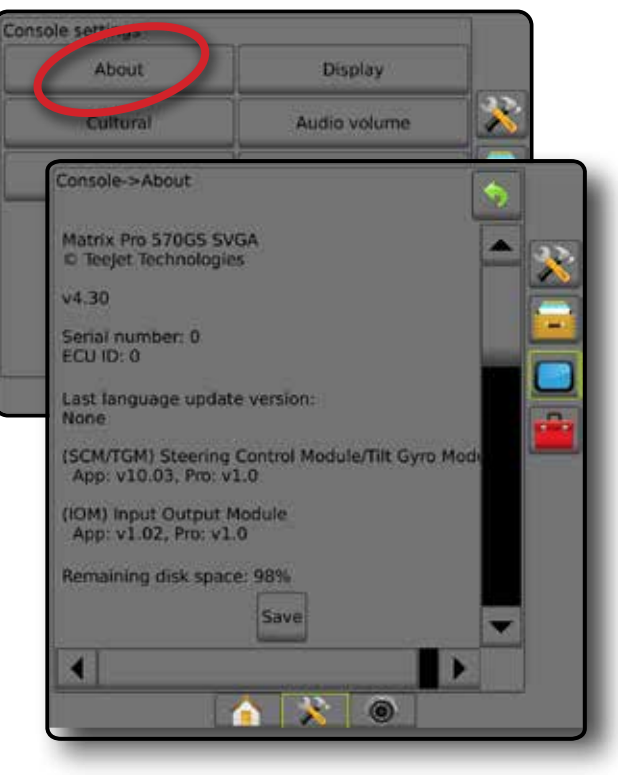

**MOAN** 

 $\frac{c}{2}$ 

NORMOS VALDYMAS

NORMO

## **Ekranas**

Ekrano parinktis naudojama spalvų schemai ir LCD ryškumui konfigūruoti, ekrano nuotraukos prieinamumui nustatyti ir jutikliniam ekranui kalibruoti.

- 1. Paspauskite šoninį mygtuką PULTAS
- 2. Paspauskite **Ekranas** .
- 3. Galimi pasirinkimai:
	- ►Spalvų schema naudojama lengviausiai įžiūrimai spalvų schemai pasirinkti
	- ►LCD ryškumas naudojama pulto ekrano ryškumui reguliuoti
	- ►Naktinis režimas skirtas pritemdyti ekraną ir tokiu būdu pagerinti matomumą naudojantis naktį. Pasirenkamos 2 stiliaus naudotojo sąsajos spalvų schemos ir 20 % LCD ryškumo nuostatos. Išjunkite, kad grįžtumėte į ankstesnę naudotojo sąsajos spalvų schemą ir LCD ryškumo nuostatas.
	- ►Ekrano nuotrauka naudojama ekrano nuotraukoms įrašyti į USB laikmeną
	- ►Ekrano kalibravimas naudojama jutikliniam ekranui kalibruoti
- 4. Norėdami grįžti į pagrindinį Pulto nuostatų ekraną, paspauskite GRĮŽIMO rodyklę **b** arba šoninį mygtuką PULTAS

### *4-43 paveikslėlis. Ekrano parinktys*

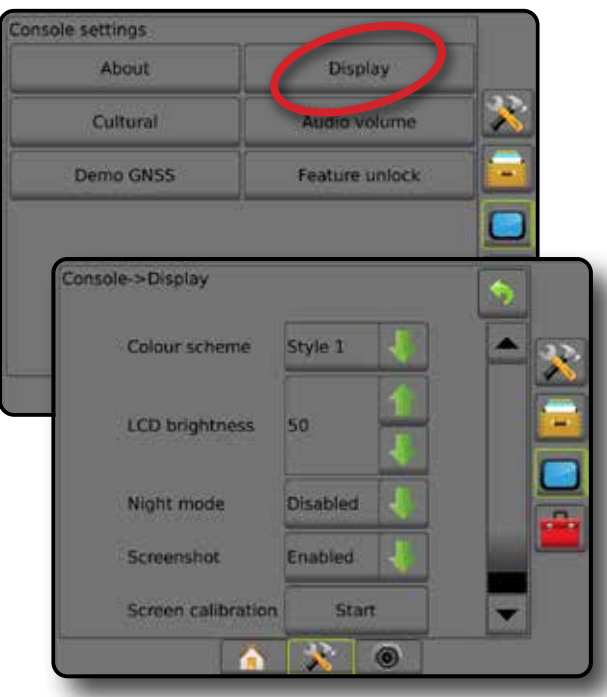

## **Kultūrinis**

Kultūrinis yra naudojama vienetų, kalbos ir laiko juostos nuostatoms konfigūruoti.

- 1. Paspauskite šoninį mygtuką PULTAS  $\Box$ .
- 2. Paspauskite **Kultūrinis** .
- 3. Galimi pasirinkimai:
	- ►Vienetai naudojama sistemos vienetams nustatyti
	- ►Kalba naudojama sistemos kalbai nustatyti
	- ►Laiko juosta naudojama vietos laiko juostai nustatyti
- 4. Norėdami grįžti į pagrindinį Pulto nuostatų ekraną, paspauskite  $GRI\check{Z}$ IMO rodyklę  $\bullet$  arba šoninį mygtuką PULTAS  $\bullet$
- *4-44 paveikslėlis. Kultūrinės parinktys*

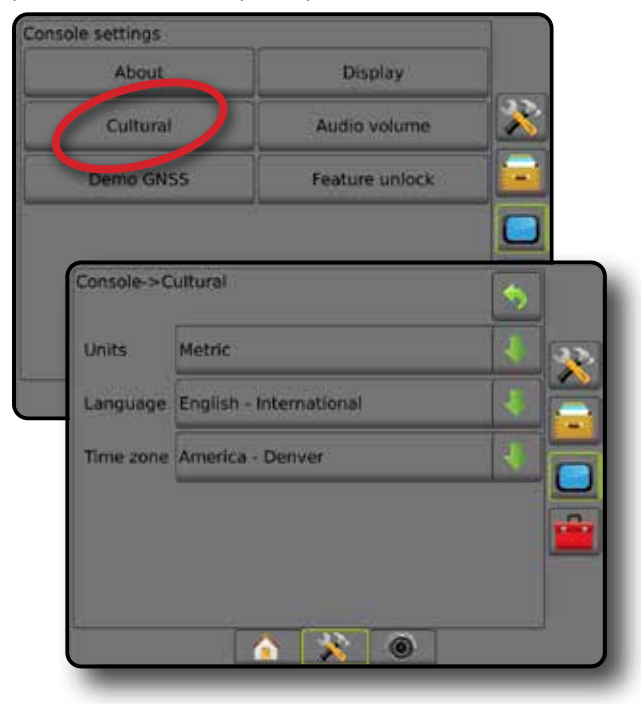

PRADŽIA

SĄRANKA

### **Garsumas**

Garsumo funkcija naudojama garsiakalbio garso lygiui reguliuoti.

- 1. Paspauskite šoninį mygtuką PULTAS
- 2. Paspauskite **Garsumas** .
- 3. Paspauskite:
	- ► Rodyklė AUKŠTYN iskirta pagarsinti
	- ► Rodyklė ŽEMYN skirta patildyti
- 4. Norėdami grįžti į pagrindinį Pulto nuostatų ekraną, paspauskite  $GRI\check{Z}$ IMO rodyklę  $\bullet$  arba šoninį mygtuką PULTAS  $\bullet$

### *4-45 paveikslėlis. Garsumo parinktys*

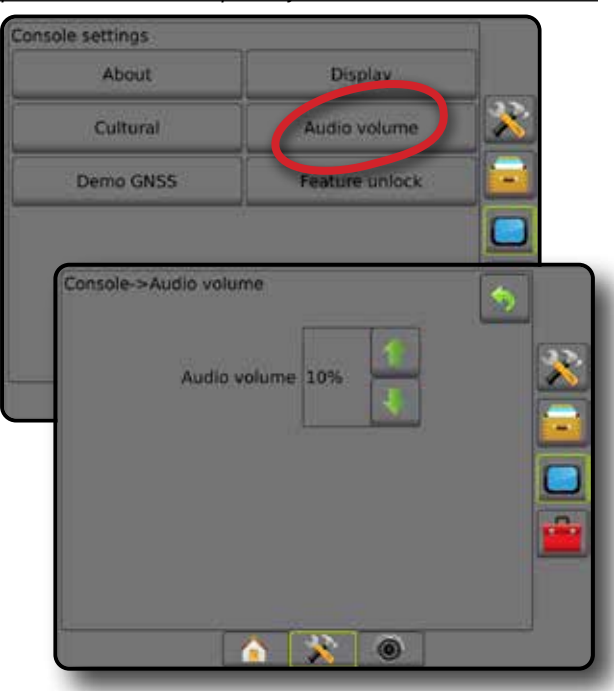

### **Demonstracinis GNSS**

Demonstracinis GNSS naudojamas pradėti leisti imituojamą GNSS signalą.

- *ĮSPĖJIMAS! Šis įrankis išjungs gaunamus GNSS padėties duomenis ir pradės leisti imituotus duomenis. Norint atkurti faktinį GNSS, pultą reikia paleisti iš naujo.*
- 1. Paspauskite šoninį mygtuką PULTAS
- 2. Paspauskite **Demonstracinis GNSS** .
- 3. Paspauskite **Pradėti** .
- 4. Norėdami grįžti į pagrindinį Pulto nuostatų ekraną, paspauskite GRĮŽIMO rodyklę arba šoninį mygtuką PULTAS
- *PASTABA. Norint atkurti faktinį GNSS, pultą reikia paleisti iš naujo.*

#### *4-46 paveikslėlis. Demonstracinis GNSS*

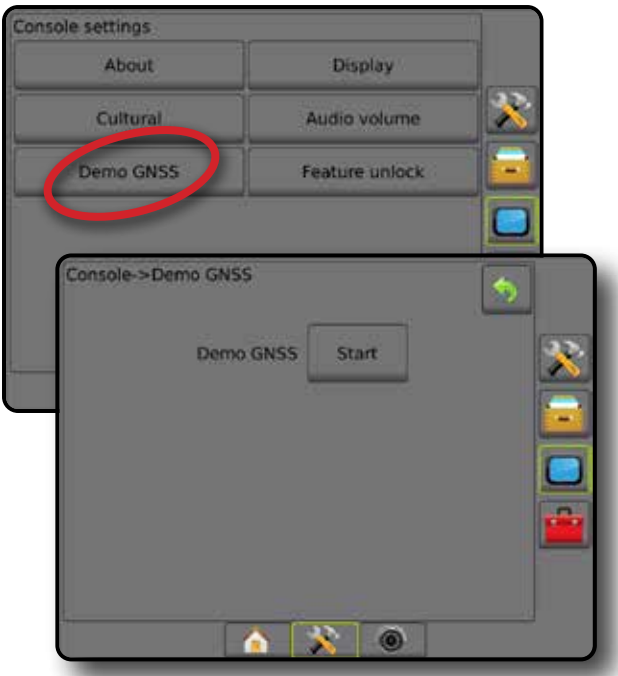

PRADŽIA

**PER VISA** 

### **Paleisti demonstracinį GNSS iš naujo**

Demonstracinį GNSS galima paleisti iš naujo.

- 1. Paspauskite šoninį mygtuką PULTAS .
- 2. Paspauskite **Demonstracinis GNSS** .
- 3. Paspauskite **Paleisti iš naujo** .
- 4. Norėdami grįžti į pagrindinį Pulto nuostatų ekraną, paspauskite GRĮŽIMO rodyklę arba šoninį mygtuką PULTAS **.**
- *4-47 paveikslėlis. Paleisti demonstracinį GNSS iš naujo*

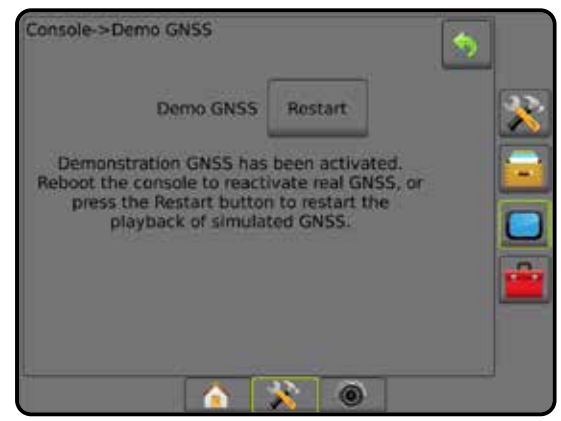

## **Funkcijos atrakinimas**

Funkcijos atrakinimas naudojamas išplėstinėms funkcijoms atrakinti.

- *PASTABA. Kiekvienas pultas turi unikalų atrakinimo kodą. Kreipkitės į "TeeJet Technologies" klientų aptarnavimo skyrių. Atrakinta funkcija lieka atrakinta, nebent pultas yra nustatomas iš naujo.*
- 1. Paspauskite šoninį mygtuką PULTAS
- 2. Paspauskite **Funkcijos atrakinimas** .
- 3. Paspauskite užrakintos funkcijos mygtuką a užrakintai funkcijai:
	- ►"BoomPilot" barstytuvui pateikiamos barstytuvo programos parinktys, naudojant su suderinamu barstytuvo padargu
	- ► "FieldPilot Pro" / "UniPilot Pro" leidžiamos Automatinio vairavimo parinktys naudojant "SCM Pro"
	- ►Trečiosios šalies normos valdymas pateikiamos normos valdymo parinktys, kai naudojama su suderinamu trečiosios šalies normos valdikliu
- 4. Jei reikia, įveskite atrakinimo kodą.
- 5. Paleiskite pultą iš naujo.

#### *4-48 paveikslėlis. Funkcija atrakinta*

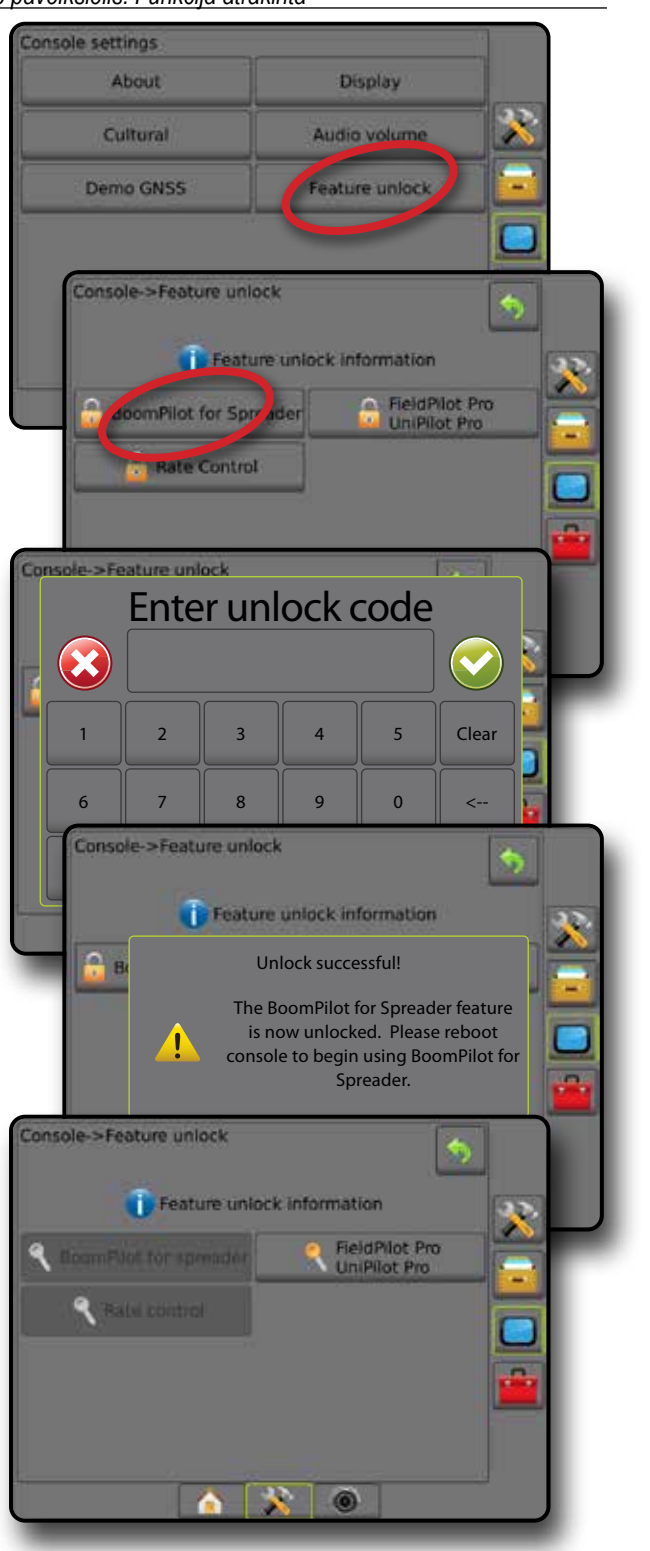

PRADŽIA

SĄRANKA

NORMOS VALDYMAS

## $\sqrt{2\pi}$  JRANKIAI

Įrankių funkcija naudojama programinės įrangos naujiniams į sistemos įrenginius įkelti ir įvairiems skaičiavimams su įprastu skaičiuokliu arba vienetų keitikliu atlikti.

- 1. Paspauskite apatinį mygtuką SISTEMOS SARANKA
- 2. Paspauskite šoninį mygtuką ĮRANKIAI
- 3. Galimi pasirinkimai:
	- ►Įkelti programinę įrangą naudojama programinės įrangos naujiniams įkelti iš USB laikmenos į sistemos įrenginius.
	- ►Priedai patenkama į Skaičiuoklį ir Vienetų keitiklį
- *4-49 paveikslėlis. Įrankių parinktys*

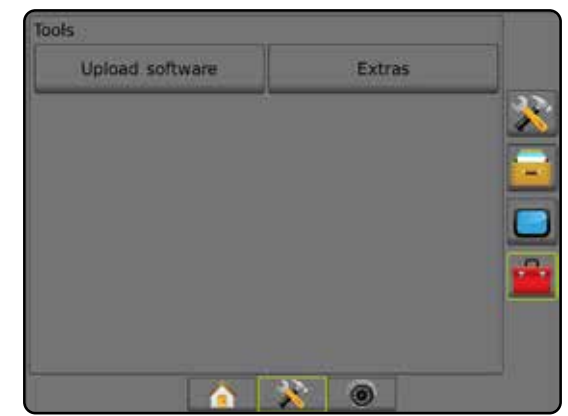

### **Įkelti programinę įrangą**

Ekranas "Įkelti programinę įrangą" naudojamas programinės įrangos naujiniams įkelti iš USB laikmenos į sistemos įrenginius.

*PASTABA. Šios funkcijos prieinamumas priklauso nuo programinės įrangos versijos.*

- 1. Paspauskite šoninį mygtuką [RANKIAI **11.**
- 2. Paspauskite **Įkelti programinę įrangą** .
- 3. Prie pulto prijunkite USB laikmeną, kurioje yra programinės įrangos naujiniai.
- 4. Paspauskite mygtuką ŽEMYN prie "Įrenginys" ir pasirinkite įrenginį, kurio programinė įranga bus atnaujinta.
- 5. Paspauskite mygtuką ŽEMYN prie "Programinė įranga" ir pasirinkite programinės įrangos naujinį, kuris bus įkeltas į įrenginį.
- 6. Paspauskite **Pradėti įkėlimą** .
- 7. Kai nurodoma, paspauskite **GERAI** .
- 8. Norėdami grįžti į Įrankių ekraną, paspauskite GRĮŽIMO rodyklę , o norėdami grįžti į pagrindinį pulto nuostatų ekraną, paspauskite šoninį mygtuką PULTAS

#### *4-50 paveikslėlis. Įkelti programinę įrangą*

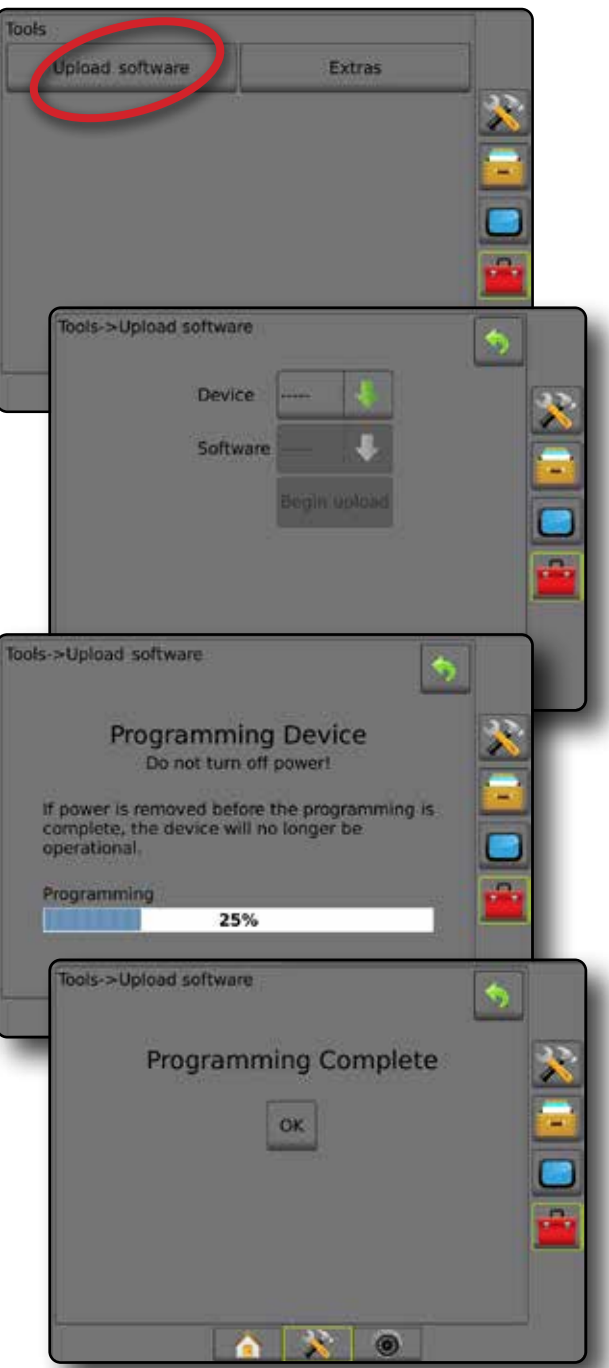

### **Priedai**

- 1. Paspauskite šoninį mygtuką ĮRANKIAI
- 2. Paspauskite **Priedai** .
- 3. Galimi pasirinkimai:
	- ►Skaičiuoklis naudojamas matematiniams skaičiavimams atlikti
	- ►Vienetų keitiklis naudojamas ploto, ilgio, tūrio, slėgio, masės, temperatūros arba kampo vienetams perskaičiuoti

PRADŽIA

NORMOS VALDYMAS

#### *4-51 paveikslėlis. Skaičiuoklis*

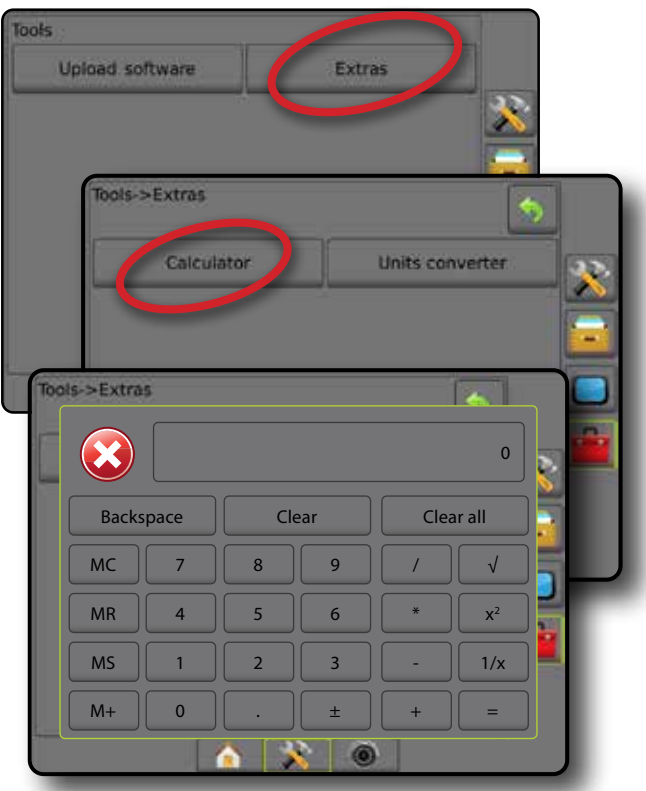

### *4-52 paveikslėlis. Vienetų keitiklis*

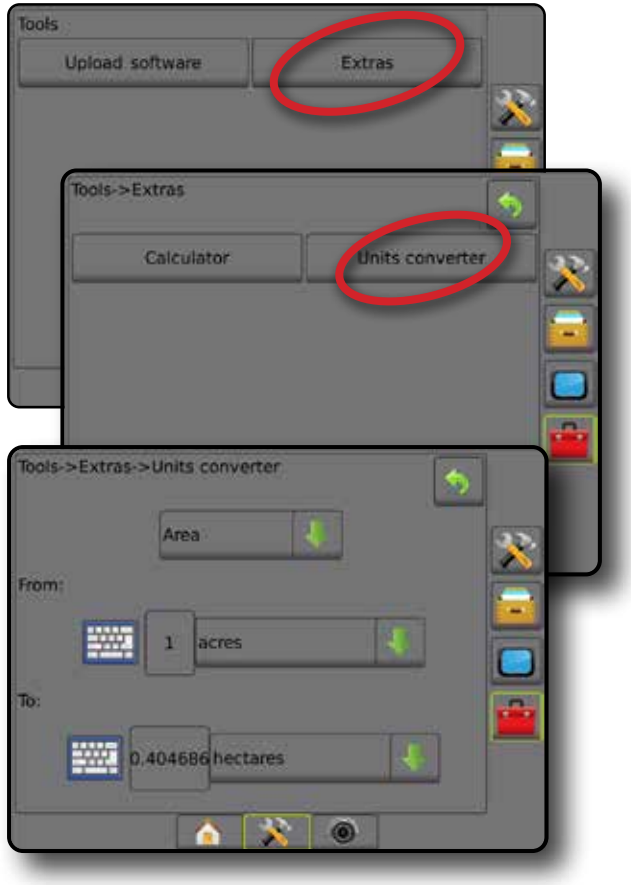

**IVADAS** 

## **5 SKYRIUS. GNSS IMTUVO KONFIGŪRACIJA**

GNSS imtuvo konfigūracija naudojama GNSS tipui, GNSS prievadui, PRN ir kitiems GNSS parametrams konfigūruoti bei GNSS būsenos informacijai peržiūrėti.

## **GNSS imtuvo konfigūracija**

- *PASTABA. Šios nuostatos būtinos normos valdymo funkcijai, rankiniam / automatiniam vairavimui, pokrypio jutiklio funkcijai ir teisingam padargo veikimui.*
- 1. Paspauskite šoninį mygtuką KONFIGŪRACIJA
- 2. Paspauskite **GNSS imtuvo konfigūracija** .
- 3. Galimi pasirinkimai:
	- ►GNSS tipas nustatoma, kad būtų priimamos GNSS šaltinio transliacijos: GPS, GLONASS arba SBAS (su reikalaujamu DGPS arba be jo).
	- ►GNSS prievadas GNSS ryšio prievadas nustatomas kaip vidinis arba išorinis
	- ►GNSS duomenų perdavimo sparta nustato GNSS prievado spartą bodais ir NMEA pranešimų, perduodamų per pulto RS232 prievadą, dažnį.
	- ►GNSS būsenos informacija rodoma esamos spartos bodais, spartos bodais būsenos, GNSS būsenos informacija: GGA/VTG (duomenų dažniai), palydovų skaičius, HDOP, PRN, GGA kokybė, imtuvas, imtuvo versija, UTM zona ir pataisos modelis
	- ►Programa galima tiesiogiai programuoti GNSS imtuvą, naudojant komandų eilutės sąsają. Šią funkciją turėtų naudoti tik "TeeJet" technikai. Jei naudojate – patys prisiimate riziką!
	- ►PRN pasirenkami pirmi du galimi SBAS PRN teikti SBAS pataisos duomenis.
	- ►Kitas PRN galima pasirinkti antrą SBAS PRN teikti GNSS pataisos duomenis
	- ►Rodyti GNSS padėties atnaujinimo mygtuką nustatoma, ar GNSS padėties atnaujinimo mygtukas bus rodomas valdymo ekranuose
- 4. Paspauskite KITO PUSLAPIO rodyklę , kad nustatytumėte konkrečias GNSS parinktis.
- 5. Norėdami grįžti į pagrindinį Konfigūracijos ekraną, paspauskite GRĮŽIMO rodyklę **b** arba šoninį mygtuką KONFIGŪRACIJA

#### *5-1 paveikslėlis. GNSS parinktys*

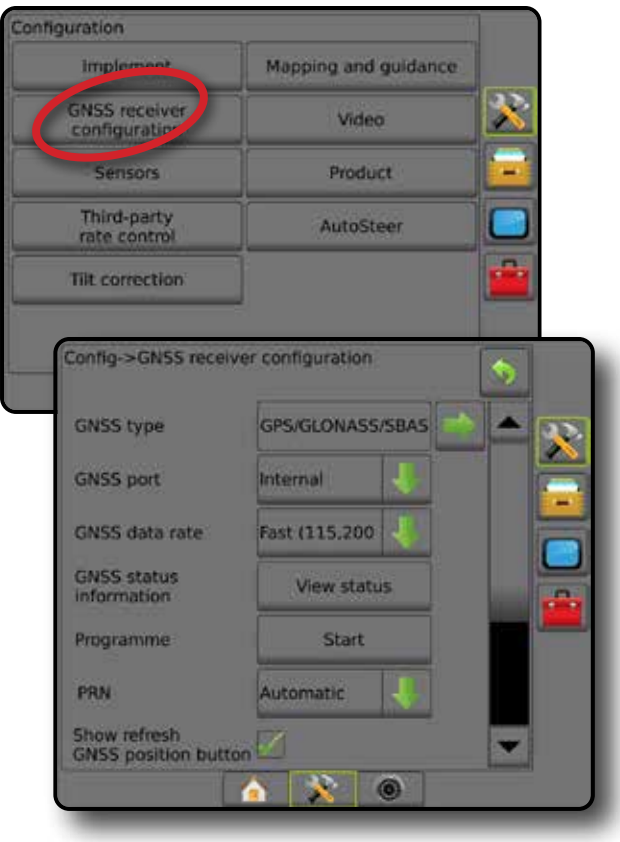

### **GNSS tipas**

Šiame meniu naudotojas gali nustatyti reikalavimus dėl GGA duomenų, kuriuos gauna programinė įranga, pagal GGA kokybės indikatoriaus duomenų lauką. Šios parinktys lemia naudojimo komandas, kurios siunčiamos vidiniam imtuvui programuoti.

- GPS netaisyti signalai iš GPS sistemos
- GLONASS netaisyti signalai iš GLONASS sistemos
- SBAS (pvz., EGNOS, GAGAN, MSAS, SDCM, WAAS) diferenciškai ištaisyti signalai iš SBAS sistemos
- Būtina DGPS diferenciškai ištaisyti GPS signalai
- 1. Norėdami prieiti prie parinkčių sąrašo, paspauskite KITO PUSLAPIO rodyklę  $\rightarrow$ .
- 2. Pasirinkite:
	- ►GPS priimami vieno taško nepataisyti padėties duomenys vien pagal GPS, kai GGA QI lygus 1. *PASTABA. GPS visuomet pasirinkta.*
	- ►GPS+GLONASS priimami vieno taško nepataisyti padėties duomenys vien pagal GPS ir GLONASS, kai GGA QI lygus 1.
	- ►GPS+SBAS priimami vieno taško nepataisyti arba SBAS pataisyti padėties duomenys – GGA QI lygus 1 arba 2 (priimtina ir 3, 4 bei 5).
	- ►GPS+GLONASS+SBAS priimami vieno taško nepataisyti arba SBAS pataisyti padėties duomenys – GGA QI lygus 1 arba 2 (priimtina ir 3, 4 bei 5).
	- ►GPS+GLONASS+SBAS+DGPS priimami GGA duomenys, kurių QI vertė lygi 2 arba daugiau (priimtina ir 3, 4 bei 5).

*PASTABA. Kai pažymėta ši nuostata ir GGA QI vertė nukrinta žemiau 2, visos pulte vykdomos atvaizdavimo, apdorojimo ir valdymo funkcijos nutraukiamos.* 

3. Išeikite iš šio ekrano, kad pradėtumėte inicijuoti GNSS imtuvą. Tai užtrunka maždaug minutę ir pultas tuo metu nereaguoja.

### *5-2 paveikslėlis. GNSS tipas*

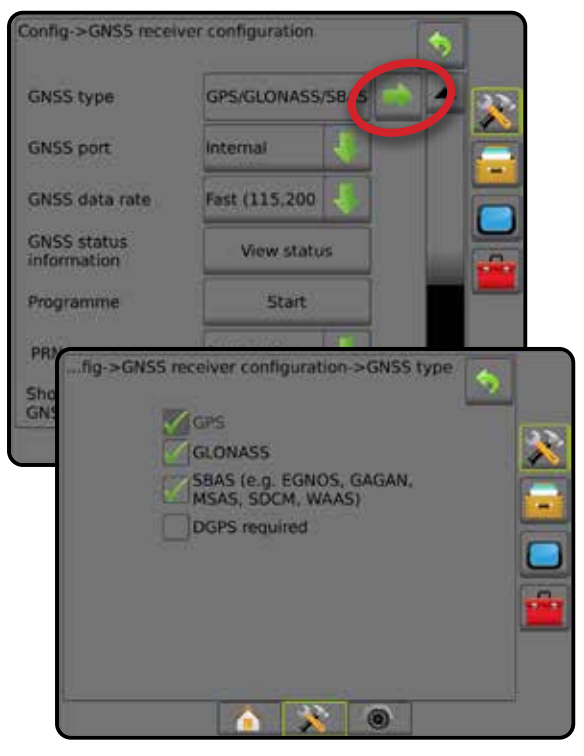

## **GNSS prievadas**

COM prievadą galima nustatyti kaip "Vidinį" ir naudoti vidinį GNSS imtuva bei perduoti signalą, arba kaip "Išorinį" ir gauti išorinius GNSS duomenis.

- 1. Norėdami prieiti prie parinkčių sąrašo, paspauskite rodyklę  $\check{Z}$ FMYN  $\bigcup$
- 2. Pasirinkite:
	- ►Vidinis naudojami iš vidinio GNSS imtuvo gaunami padėties duomenys; šie NMEA duomenys siunčiami iš "Matrix" laidų pynės RS-232 nuosekliojo "A prievado" pasirinkta GNSS duomenų perdavimo sparta
	- ►Išorinis naudojami iš išorinio GNSS imtuvo, prijungto prie "Matrix" laidų pynės RS-232 nuosekliojo "A prievado", gaunami padėties duomenys
- *PASTABA. Norint dirbti su "TerraStar", "OmniStar HP/XP" arba RTK padėties duomenimis būtinas išorinis imtuvas.*
- *5-3 paveikslėlis. GNSS prievadas*

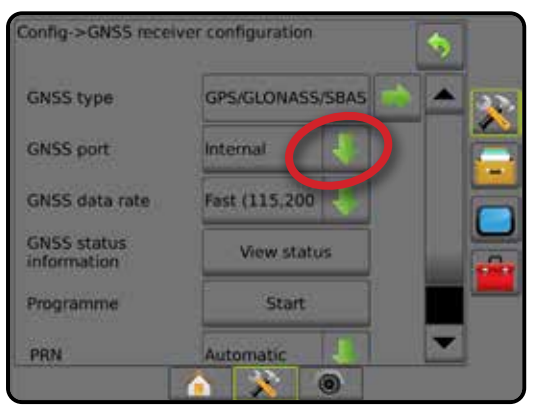

SĄRANKA

PRADŽIA

*Būtinieji išorinio imtuvo konfigūracijos reikalavimai* Tam, kad konsolė prisijungtų ir veiktų su išoriniu GNSS imtuvu, būtina nustatyti šiuos konfigūracijos parametrus:

#### **Nuosekliojo prievado nuostatos**

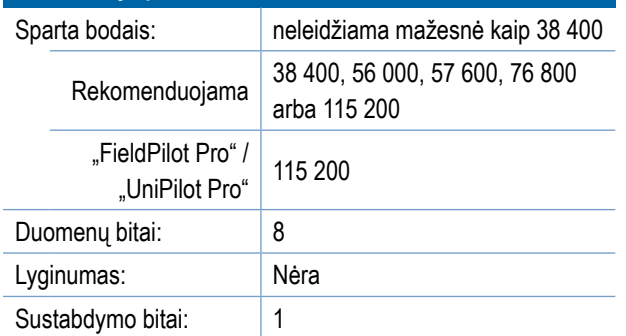

### **Nuosekliojo prievado jungties reikalavimai**

Kištukinis 9 kontaktų RS-232 nuoseklusis kabelis

*PASTABA. Atsižvelgiant į imtuvo išvadų išdėstymą, gali prireikti nulinio modemo adapterio.*

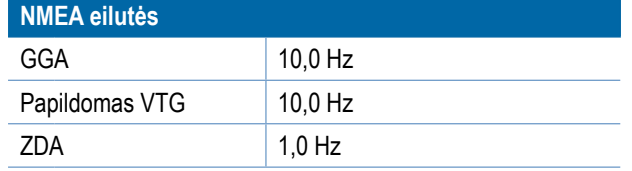

### **GNSS duomenų perdavimo sparta**

Naudojantis vidiniu GNSS imtuvu, GNSS duomenų perdavimo sparta nustato GNSS prievado spartą bodais ir NMEA pranešimų, perduodamų per pulto RS232 prievadą, dažnį.

- *PASTABA. "FieldPilot Pro" / "UniPilot Pro" būtina Greitosios spartos nuostata, todėl atrakinus "FieldPilot Pro" / "UniPilot Pro" funkcijos bus neprieinamos.*
- 1. Norėdami prieiti prie parinkčių sąrašo, paspauskite rodyklę ŽEMYN **.**
- 2. Pasirinkite:
	- ►Greitoji (115 200 + 10 Hz) 115 200 sparta bodais, kai GGA = 10 Hz, VTG = 10 Hz, ZDA = 1 Hz
	- ►Lėtoji (19 200 + 5 Hz) 19 200 sparta bodais, kai GGA = 5 Hz, VTG = 5 Hz, ZDA = 1 Hz
- *5-4 paveikslėlis. GNSS duomenų perdavimo sparta*

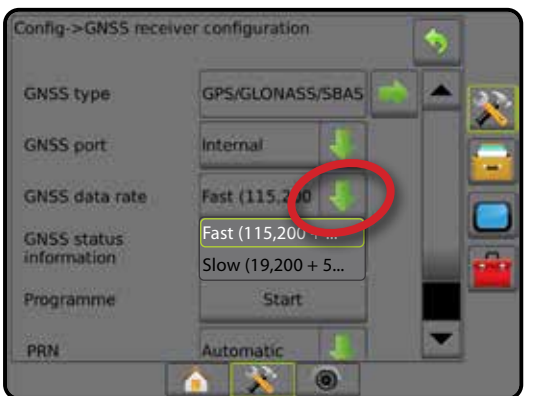

### **GNSS būsenos informacija**

GNSS būsenos informacijos funkcija parodo esamos GNSS būsenos informacijos momentinę nuotrauką.

- 1. Paspauskite **Peržiūrėti būseną** .
- 2. Rodomi šie duomenys:
	- ◄Sparta bodais esama GNSS būsena
	- ◄Spartos bodais būsena informacijos perkėlimo / pranešimo sparta.

*PASTABA. Kad programinė įranga veiktų optimaliai, kai kurioms jos versijoms gali būti reikalinga minimali sparta bodais.*

- ◄GGA/VTG/TCP duomenų sparta GNSS padėčių skaičius per sekundę.
- ◄Palydovų skaičius matomų GNSS palydovų skaičius (DGPS reikia bent keturių)
- ◄HDOP palydovų geometrinio stiprumo matas horizontaliojoje plokštumoje. Geriausia, jei HDOP vertė yra mažesnė nei 2.
- ◄PRN esamo DGPS palydovo ID
- ◄GGA kokybė esamos GNSS signalo kokybės indikatorius (žr. GGA reikalavimų lentelę)
- ◄Imtuvas esamas imtuvo indikatorius
- ◄Imtuvo versija imtuve įdiegtos programinės įrangos versija
- ◄UTM zona esama zona (žr. šios instrukcijos skyrių "UTM koordinatės ir zonos")
- ◄Modelis galimi pataisos modeliai, skirti naudoti su esama imtuvo konfigūracija
- 3. Norėdami grįžti į GNSS imtuvo konfigūracijos ekraną, paspauskite **GERAI** .

*PASTABA. Jeigu GNSS negalima, visos įvestys bus "Negaliojančios".*

### *5-5 paveikslėlis. GNSS būsenos informacija*

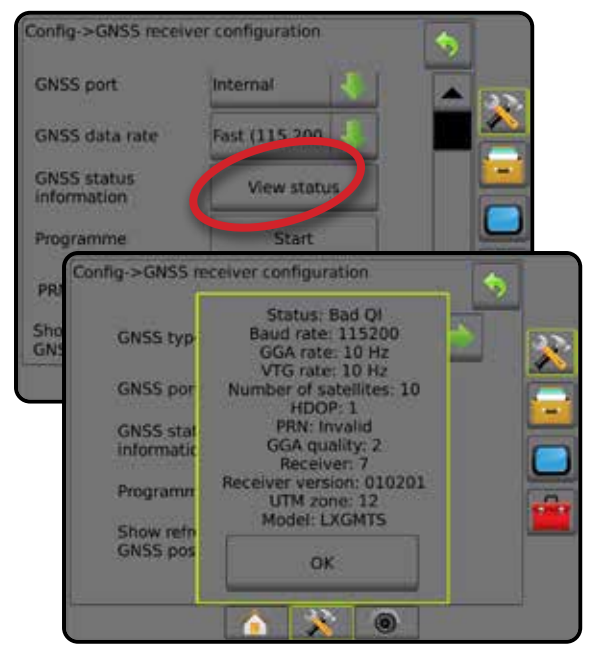

PRADŽIA

NORMOS VALDYMAS

NORMC

SĄRANKA

*GNSS būsenos informacija valdymo ekranuose* GNSS būsenos ekrane rodoma informacija apie esamą GNSS būseną, įskaitant duomenų spartą, matomų palydovų skaičių, HDOP ir PRN būseną, imtuvą ir versiją, palydovų kokybę ir ID bei UTM zoną.

1. Paspauskite GNSS BŪSENOS piktogramą **o contrare de la porto de la porto de la porto de la porto de la porto de la** 

*5-6 paveikslėlis. GNSS būsenos informacija valdymo ekranuose*

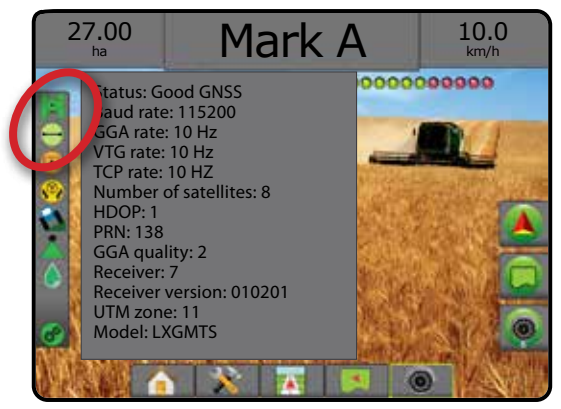

### *GGA reikalavimai*

Toliau lentelėje pateikti GGA kokybės indikatoriai, kurių galima tikėtis naudojant skirtingų tipų GNSS signalus.

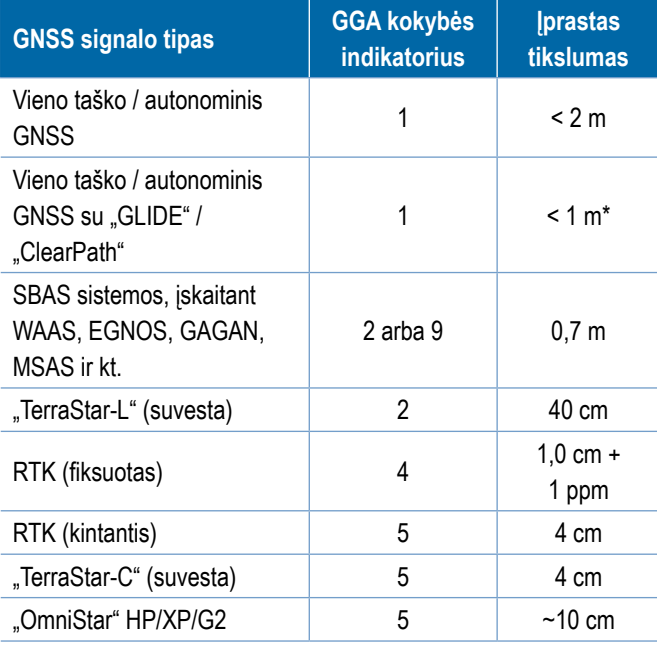

*\*60 minučių laikotarpį.*

### **Programa**

Programa galima tiesiogiai programuoti GNSS imtuvą, naudojant komandų eilutės sąsają. Šią funkciją turėtų naudoti tik "TeeJet" technikai. Jei naudojate – patys prisiimate riziką!

- 1. Paspauskite **Pradėti** .
- 2. Pakoreguokite programą pagal poreikius.

#### *5-7 paveikslėlis. Imtuvo programavimas*

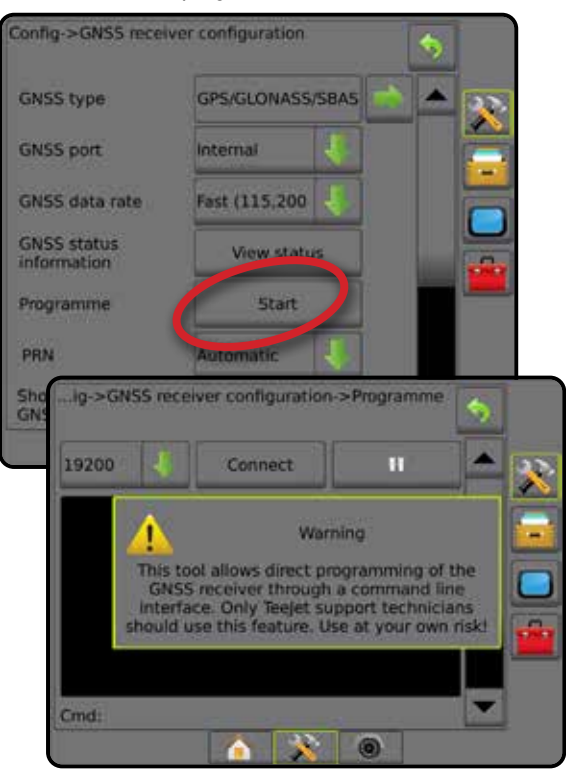

### **PRN**

Jei naudojamas vidinis GNSS imtuvas, PRN meniu galima pasirinkti iki dviejų konkrečių SBAS palydovų SBAS pataisoms gauti. Tokiu būdu naudotojas gali pašalinti netinkamai veikiančių SBAS palydovų siunčiamus pataisų duomenis.

- 1. Norėdami prieiti prie parinkčių sąrašo, paspauskite rodyklę ŽEMYN .
- 2. Pasirinkite:
	- ►Automatinis automatinis PRN parinkimas
	- ►Numeris kreipkitės į savo vietos atstovą, kad nurodytų jūsų darbo vietai skirtą numerį

### *5-8 paveikslėlis. PRN*

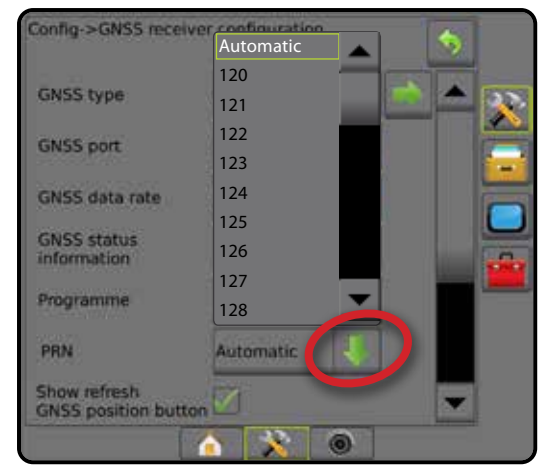

PRADŽIA

### *Kitas PRN*

Kai PRN neautomatinis, galima pasirinkti antrą SBAS PRN teikti GNSS pataisos duomenis.

- 1. Norėdami prieiti prie parinkčių sąrašo, paspauskite rodyklę ŽEMYN .
- 2. Pasirinkite:
	- ►Nėra nėra kito PRN numerio
	- ►Numeris kreipkitės į savo vietos atstovą, kad nurodytų jūsų darbo vietai skirtą numerį

#### *5-9 paveikslėlis. Kitas PRN*

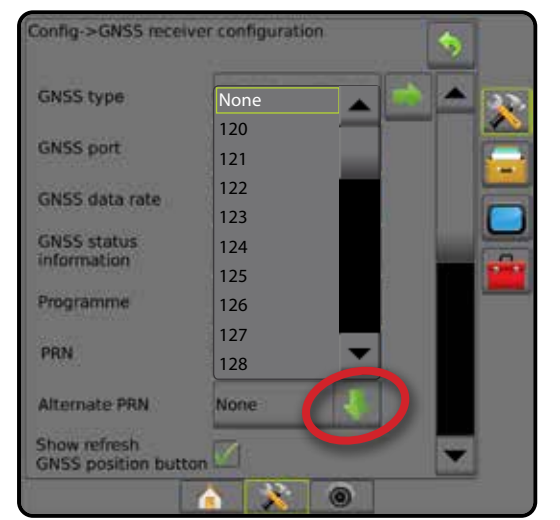

### *PRN nerodomas*

PRN parinktys galimos tik tada, kai pasirinktas SBAS GNSS tipas, jei nustatytas vidinis GNSS imtuvas.

*5-10 paveikslėlis. PRN nerodomas*

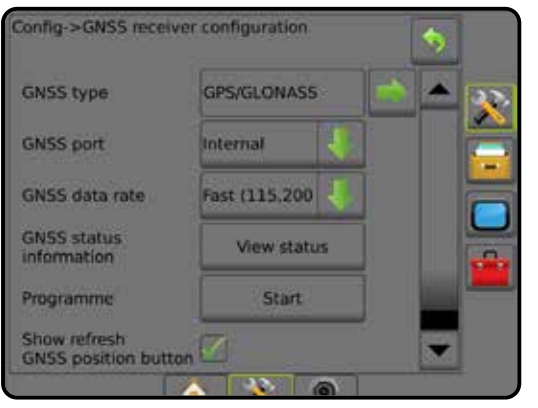

### **Rodyti GNSS padėties atnaujinimo mygtuką**

Rodyti GNSS padėties atnaujinimo mygtuką – nustatoma, ar GNSS padėties atnaujinimo mygtukas bus rodomas valdymo ekranuose.

GNSS padėties atnaujinimo mygtuku iš naujo nustatomas imtuvo "OEMStar" filtras "ClearPath" tais atvejais, kai naudotojo imtuvas kurį laiką veikė arti tankiai augančių medžių ir (arba) pastatų.

*PASTABA. Užduoties metu aktyvinus atnaujinimą trumpam bus pertrauktas GNSS duomenų tiekimas. Dėl to automatiniu "BoomPilot" režimu veikiančios sekcijos greičiausiai trumpam laikui išsijungs.* 

*Atnaujinimo nereikėtų daryti vykdant apdorojimą.*

*5-11 paveikslėlis. GNSS padėties atnaujinimo mygtukas*

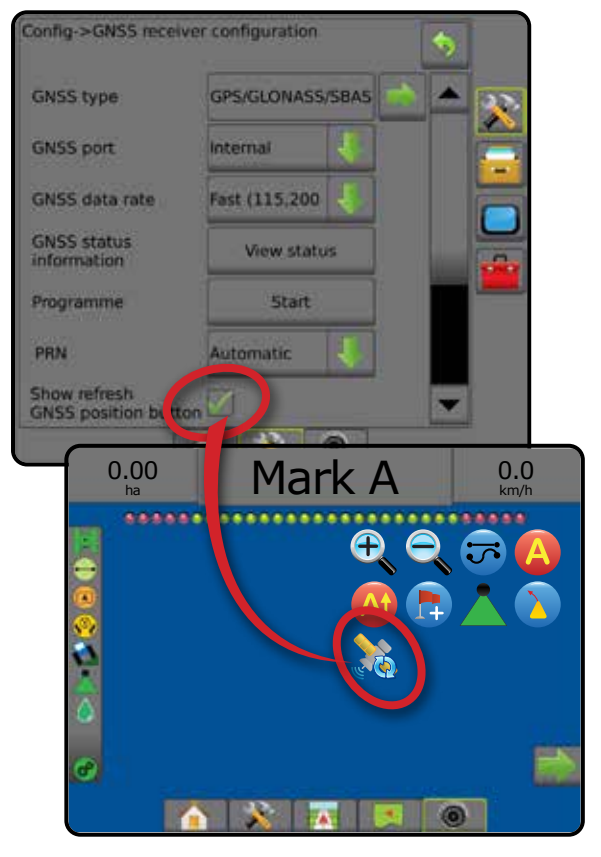

Ŧ

## **GNSS žodynėlis**

### **Komercinių palydovų operatorius**

Dar vienas įprastas DGPS signalų šaltinis. Iš šių pagrindinių stočių gaunama klaidų ištaisymo informacija nusiunčiama į ryšių palydovą (atskirą nuo GPS palydovų) ir transliuojama naudotojui. Šių palydovinių pataisų aprėptis paprastai būna didesnė už bokštinių transliacijų (FM saitų) ir dėl naudotojo nuotolio nuo pagrindinės stoties imtuvų sistemos tikslumas sumažėja nedaug. Dauguma šios paslaugos operatorių už naudojimąsi reikalauja abonentinio mokesčio. Gerai žinomas operatorius yra "OmniSTAR".

### **CORS (nuolatinio veikimo atskaitos stotis) / tinklo RTK**

Geografiniame regione (pvz., visoje šalyje) yra išdėstytos pagrindinės stotys, kurios centralizuotu kompiuteriu sujungtos į tinklą ir internetu transliuoja RTK pataisos duomenis. CORS tinklai gali būti valstybiniai arba privatūs ir jų signalas gali būti nemokamas arba teikiamas už metinį abonentinį mokestį. Prisijungusiam per CORS tinklą per mobilųjį ryšį galutiniam naudotojui nebereikia nuosavos pagrindinės stoties.

### **Diferencialinės pataisos**

Diferencialinės pataisos – tai sprendimas, būdingas "dvigubo diferencijavimo" algoritmui, taikomam nustatyti pataisos vertes, kurias RTK taiko visiems GNSS palydovų grupės duomenims. "Pataisos" – tai bendras terminas, kuriuo apibūdinamos visų pavidalų galimos pataisos, gaunamos iš SBAS (WAAS / EGNOS) per "OmniStar", "TerraStar PPP" ir RTK.

### **Diferencialinė GPS (DGPS)**

Tam tikro RTK sprendimo naudojimas diferencialinėms pataisoms taikyti GPS palydovų tinklo duomenims.

### **EGNOS (Europos geostacionarinė navigacijos perdangos paslauga)**

Palydovinė stiprinimo sistema (SBAS), kurią bendrai sukūrė Europos kosmoso agentūra (ESA), Europos bendrija ir EUROCONTROL. Sistema nemokama ir teikia diferencialinio ištaisymo aprėptį Europos žemynui. EGNOS užtikrina 15–25 cm praeigų tikslumą ir +/- 1 m metinį tikslumą.

### **GLONASS (pasaulinė navigacijos palydovų sistema)**

Rusijos vyriausybės sukurta ir valdoma pasaulinė navigacijos palydovų sistema. Ją sudaro maždaug 24 nuolat aplink Žemę besisukantys palydovai. Nors ankstyvieji GNSS imtuvai paprastai naudodavo tik GPS signalus, daugelis šiuolaikinių GNSS imtuvų gali naudoti tiek GPS, tiek GLONASS signalus, todėl padidėja galimų pasinaudoti palydovų skaičius.

## **GNSS tikslus taško padėties nustatymas (PPP)**

PPP – tai už abonentinį mokestį teikiama pasaulinė palydovų pataisų transliavimo paslauga, skirta tinkamai įrengtiems GNSS imtuvams. PPP naudojamas pasaulinis atskaitos stočių tinklas, taisantis palydovų laikrodžių ir orbitos klaidas ir po to transliuojantis pataisas į vietos imtuvus. PPP nereikalingas konvergencijos laikas.

### **GNSS (pasaulinė navigacijos palydovų sistema)**

Bendrasis terminas, reiškiantis keleto palydovų navigacijos sistemą, kurią imtuvas naudoja savo padėčiai apskaičiuoti. Šių sistemų pavyzdžiai: JAV sukurta GPS ir Rusijos GLONASS. Kitos dar kuriamos sistemos: Europos Sąjungos "Galileo" ir Kinijos "Compass". Naujos kartos GNSS imtuvai pritaikyti naudoti įvairius GNSS signalus (pvz., GPS ir GLONASS). Atsižvelgiant į palydovų skaičių ir norimą tikslumo lygį, sistemos funkcionalumą galima pagerinti turint galimybę naudotis didesniu palydovų skaičiumi.

### **GPS (pasaulinė padėties nustatymo sistema)**

JAV gynybos ministerijos palaikomas palydovinės navigacijos tinklas. Jį sudaro maždaug 30 nuolat aplink Žemę besisukančių palydovų. Šiuo terminu taip pat nurodomas bet kuris įrenginys, kurio veikimas priklauso nuo navigacijos palydovų.

### **NTRIP (RTCM perdavimas tinklu per interneto protokolą)**

Internetinė programa, kuri RTCM pataisų duomenis iš CORS stočių perduoda visiems, kurie turi interneto ryšį ir atitinkamus prisijungimo prie NTRIP serverio kredencialus. Prie interneto ir NTRIP serverio paprastai jungiamasi mobiliuoju saitu.

PRADŽIA

SĄRANKA

PER VISA EKRANA

GNSS

### **Padėties slinkis**

Pastovus GNSS apskaičiuotos padėties kitimas, kurį pirmiausia sukelia atmosferos ir jonosferos pokyčiai, prasta palydovų geometrija (galbūt atsiradusi dėl tokių kliūčių kaip pastatai ir medžiai, palydovų laikrodžio paklaidos ir palydovų tinklo pokyčiai). Norint tikslumo žemiau decimetrinio diapazono rekomenduojama naudoti dvejopo dažnio imtuvus, kuriuose naudojami PPP arba RTK sprendimai.

### **RTK (kinematika realiuoju laiku)**

Šiuo metu tai yra tiksliausia GPS pataisų sistema, naudojanti antžeminę atskaitos stotį, esančią palyginti arti nuo GPS imtuvo. RTK gali užtikrinti centimetro tikslumą tarp praeigų, taip pat kasmetinės padėties pastovumą. RTK naudotojai gali turėti nuosavas pagrindines stotis, būti RTK tinklų abonentais arba naudotis CORS.

### **SBAS (palydovinė stiprinimo sistema)**

Bendrasis terminas, reiškiantis bet kurią palydovinę diferencialinių pataisų sistemą. SBAS pavyzdžiai: WAAS Jungtinėse Amerikos Valstijose, EGNOS Europoje ir MSAS Japonijoje. Ateityje greičiausiai atsiras papildomų SBAS, aprėpiančių kitus pasaulio regionus.

### **WAAS (plačios zonos stiprinimo sistema)**

Palydovinė pataisų paslauga, kurią teikia Federalinė aviacijos administracija (FAA). Ji yra nemokama ir aprėpia JAV bei tam tikras Kanados ir Meksikos dalis. WAAS užtikrina 15–25 cm praeigų tikslumą; tačiau metinis tikslumas yra maždaug +/- 1 m.

SĄRANKA

PRIEDA<sup>S</sup>

## **6 SKYRIUS. PADARGO SĄRANKA**

Padargo sąranka skirta įvairioms nuostatoms, susijusioms su tiesiu režimu, barstytuvo režimu ir išskirstymo režimu, nustatyti.

Nuostatos priklausys nuo to, ar galimas sekcijų valdymas: "SmartCable", Sekcijos vairuotojo modulis (SDM) arba Jungiklių funkcinis modulis (SFM).

## **Kelių sekcijų išvesties moduliai**

Kelių sekcijų išvesties modulius galima sumontuoti CAN šynoje, kad būtų galima naudoti daugiau sekcijų nei leidžia vienas modulis. Jei sistemoje yra sekcijos valdymo modulis, pirmiausia būtina nustatyti Kelių sekcijų išvesties modulių nuostatas.

- 1. Paspauskite šoninį mygtuką KONFIGŪRACIJA
- 2. Paspauskite **Padargas** .
- 3. Paspauskite Kelių sekcijų išvesties modulių KITO PUSLAPIO  $rod$ yklę $\blacktriangleright$ .
- 4. Paspauskite **Atnaujinti** .
- 5. Paspauskite rodyklę ŽEMYN ir sekcijoms priskirkite teisingą Modulio ID.
- 6. Paspauskite **Aktyvinti modulius** .
- 7. Norėdami grįžti į Padargo ekraną, paspauskite GRĮŽIMO rodyklę , o norėdami grįžti į pagrindinį Konfigūracijos ekraną – šoninį skirtuką KONFIGŪRACIJA

*6-1 paveikslėlis. Sąrankos galimybės Kelių sekcijų išvesties moduliams*

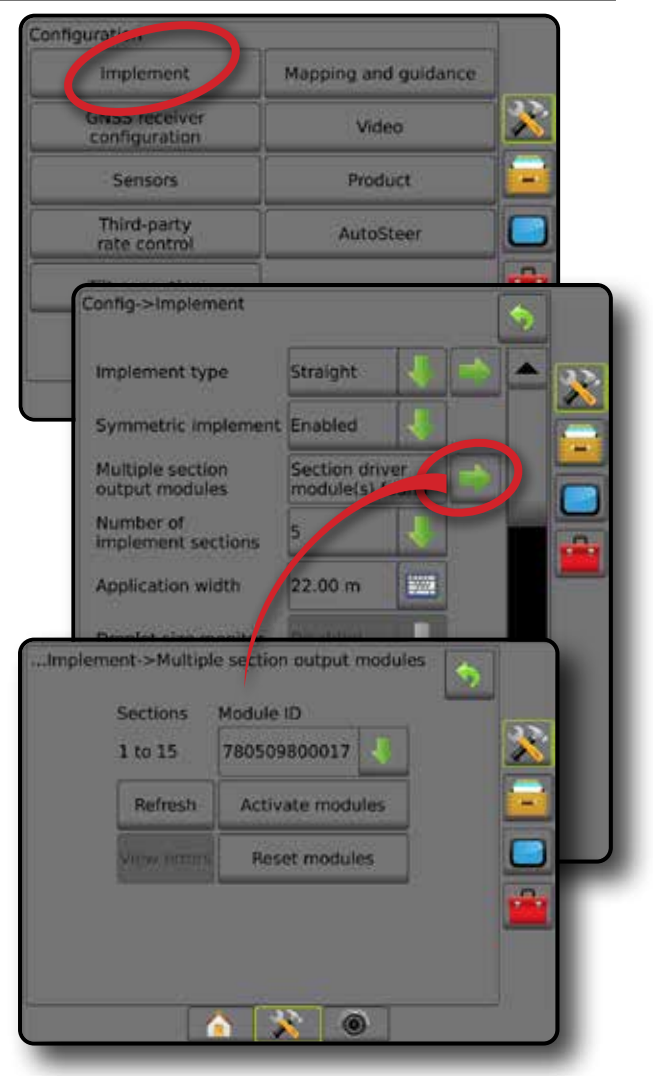

PRADŽIA

JADAS

### PADARGO TIPAS

Padargo tipas reiškia apdorojimo būdą, kuris yra artimiausias jūsų sistemai.

- Tiesiu režimu strėlės sekcijos yra be ilgio ir vienoje linijoje nustatytu atstumu nuo antenos
- Barstytuvo režimu palei tiekimo diskus sukuriama virtuali linija, kurios atžvilgiu apdorojimo sekcijos ar sekcijų ilgis gali būti įvairus ir jos gali būti skirtingais atstumais nuo linijos (galimybė priklauso nuo konkrečios sistemoje esančios įrangos)
- Išskirstymo režimu palei sekciją 1 sukuriama virtuali linija, kurios atžvilgiu apdorojimo sekcijos ar sekcijų ilgis yra nulinis ir kurios gali būti skirtingais atstumais nuo linijos (galimybė priklauso nuo konkrečios sistemoje esančios įrangos)

### **Sekcijų numeriai**

Sekcijos yra sunumeruotos iš kairės į dešinę, žiūrint mašinos priekinės eigos kryptimi.

*6-2 paveikslėlis. Padargo tipas – tiesus*

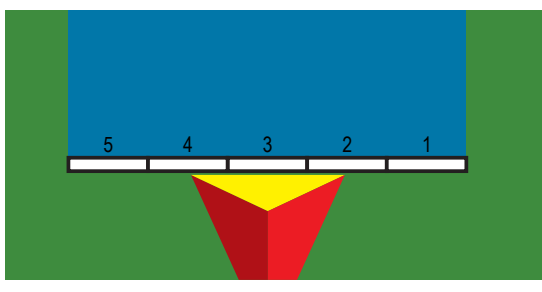

*6-3 paveikslėlis. Padargo tipas – barstytuvas*

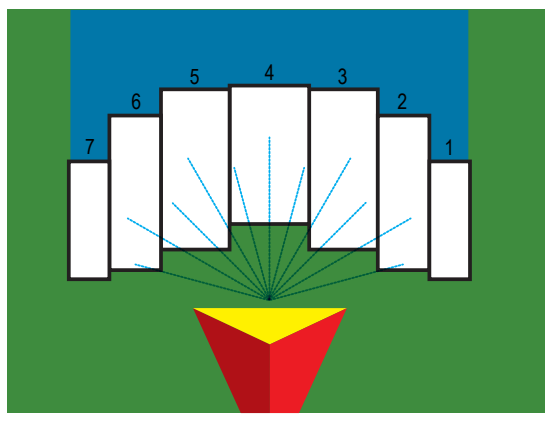

*6-4 paveikslėlis. Padargo tipas – išskirstytas*

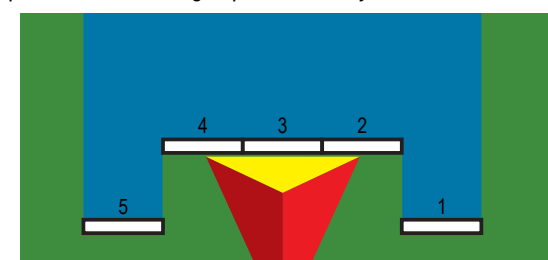

## **Tiesiai**

Strėlės sekcijos neturi ilgio ir vienoje linijoje nustatytu atstumu nuo antenos.

### **Viena sekcija**

Sistemoje sekcijų valdymas negalimas.

- 1. Padargų ekrane pasirinkite padargo tipą **Tiesus** .
- 2. Padargo tipo puslapyje paspauskite KITO PUSLAPIO rodyklę *.*
- 3. Galimi pasirinkimai:
	- ► Padargo išilginio nuokrypio kryptis <sup>●</sup> nustato, ar padargas yra prieš (priekyje) GNSS anteną ar už (gale) jos, žiūrint transporto priemonės priekinės eigos kryptimi
	- ► Padargo išilginio nuokrypio atstumas <sup>●</sup> matuojant lygiagrečiai su transporto priemonės vidurio linija nustato išilginį atstumą nuo GNSS antenos iki padargo
	- ► Padargo šoninio nuokrypio kryptis <sup>2</sup> nustato šoninę kryptį į kairę arba dešinę nuo mašinos vidurio linijos iki padargo vidurio, žiūrint mašinos priekinės eigos kryptimi
	- ► Padargo šoninio nuokrypio atstumas <sup>2</sup> nustato šoninį atstumą nuo mašinos vidurio linijos iki padargo vidurio, metrais dešimtųjų tikslumu
- 4. Norėdami grįžti į Padargo ekraną, paspauskite GRĮŽIMO rodyklę , o norėdami grižti į pagrindinį Konfigūracijos ekraną – šoninį skirtuką KONFIGŪRACIJA

### *6-5 paveikslėlis. Viena sekcija*

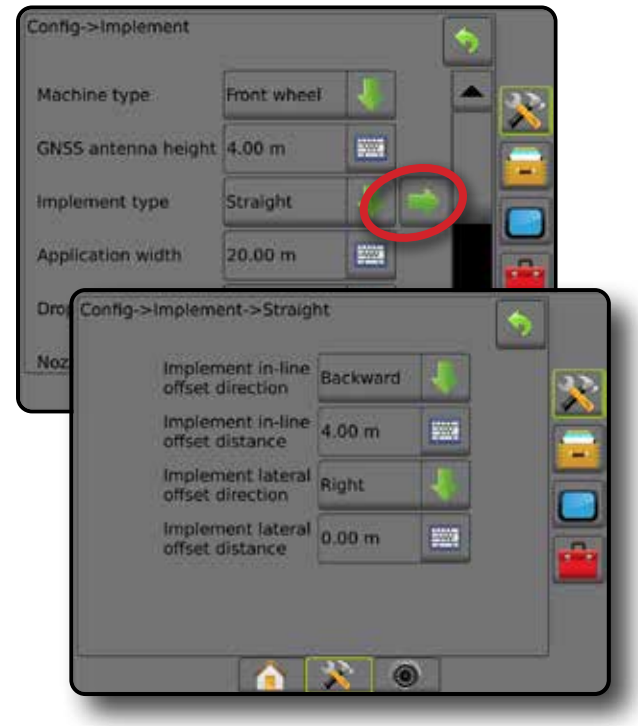

ř

SĄRANKA

PADARGAS

#### *6-6 paveikslėlis. Nuokrypio kryptys ir atstumai*

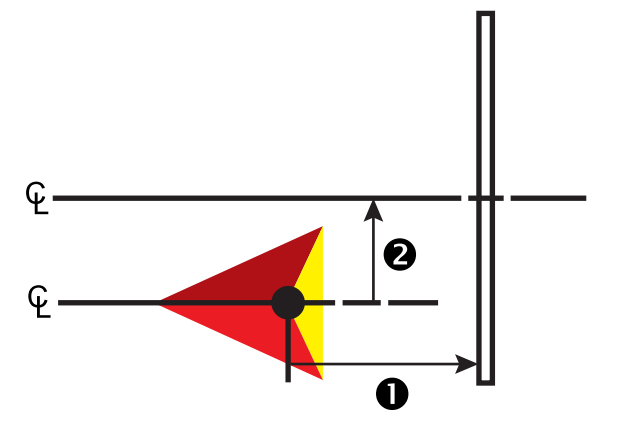

### **Kelios sekcijos**

Sekcijų valdymas galimas ("SmartCable", Sekcijos vairuotojo modulis (SDM) arba Jungiklių funkcinis modulis (SFM).

- 1. Padargų ekrane pasirinkite padargo tipą **Tiesus** .
- 2. Padargo tipo puslapyje paspauskite KITO PUSLAPIO rodyklę **.**
- 3. Galimi pasirinkimai:
	- ►Padargo išilginio nuokrypio kryptis nustato, ar padargas yra prieš (priekyje) GNSS anteną ar už (gale) jos, žiūrint transporto priemonės priekinės eigos kryptimi
	- ► Padargo išilginio nuokrypio atstumas <sup>●</sup> matuojant lygiagrečiai su transporto priemonės vidurio linija nustato išilginį atstumą nuo GNSS antenos iki padargo
	- ► Padargo šoninio nuokrypio kryptis <sup>●</sup> nustato šoninę kryptį į kairę arba dešinę nuo mašinos vidurio linijos iki padargo vidurio, žiūrint mašinos priekinės eigos kryptimi
	- ► Padargo šoninio nuokrypio atstumas <sup>2</sup> nustato šoninį atstumą nuo mašinos vidurio linijos iki padargo vidurio, metrais dešimtųjų tikslumu
	- ►Persidengimas naudojama leistinam persidengimo dydžiui nustatyti, naudojant automatinį strėlės sekcijų valdymą
	- ►Delsos įjungimo laikas naudojama nustatyti laiką, kada įsijungs kiekviena sekcija, kai įvažiuojama į neapdorotą plotą *PASTABA. Jei apdorojimas įjungiamas per anksti, įvažiuojant į neapdorotą plotą, sumažinkite Delsos įjungimo laiką. Jei apdorojimas įjungiamas per vėlai, padidinkite Delsos įjungimo laiką.*
	- ►Delsos išjungimo laikas naudojama nustatyti laiką, kada išsijungs kiekviena sekcija, kai įvažiuojama į apdorotą plotą *PASTABA. Jei apdorojimas išjungiamas per anksti, įvažiuojant į neapdorotą plotą, sumažinkite Delsos išjungimo laiką. Jei apdorojimas išjungiamas per vėlai, padidinkite Delsos išjungimo laiką.*

4. Norėdami grįžti į Padargo ekraną, paspauskite GRĮŽIMO rodyklę , o norėdami grįžti į pagrindinį Konfigūracijos ekraną – šoninį skirtuką KONFIGŪRACIJA ...

#### *6-7 paveikslėlis. Kelios sekcijos*

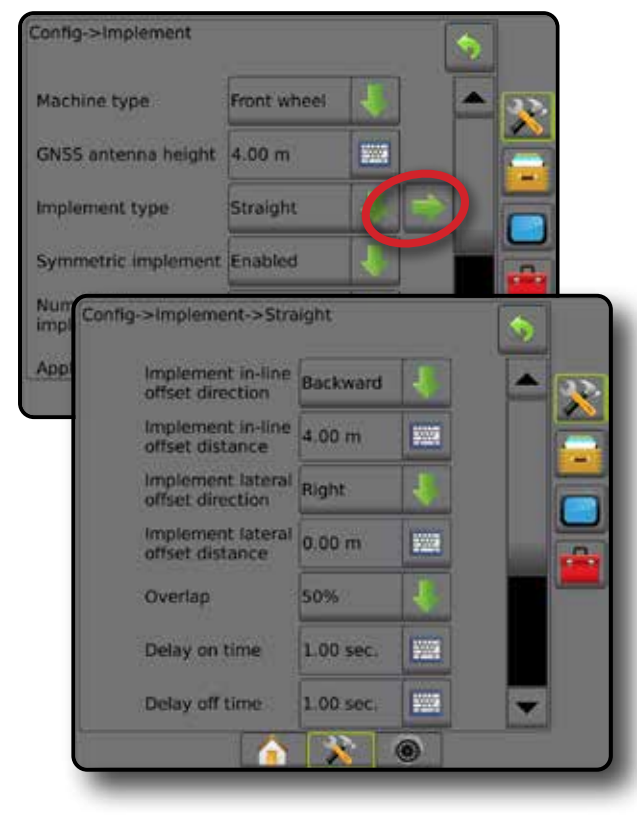

#### *6-8 paveikslėlis. Nuokrypio kryptys ir atstumai*

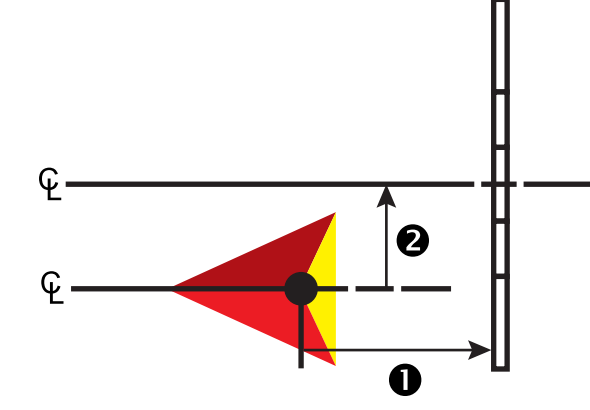

PADARGAS

PRADŽIA

SĄRANKA

#### *6-9 paveikslėlis. Persidengimas*

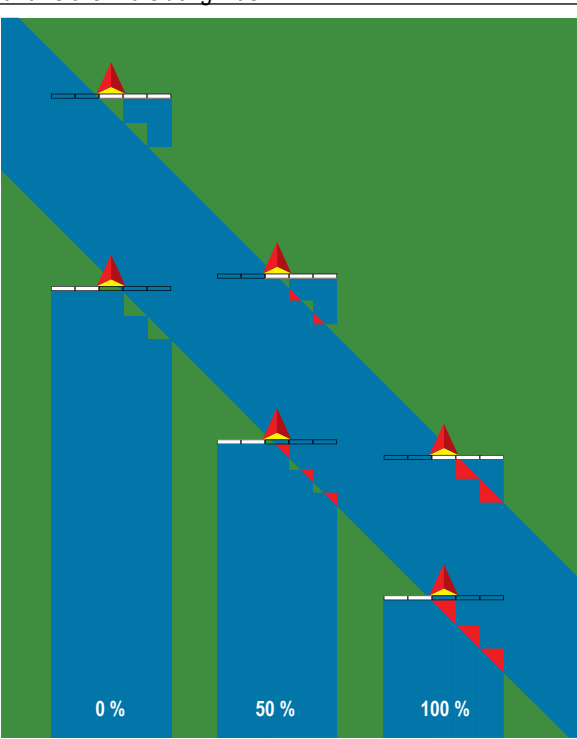

### **Barstytuvas – "TeeJet"**

Palei tiekimo diskus sukuriama virtuali linija, kurios atžvilgiu apdorojimo sekcijos ar sekcijų ilgis gali būti įvairus ir jos gali būti skirtingais atstumais nuo linijos (galimybė priklauso nuo konkrečios sistemoje esančios įrangos)

### **Viena sekcija**

Sistemoje sekcijų valdymas negalimas.

- 1. Padargų ekrane pasirinkite padargo tipą **Barstytuvas** .
- 2. Padargo tipo puslapyje paspauskite KITO PUSLAPIO rodyklę **.**
- 3. Galimi pasirinkimai:
	- ► Sąrankos tipas naudojama barstytuvo tipui "TeeJet" pasirinkti
	- ► Atstumas nuo antenos iki diskų <sup>●</sup> naudojama nustatyti atstumą nuo GNSS antenos iki diskų arba dispersinio mechanizmo
	- ► Padargo šoninio nuokrypio kryptis <sup>●</sup> nustato šoninę kryptį į kairę arba dešinę nuo mašinos vidurio linijos iki padargo vidurio, žiūrint mašinos priekinės eigos kryptimi
	- ► Padargo šoninio nuokrypio atstumas <sup>2</sup> nustato šoninį atstumą nuo mašinos vidurio linijos iki padargo vidurio, metrais dešimtųjų tikslumu
	- ► Barstymo nuokrypio atstumas <sup>●</sup> naudojama nustatyti atstumą tarp diskų arba dispersinio mechanizmo, taip pat tai, kur sekcijoje produktas pradžioje paliečia žemės paviršių
- ► Barstymo ilgis **+** naudojama apdorojimo sekcijoje ilgiui nustatyti
- 4. Norėdami grįžti į Padargo ekraną, paspauskite GRĮŽIMO rodyklę , o norėdami grįžti į pagrindinį Konfigūracijos ekraną – šoninį skirtuką KONFIGŪRACIJA ...
- *6-10 paveikslėlis. Viena sekcija*

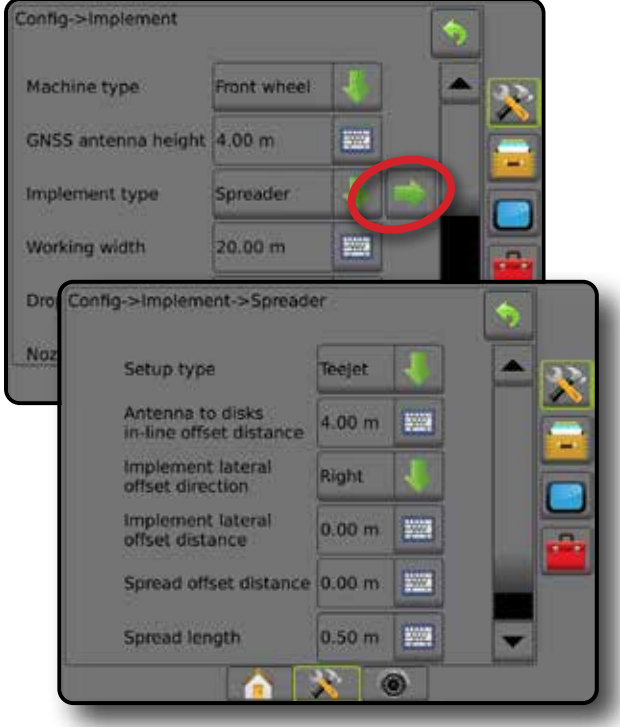

*6-11 paveikslėlis. Atstumas ir ilgis*

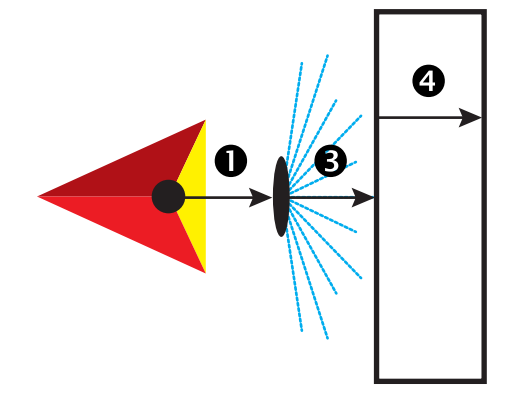

*6-12 paveikslėlis. Šoninio nuokrypio kryptis ir atstumas*

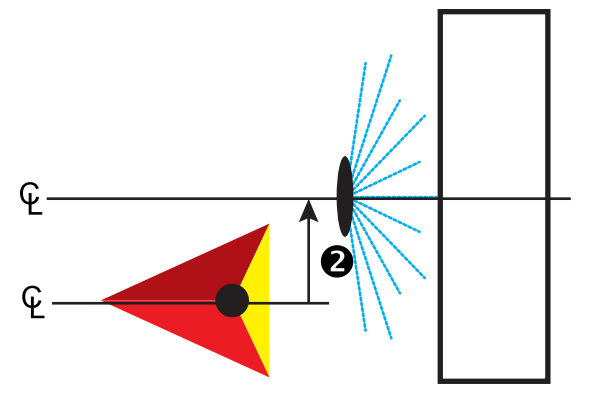

PADARGAS

NORMOS VALDYMAS

SĄRANKA

PRADŽIA

### **Kelios sekcijos**

Sekcijų valdymas galimas ("SmartCable", Sekcijos vairuotojo modulis (SDM) arba Jungiklių funkcinis modulis (SFM).

- 1. Padargų ekrane pasirinkite padargo tipą **Barstytuvas** .
- 2. Padargo tipo puslapyje paspauskite KITO PUSLAPIO rodyklę **.**
- 3. Galimi pasirinkimai:
	- ► Sąrankos tipas naudojama barstytuvo tipui "TeeJet" pasirinkti
	- ► Atstumas nuo antenos iki diskų <sup>●</sup> naudojama nustatyti atstumą nuo GNSS antenos iki diskų arba dispersinio mechanizmo
	- ► Padargo šoninio nuokrypio kryptis <sup>2</sup> nustato šoninę kryptį į kairę arba dešinę nuo mašinos vidurio linijos iki padargo vidurio, žiūrint mašinos priekinės eigos kryptimi
	- ► Padargo šoninio nuokrypio atstumas <sup>●</sup> nustato šoninį atstumą nuo mašinos vidurio linijos iki padargo vidurio, metrais dešimtųjų tikslumu
	- ►Persidengimas naudojama leistinam persidengimo dydžiui nustatyti, naudojant automatinį strėlės sekcijų valdymą
	- ►Delsos įjungimo laikas naudojama nustatyti laiką, kada įsijungs kiekviena sekcija, kai įvažiuojama į neapdorotą plotą *PASTABA. Jei apdorojimas įjungiamas per anksti, įvažiuojant į neapdorotą plotą, sumažinkite Delsos įjungimo laiką. Jei apdorojimas įjungiamas per vėlai, padidinkite Delsos įjungimo laiką.*
	- ►Delsos išjungimo laikas naudojama nustatyti laiką, kada išsijungs kiekviena sekcija, kai įvažiuojama į apdorotą plotą *PASTABA. Jei apdorojimas išjungiamas per anksti, įvažiuojant į neapdorotą plotą, sumažinkite Delsos išjungimo laiką. Jei apdorojimas išjungiamas per vėlai, padidinkite Delsos išjungimo laiką.*
	- ► Barstymo nuokrypio atstumas <sup>5</sup> naudojama nustatyti atstumą tarp diskų arba dispersinio mechanizmo, taip pat tai, kur produktas sekcijoje 1 pradžioje paliečia žemės paviršių.
	- ►Sekcijų nuokrypiai naudojama nustatyti nuokrypio atstumą nuo sekcijos 1 (Barstymo nuokrypio linijos) iki kiekvienos sekcijos priekinio krašto. Sekcijos 1 vertė visada lygi 0. Visų kitų sekcijų atstumai gali būti skirtingi.
	- ► Sekcijų ilgis <sup>5</sup> naudojama apdorojimo kiekvienoje sekcijoje ilgiui nustatyti. Kiekvienos sekcijos ilgis gali būti skirtingas.

*PASTABA. Sekcijos yra sunumeruotos iš kairės į dešinę, žiūrint mašinos priekinės eigos kryptimi.*

4. Norėdami grįžti į Padargo ekraną, paspauskite GRĮŽIMO rodyklę , o norėdami grįžti į pagrindinį Konfigūracijos ekraną – šoninį skirtuką KONFIGŪRACIJA ...

### *6-13 paveikslėlis. Kelios sekcijos*

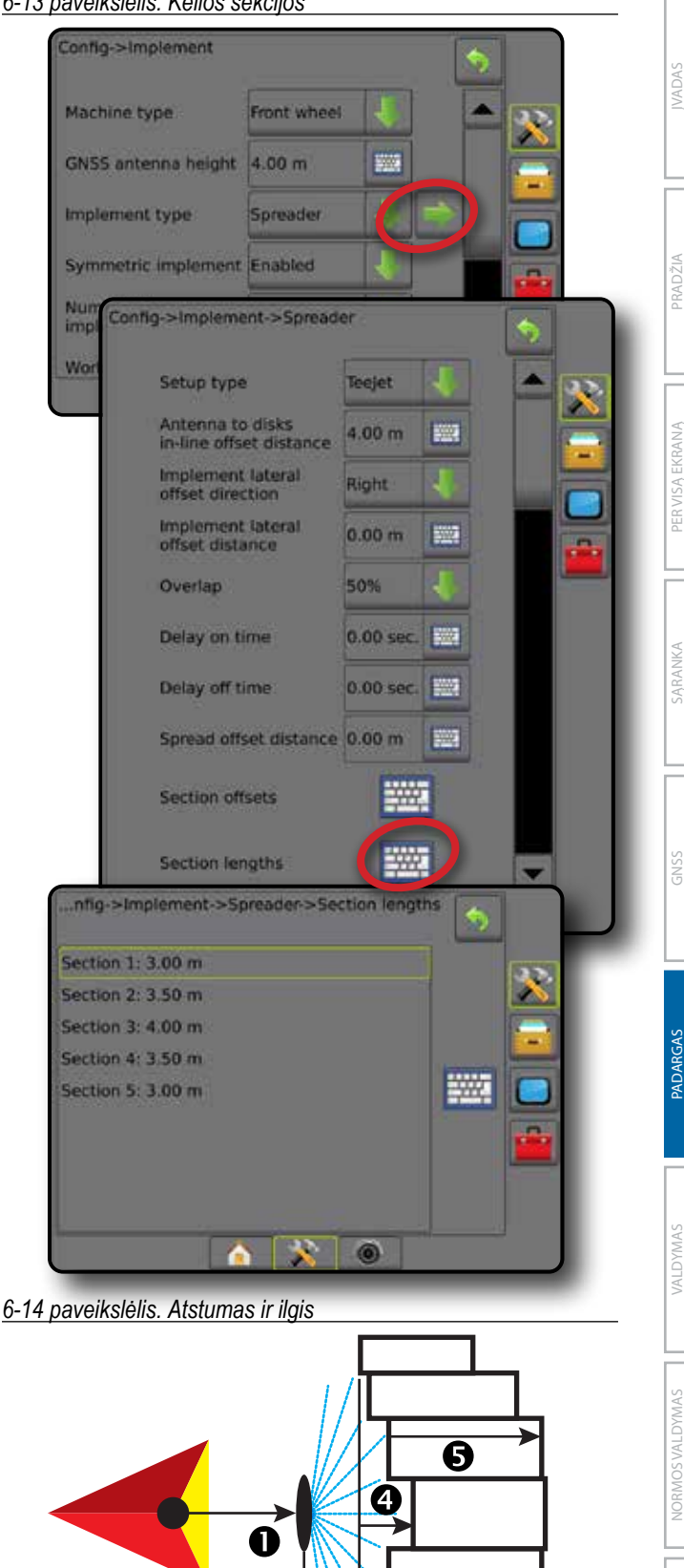

### *6-15 paveikslėlis. Šoninio nuokrypio kryptis ir atstumas*

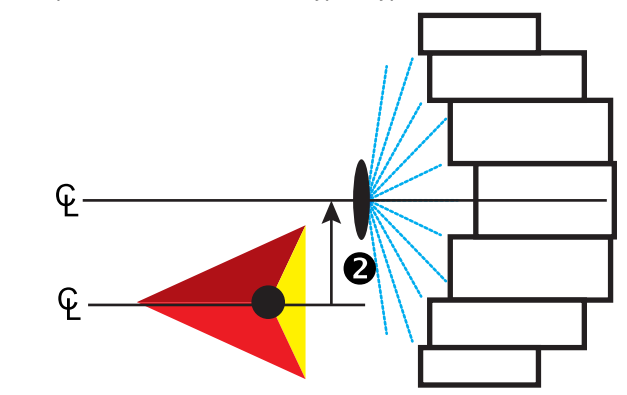

*6-16 paveikslėlis. Persidengimas*

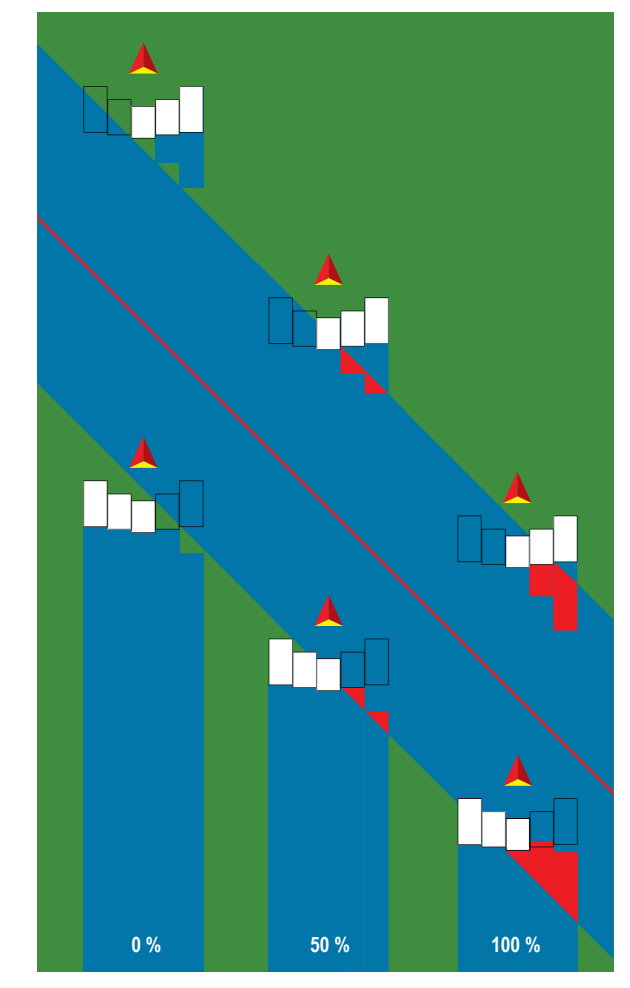

## **Barstytuvas – OEM**

Palei tiekimo diskus sukuriama virtuali linija, kurios atžvilgiu apdorojimo sekcijos ar sekcijų ilgis gali būti įvairus ir jos gali būti skirtingais atstumais nuo linijos.

### **Viena sekcija**

Sistemoje sekcijų valdymas negalimas.

- 1. Padargų ekrane pasirinkite padargo tipą **Barstytuvas** .
- 2. Padargo tipo puslapyje paspauskite KITO PUSLAPIO rodyklę **.**
- 3. Galimi pasirinkimai:
	- ►Sąrankos tipas naudojama barstytuvo tipui **OEM**  pasirinkti
	- ►Atstumas nuo antenos iki diskų naudojama nustatyti atstumą nuo GNSS antenos iki diskų arba dispersinio mechanizmo
	- ►Padargo šoninio nuokrypio kryptis nustato šoninę kryptį į kairę arba dešinę nuo mašinos vidurio linijos iki padargo vidurio, žiūrint mašinos priekinės eigos kryptimi
	- ►Padargo šoninio nuokrypio atstumas nustato šoninį atstumą nuo mašinos vidurio linijos iki padargo vidurio, metrais dešimtųjų tikslumu
	- ►Pradžios atstumas naudojama nustatyti atstumą, kai išvažiuojama iš apdoroto ploto (teiraukitės barstytuvo gamintojo)
	- ►Sustabdymo atstumas naudojama nustatyti atstumą, kai įvažiuojama į apdorotą plotą (teiraukitės barstytuvo gamintojo)

*PASTABA. Pradžios ir sustabdymo atstumų teiraukitės barstytuvo gamintojo.*

4. Norėdami grįžti į Padargo ekraną, paspauskite GRĮŽIMO rodyklę , o norėdami grįžti į pagrindinį Konfigūracijos ekraną – šoninį skirtuką KONFIGŪRACIJA ...

PRADŽIA

**ACIA** 

PADARGAS

#### *6-17 paveikslėlis. Viena sekcija* Config->Implement Machine type Front wheel **WAS** GNSS antenna height 4.00 m Implement type Spreader Syr Config->Implement->Spreader Nu im Setup type OEM Wo Antenna to disks<br>in-line offset distance 4.00 m Implement lateral<br>offset direction Right Implement lateral 0.00 m **PWS** offset distance Start distance 0.00 m 鹽 Stop distance  $0.00 m$ 500 õ  $\bullet$

### **Kelios sekcijos**

Sekcijų valdymas galimas ("SmartCable", Sekcijos vairuotojo modulis (SDM) arba Jungiklių funkcinis modulis (SFM).

- 1. Padargų ekrane pasirinkite padargo tipą **Barstytuvas** .
- 2. Padargo tipo puslapyje paspauskite KITO PUSLAPIO rodyklę **.**
- 3. Galimi pasirinkimai:
	- ►Sąrankos tipas naudojama barstytuvo tipui **OEM**  pasirinkti
	- ►Atstumas nuo antenos iki diskų naudojama nustatyti atstumą nuo GNSS antenos iki diskų arba dispersinio mechanizmo
	- ►Padargo šoninio nuokrypio kryptis nustato šoninę kryptį į kairę arba dešinę nuo mašinos vidurio linijos iki padargo vidurio, žiūrint mašinos priekinės eigos kryptimi
	- ►Padargo šoninio nuokrypio atstumas nustato šoninį atstumą nuo mašinos vidurio linijos iki padargo vidurio, metrais dešimtųjų tikslumu
	- ►Pradžios atstumas naudojama nustatyti atstumą, kai išvažiuojama iš apdoroto ploto (teiraukitės barstytuvo gamintojo)
	- ►Sustabdymo atstumas naudojama nustatyti atstumą, kai įvažiuojama į apdorotą plotą (teiraukitės barstytuvo gamintojo)

*PASTABA. Pradžios ir sustabdymo atstumų teiraukitės barstytuvo gamintojo.*

►Sekcijų pradžios nuokrypiai – naudojama nustatyti nuokrypio atstumą nuo sekcijos 1 iki kiekvienos sekcijos priekinio krašto. Sekcijos 1 vertė visada lygi 0. Visų kitų sekcijų atstumai gali būti skirtingi.

►Sekcijų sustabdymo nuokrypiai – naudojama nustatyti nuokrypio atstumą nuo sekcijos 1 iki kiekvienos sekcijos galinio krašto. Kiekvienos sekcijos atstumas gali būti skirtingas.

*PASTABA. Sekcijos pradžios ir sustabdymo nuokrypio verčių teiraukitės barstytuvo gamintojo. Sekcijos yra sunumeruotos iš kairės į dešinę, žiūrint mašinos priekinės eigos kryptimi.*

PRADŽIA

**EKRANA** 

**PERVISA** 

SĄRANKA VALDYMAS **PROAS PROAS PROAS PROAS PROAS DER** VISSS GNSS GNSS GNSS GNSS GNSS GNSS DER PROAS PROAS PROAS DER PROAS

NORMOS VALDYMAS

PADARGAS

- 4. Norėdami grižti į Padargo ekraną, paspauskite GRIŽIMO rodyklę , o norėdami grįžti į pagrindinį Konfigūracijos ekraną – šoninį skirtuką KONFIGŪRACIJA 2.
- *6-18 paveikslėlis. Kelios sekcijos*

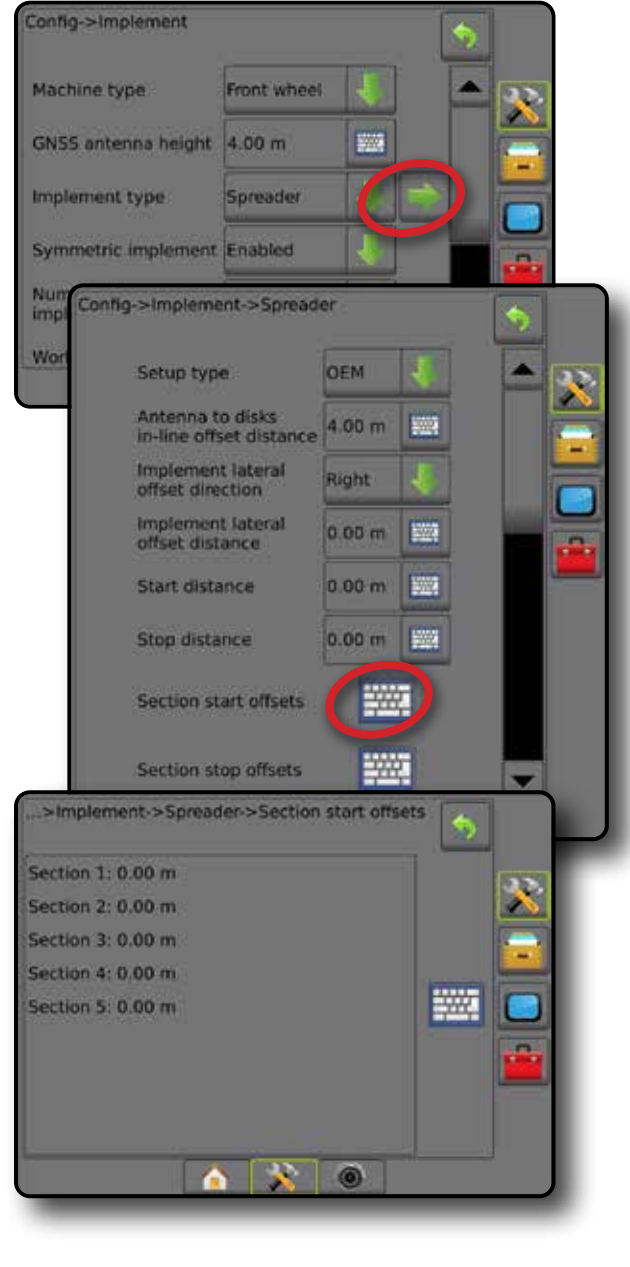

### **Išskirstytas**

Palei sekciją 1 sukuriama virtuali linija, kurios atžvilgiu apdorojimo sekcijos ar sekcijų ilgis yra nulinis ir kurios gali būti skirtingais atstumais nuo linijos.

### **Kelios sekcijos**

Sekcijų valdymas galimas ("SmartCable", Sekcijos vairuotojo modulis (SDM) arba Jungiklių funkcinis modulis (SFM).

- 1. Padargų ekrane pasirinkite padargo tipą **Išskirstytas** .
- 2. Padargo tipo puslapyje paspauskite KITO PUSLAPIO rodyklę **.**
- 3. Galimi pasirinkimai:
	- ► Linijos sekcijos 1 išilginio nuokrypio kryptis <sup>●</sup> naudojama pasirinkti, ar, transporto priemonei judant priekinės eigos kryptimi, sekcija 1 (sekcijos nuokrypių atskaitos taškas) yra priešais, ar už GNSS antenos
	- ► Linijos sekcijos 1 nuokrypio atstumas <sup>●</sup> naudojama nustatyti išilginį atstumą nuo GNSS antenos iki sekcijos 1 (sekcijos nuokrypių atskaitos taško)
	- ► Padargo šoninio nuokrypio kryptis <sup>●</sup> nustato šoninę kryptį į kairę arba dešinę nuo mašinos vidurio linijos iki padargo vidurio, žiūrint mašinos priekinės eigos kryptimi
	- ► Padargo šoninio nuokrypio atstumas <sup>2</sup> nustato šoninį atstumą nuo mašinos vidurio linijos iki padargo vidurio, metrais dešimtųjų tikslumu
	- ►Persidengimas naudojama leistinam persidengimo dydžiui nustatyti, naudojant automatinį strėlės sekcijų valdymą
	- ►Delsos įjungimo laikas naudojama nustatyti laiką, kada įsijungs kiekviena sekcija, kai įvažiuojama į neapdorotą plotą *PASTABA. Jei apdorojimas įjungiamas per anksti, įvažiuojant į neapdorotą plotą, sumažinkite Delsos įjungimo laiką. Jei apdorojimas įjungiamas per vėlai, padidinkite Delsos įjungimo laiką.*
	- ►Delsos išjungimo laikas naudojama nustatyti laiką, kada išsijungs kiekviena sekcija, kai įvažiuojama į apdorotą plotą *PASTABA. Jei apdorojimas išjungiamas per anksti, įvažiuojant į neapdorotą plotą, sumažinkite Delsos išjungimo laiką. Jei apdorojimas išjungiamas per vėlai, padidinkite Delsos išjungimo laiką.*
	- ►Sekcijų nuokrypiai naudojama nustatyti nuokrypio atstumą nuo sekcijos 1 (linijos sekcijos 1 nuokrypio atstumo linijos) iki kiekvienos sekcijos. Teigiama nuokrypio vertė reiškia, kad sekcija yra už sekcijos 1. Neigiama nuokrypio vertė reiškia, kad sekcija yra priešais sekciją 1. Sekcijos 1 vertė visada lygi 0. Visų kitų sekcijų atstumai gali būti skirtingi.
- 4. Norėdami grįžti į Padargo ekraną, paspauskite GRĮŽIMO rodyklę , o norėdami grįžti į pagrindinį Konfigūracijos ekraną – šoninį skirtuką KONFIGŪRACIJA ...

### *6-19 paveikslėlis. Kelios sekcijos*

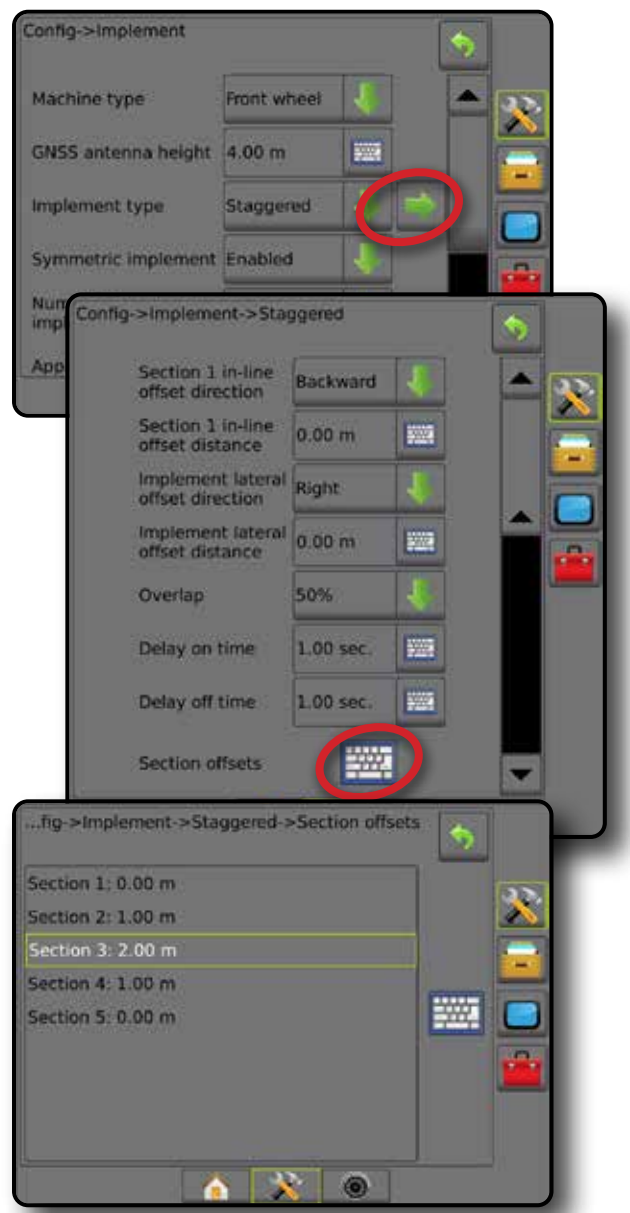

*6-20 paveikslėlis. Nuokrypio kryptys ir atstumai – už sekcijos 1*

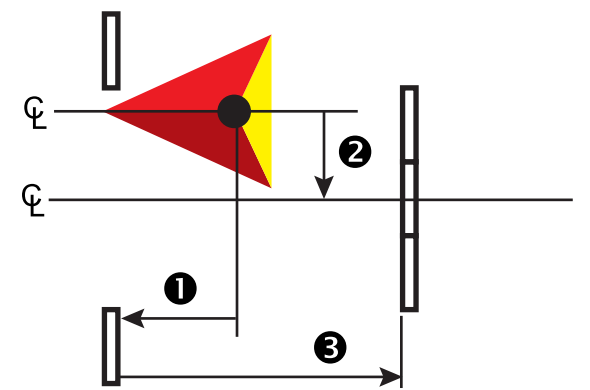

PRADŽIA

PADARGAS

NORMOS VALDYMAS

**MORMOS VA** 

*6-21 paveikslėlis. Nuokrypio kryptys ir atstumai – priešais sekciją 1*

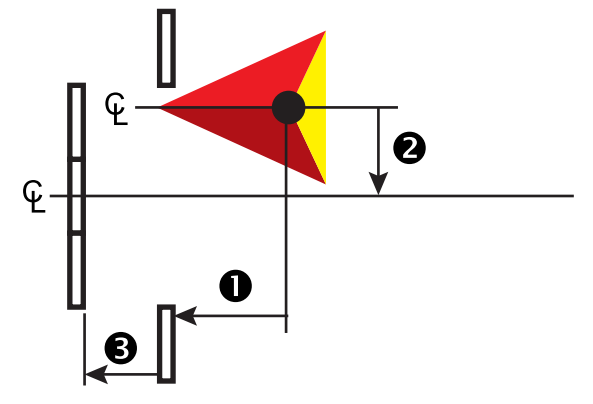

*6-22 paveikslėlis. Persidengimas*

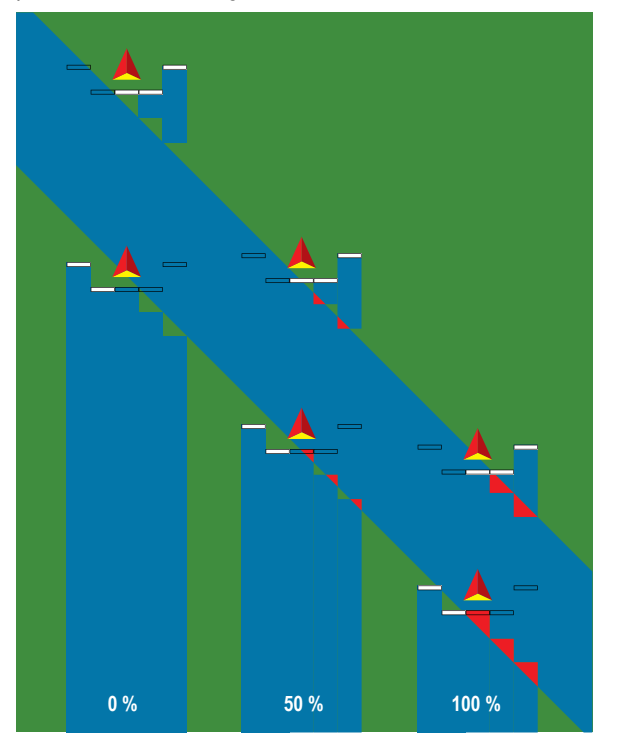

VADAS

K

## APDOROJIMO ARBA DARBINIS PLOTIS

Apdorojimo plotis [Tiesaus padargo tipas arba Išskirstyto padargo tipas] arba Darbinis plotis [Barstytuvo padargo tipas] naudojamas vienos sekcijos arba kiekvienos sekcijos pločiui įvesti, norint apskaičiuoti bendrą padargo plotį.

### **Viena sekcija**

Sistemoje sekcijų valdymas negalimas.

Apdorojimo plotis arba Darbinis plotis naudojamas bendram vienos padargo sekcijos pločiui įvesti. Intervalas yra nuo 1,0 iki 75,0 metro.

- 1. Paspauskite šoninį mygtuką KONFIGŪRACIJA
- 2. Paspauskite **Padargas** .
- 3. Lange Apdorojimo plotis [Tiesaus padargo tipas] arba Darbinis plotis [Barstytuvo padargo tipas] paspauskite PAGALBINĖS KLAVIATŪROS piktogramą
- 4. Vertę įveskite skaitine pagalbine klaviatūra.
- 5. Norėdami grįžti į pagrindinį Konfigūracijos ekraną, paspauskite GRIŽIMO rodyklę arba šoninį mygtuką KONFIGŪRACIJA **...**
- *6-23 paveikslėlis. Viena sekcija apdorojimo arba darbinis plotis*

### **Kelios sekcijos**

Sekcijų valdymas negalimas, jeigu sistemoje yra kuris nors iš šių dalykų: "SmartCable", Sekcijos vairuotojo modulis (SDM) arba Jungiklių funkcinis modulis (SFM).

Apdorojimo plotis arba Darbinis plotis naudojamas kiekvienos sekcijos pločiui įvesti norint apskaičiuoti bendrą visų padargo sekcijų plotį. Kiekvienos sekcijos plotis gali būti skirtingas. Sekcijos yra sunumeruotos iš kairės į dešinę, žiūrint mašinos priekinės eigos kryptimi. Kiekvienos sekcijos intervalas yra nuo 0,0 iki 75,0 metro. Bendras visų sekcijų plotis turi viršyti 1,0 metro.

- 1. Paspauskite šoninį mygtuką KONFIGŪRACIJA
- 2. Paspauskite **Padargas** .
- 3. Lange Apdorojimo plotis [Tiesaus padargo tipas arba Išskirstyto padargo tipas] arba Darbinis plotis [Barstytuvo padargo tipas] paspauskite PAGALBINĖS KLAVIATŪROS piktogramą
- 4. Paryškinkite sekciją, kurios duomenis norite įvesti arba redaguoti.
- 5. Paspauskite PAGALBINĖS KLAVIATŪROS piktogramą
- 6. Skaitine pagalbine klaviatūra įveskite pasirinktos sekcijos plotį.
- 7. Norėdami grįžti į Padargo ekraną arba į pagrindinį Konfigūracijos ekraną, paspauskite GRĮŽIMO rodyklę arba šoninį mygtuką KONFIGŪRACIJA
- *PASTABA. Jeigu įjungtas Simetriškas padargų išdėstymas, bus galima paryškinti tik pirmąją kiekvienos sulygiuotų sekcijų poros sekciją.*
- *6-24 paveikslėlis. Kelios sekcijos* – *apdorojimo arba darbinis plotis*

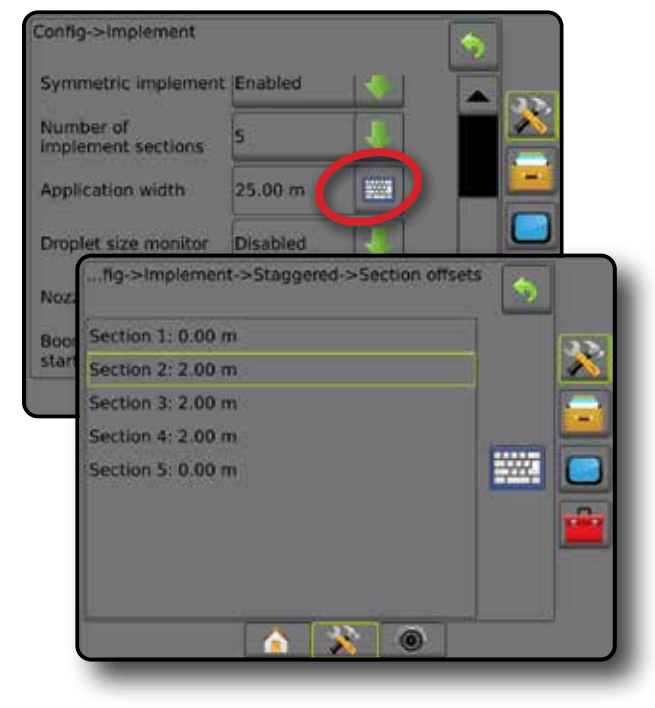

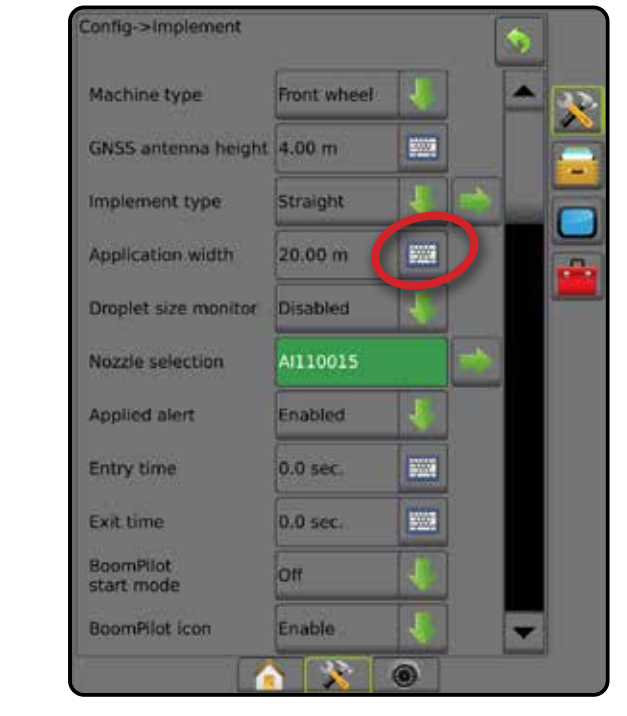

**54 www.teejet.com**

SĄRANKA

PRADŽIA

**IVADAS** 

NORMOS VALDYMAS

NORMOS

## PADARGO ŠONINIO NUOKRYPIO ATSTUMO REGULIAVIMAS

Padargo šoninio nuokrypio atstumas naudojamas atstumui nuo mašinos vidurio linijos iki padargo vidurio įvesti. Kai vaizdas ekrane nerodo persidengimo ar tarpo, o lauko apdorojimas nuolat pateikia persidengimą arba tarpą tik viename šone eigos kryptimi, reikia apskaičiuoti padargo šoninio nuokrypio atstumo pataisą ir ja pakoreguoti padargo nuokrypio atstumo vertę.

Jeigu naudojamas savaeigis purkštuvas arba barstytuvas, padargo nuokrypio atstumo reguliavimui naudokite GNSS nuokrypio reguliavimo skaičiavimą.

Jeigu naudojamas velkamas padargas, Padargo nuokrypio atstumo reguliavimui naudokite Padargo nuokrypio reguliavimo skaičiavimą.

*PASTABA. Jei naudojamas rankinis / automatinis vairavimas ir ekrane rodomas persidengimas bei tarpai, gali reikėti pakoreguoti rankinio / automatinio vairavimo nuostatas.*

### **GNSS nuokrypio reguliavimo skaičiavimas**

Norėdami apskaičiuoti GNSS nuokrypio reguliavimą naudojantis ta pačia gaire:

- 1. Sukurkite tiesią AB liniją.
- 2. Esant įjungtam rankiniam / automatiniam vairavimui, pravažiuokite bent 30 metrų ilgio praeigą Nr.  $\bullet$  ir ties vilktimi arba šalia mašinos padėkite vėliavėles.
- 3. Apsisukite ir pagal tą pačią AB gairę jjunkite rankinį / automatinį vairavimą praeigai Nr.  $\bullet$ . Ties vilktimi arba šalia mašinos padėkite vėliavėles arba sustokite būdami ant AB gairės šalia vėliavėlių, kurias padėjote per praeigą Nr.  $\bullet$ .
- 4. Išmatuokite skirtuma <sup>3</sup>tarp praeigos Nr. <sup>1</sup> ir praeigos Nr. *I*vėliavėlių.
- 5. Išmatuotą atstumą  $\bullet$  padalykite pusiau. Šis skirtumas ir bus nuokrypio reguliavimas.
- 6. Padidinkite arba sumažinkite nuokrypio atstumą 5 žingsnyje nustatyta nuokrypio reguliavimo verte ir pakartokite bandymą. Šoninės antenos nuokrypio atstumas sureguliuotas tinkamai, kai transporto priemonės ratų vėžės yra toje pačioje vietoje, važiuojant abiem kryptimis. Jei dėl šio sureguliavimo šoninės antenos nuokrypio atstumas keičiamas daugiau nei 10 cm, automatinį kalibravimą būtina pakartoti.

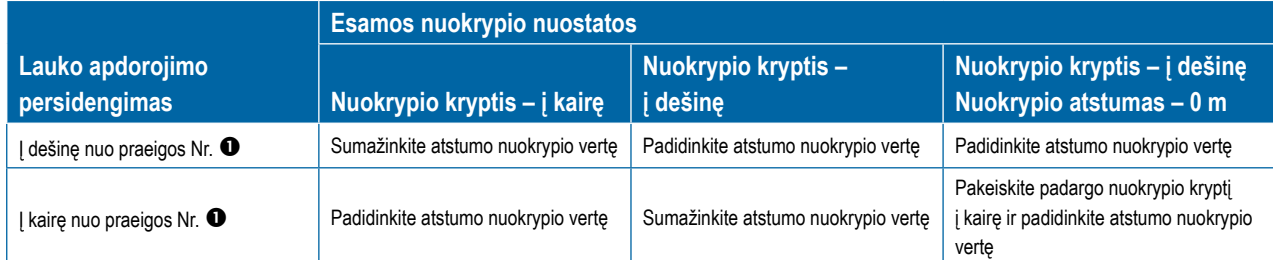

#### *6-26 paveikslėlis. GNSS nuokrypio atstumas*

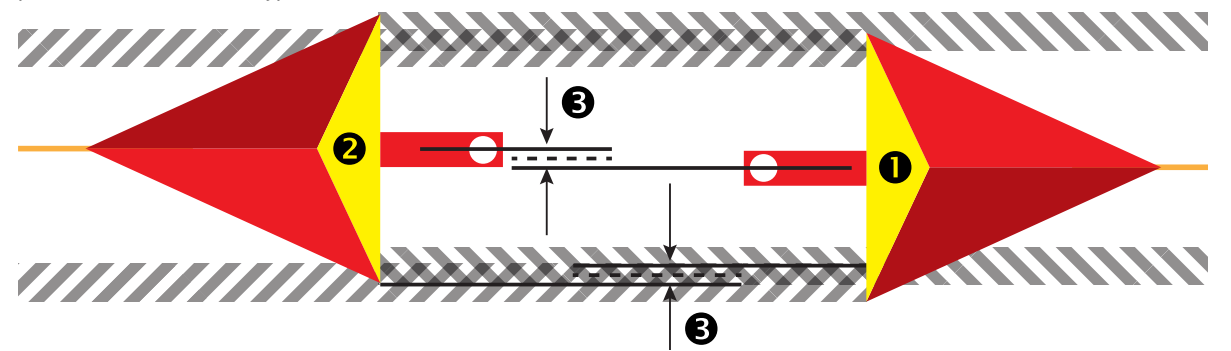

*6-25 paveikslėlis. Padargo šoninio nuokrypio atstumas*

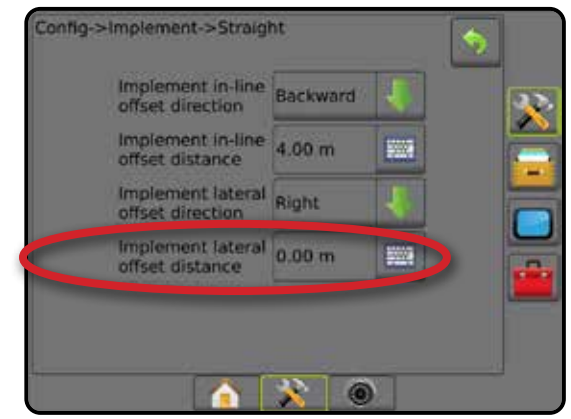

SĄRANKA

PRADŽIA

### **Padargo šoninio nuokrypio reguliavimas**

Norėdami apskaičiuoti padargo nuokrypio reguliavimą naudodamiesi gretimomis gairėmis:

1. Sukurkite tiesią AB liniją.

PRADŽIA

PER VISA

SĄRANKA VALDYMAS PER VISĄ EKRANĄ Į SARANAS – SARANAS – SARANAS GNSS – RADARGNAS – VALDYMAS – VALDYMAS – VALDYMAS – VALD

GNS

NORMOS VALDYMAS

NORMOS

PADARGAS

PRIEDAS

- 2. Esant jjungtam rankiniam / automatiniam vairavimui, pravažiuokite praeigą Nr.  $\bullet$ , tarsi naudotumėte padargą, ir ties padargo išoriniais kraštais padėkite vėliavėles.
- 3. Apsisukite ir pagal gretimą AB gairę jjunkite rankinį / automatinį vairavimą praeigai Nr.  $\bullet$ . Ties padargo išoriniais kraštais padėkite papildomas vėliavėles arba sustokite būdami ant AB gairės šalia vėliavėlių, kurias padėjote per praeigą Nr.  $\bullet$ .
- 4. Išmatuokite skirtumą <sup>1</sup> tarp praeigos Nr. <sup>1</sup> ir praeigos Nr. *1* vėliavėlių.
- 5. Išmatuotą atstumą <sup>g</sup> padalykite pusiau. Šis skirtumas ir bus nuokrypio reguliavimas.
- 6. Pagal poreikį padidinkite arba sumažinkite nuokrypio atstumą  $\bullet$ , atsižvelgdami į tai, kur atsiranda lauko apdorojimo persidengimas, ir į esamą padargo nuokrypio krypties nuostatą.

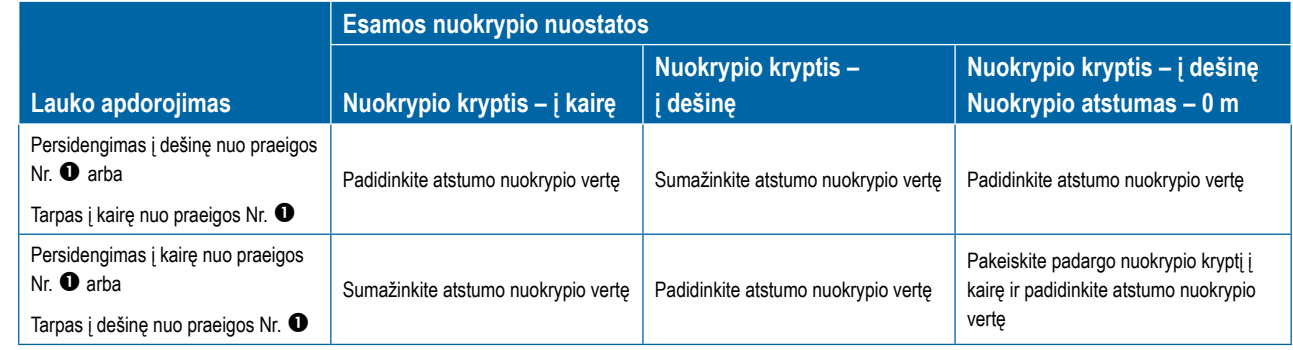

### *6-27 paveikslėlis. Padargo šoninio nuokrypio atstumas ir kryptis*

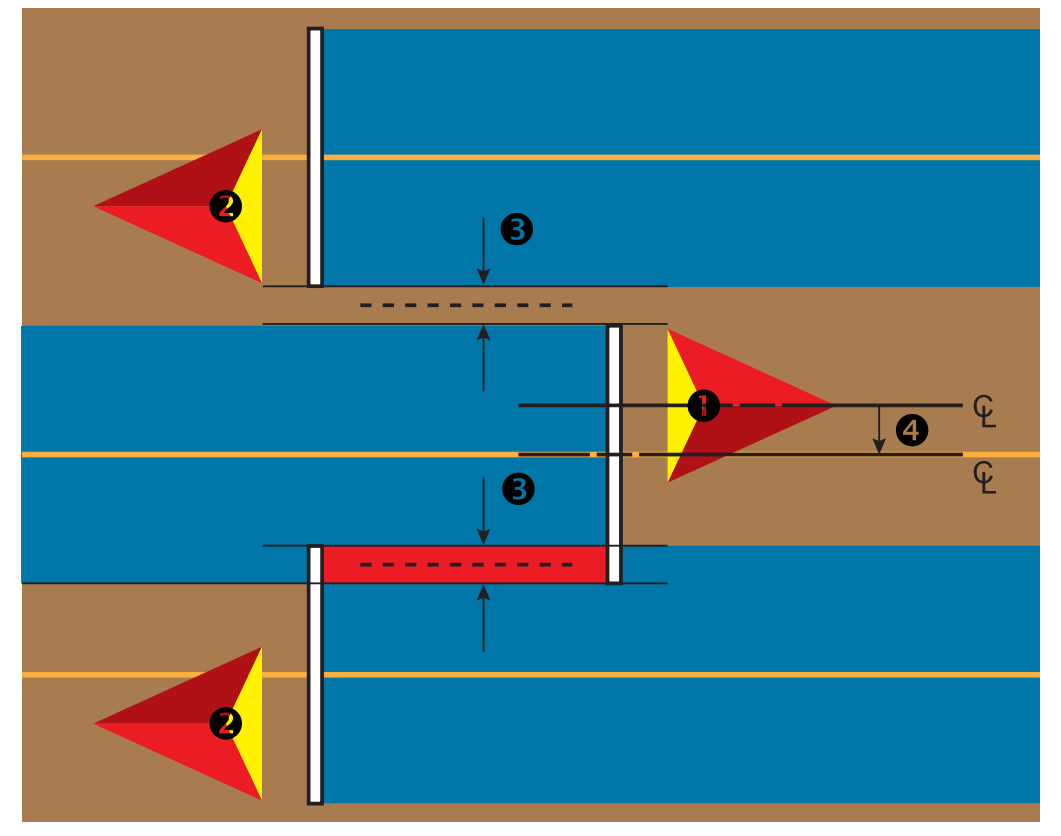

## ATBULINĖS EIGOS JUTIMAS

Atbulinės eigos jutimo parinktys naudojamos pridedant Atbulinės eigos jutimo modulį, SCM (Vairavimo valdymo modulį, skirtą "FieldPilot IV") arba "SCM Pro" (Vairavimo valdymo modulį "Pro", skirtą "FieldPilot Pro" / "UniPilot Pro") prie bet kokios konfigūracijos. Juo naudojantis galimos apdorojimo atvaizdavimo bei kontrolės funkcijos ir valdymas ekrane, važiuojant atbuline eiga.

- 1. Paspauskite šoninį mygtuką KONFIGŪRACIJA
- 2. Paspauskite **Padargas** .
- 3. Be standartinių parinkčių galimos ir šios:
	- ► Leisti "BoomPilot" atbuline eiga naudojama "BoomPilot" funkcijai įjungti važiuojant atbuline eiga
	- ►Atbulinės eigos signalo delsa naudojama nustatyti delsą, pereinant iš priekinės eigos į atbulinę eigą ar atvirkščiai, prieš transporto priemonės piktogramai navigacijos ekrane pakeičiant kryptį

### *6-28 paveikslėlis. Atbulinės eigos jutimo modulis*

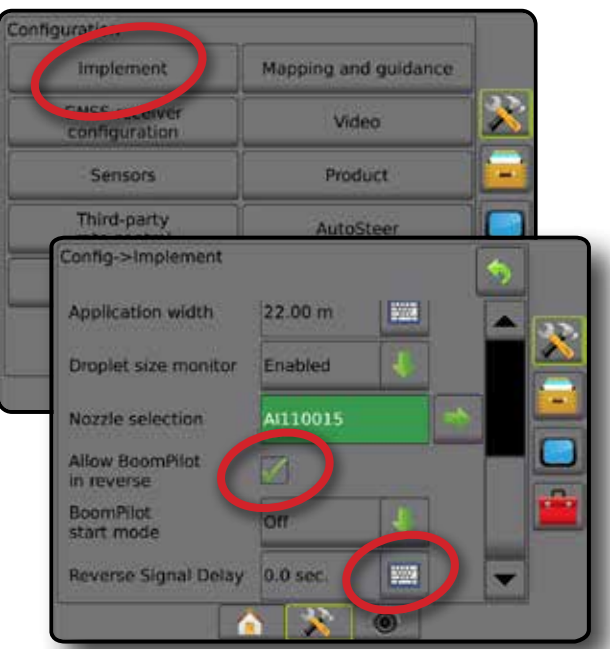

### **Prieinamumas esant skirtingoms sistemos konfigūracijoms**

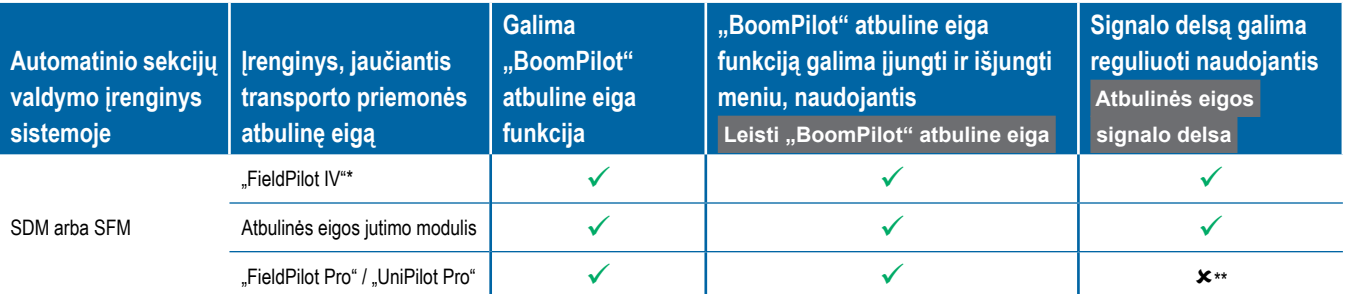

*\* Pasirenkamoji funkcija, priklausanti nuo aparatinės įrangos.*

*\*\* Tiesiogiai valdo "FieldPilot Pro" / "UniPilot Pro".*

## **Atbulinė eiga valdymo ekranuose**

Važiuojant atbuline eiga ir įjungus "BoomPilot" atbuline eiga funkciją, bus galimas apdorojimas produktu, automatinis sekcijų valdymas ir atvaizdavimas, atitinkantys mašinos važiavimą atbuline eiga.

◄Važiuojant atbuline eiga greitis Valdymo užduočių juostoje bus rodomas raudonai

*6-29 paveikslėlis. Važiuojant pirmyn*

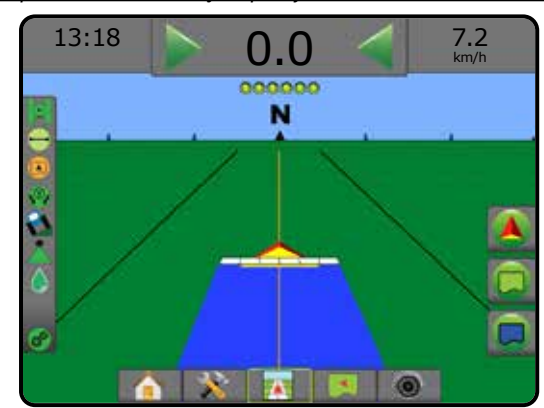

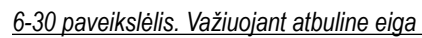

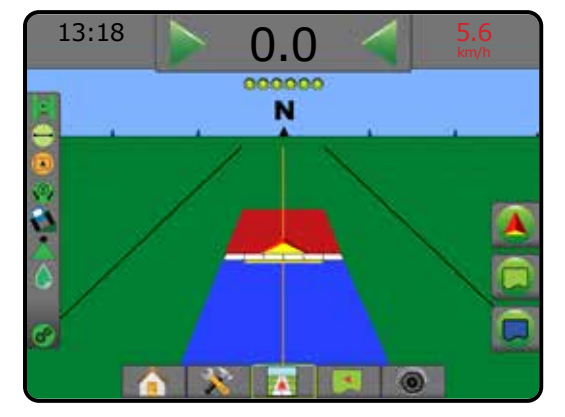

**AL** 

PADARGAS

PRADŽIA

ADAS

SĄRANKA

PER.

## PURKŠTUKO PASIRINKIMAS

Kai sistemoje yra Slėgio jutiklio sąsajos rinkinys (PSIK), Purkštukų pasirinkimas naudojamas purkštuvo purkštuko tipui (serijai ir pajėgumui) pasirinkti nustatant informaciją apie lašelių dydį.

- 1. Paspauskite šoninį mygtuką KONFIGŪRACIJA
- 2. Paspauskite **Padargas** .
	- ◄Esamas purkštuko pasirinkimas rodomas informacijos langelyje
- 3. Purkštukų pasirinkimo lange paspauskite KITO PUSLAPIO rodyklę **.**
- 4. Galimi pasirinkimai:
	- ►Purkštukų išankstinės nuostatos 1–5 galima pasirinkti nustatyti ir greitai iškviesti iki penkių (5) purkštukų ir pasirinkti esamą purkštuką, pagal kurį nustatoma lašelių dydžio informacija
	- ►Esamas purkštukas rodomas esamas purkštukas
- 5. Norėdami grįžti į pagrindinį Konfigūracijos ekraną, paspauskite GRĮŽIMO rodyklę arba šoninį mygtuką KONFIGŪRACIJA **...**
- *6-31 paveikslėlis. Lašelių dydžio monitorius*

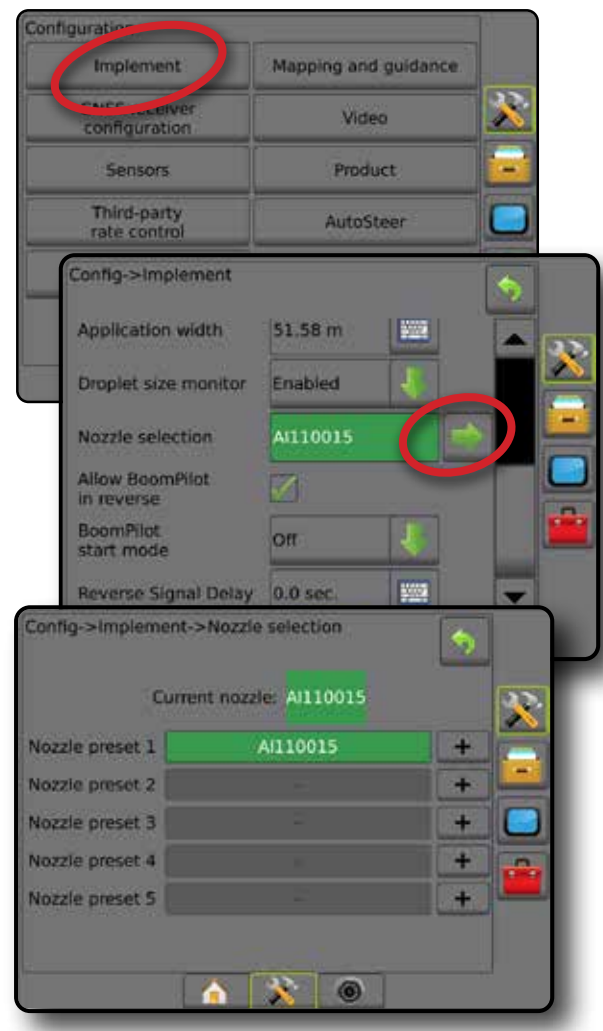

### **Išankstinės nuostatos**

Purkštuko išankstinėse nuostatose galima įrašyti iki penkių purkštukų, kuriuos galima greitai iškviesti.

- 1. Paspauskite **+** .
- 2. Pasirinkite "TeeJet" serijos purkštuką.
- 3. Pasirinkite purkštuko pajėgumą.

*6-32 paveikslėlis. Užprogramuotas purkštukas*

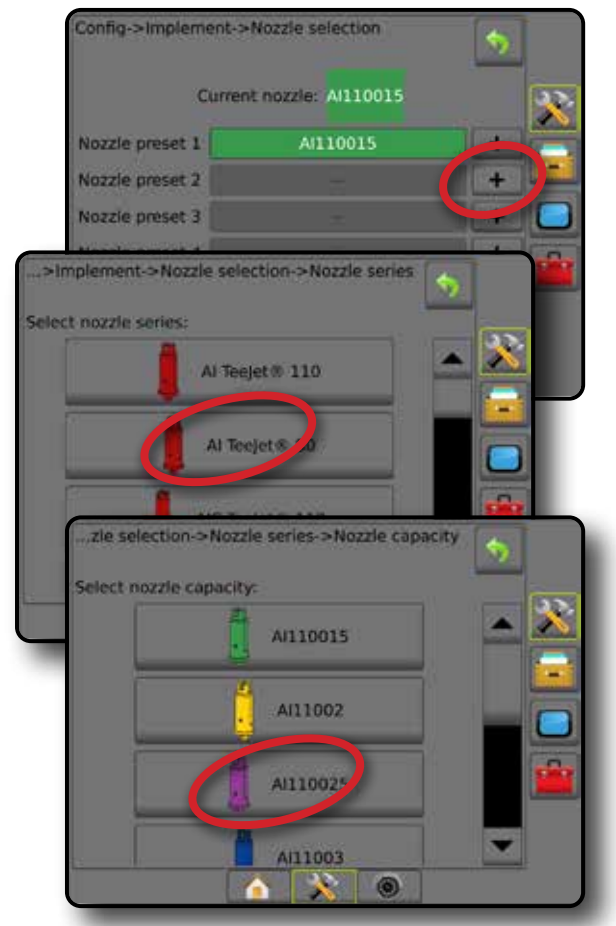

*6-33 paveikslėlis. Purkštukų dydžiai ir susijusios spalvos*

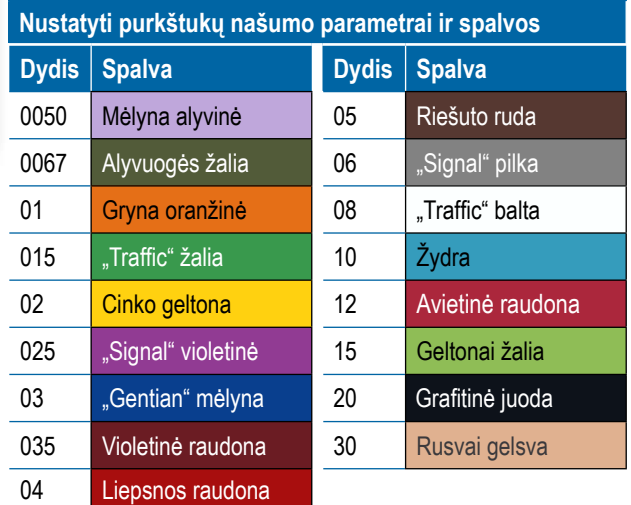

PRADŽIA

**IVADAS** 

 $\subseteq$ 

PADARGAS

NORMC

### **Esamas purkštukas**

Esamas purkštukas rodys veikiantį purkštuką, nustatant esamą informaciją apie lašelių dydį. Pasirinkti kaip esamą galima tik vieną iš užprogramuotų purkštukų.

1. Paspauskite ant norimo purkštuko.

Pasirinktas purkštukas bus rodomas:

- ◄Padargo ekrano informacijos langelyje
- ◄Lašelių / slėgio būsenos ekrane pasirinkus valdymo ekranų būsenos juostoje

#### *6-34 paveikslėlis. Esamas purkštukas*

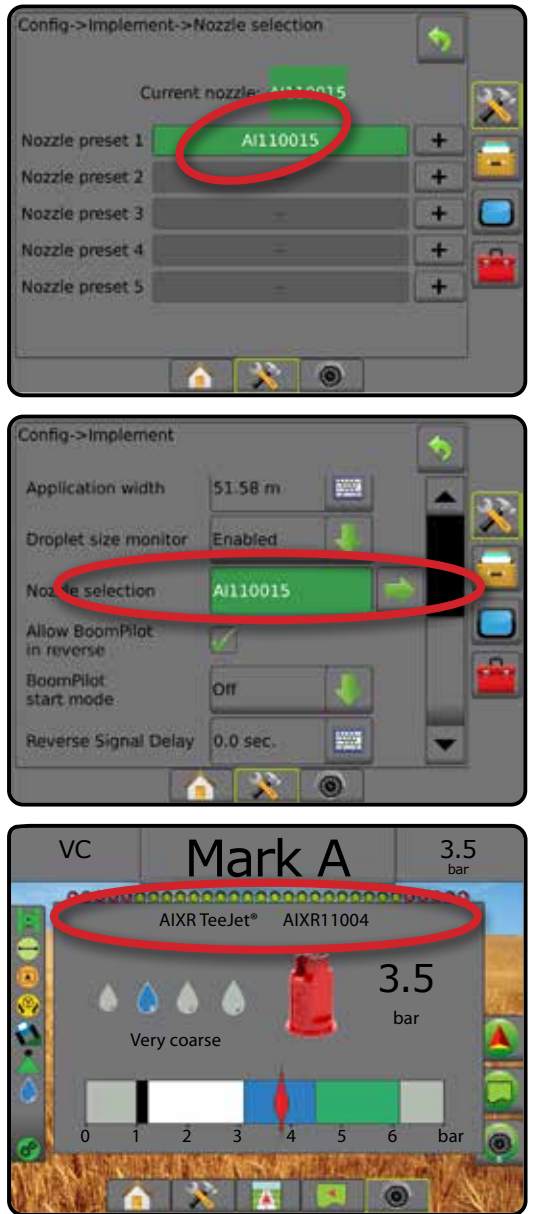

## LAŠELIŲ DYDŽIO MONITORIUS

Kai sistemoje yra Slėgio jutiklio sąsajos rinkinys (PSIK), galima įjungti ir išjungti Lašelių dydžio monitorių. Tuomet darbiniuose ekranuose tampa prieinama DSM funkcija.

### **Sąranka**

### **DSM įjungimas / išjungimas**

- 1. Paspauskite šoninį mygtuką KONFIGŪRACIJA <sup>33</sup>.
- 2. Paspauskite **Padargas** .
- 3. Paspauskite **Lašelių dydžio monitorius** .
- 4. Pasirinkite, įjungti ar išjungti Lašelių dydžio monitorių.
- 5. Norėdami grįžti į pagrindinį Konfigūracijos ekraną, paspauskite GRĮŽIMO rodyklę arba šoninį mygtuką KONFIGŪRACIJA
- *PASTABA. Kai Lašelių dydžio monitorius išjungtas, valdymo ekrano būsenos juostoje lašelių / slėgio būsena nerodoma.*

#### *6-35 paveikslėlis. Lašelių dydžio monitorius*

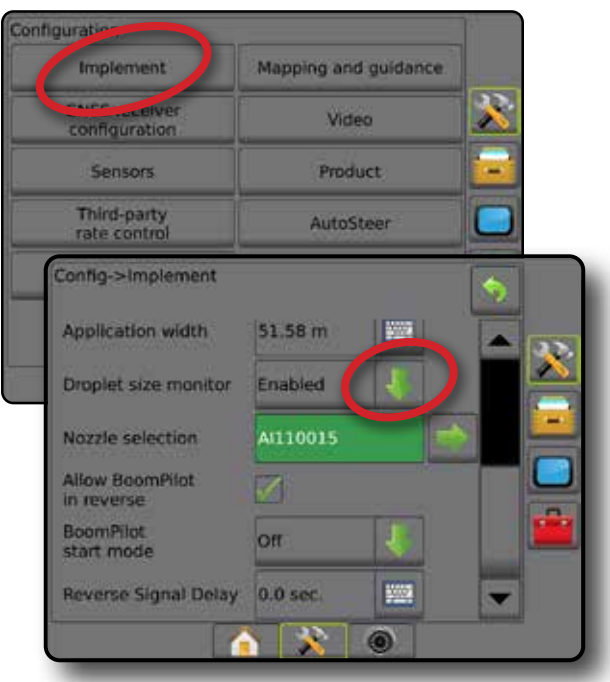

PRADŽIA

KRANA

PFR \

JADAS

**VALDYMA** 

### **Purkštuko pasirinkimas / esamas purkštukas**

Kaip nustatyti purkštuko išankstines nuostatas ir esamą purkštuką, žr. šio skyriaus poskyrį "Purkštuko pasirinkimas".

### **Įvesties / išvesties modulio slėgio jutiklis**

Jeigu Slėgio jutiklio sąsajos rinkinys įrengtas, Slėgio jutiklio parinktys naudojamos jutiklio gamintojo didžiausio slėgio rodikliui įvesti ir aukšto bei žemo slėgio signalams naudotojo nuožiūra nustatyti.

*PASTABA. Daugiau informacijos žr. šios instrukcijos Sąrankos skyriaus poskyryje "Jutikliai".*

### **Veikimas**

### **Būsenos juosta**

Lašelių / slėgio būsena rodo informaciją apie esamą lašelių dydžio ir sistemos slėgio būseną.

- 1. Paspauskite LAŠELIŲ / SLĖGIO BŪSENOS piktogramą ● . . . . . . X
- 2. Norėdami grįžti į valdymo ekraną paspauskite bet kurią ekrano vietą.

#### *6-36 paveikslėlis. Lašelių / slėgio būsena*

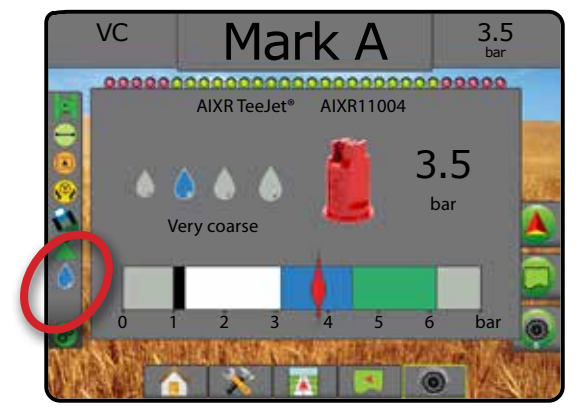

### **Lašelių / slėgio būsena**

Spalvota – įjungta. Lašelio spalva yra tiesiogiai susijusi su esamu lašelių dydžiu. Galimos spalvos:  $\bullet \bullet \bullet$ ....

Nubraukta – išjungta

Piktogramos nėra – sistemoje neįrengtas Slėgio jutiklio sąsajos rinkinys

### *Lašelių dydžio lentelė*

Rinkdamiesi purkštuką, purškiantį vieno iš aštuonių lašelių dydžio klasifikacijos kategorijų dydžio lašeliais, visada atminkite, kad vienas purkštukas, esant skirtingam slėgiui, gali purkšti skirtingo dydžio lašeliais. Esant žemam slėgiui purkštukas gali purkšti vidutinius lašelius, o padidinus slėgį – smulkius.

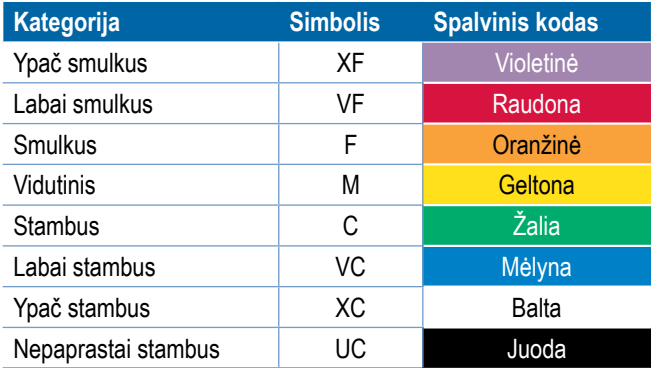

*PASTABA. Lašelių dydis klasifikuojamas vadovaujantis standarto ISO 25358 nuostatomis. Klasifikacija gali keistis.*

### **Valdymo užduočių juosta**

Valdymo užduočių juostoje jums pateikiama informacija apie pasirinktas nuostatas, įskaitant esamą sistemos slėgį ir esamą lašelių dydį.

- 1. Paspauskite langelį PASIRENKAMOJI INFORMACIJA.
- 2. Galimi pasirinkimai:
	- ►Sistemos slėgis rodomas esamas sistemos slėgis
	- ►Lašelių dydis rodomas esamas purkštuko lašelių dydis
- 3. Norėdami grįžti į Valdymo ekraną paspauskite už pasirinkimo langelio ribų.
- *6-37 paveikslėlis. Valdymo užduočių juostos pasirenkamoji informacija*

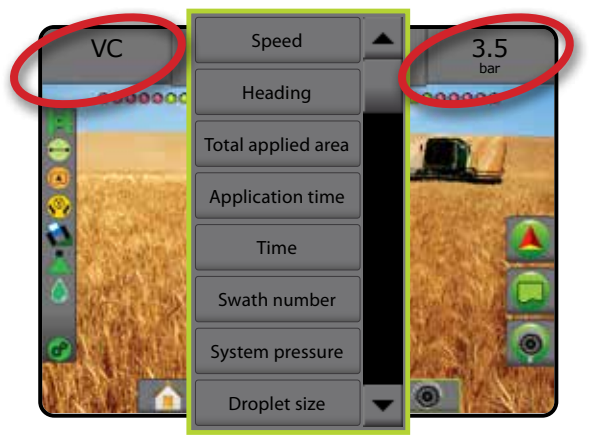

SĄRANKA

X
# SEKCIJŲ VALDYTUVAS "BOOMPILOT"

Atsižvelgiant į tai, ar yra įrengta sekcijų valdymo sistema, o jeigu įrengta – kokios rūšies sekcijų valdymas naudojamas ir kokios parinktys įjungtos, galimos įvairios "BoomPilot" sekcijų valdymo parinktys. Toliau nurodytos įprastos konfigūracijos:

- ►Nėra sekcijų valdymo modulio
	- Tik pultas
	- Su pasirenkamu darbo ijungimo / išjungimo mygtuku
- ►"ISOBUS" purkštuvas
	- Tik pultas ir ECU
	- Su skirstomąja dėžute
	- Su ISOBUS padargo būsenos moduliu (ISO ISM)
- ►"ISOBUS" barstytuvas
	- Tik pultas
	- Su pasirenkamu barstytuvo įjungimo / išjungimo mygtuku
- ► Su "TeeJet" sekcijų valdymo moduliu ir skirstomąja dėžute arba ISM
- ► Su "TeeJet" sekcijų valdymo moduliu

Su bet kuriomis šiomis konfigūracijomis, yra dvi sekcijų valdymo galimybės:

- Automatinis sekcijos valdymas naudojantis GNSS padėties ir greičio informacija, sekcijos įsijungia ir išsijungia pagal poreikį. Tos pačios sekcijos taikymo informacija bus atvaizduota valdymo ekranuose. Priklausomai nuo konfigūracijos, automatinį sekcijos valdymą pasirinkus skirstomosios dėžutės, jungiklio arba "BoomPilot" piktogramą, esančią valdymo ekrano navigacijos ir valdymo meniu, galima pakeisti į rankinį.
- Rankinis sekcijos valdymas  $\triangle$  navigacijos ir valdymo meniu pasirinkus skirstomosios dėžutės arba "BoomPilot" piktogramą, sekcijas pagal poreikį galima įjungti ir išjungti rankiniu būdu. Priklausomai nuo konfigūracijos tos pačios sekcijos taikymo informacija gali būti atvaizduota valdymo ekranuose.

"BoomPilot" pradžios režimo nuostatomis ir "BoomPilot" piktograma galima keisti, kaip valdymo ekranuose vykdomas sekcijų valdymas.

- 1. Paspauskite šoninį mygtuką KONFIGŪRACIJA
- 2. Paspauskite **Padargas** .
- 3. Galimi pasirinkimai:
	- ►"BoomPilot" pradžios režimas naudojamas nustatyti pradinį užduoties režimą.
		- ◄Automatinis automatinis sekcijos valdymas įjungtas ir sekcijos aktyvinimas ir (arba) atvaizdavimas ekrane bus valdomas GNSS ir greičio
- ◄Išjungta automatinis sekcijos valdymas išjungtas, tačiau sekciją ir atvaizdavimą ekrane galima valdyti rankiniu būdu, naudojantis skirstomąja dėžute arba "BoomPilot" piktograma valdymo ekranų navigacijos ir valdymo parinktyse
- ►"BoomPilot" piktograma naudojama nustatyti, ar "BoomPilot" piktograma galima valdymo ekranų navigacijos ir valdymo parinktyse, kad "BoomPilot" būtų valdomas ranka
	- ◄Įjungti valdymo ekranų navigacijos ir valdymo parinktyse bus "BoomPilot" piktograma, kuria bus galimas automatinis sekcijų valdymas
	- ◄Išjungti navigacijos ir valdymo parinktyse "BoomPilot" piktogramos nebus
- 4. Norėdami grįžti į pagrindinį Konfigūracijos ekraną, paspauskite GRIŽIMO rodyklę arba šoninį mygtuką KONFIGŪRACIJA **...**
- *6-38 paveikslėlis. "BoomPilot" parinktys*

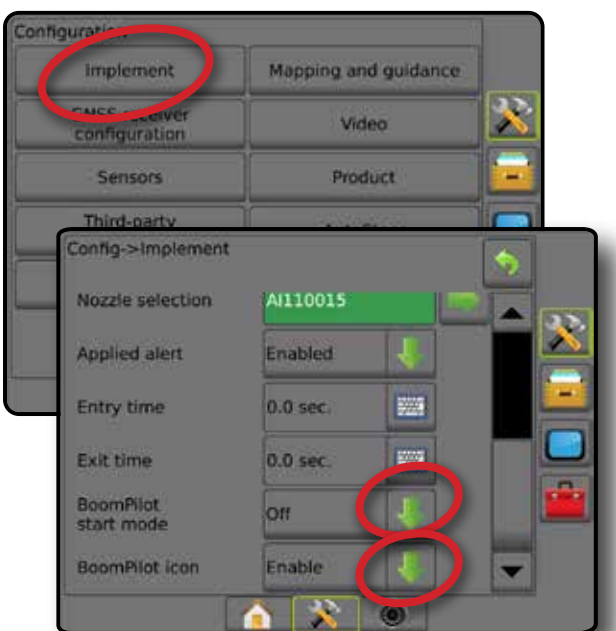

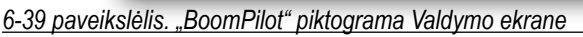

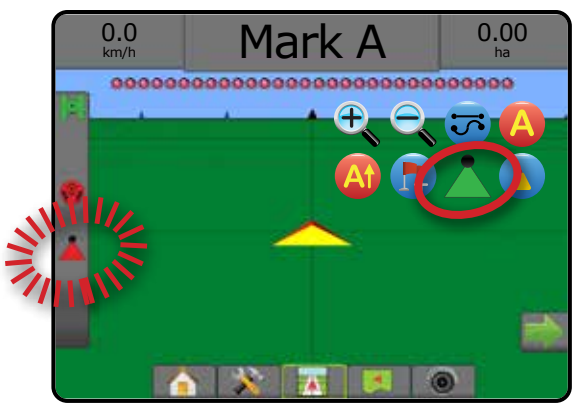

PRADŽIA

SĄRANKA

NORMOS VALDYMAS

### **Prieinamumas su skirtingomis aparatinės įrangos sistemomis**

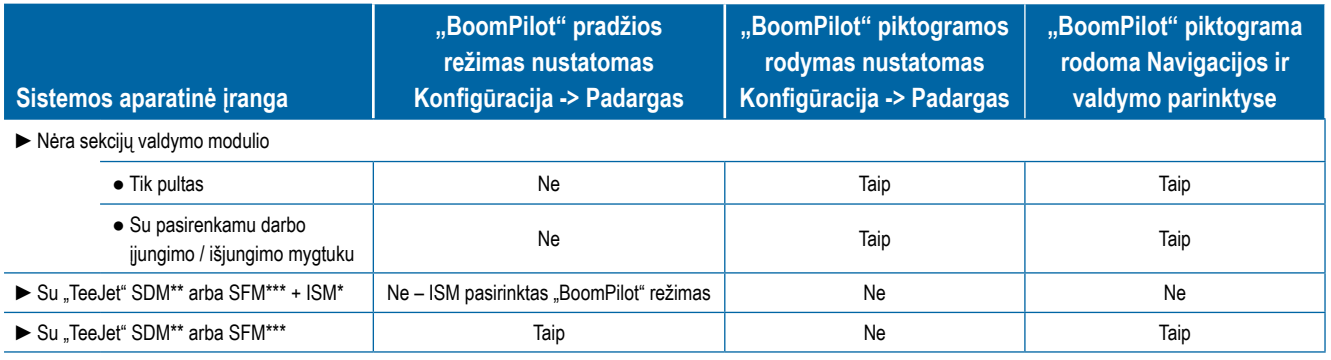

*\* Būtinas v2.00 arba vėlesnės versijos Padargo būsenos modulis (ISM)*

*\*\* Būtinas v21.00 arba vėlesnės versijos Sekcijos pavaros modulis (SDM)*

*\*\*\* Būtinas v21.00 arba vėlesnės versijos Jungiklio funkcinis modulis (SFM)*

PRADŽIA

# **7 SKYRIUS. VALDYMAS IR ATVAIZDAVIMAS**

Įrenginiu "Matrix Pro GS" galima vienu metu taikyti produktą ir valdyti transporto priemonę. Pabaigus sistemos sąranką, galima pradėti valdymą. Optimizuoti darbą lauke naudotojui padeda šeši valdymo režimai: Tiesi AB , Lenkta AB , Apskritimo formos . Paskutinė praeiga **U.**, Kita eilė (1) ir Adaptyvi kreivė . Papildomas optimizavimas galimas naudojant Vidinę ribą **(3)**, Išorinę ribą ir (arba) Daugiakampį  $\bigodot$ ; Lenktą išankstinę kelio peržiūrą  $\bigcirc$ , Grįžimą į tašką  $\bigcirc$ ir "Realview" valdymą per vaizdo įrašą  $\bigcirc$ . Be to, Aprėpties ir Apdorojimo atvaizdavimo funkcijos gali parodyti ir registruoti produkto naudojimą, o Paskirtų **iedali**r Tikslinių normų žemėlapiai gali nurodyti, kaip naudoti produktą.

# **Apžvalga**

Trijuose valdymo ekranuose pateikiama pagalbinė informacija.

**Transporto priemonės rodinio valdymo** funkcija sukuria kompiuterio sukurtą transporto priemonės padėties vaizdą, kuris rodomas apdorojimo plote.

Lauko rodinio valdymo funkcija sukuria "RealView" valdymo funkcija suteikia kompiuterio sukurtą transporto priemonės padėties apdorojimo ploto vaizdą iš oro.

galimybę vietoje kompiuterio sukurto vaizdo rodyti tiesioginę vaizdo įrenginio transliaciją. PRADŽIA

NORMOS VALDYMAS

VALDYMAS

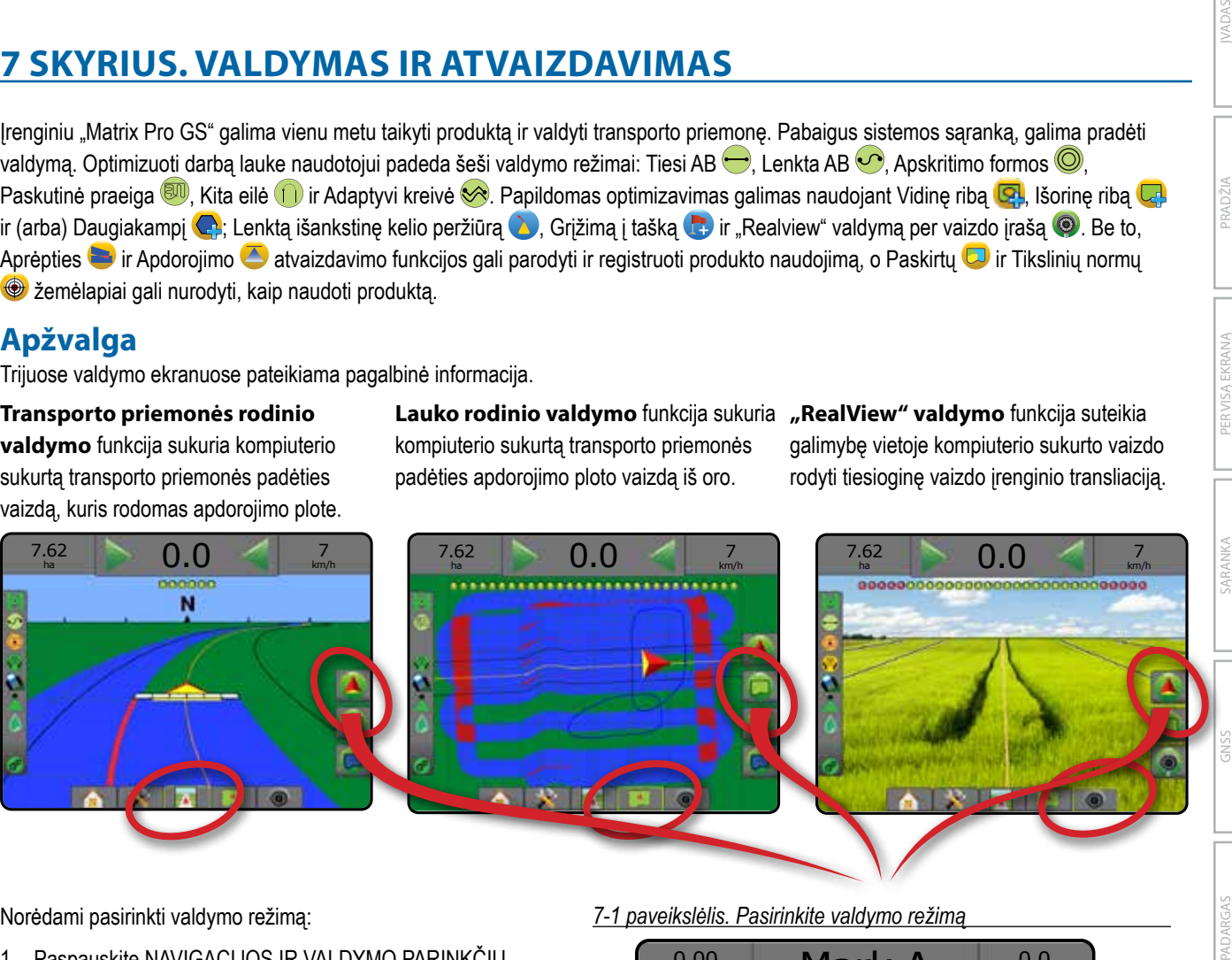

Norėdami pasirinkti valdymo režimą:

- 1. Paspauskite NAVIGACIJOS IR VALDYMO PARINKČIŲ mygtuką  $\Box$ , kad pamatytumėte navigacijos parinktis.
- 2. Paspauskite VALDYMO REŽIMO piktogramą :
- 3. Galimi pasirinkimai:
	- $\blacktriangleright$  Be valdymo
	- ► Valdymas tiesia AB
	- ►Valdymas lenkta AB
	- $\blacktriangleright$  Valdymas sukantis ratu
	- ▶ Paskutinės praeigos valdymas\* & DU
	- $\blacktriangleright$  Kitos eilės valdymas\* $\square$
	- ► Adaptyvi kreivė
	- *\*Valdymo parinktys gali būti neprieinamos, priklausomai nuo įrengtos rankinio / automatinio vairavimo sistemos.*

*7-1 paveikslėlis. Pasirinkite valdymo režimą*

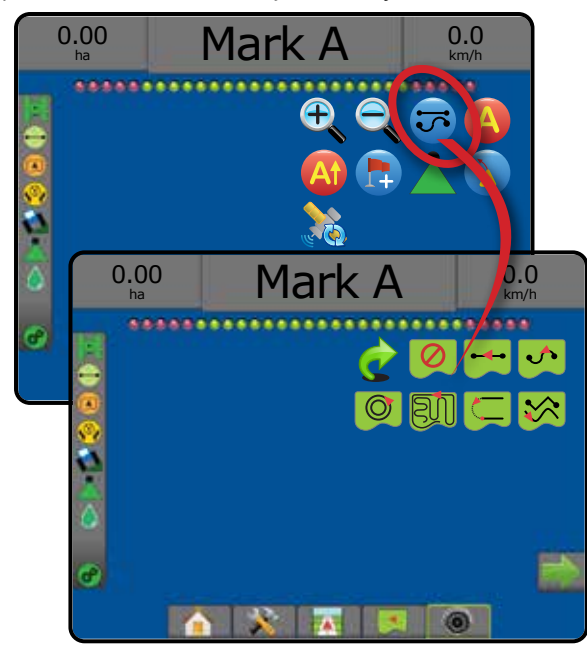

### **Ekrano parinktys**

Į valdymą ir navigaciją galima patekti iš Transporto priemonės rodinio ekrano, Lauko rodinio ekrano arba "RealView" ekrano.

- Navigacijos ir valdymo parinkčių mygtukas  $\boxed{\blacktriangle}$  bet kuriame valdymo ekrane parodomos navigacijos parinktys, įskaitant valdymo režimus, gairių parinktis, grįžimo į tašką parinktis, GNSS atnaujinimą, "BoomPilot" įjungimą / išjungimą, lenktos išankstinės kelio peržiūros įjungimą / išjungimą.
- Ribos ir daugiakampio parinkčių mygtukas  $\Box$  bet kuriame valdymo ekrane pateikiamos išorinės ribos, vidinės ribos ir daugiakampių parinktys.
- Atvaizdavimo parinkčių mygtukas  $\boxed{\fbox{1}}$  transporto priemonės rodinio arba lauko rodinio valdymo ekranuose parodomi daugiakampių žemėlapiai, aprėpties žemėlapiai ir apdorojimo žemėlapiai.
- Ekrano parinkčių mygtukas + lauko rodinio valdymo ekrane pateikiamos mastelio keitimo ir panoramavimo parinktys.
- "RealView" parinkčių mygtukas  $\bigcirc$  "Realview" valdymo ekrane pateikiamos kameros sąrankos ir valdymo per vaizdo įrašą parinktys.

#### *7-2 paveikslėlis. Valdymo ekrano parinktys*

# $-13$  0.0 12 deg Transporto priemonés rodinys Transporto priemonės rodinys 12 deg auko rodinys Lauko rodinys 12 deg  $\mathbf{X}$   $\mathbf{X}$  $\bullet$   $\bullet$ **Gairės** RealView<sup>'</sup> Atšaukti A žymę – atšaukiamas A žymės žymėjimo procesas. Grįžtama prie ankstesnės AB gairės (jei nustatyta).

# **Navigacijos ir valdymo parinktys**

Bet kuriame valdymo ekrane parodomos navigacijos parinktys, įskaitant valdymo režimus, gairių parinktis, grįžimo į tašką parinktis, GNSS atnaujinimą, "BoomPilot" įjungimą / išjungimą, lenktos išankstinės kelio peržiūros įjungimą / išjungimą.

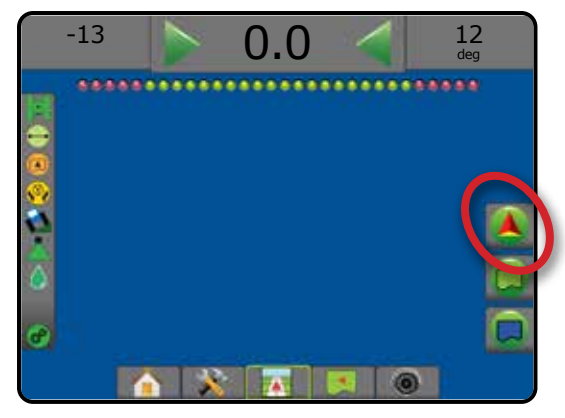

# **Valdymo režimas**

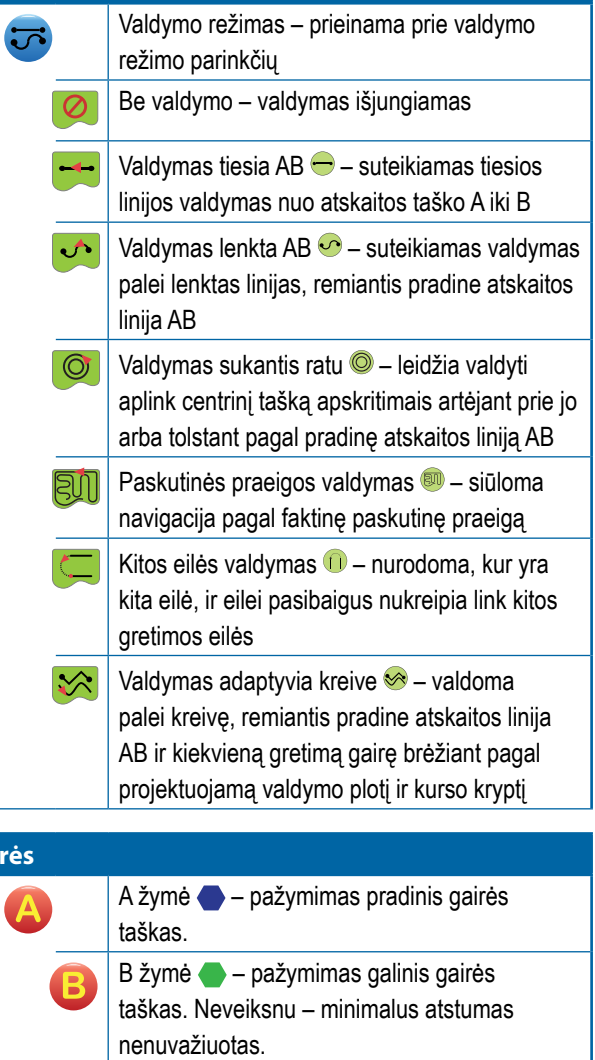

VALDYMAS

PRADŽIA

SĄRANKA PER VISĄ EKRANĄ

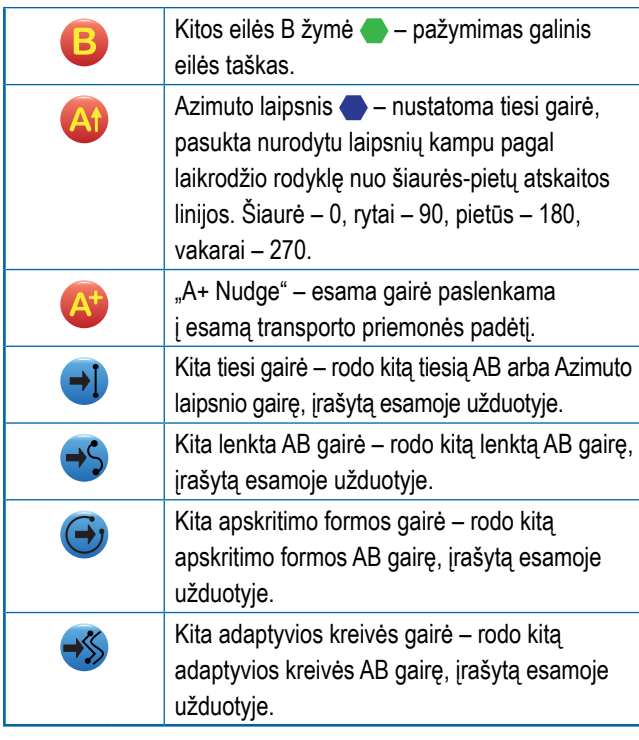

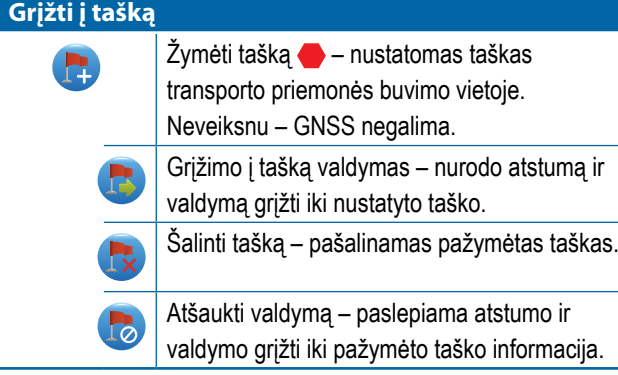

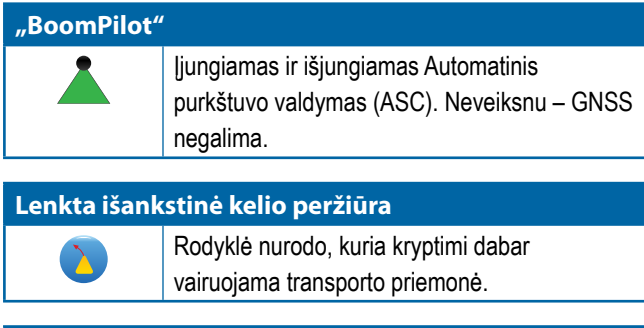

#### **Atnaujinti GNSS padėtį**

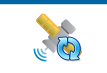

Iš naujo nustato imtuvo "OEMStar" filtrą "ClearPath".

# **Ribų ir daugiakampių parinktys**

Bet kuriame valdymo ekrane pateikiamos išorinių ribų, vidinių ribų ir daugiakampių parinktys.

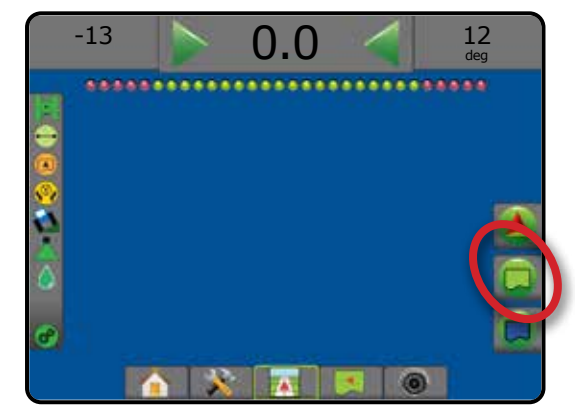

#### **Išorinės ribos**

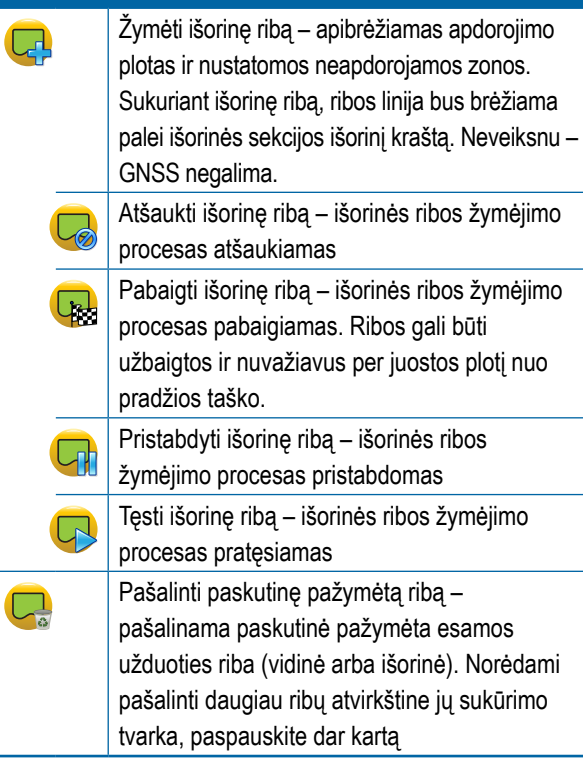

PRADŽIA

PERVISA

XD)

VALDYMAS

**ALDYMAS** 

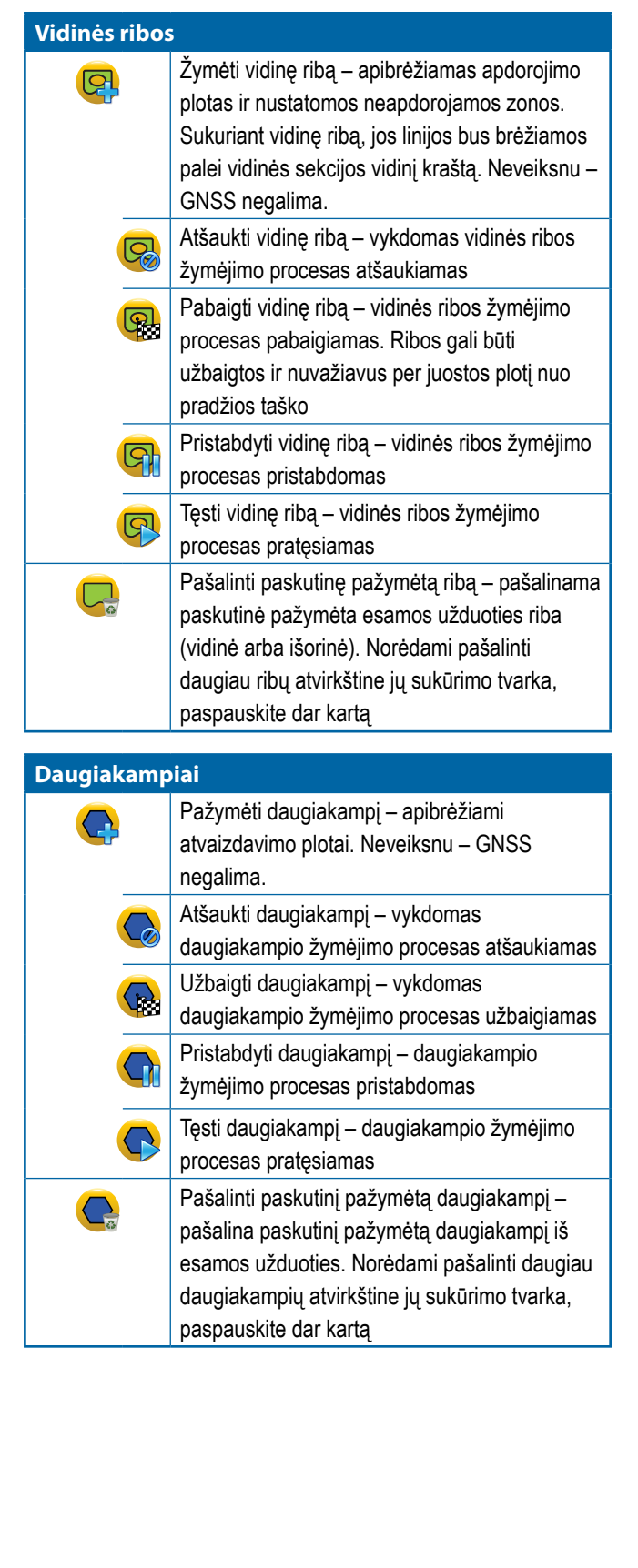

PRADŽIA

SĄRANKA PER VISĄ EKRANĄ PADARGAS ĮVADAS GNSS

 $\frac{0}{2}$ 

NORMOS VALDYMAS

VALDYMAS

# **Atvaizdavimo parinktys**

Transporto priemonės rodinio arba lauko rodinio valdymo ekranuose parodomi daugiakampių žemėlapiai, aprėpties žemėlapiai ir apdorojimo žemėlapiai.

*PASTABA. Parinktys galimos tik tada, kai sistemoje veikia normos valdiklis arba nustatytas daugiakampis.*

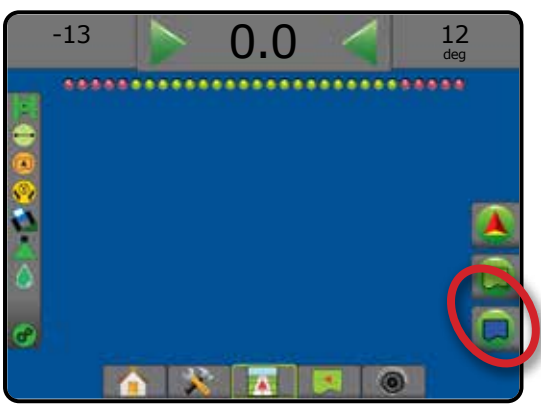

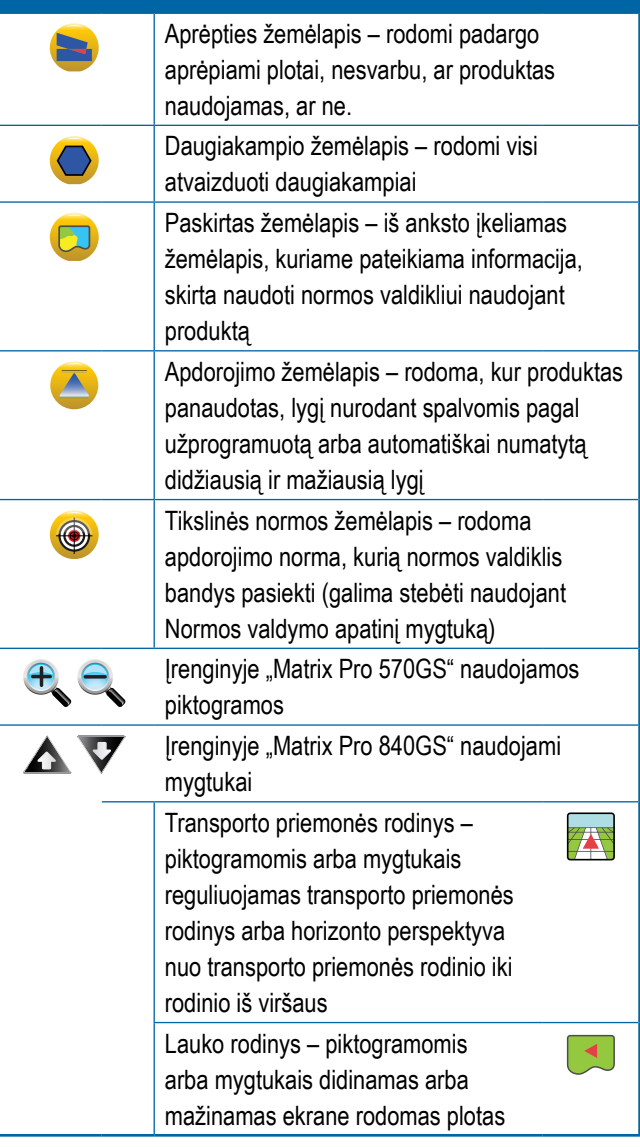

# **Ekrano parinktys**

Lauko rodinio valdymo ekrane pateikiamos mastelio keitimo ir panoramavimo parinktys.

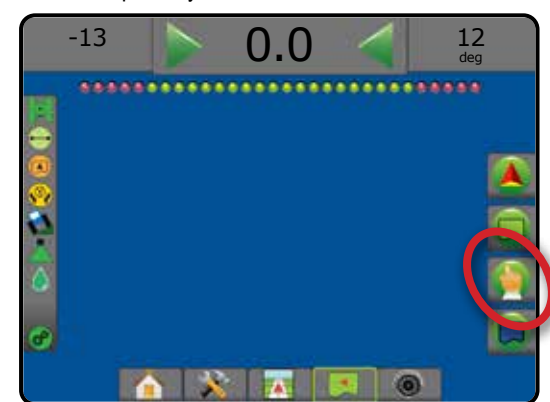

#### **Padidinti / sumažinti vaizdą**

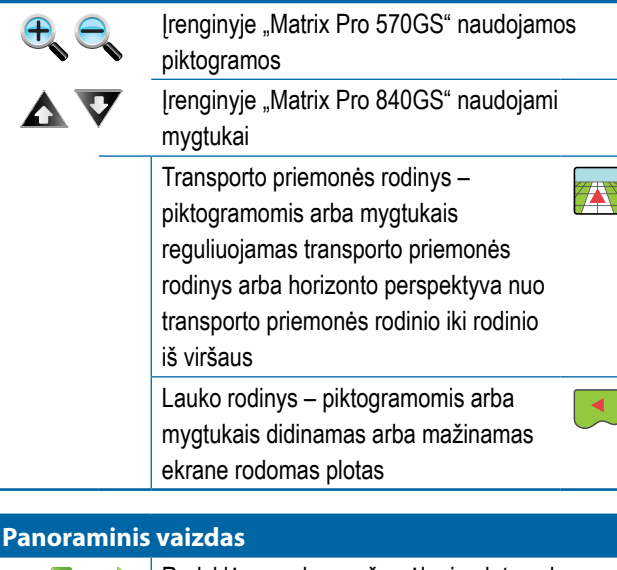

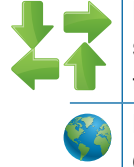

### Rodyklės – rodomas žemėlapio plotas ekrane slenkamas atitinkama kryptimi, nejudinant transporto priemonės. Pasaulio rodinys – išplečia rodinį ekrane iki didžiausio įmanomo ploto.

# **"Realview" valdymo parinktys**

"Realview" valdymo ekrane pateikiamos kameros sąrankos ir valdymo per vaizdo įrašą parinktys.

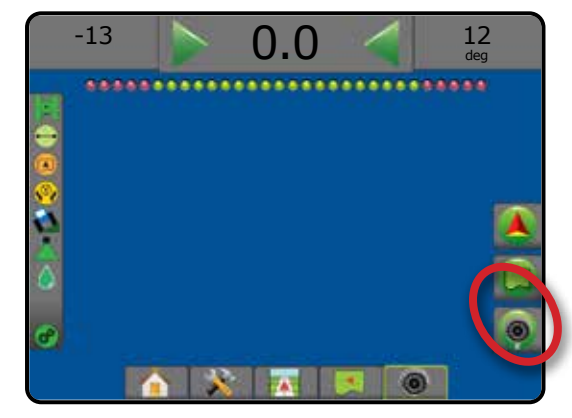

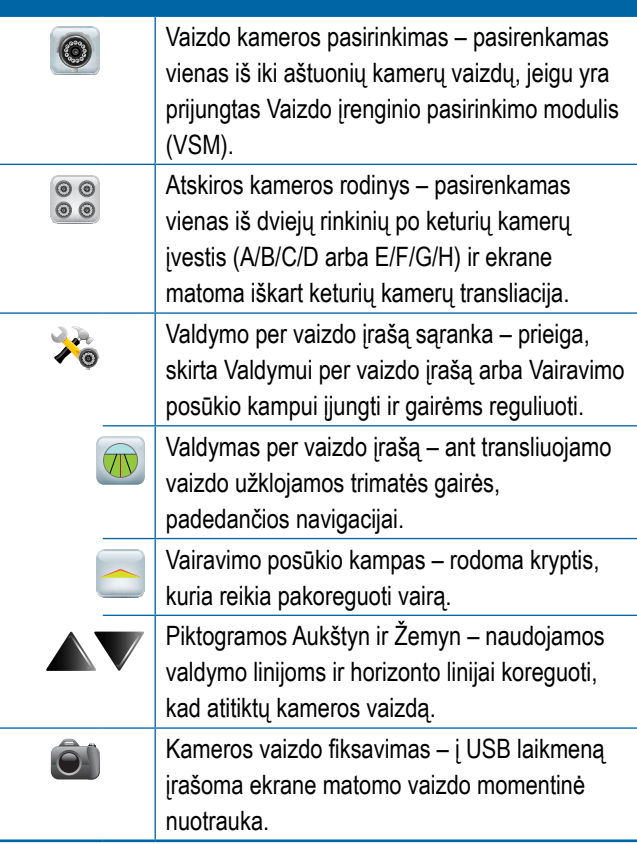

PRADŽIA

VALDYMAS

# VALDYMO UŽDUOČIŲ JUOSTA

Valdymo užduočių juostoje jums pateikiama informacija apie pasirinktas nuostatas, navigacijos veiklą ir sekcijų būseną.

#### **Navigacijos veikla ir strėlės būsena**

GNSS būsena – rodomas "GNSS nėra", kai GNSS negalimas, arba "Lėta GNSS", kai GNSS priima GGA duomenis mažesne kaip 5 Hz sparta

Takų susikirtimo klaida – rodomas atstumas nuo jūsų norimos gairės

Esama veikla – rodoma veikla, pvz., A arba B taško žymėjimas, artėjimas prie eilės pabaigos, rodymas dabar atlikti posūkį ir atstumas grįžti iki pažymėto taško

Sekcijų būsena – rodoma po vieną tašką kiekvienai užprogramuotai sekcijai: žalias taškas rodo, kad sekcija yra aktyvi, o raudonas – kad neaktyvi

*7-3 paveikslėlis. Navigacijos veikla ir sekcijos būsena*

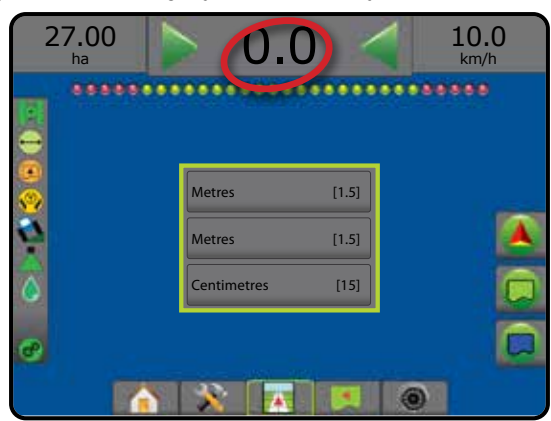

#### *Takų susikirtimo klaida*

Atstumą aplink gairę, kuris laikomas nuline paklaida, galima reguliuoti naudojantis Konfigūracija -> Valdymas -> Valdymo jautrumas.

Norėdami pakeisti formatą, kuriuo rodomas atstumas:

- 1. Valdymo užduočių juostoje paspauskite navigacijos veiklos langelį.
- 2. Pasirinkite matavimo formatą.

#### **Pasirenkamoji informacija**

Greitis – rodomas esamas eigos greitis

Kurso kryptis – rodomas eigos kursas, matuojant laikrodžio rodyklės kryptimi nuo tikrosios šiaurės atskaitos linijos. Šiaurė – 0°, rytai – 90°, pietūs – 180°, vakarai – 270°.

Bendras apdorotas plotas – rodomas bendras suminis produktu apdorotas plotas, įskaitant dvigubo padengimo plotus

Apdorojimo laikas – rodoma bendra apdorojimo veiklos trukmė atliekant esamą užduotį

Laikas – rodomas esamas laikas pagal pasirinktą laiko juostą

Juostos numeris – rodomas esamos juostos numeris pradinės AB valdymo linijos atžvilgiu, kryptimi nuo A iki B. Jeigu transporto priemonė yra į dešinę nuo AB atskaitos linijos, skaičius bus teigiamas, o jei į kairę – neigiamas.

Sistemos slėgis – rodomas esamas sistemos slėgis (rodoma tik tuomet, jeigu sistemoje yra Įvesties / išvesties modulis)

Lašelių dydis – rodomas esamo purkštuko lašelių dydis (rodoma tik tuomet, jeigu sistemoje yra Įvesties / išvesties modulis)

Faktinė apdorojimo norma – rodoma faktinė apdorojimo norma (rodoma tik tuomet, jeigu sistemoje yra trečiosios šalies normos valdiklis)

Tikslinė apdorojimo norma – rodoma tikslinė apdorojimo norma (rodoma tik tuomet, jeigu sistemoje yra trečiosios šalies normos valdiklis)

#### *7-4 paveikslėlis. Pasirenkamoji informacija*

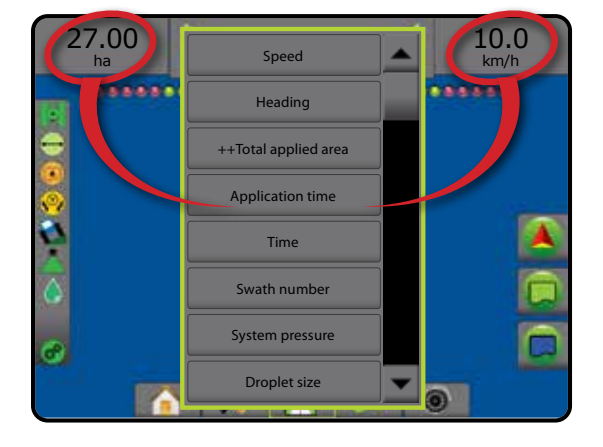

MOAVI

 $\frac{c}{2}$ 

VALDYMAS

### BŪSENOS JUOSTA

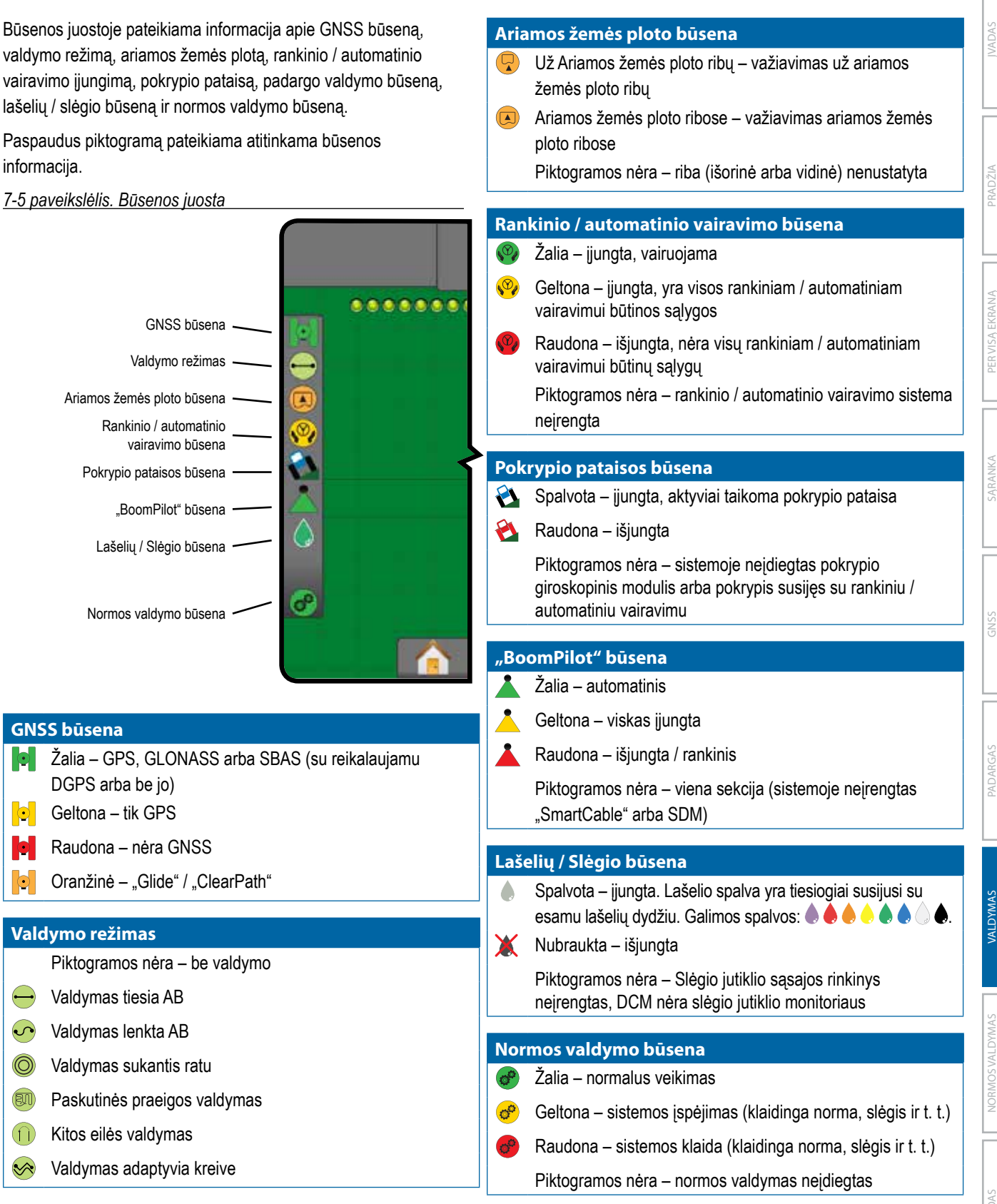

### **Būsenos ir informacijos ekranai**

#### **GNSS būsena**

GNSS būsenos ekrane rodoma informacija apie esamą GNSS būseną, įskaitant duomenų spartą, matomų palydovų skaičių, HDOP ir PRN būseną, imtuvą ir versiją, palydovų kokybę ir ID bei UTM zoną.

1. Paspauskite GNSS BŪSENOS piktogramą **DI OLO** 

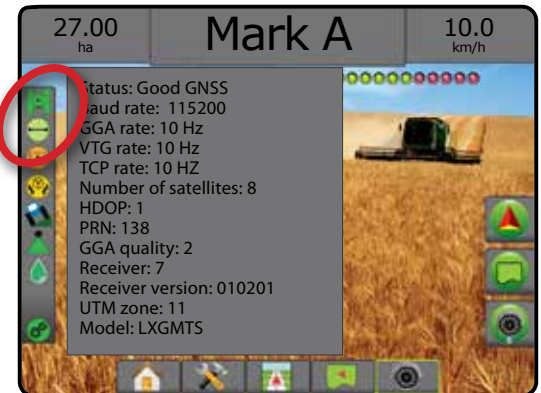

#### **Valdymo režimo būsena**

Valdymo režimo būsena pateikia informaciją apie valdymo modelį, esamos gairės pavadinimą ir tai, kiek gairių įrašyta pulte.

1. Paspauskite VALDYMO REŽIMO piktogramą  $\bigcirc$  (O)  $\bigcap\mathbb{R}$ 

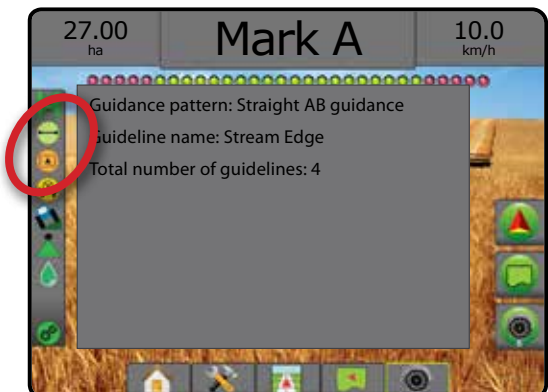

#### **Ariamos žemės ploto būsena**

Ariamos žemės ploto būsena rodo informaciją apie aktyvias išorines ir vidines ribas.

- 1. Paspauskite ARIAMOS ŽEMĖS PLOTO piktogramą  $\bigotimes$ .
	- ◄Ariamos žemės plotas bendras visų išorinių ribų apribotas plotas, atėmus visų vidinių ribų apribotą plotą
	- ◄Išorinis apribotas plotas bendras visų išorinių ribų apribotas plotas
	- ◄Vidinis apribotas plotas bendras visų vidinių ribų apribotas plotas
- *7-6 paveikslėlis. Ariamos žemės ploto būsena*

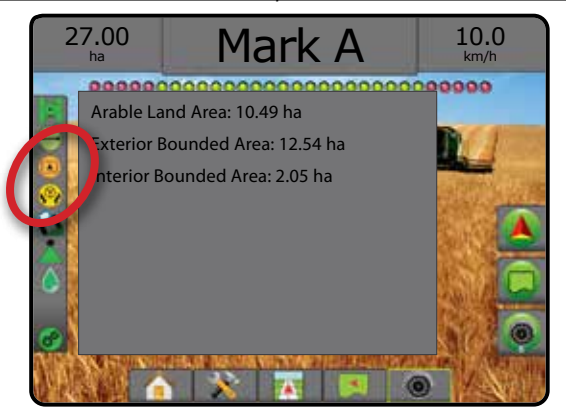

#### **Rankinio / automatinio vairavimo būsena**

Rankinis / automatinis vairavimas pateikia informaciją apie esamą rankinio / automatinio vairavimo sistemos būseną, įskaitant pokrypio būseną.

1. Paspauskite RANKINIO / AUTOMATINIO VAIRAVIMO BŪSENOS piktogramą . V

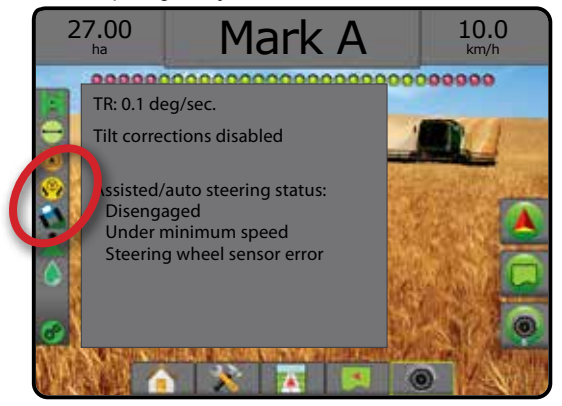

VALDYMAS

#### **Pokrypio pataisos būsena**

Pokrypio pataisos būsena rodo informaciją apie esamą pokrypio pataisos sistemos būseną.

1. Paspauskite POKRYPIO PATAISOS BŪSENOS piktogramą 22

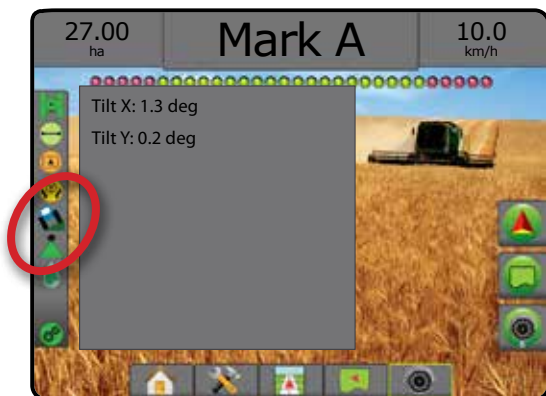

### **"BoomPilot" būsena**

"BoomPilot" būsena rodo informaciją apie esamą "BoomPilot" sistemos būseną.

1. Paspauskite "BOOMPILOT" BŪSENOS piktogramą

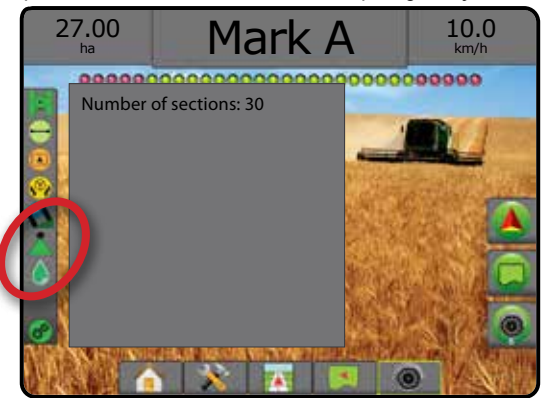

#### **Lašelių / slėgio būsena**

Lašelių / slėgio būsena rodo informaciją apie esamą lašelių dydžio ir sistemos slėgio būseną.

1. Paspauskite LAŠELIŲ / SLĖGIO BŪSENOS piktogramą  $\bullet X$ 

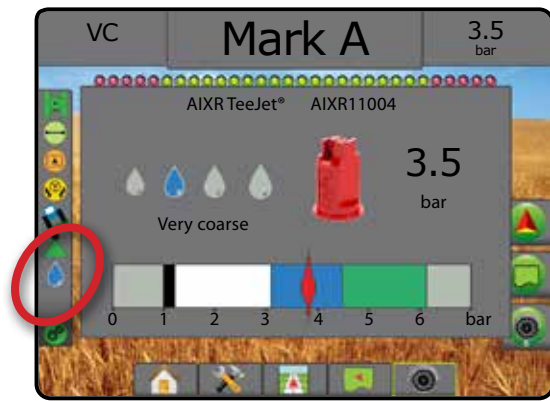

### **Normos valdymo būsena**

Normos valdymo būsena suteikia informacijos apie normos valdymo būseną.

1. Paspauskite PRODUKTO NORMOS VALDYMO BŪSENOS piktogramą  $\mathbb{C}^2$ 

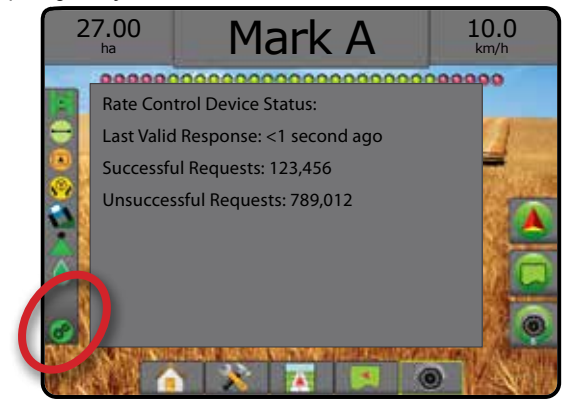

# **ASSESSED ANALISACIJOS EKRANAI**

### **Transporto priemonės rodinys**

Transporto priemonės rodinys sukuria kompiuterio sukurtą transporto priemonės padėties vaizdą, rodomą apdorojimo plote. Šiame ekrane, dešinėje jo pusėje esančiais parinkčių mygtukais galima prieiti prie visų sąrankos, ribos, daugiakampio, atvaizdavimo, apdorojimo ir navigacijos parinkčių.

Norėdami patekti į Transporto priemonės rodinio ekraną:

#### 1. Paspauskite TRANSPORTO PRIEMONĖS RODINIO VALDYMO mygtuką

#### *7-7 paveikslėlis. Transporto priemonės rodinys*

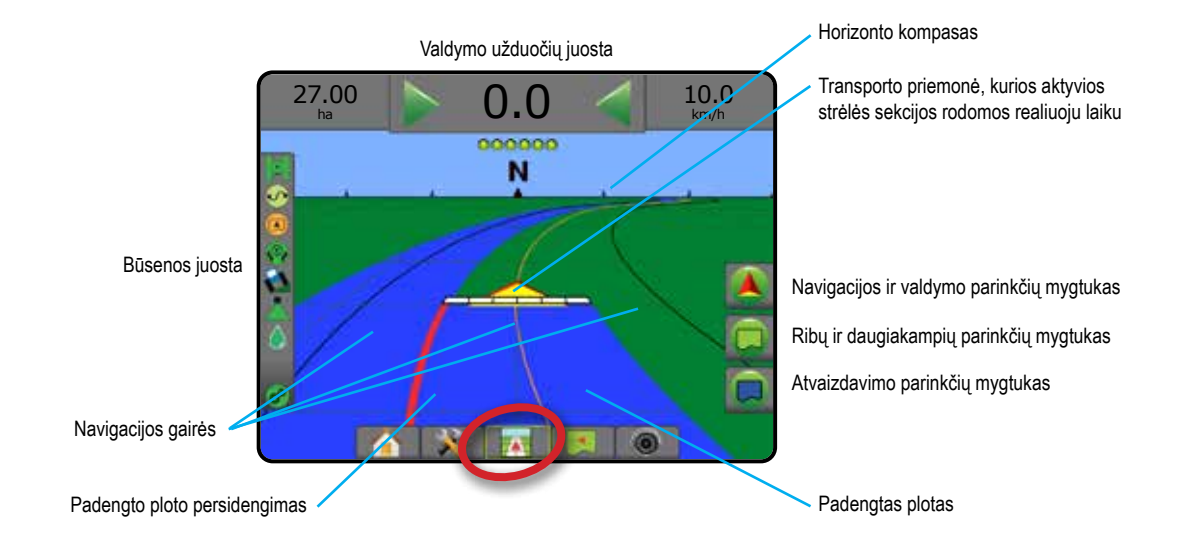

#### **Valdymas ekrane**

- Gairės
	- ◄Oranžinė aktyvi valdymo linija
	- ◄Juoda (keletas) gretimos valdymo linijos
	- ◄Juoda išorinė ribos linija
	- ◄Pilka vidinė ribos linija
	- ◄Mėlyna daugiakampio ribos linija
- Taškai nustatytų taškų žymekliai ◄Raudonas taškas – Grįžti į tašką
	- ◄Mėlynas taškas A žymė
	- ◄Žalias taškas B žymė
- Horizonto kompasas bendroji kurso kryptis gali būti rodoma horizonte (priartinus vaizdą)
- Padengtas plotas rodo apdorotą plotą ir persidengimą: ◄Mėlyna – vienkartinis apdorojimas
	- ◄Raudona apdorojimas du ar daugiau kartų.
- Sekcijos
	- ◄Tušti langeliai neaktyvios sekcijos
	- ◄Balti langeliai aktyvios sekcijos

### Supažindinimas su pulto "Matrix Pro 840GS" mygtukais

• Padidinti / sumažinti vaizdą ir perspektyva – mygtukais aukštyn ir žemyn  $\triangle \nabla$  reguliuojamas transporto priemonės rodinys arba horizonto perspektyva nuo transporto priemonės rodinio iki rodinio iš viršaus.

PRADŽIA

SĄRANKA PER VISĄ EKRANĄ PADARGAS ĮVADAS GNSS

### **Lauko rodinys**

Lauko rodinio funkcija sukuria kompiuterio sukurtą transporto priemonės padėties apdorojimo ploto vaizdą iš oro. Šiame ekrane,  $\overline{\mathbf{A}}$ dešinėje jo pusėje esančiais Parinkčių mygtukais galima prieiti prie visų sąrankos, ribos, daugiakampio ir navigacijos parinkčių, taip pat prie Panoraminio vaizdo režimo ir atvaizdavimo parinkčių.

Norėdami patekti į Lauko rodinio ekraną:

- 1. Paspauskite LAUKO RODINIO VALDYMO mygtuką
- *7-8 paveikslėlis. Lauko rodinys*

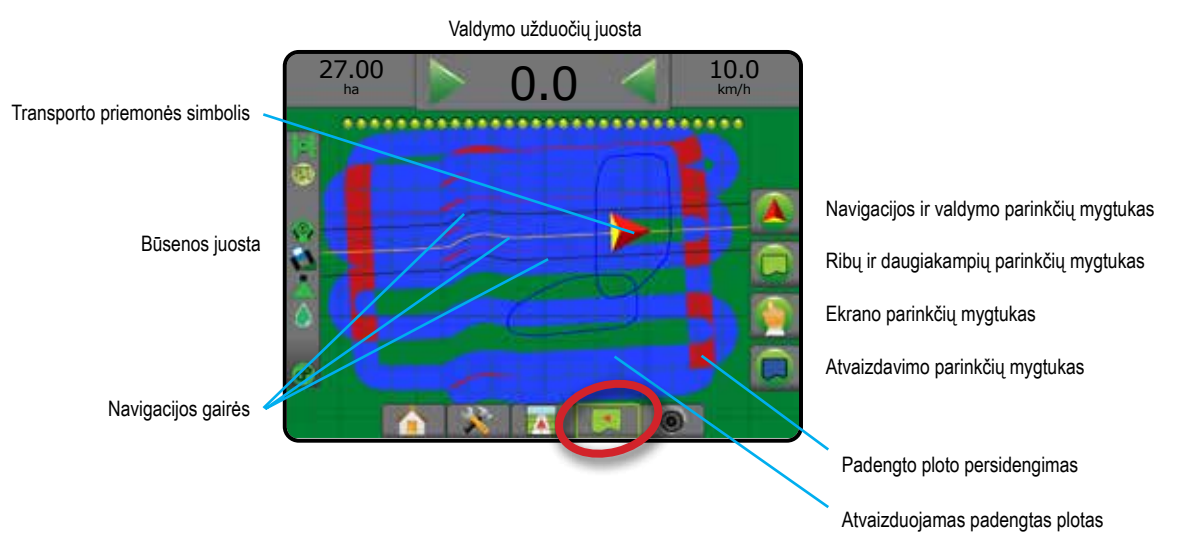

#### **Valdymas ekrane**

- Gairės
	- ◄Oranžinė aktyvi valdymo linija
	- ◄Juoda (keletas) gretimos valdymo linijos
	- ◄Juoda ribos linija
	- ◄Pilka vidinė ribos linija
	- ◄Mėlyna daugiakampio ribos linija
- Taškai nustatytų taškų žymekliai
	- ◄Raudonas taškas Grįžti į tašką
	- ◄Mėlynas taškas A žymė
	- ◄Žalias taškas B žymė
- Padengtas plotas rodo apdorotą plotą ir persidengimą ◄Mėlyna – vienkartinis apdorojimas
	- ◄Raudona apdorojimas du ar daugiau kartų

#### Supažindinimas su pulto "Matrix Pro 840GS" **mygtukais**

• Padidinti / sumažinti vaizdą – mygtukais aukštyn ir žemyn  $\Delta \nabla$  reguliuojamas matomas žemėlapio plotas.

PRADŽIA

SĄRANKA PER VISĄ EKRANĄ

**PERVISA** 

VALDYMAS

### **"Realview" valdymas**

"RealView" valdymo funkcija suteikia galimybę vietoje kompiuterio sukurto vaizdo rodyti tiesioginę vaizdo įrenginio transliaciją. Šiame ekrane, dešinėje jo pusėje esančiais mygtukais galima prieiti prie visų sąrankos, ribos, daugiakampio ir navigacijos parinkčių. Norėdami pareguliuoti kameros rodinį [atbuline eiga, apverstą], eikite į Sąranka -> Konfigūracija -> Vaizdo įrašas.

- ►Viena kamera prie pulto tiesiogiai prijungta viena kamera
- ►Vaizdo įrašo pasirinkimo modulis jeigu sistemoje įrengtas vaizdo įrašo pasirinkimo modulis (VSM), galimos dvi (2) vaizdo parinktys:
- Vienos kameros rodinys galima pasirinkti vieną iš iki aštuonių kamerų vaizdinių įvesčių.
- Atskiros kameros rodinys galima rinktis vieną iš dviejų rinkinių po keturių kamerų įvestis (A/B/C/D arba E/F/G/H) ir matyti ekrane iškart keturių vaizdų transliaciją.

Norėdami patekti į "RealView" ekraną:

1. Paspauskite "REALVIEW" VALDYMO mygtuką

*7-9 paveikslėlis. "Realview" valdymas*

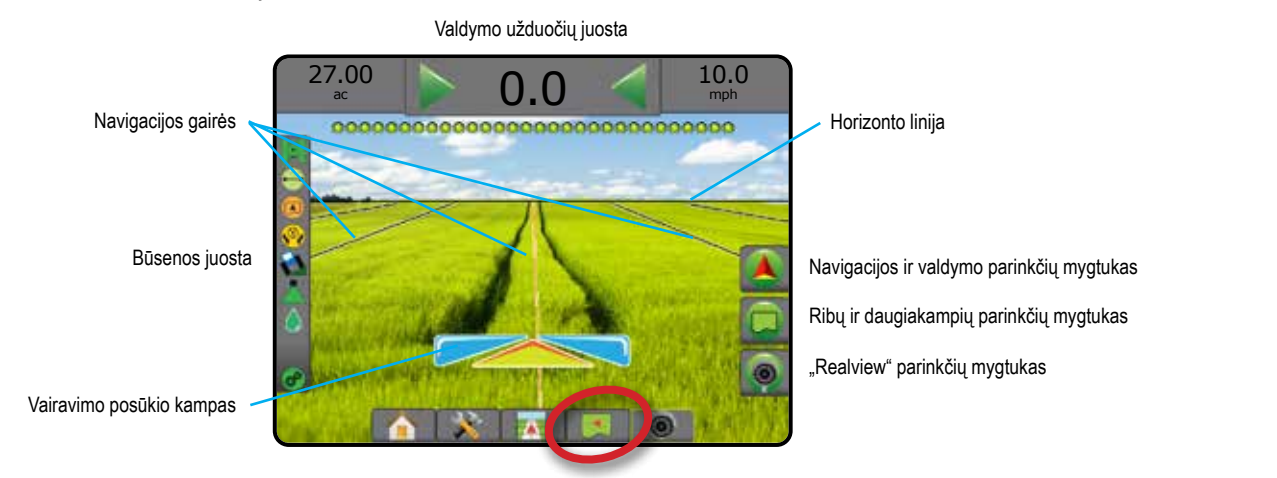

### **Valdymas ekrane**

- Gairės
	- ◄Oranžinė aktyvi valdymo linija
	- ◄Juoda (keletas) gretimos valdymo linijos
	- ◄Horizontali juoda linija reguliuojama horizonto linija
	- ◄Juoda išorinė ribos linija
	- ◄Pilka vidinė ribos linija
	- ◄Mėlyna daugiakampio ribos linija

PRADŽIA

SĄRANKA PER VISĄ EKRANĄ PADARGAS ĮVADAS GNSS

# VALDYMO REŽIMAI

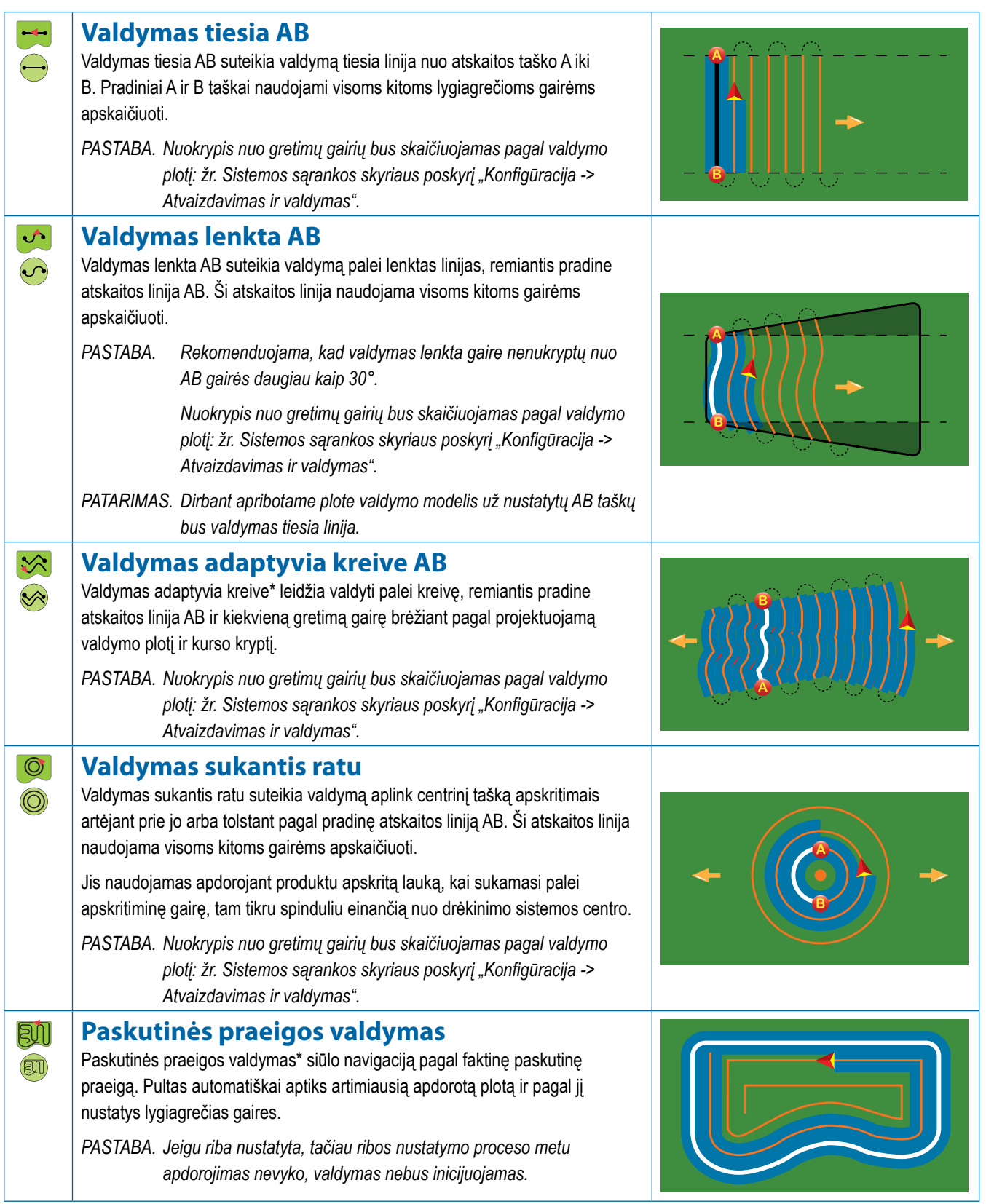

PRADŽIA

**IVADAS** 

SĄRANKA PER VISĄ EKRANĄ PADARGAS IN PROSS GNSS GNA EKRANKA EER VADA EKRANA IN DE PROSS GNSS GNSS GNSS GNSS GNSS GNADŽIA IN DE PROSS GNS

PER VISA EKRANA

NORMOS VALDYMAS

NORMOS VALDYMAS

VALDYMAS

**VALDYMAS** 

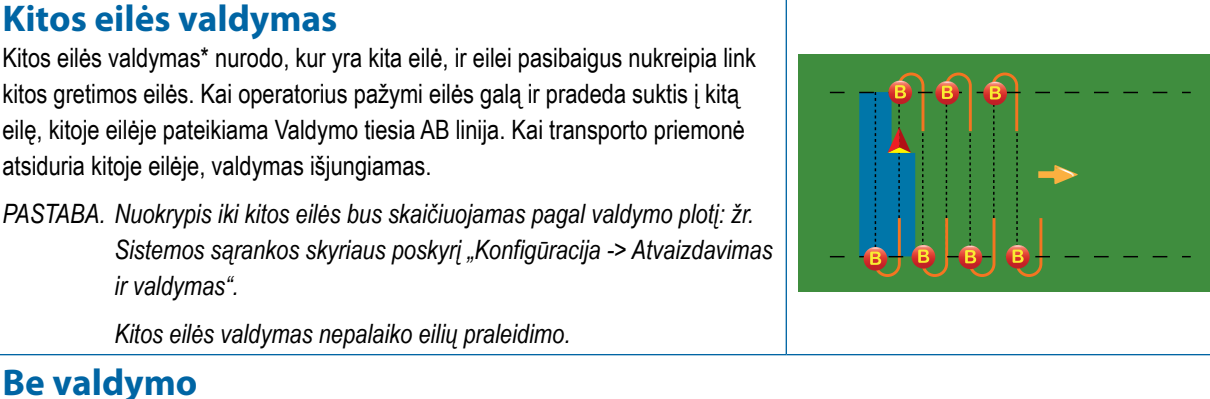

Be valdymo\* – valdymas išjungiamas

**Be valdymo**

*ir valdymas".*

*PASTABA. Režimas be valdymo pulte nepašalina nustatytų gairių ar taškų. Kaip pašalinti pulte nustatytus / įrašytus duomenis, žr. Sistemos sąrankos skyriaus poskyrį "Duomenų valdymas".*

*\*Valdymo parinktys gali būti neprieinamos, priklausomai nuo įrengtos rankinio / automatinio vairavimo sistemos.*

Gretimas eiles galima praleisti, kai yra Valdymas tiesia AB, Valdymas lenkta AB, Valdymas adaptyvia kreive ir Valdymas sukantis ratu. Paskutinės praeigos valdymo ir Kitos eilės valdymo funkcijos nepalaiko gretimų eilių praleidimo.

### GAIRĖS

AB gairės, Azimuto gairės, kitos praeigos gairės ir kitos eilės gairės prieinamos priklausomai nuo esamo valdymo režimo. Pakeitus vieną valdymo režimą į kitą pasikeis ir tuo metu galimos gairės.

Kiekviename valdymo režime galima sukurti keletą gairių. Jeigu viename valdymo režime įrašoma daugiau kaip viena gairė, taps prieinama Kitos gairės funkcija. Paspaudus Kitos gairės  $\bigoplus \leftrightarrow \bigoplus$   $\Rightarrow$  parinktį, transporto priemonė bus nukreipta link kitos pulte įrašytos gairės.

Naudotojas gali kopijuoti ir redaguoti užduotis, kad pakartotinai naudotų gaires, ribas, naudotus duomenis, paskirtą žemėlapį ir (arba) daugiakampius skirtingam to paties lauko apdorojimui, naudodamasis "Fieldware Link" arba pasirinkęs Duomenys -> Užduoties duomenys -> Valdyti.

# **A ir B taškų žymėjimas**

Norėdami nustatyti AB gairę:

- 1. Važiuokite į norimą A taško vietą .
- 2. Paspauskite NAVIGACIJOS IR VALDYMO PARINKČIŲ mygtuką  $\blacksquare$ , kad pamatytumėte navigacijos parinktis.
- 3. Paspauskite A ŽYMĖS piktogramą
- 4. Važiuokite į norimą B taško vietą
- 5. Paspauskite B ŽYMĖS piktogramą **3**, kad nustatytumėte liniją AB.
- 6. "Ar norėtumėte pavadinti šią gairę?" Paspauskite:
	- ►Taip kad įvestumėte pavadinimą ir gairę įrašytumėte į pultą
	- ►Ne kad automatiškai būtų sukurtas pavadinimas ir gairė įrašyta į pultą

Pultas pradės teikti navigacijos informaciją.

**PASTABA.** Piktogramos B ŽYMĖ <sup>B</sup> negalima pasirinkti *(neveiksni), kol nenuvažiuojamas minimalus atstumas (3,0 metro Valdymo Tiesia, Lenkta arba Adaptyvia kreive režimu, arba 50,0 metro Valdymo sukantis ratu režimu).*

*PASTABA. Norint inicijuoti Valdymo sukantis ratu režimą nebūtina apvažiuoti viso rato aplink centrinį tašką.*

Norėdami atšaukti A žymės komandą ir grįžti prie ankstesnės gairės (jei ji nustatyta), naudokite piktogramą ATŠAUKTI ŽYMĘ .

*7-10 paveikslėlis. Žymėti A tašką*

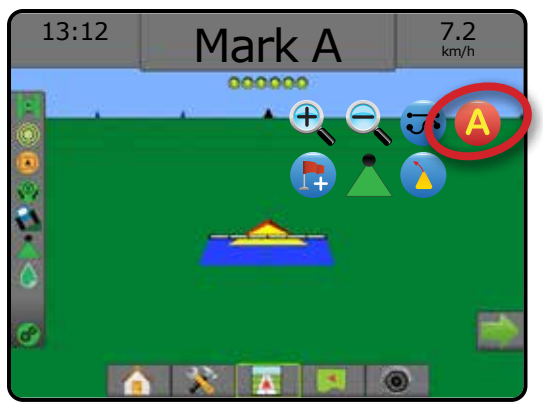

 $\left( \bigcap \right)$ 

 $\overline{\circ}$ 

NORMOS VALDYMAS

#### *7-11 paveikslėlis. Žymėti B tašką*

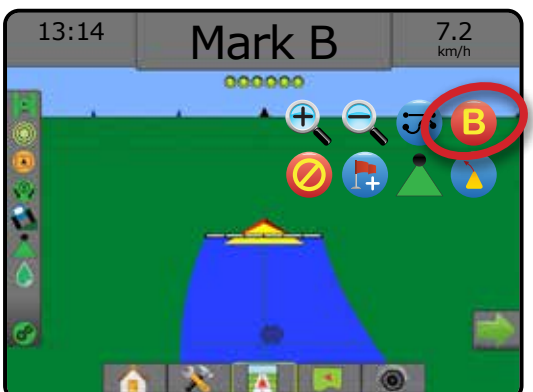

#### *7-12 paveikslėlis. Įrašyti gairę*

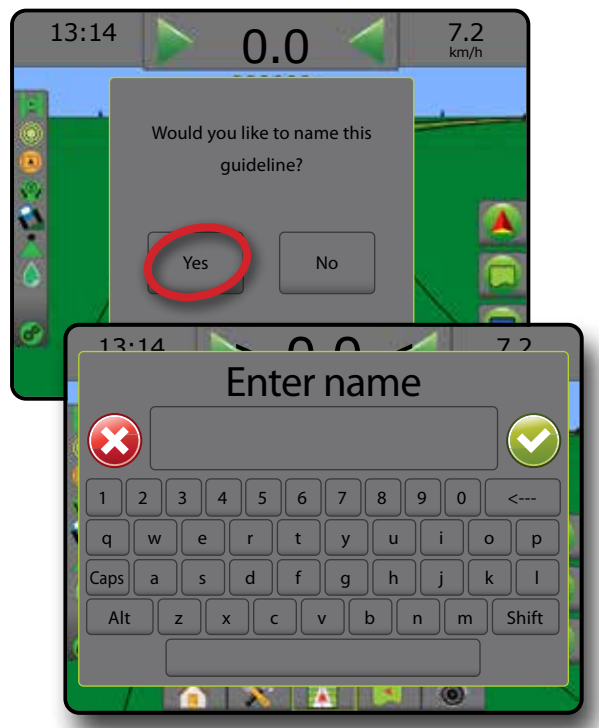

*7-13 paveikslėlis. Laikytis valdymo*

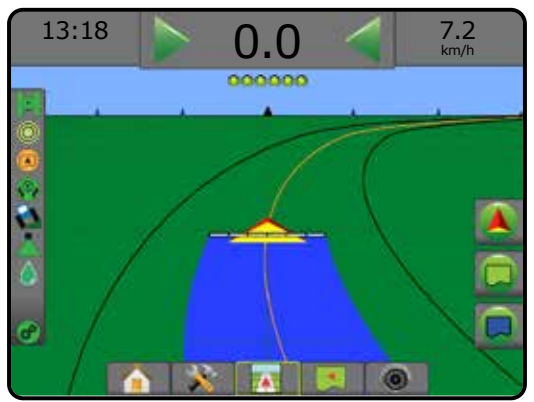

#### Funkcija "A+ Nudge"

- **A+** Funkcija "A+ Nudge" suteikia galimybę esamą gairę paslinkti į esamą transporto priemonės vietą.
- *PASTABA. Galima tik esant Valdymui tiesia AB arba Valdymui lenkta AB.*

Norėdami pakoreguoti gairę:

- 1. Paspauskite NAVIGACIJOS IR VALDYMO PARINKČIŲ mygtuką  $\Box$ , kad pamatytumėte navigacijos parinktis.
- 2. Paspauskite "A+ NUDGE" piktogramą A<sup>+</sup>.
- *7-14 paveikslėlis. "A+ Nudge"*

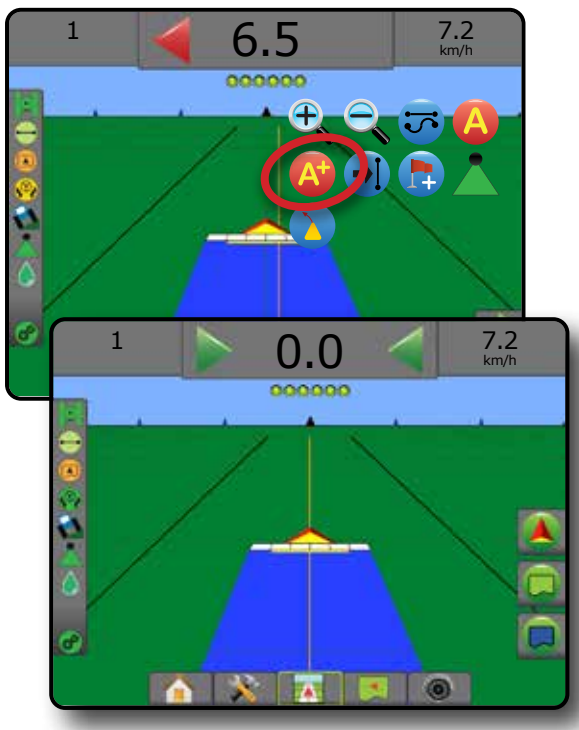

VADAS

# **Kitos gairės funkcija**

Jeigu įrašoma daugiau kaip viena gairė, taps prieinama Kitos gairės funkcija. Paspaudus Kitos gairės parinktį, transporto priemonė bus nukreipta link kitos pulte įrašytos gairės.

- Kita tiesi gairė  $\rightarrow$  rodo kitą tiesią AB arba Azimuto laipsnio gairę, įrašytą esamoje užduotyje.
- Kita lenkta AB gairė  $\rightarrow$ S rodo kitą lenktą AB gairę, įrašytą esamoje užduotyje.
- Kita apskritimo formos gairė  $\bigoplus$  rodo kitą apskritimo formos AB gairę, įrašytą esamoje užduotyje.
- Kita adaptyvios kreivės gairė + > rodo kitą adaptyvios kreivės AB gairę, įrašytą esamoje užduotyje.
- *PASTABA. Nuokrypis nuo gretimų gairių bus skaičiuojamas pagal valdymo plotį. Žr. Sistemos sąrankos skyriaus poskyrį "Konfigūracija -> Atvaizdavimas ir valdymas".*

#### Norėdami pakeisti kitas galimas gaires:

- 1. Paspauskite NAVIGACIJOS IR VALDYMO PARINKČIŲ mygtuką  $\blacksquare$ , kad pamatytumėte navigacijos parinktis.
- 2. Paspauskite KITOS GAIRĖS piktogramą  $\bigoplus$   $\rightarrow$ S  $\bigoplus$   $\rightarrow$ S. Norėdami rinktis gaires iš eilės, dar kartą paspauskite KITOS GAIRĖS piktogramą  $\rightarrow$   $\rightarrow$   $\rightarrow$   $\rightarrow$

#### *7-15 paveikslėlis. Kita gairė*

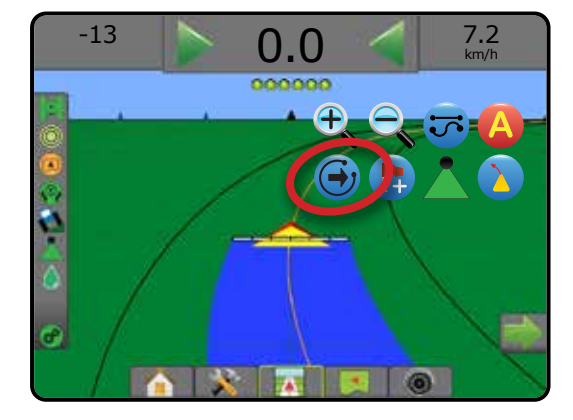

Norėdami pamatyti, kuri gairė aktyvi, Būsenos juostoje paspauskite Valdymo režimo piktogramą.

#### *7-16 paveikslėlis. Aktyvios gairės parodymas*

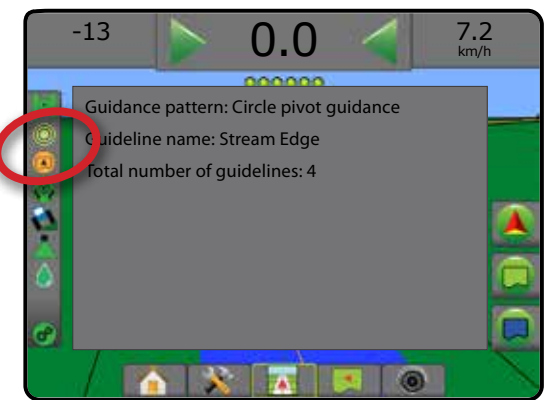

# **Paskutinės praeigos gairės**

**Paskutinės praeigos valdymas siūlo navigaciją pagal faktinę** paskutinę praeigą. Pultas automatiškai aptiks artimiausią apdorotą plotą ir nustatys lygiagrečią gairę pagal tą plotą.

*PASTABA. Paskutinės praeigos valdymas gali būti neprieinamas, priklausomai nuo įdiegtos rankinio / automatinio vairavimo sistemos.*

Norėdami aktyvinti Paskutinės praeigos gaires:

- 1. Važiuokite į norimą vietą, kad atliktumėte pirmąją praeigą.
- 2. Važiuokite šalia apdoroto ploto.
- 3. Pultas pradės teikti navigacijos informaciją.
- *PASTABA. Jeigu riba nustatyta, tačiau ribos nustatymo proceso metu apdorojimas nevyko, valdymas nebus inicijuojamas.*

#### *7-17 paveikslėlis. Atlikite pirmąją praeigą*

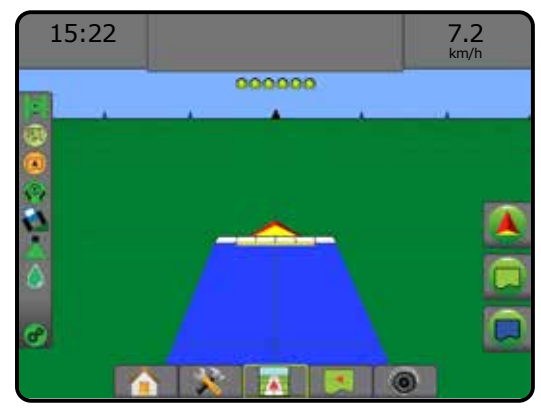

#### *7-18 paveikslėlis. Laikytis valdymo*

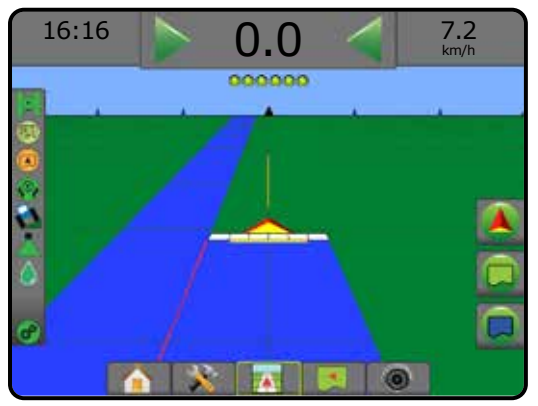

 $\frac{1}{2}$ 

VALDYMAS

### **Kitos eilės gairės**

Kitos eilės valdymas nurodo, kur yra kita eilė, remiantis užprogramuotu valdymo pločiu, ir naudotojo pažymėtai eilei pasibaigus pateikia rankinio valdymo informaciją link kitos gretimos eilės. Kai operatorius pažymi eilės galą, esamoje eilėje nustatoma Tiesi AB linija ir nurodomas valdymas į kitą eilę. Kai transporto priemonė įvažiuoja į kitą eilę, rodoma be valdymo arba gairės.

- *PASTABA. Nuokrypis iki kitos eilės bus skaičiuojamas pagal valdymo plotį: žr. Sistemos sąrankos skyriaus poskyrį "Konfigūracija -> Atvaizdavimas ir valdymas".*
- *PASTABA. Kitos eilės valdymas gali būti neprieinamas, priklausomai nuo įdiegtos rankinio / automatinio vairavimo sistemos.*

Norėdami aktyvinti Kitos eilės gaires:

- 1. Paspauskite NAVIGACIJOS IR VALDYMO PARINKČIŲ mygtuką  $\blacksquare$ , kad pamatytumėte navigacijos parinktis.
- 2. Eilės gale (važiuojant tiesia linija) paspauskite B ŽYMĖS piktogramą **B**.

◄Eilės galas bus pažymėtas žaliu tašku .

- 3. Pasukite į kitą eilę.
- 4. Remiantis posūkio kryptimi bus pateiktas valdymas link kitos gretimos eilės.

◄Kai transporto priemonė yra eilėje, gairė pašalinama.

- 5. Kartokite kitos eilės gale.
- *PASTABA. Kitos eilės valdymo funkcija nepalaiko eilių praleidimo.*
- *7-19 paveikslėlis. Eilės galo pažymėjimas*

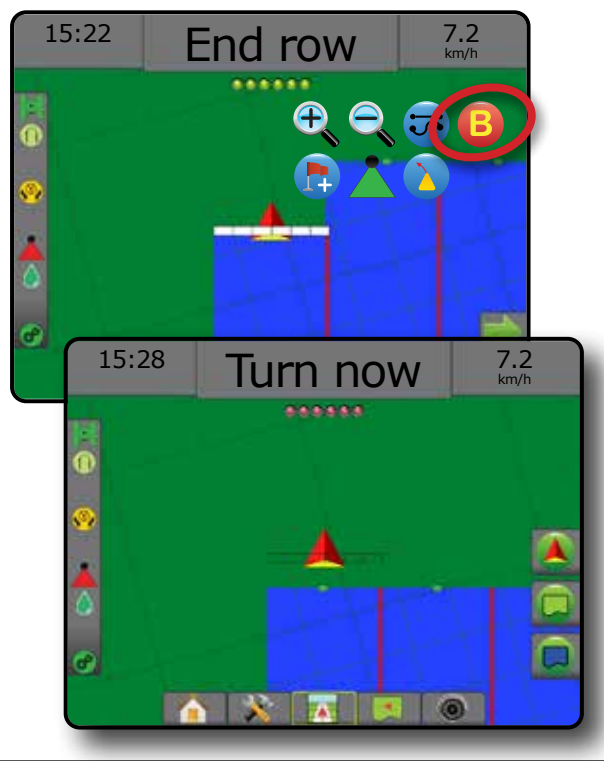

# **Azimuto laipsnis**

Azimutas – tai kampas, matuojamas horizontaliai, pagal laikrodžio rodyklę nuo tikrosios šiaurės atskaitos linijos. Naudojant azimutą, jo kampo pradžios taškas yra įsivaizduojamo apskritimo centras. Šiaurė – 0°, rytai – 90°, pietūs – 180°, vakarai – 270°.

Valdant pagal azimuto laipsnį gairė projektuojama tarp esamos transporto priemonės padėties (A taško) ir B taško, nustatomo 100 metrų atstumu išilgai įvestos kurso krypties pagal azimutą.

Norėdami nustatyti Azimuto laipsnio gairę:

- 1. Paspauskite NAVIGACIJOS IR VALDYMO PARINKČIŲ mygtuką  $\Box$ , kad pamatytumėte navigacijos parinktis.
- 2. Azimuto laipsniui įvesti paspauskite AZIMUTO piktogramą
- 3. Įvesties ekrane nustatykite azimuto laipsnį.
- 4. "Ar norėtumėte pavadinti šią gairę?" Paspauskite:
	- ►Taip kad įvestumėte pavadinimą ir įrašytumėte gairę
	- ►Ne kad pavadinimas būtų sukurtas automatiškai

Pultas pradės teikti navigacijos informaciją.

Norėdami sukurti papildomų azimuto gairių, atlikite tuos pačius veiksmus kaip ir pradine azimuto gaire.

#### *7-20 paveikslėlis. Valdymas pagal azimutą*

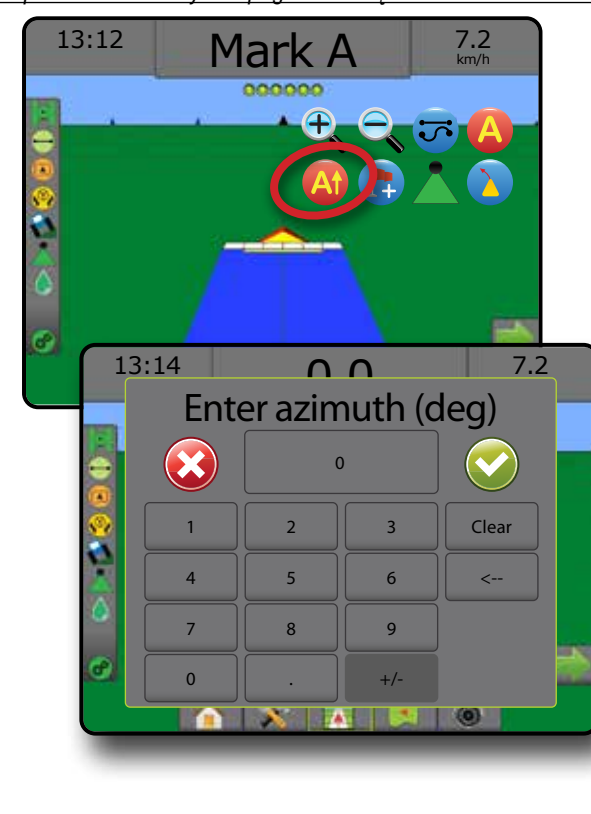

VALDYMAS

PRADŽIA

SĄRANKA PER VISĄ EKRANĄ PADARGAS IN PROSS GNSS GNA EKRANKA EER VADA EKRANA IN DE PROSS GNSS GNSS GNSS GNSS GNSS GNADŽIA IN DE PROSS GNS

PFR \

# GRĮŽTI Į TAŠKĄ

Grįžimo į tašką funkcija valdo grįžimą atgal į nustatytą tašką Transporto priemonės rodinyje ir Lauko rodinyje. Transporto priemonės rodinyje rodyklė nukreipia transporto priemonę atgal į nustatytą tašką. Lauko rodinyje rodomas tik taškas.

Grįžimo taškas yra skirtas konkrečiai užduočiai ir liks aktyvus, kol aktyvi užduotis bus atšaukta.

*PASTABA. Grįžimo į tašką valdymas gali būti neprieinamas, priklausomai nuo įdiegtos rankinio / automatinio vairavimo sistemos.*

### **Grįžimo taško pažymėjimas**

Norėdami pažymėti grįžimo tašką:

- 1. Važiuokite į norimą grįžimo taško vietą
- 2. Paspauskite NAVIGACIJOS IR VALDYMO PARINKČIŲ mygtuką  $\blacksquare$ , kad pamatytumėte navigacijos parinktis.
- 3. Paspauskite TAŠKO PRIDĖJIMO piktogramą
- *7-21 paveikslėlis. Grįžimo taško nustatymas Transporto priemonės rodinys*

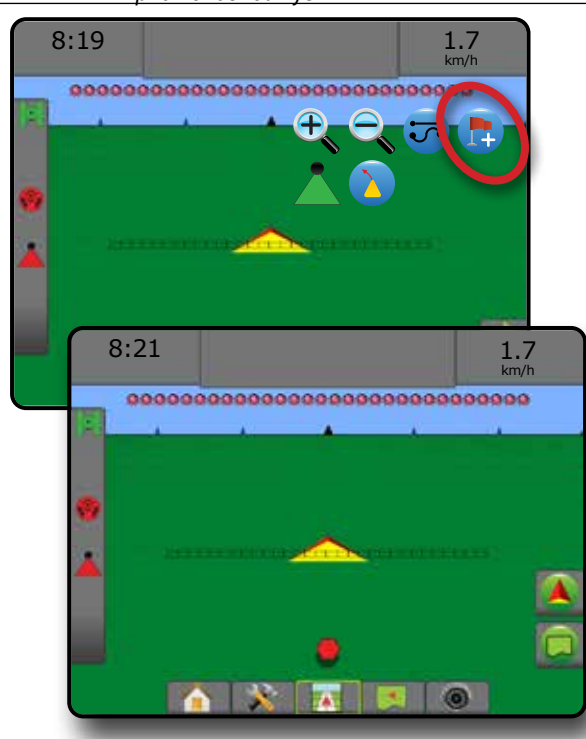

#### **Grįžimo taško pašalinimas**

Norėdami pašalinti nustatytą grįžimo tašką:

- 1. Paspauskite NAVIGACIJOS IR VALDYMO PARINKČIŲ mygtuką  $\boxed{\blacktriangle}$ , kad pamatytumėte navigacijos parinktis.
- 2. Paspauskite TAŠKO ŠALINIMO piktogramą

Taško šalinimo piktograma negalima, kol veikia grįžimo į tašką valdymas.

#### *7-22 paveikslėlis. Šalinti tašką*

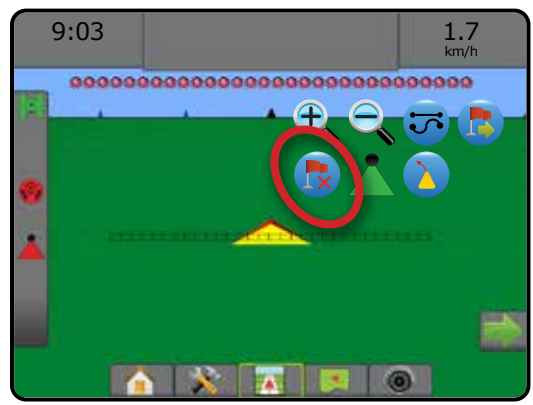

### **Grįžimo į tašką valdymas**

Norėdami matyti atstumą iki nustatyto grįžimo taško ir valdymą:

- 1. Paspauskite NAVIGACIJOS IR VALDYMO PARINKČIŲ mygtuką  $\blacktriangle$ , kad pamatytumėte navigacijos parinktis.
- 2. Paspauskite GRĮŽIMO Į TAŠKĄ VALDYMO piktogramą

Pultas Valdymo užduočių juostoje pradės teikti informaciją apie atstumą nuo transporto priemonės iki nustatyto taško.

Norėdami paslėpti atstumo iki nustatyto taško ir valdymo informaciją, naudokite GRĮŽIMO Į TAŠKĄ VALDYMO ATŠAUKIMO piktogramą **b**.

Valdymas negali būti apskaičiuotas, kai valdymo užduočių juostoje atsiranda "?".

*7-23 paveikslėlis. Grįžimo į tašką valdymas – Transporto priemonės rodinys*

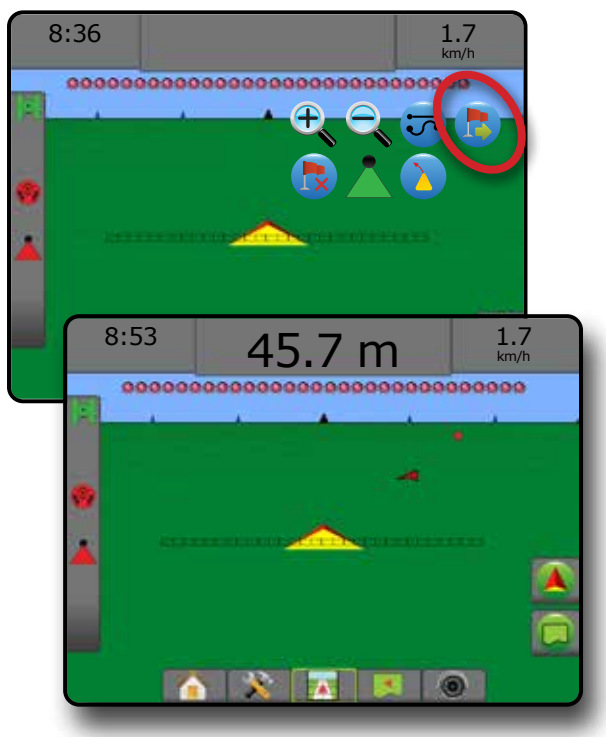

# "BOOMPILOT"

Atsižvelgiant į tai, ar yra įrengta sekcijų valdymo sistema, o jeigu įrengta – kokios rūšies sekcijų valdymas naudojamas ir kokios parinktys įjungtos, galimos įvairios "BoomPilot" sekcijų valdymo parinktys.

Šiame skyriuje pateikiamos sąrankos parinktys šioms konfigūracijoms:

- ►Nėra sekcijų valdymo modulio
	- Tik pultas
	- Su pasirenkamu darbo įjungimo / išjungimo mygtuku
- ► Su "TeeJet" sekcijų valdymo moduliu ir skirstomąja dėžute arba ISM
- ► Su "TeeJet" sekcijų valdymo moduliu

*7-24 paveikslėlis. "BoomPilot" piktograma ir būsenos juostos indikatorius*

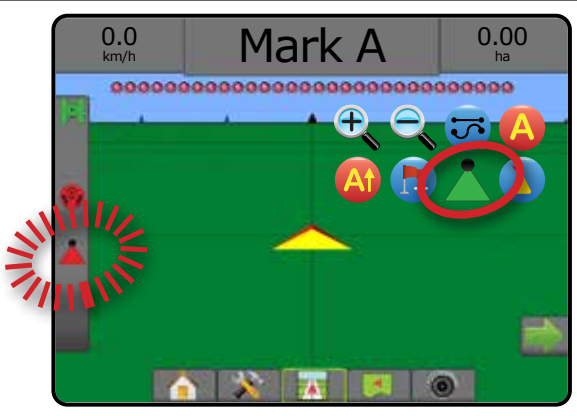

# **Nėra sekcijų valdymo modulio**

Jei sekcijos valdymo sistemos nėra, galima naudotis rankiniu sekcijos valdymu. Pasirenkamu darbo įjungimo / išjungimo mygtuku galima jjungti arba išjungti po vieną sekciją. "BoomPilot" piktograma naudojama valdymo ekranuose atvaizduoti taikomą informaciją. Bus parodytas tik vienos sekcijos plotis ir būsenos juostoje nebus piktogramos.

- *PASTABA. Jeigu yra ISOBUS valdiklis, "SmartCable", Sekcijos vairuotojo modulis (SDM) arba Jungiklių funkcinis modulis (SFM), daugiau informacijos žr. tolesniuose skyriuose.*
- *PASTABA. Kai GNSS negalima, "BOOMPILOT" piktograma yra pilka .*

#### **Tik pultas**

"BoomPilot" piktograma galima įjungti arba išjungti sekcijos apdorojimo atvaizdavimą.

Norėdami nustatyti konfigūracijos nuostatas:

- 1. Paspauskite apatinį mygtuką SISTEMOS SĄRANKA
- 2. Paspauskite šoninį mygtuką KONFIGŪRACIJA
- 3. Paspauskite **Padargas** .
- 4. "BoomPilot" piktogramą nustatykite į **Įjungti** .

Norėdami pultu išjungti arba įjungti apdorojimo atvaizdavimą:

- 1. Paspauskite NAVIGACIJOS IR VALDYMO PARINKČIŲ mygtuką  $\bullet$ , kad pamatytumėte navigacijos parinktis.
- 2. Norėdami įjungti ar išjungti sekciją, spauskite "BOOMPILOT" piktogramą

### **Su pasirenkamu darbo įjungimo / išjungimo mygtuku**

Darbo įjungimo / išjungimo mygtuku galima įjungti arba išjungti sekciją.

Norėdami nustatyti konfigūracijos nuostatas:

- 1. Paspauskite apatinį mygtuką SISTEMOS SĄRANKA
- 2. Paspauskite šoninį mygtuką KONFIGŪRACIJA
- 3. Paspauskite **Padargas** .
- 4. "BoomPilot" piktogramą nustatykite į **Išjungti** .

Plotuose, kuriuos norima apdoroti:

1. Darbo įjungimo / išjungimo mygtuką nustatykite į padėtį "jjungta".

Plotuose, kurių nenorima apdoroti:

1. Darbo įjungimo / išjungimo mygtuką nustatykite į padėtį "išjungta".

#### *Naudojimasis pultu*

Norėdami valdyti sekciją naudodamiesi "BoomPilot" piktograma, kai sistemoje yra darbo įjungimo / išjungimo mygtukas:

- 1. "BoomPilot" piktogramą nustatykite į **Įjungti** .
- 2. Darbo įjungimo / išjungimo mygtukas turi likti padėtyje "išjungta".
- 3. Norėdami įjungti ar išjungti sekciją, spauskite "BOOMPILOT" piktogramą

#### **Su "TeeJet" sekcijų valdymo moduliu ir skirstomąja dėžute arba ISM**

"SmartCable", Sekcijos vairuotojo modulis (SDM) arba Jungiklių funkcinis modulis (SFM) ir skirstomoji dėžutė arba Padargo būsenos modulis (ISM) yra.

*PASTABA. Kai GNSS negalima, "BOOMPILOT" piktograma yra pilka . "BoomPilot" piktograma būsenos juostoje bus išjungta / rankinė .*

Norėdami išjungti arba įjungti apdorojimą automatiškai:

1. Automatinis / rankinis strėlės jungiklis turi būti padėtyje "Automatinis".

◄Automatinis – piktograma būsenos juostoje bus žalia

- 2. Pagrindinis jungiklis ir sekcijų jungikliai turi būti padėtyje "įjungta".
- *PASTABA. Apdorojimą automatiniu "BoomPilot" režimu galima ranka valdyti skirstomosios dėžutės jungikliais arba prie ISM prijungtais jungikliais.*

PRADŽIA

SĄRANKA PER VISĄ EKRANĄ

Norėdami išjungti arba įjungti apdorojimą ranka:

- 1. Automatinis / rankinis strėlės jungiklis turi būti padėtyje "Rankinis".
	- ◄Rankinis piktograma būsenos juostoje bus raudona
- 2. Naudokitės skirstomosios dėžutės jungikliais arba prie ISM prijungtais jungikliais.

### **Su "TeeJet" sekcijų valdymo moduliu**

Jeigu yra "SmartCable", Sekcijos vairuotojo modulis (SDM) arba Jungiklių funkcinis modulis (SFM), "BoomPilot" naudojamas automatiniam sekcijų valdymui nustatyti į "išjungta / rankinis"  $\blacktriangle$ "automatinis" arba "apdorojimas vietoje"

*PASTABA. Kai GNSS negalima, "BOOMPILOT" piktograma yra pilka . "BoomPilot" piktograma būsenos juostoje bus išjungta / rankinė .*

Norėdami išjungti arba įjungti apdorojimą automatiškai:

- 1. Paspauskite NAVIGACIJOS IR VALDYMO PARINKČIŲ mygtuką  $\blacksquare$ , kad pamatytumėte navigacijos parinktis.
- 2. Paspauskite ir atleiskite "BOOMPILOT" piktogramą
	- ◄Įjungti piktograma būsenos juostoje taps žalia
	- ◄Išjungti piktograma būsenos juostoje taps raudona

Norėdami atlikti apdorojimą vietoje:

- 1. Paspauskite NAVIGACIJOS IR VALDYMO PARINKČIŲ mygtuką  $\Box$ , kad pamatytumėte navigacijos parinktis.
- 2. Virš norimo apdoroti ploto paspauskite ir laikykite paspaudę "BOOMPILOT" piktogramą
	- ◄Apdorojimas vietoje piktograma būsenos juostoje taps geltona
	- LENKTA IŠANKSTINĖ KELIO PERŽIŪRA

Lenktos išankstinės kelio peržiūros gairės rodyklė parodo, kur nuves esamas transporto priemonės vairavimas. Lenktos išankstinės kelio peržiūros parinktis galima visais valdymo režimais.

Norėdami aktyvinti Lenktą išankstinės kelio peržiūros gairę:

- 1. Paspauskite NAVIGACIJOS IR VALDYMO PARINKČIŲ mygtuką  $\blacksquare$ , kad pamatytumėte navigacijos parinktis.
- 2. Pasirinkite LENKTOS IŠANKSTINĖS KELIO PERŽIŪROS piktogramą *.*

Navigacijos ekrane atsiras rodyklė.

#### *7-25 paveikslėlis. Lenkta išankstinė kelio peržiūra*

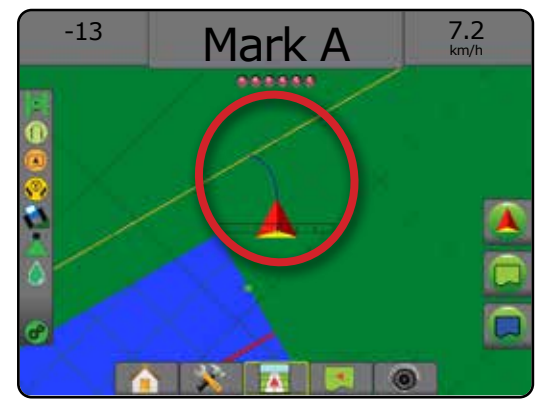

Norėdami pašalinti Lenktą išankstinės kelio peržiūros gairę:

- 1. Paspauskite NAVIGACIJOS IR VALDYMO PARINKČIŲ mygtuką  $\blacksquare$ , kad pamatytumėte navigacijos parinktis.
- 2. Pasirinkite LENKTOS IŠANKSTINĖS KELIO PERŽIŪROS piktogramą $\Delta$ .

### ATNAUJINTI GNSS PADĖTĮ

Funkcija "Atnaujinti GNSS padėtį" iš naujo nustato imtuvo "OEMStar" filtrą "ClearPath" tais atvejais, kai naudotojo imtuvas kurį laiką veikė arti tankiai augančių medžių ir (arba) pastatų. Kaip aktyvinti GNSS padėties atnaujinimo piktogramą, žr. "Konfigūracija -> GNSS imtuvo konfigūracija".

*PASTABA. Užduoties metu aktyvinus atnaujinimą trumpam bus pertrauktas GNSS duomenų tiekimas. Dėl to automatiniu "BoomPilot" režimu veikiančios sekcijos greičiausiai trumpam laikui išsijungs.* 

*Atnaujinimo nereikėtų daryti vykdant apdorojimą.*

#### Norėdami atnaujinti GNSS padėtį:

- 1. Paspauskite NAVIGACIJOS IR VALDYMO PARINKČIŲ mygtuką  $\blacksquare$ , kad pamatytumėte navigacijos parinktis.
- 2. Pasirinkite GNSS PADĖTIES ATNAUJINIMO piktogramą *.*
- *7-26 paveikslėlis. Atnaujinti GNSS padėtį*

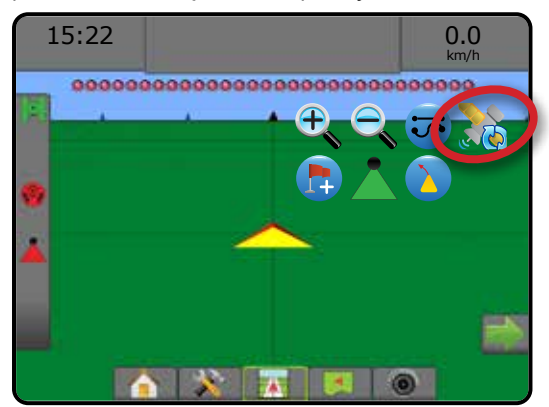

PRADŽIA

SĄRANKA PER VISĄ EKRANĄ PADARGAS ĮVADAS GNSS

# RIBOS IR DAUGIAKAMPIAI

Bet kuriame valdymo ekrane esančiu Ribų ir daugiakampių mygtuku parodomos išorinės ribos, vidinės ribos ir daugiakampių parinktys.

#### *Atvaizdavimo vieta*

Atvaizdavimo vieta nusako išdėstymą vietovės, kurioje bus atvaizduojama riba arba daugiakampis.

- ►Numatytoji vieta kuriant išorines ribas arba daugiakampį, jų linijos bus brėžiamos palei aktyvios išorinės sekcijos išorinį kraštą. Kuriant vidines ribas, jų linijos bus brėžiamos palei aktyvios vidinės sekcijos vidinį kraštą. Jeigu nė viena sekcija neaktyvi, riba bus žymima palei išorinės sekcijos galą.
- ►Naudotojo įrašas naudotojas gali nustatyti išilginio ir šoninio nuokrypio nuo GNSS antenos kryptis ir atstumus. Galima sukurti iki penkių (5) naudotojo įrašų. Išsamiau žr. "Konfigūracija -> Atvaizdavimas ir valdymas -> Atvaizdavimo vieta -> Naudotojo įvedama atvaizdavimo vieta".

Norint atvaizduoti ribą arba daugiakampį apdorojimas nebūtinas.

Jeigu riba arba daugiakampis atvaizduojami vieną ar kelias sekcijas sulanksčius ir išjungus, šią sekcijų konfigūraciją būtina išlaikyti atliekant ribos arba daugiakampio praeigą. Jei kokie nors įjungtų sekcijų skaičiaus, taigi ir mašinos pločio pakeitimai, yra atliekami ribos arba daugiakampio atvaizdavimo procesui prasidėjus, programa atvaizduos ribą arba daugiakampį palei visų užprogramuotų sekcijų išorinį kraštą – jos nebūtinai bus tos, kurios įjungiamos bet kuriuo ribos arba daugiakampio praeigos metu.

Kai riba arba daugiakampis atvaizduojami išjungus kai kurias sekcijas, "BoomPilot" būtina įjungti rankiniu režimu ir ĮJUNGTI visų sekcijų, kurios bus naudojamos ribos arba daugiakampio praeigos metu, pagrindinius ir sekcijų jungiklius. Pabaigus ribos arba daugiakampio praeigą, sekcijų jungiklius galima IŠJUNGTI, pagrindinis jungiklis lieka ĮJUNGTAS, "BoomPilot" gali būti grąžintas į Automatinį režimą ir tuomet galima naudoti automatinį sekcijos valdymą.

*PASTABA. Jeigu riba atvaizduojama kelias sekcijas sulanksčius, kaip aprašyta pirmiau, tolesnių praeigų lauke metu ant gairės tinkamoje vietoje gali reikėti pasinaudoti "A+ NUDGE" piktograma .*

### **Ribos**

Apdorojimo ribos apibrėžia darbo plotus, kurie apdoroti produktu arba juo neapdoroti, naudojant ASC arba "BoomPilot".

• Išorinė riba  $\Box$  – apibrėžia darbo plotą, kuris bus apdorotas naudojant ASC arba "BoomPilot".

• Vidinė riba  $\mathbb{Q}$  – apibrėžia darbo plotą, kuris NEBUS apdorotas naudojant ASC arba "BoomPilot".

Ribas galima nustatyti visais valdymo režimais. Į vieną užduotį galima įrašyti iš viso iki 100 išorinių ir (arba) vidinių ribų. Norint atvaizduoti ribą apdorojimas nebūtinas.

Naudodamasis Duomenys -> Užduoties duomenys -> Valdyti arba per "Fieldware Link" naudotojas gali kopijuoti ir redaguoti užduotis, kad pakartotinai naudotų ribas skirtingam to paties lauko apdorojimui.

Norėdami nustatyti išorinę arba vidinę ribą:

- 1. Nuvažiuokite prie norimos vietos palei apdorojimo ploto perimetrą ir orientuokite transporto priemonę pagal nustatytą atvaizdavimo vietą. Išsamiau žr. "Konfigūracija -> Atvaizdavimas ir valdymas -> Atvaizdavimo vieta".
- 2. Norėdami pamatyti ribos ir daugiakampio parinktis, paspauskite RIBOS IR DAUGIAKAMPIO PARINKČIŲ mygtuką  $\Box$ .
- 3. Paspauskite RIBOS ŽYMĖJIMO piktogramą **D**.
- 4. Patikrinkite, ar Atvaizdavimo vieta tinkama.
	- ◄Jeigu Atvaizdavimo vieta netinkama, paspauskite **Atšaukti** , tada eikite į "Konfigūracija -> Atvaizdavimas ir valdymas -> Atvaizdavimo vieta".
- 5. Apvažiuokite apdorojimo ploto perimetrą. Važiuodami naudokite pagal poreikį:
	- ► Pristabdyti riba ribos žymėjimo procesas pristabdomas.
	- $\blacktriangleright$  Tęsti ribą  $\blacktriangleright$   $\blacktriangleright$  ribos žymėjimo procesas pratęsiamas.
	- $\triangleright$  Atšaukti riba  $\mathbb{Q}$   $\mathbb{Q}$  ribos žymėjimo procesas atšaukiamas.
- 6. Ribos pabaigimas:
	- ►Automatinis pabaigimas nuvažiuokite per juostos plotį nuo pradžios taško. Riba automatiškai išsijungs (balta gairė taps juoda).
	- ►Rankinis pabaigimas paspauskite RIBOS PABAIGIMO piktogramą **(32 kg)**, kad riba būtų užbaigta tiesia linija tarp jūsų esamos vietos ir pradžios taško.

*PASTABA. Jeigu nenuvažiuotas minimalus atstumas (penkis kartus didesnis už juostos plotį), iššoks klaidos pranešimas.*

- 7. Paspauskite:
	- ►Įrašyti kad įrašytumėte ribą
	- $\triangleright$  Šalinti kad pašalintumėte ribą

PRADŽIA

SĄRANKA PER VISĄ EKRANĄ PADARGAS IN PROSS GNSS GNA EKRANKA EER VADA EKRANA IN DE PROSS GNSS GNSS GNSS GNSS GNSS GNADŽIA IN DE PROSS GNS

ARANKA

PER VISA EKRANA

*7-27 paveikslėlis. Išorinė riba*  $0.00$ 0.0 km/h ,,,,,,,,,,,,,,,,,,,,,,,,,,,,,,,,  $0.00$ 0.0 km/h \*\*\*\*\*\*\*\*\*\*\*\*\* ,,,,,,,,,, GRO  $0.00$ 0.0 km/h ,,,<u>,,,,,,,,,,,,,,,,,,,,,,</u>,,, The exterior boundary will be mapped at Default location. Continue using this location? Yes Cancel  $2.32$ 7.2 km/h  $\ddot{\phantom{1}}$ .............................  $\frac{2}{\pi}$ 3.68 7.2 km/h ..................... 3.68 7.2 km/h  $18888$ ............. Area bounded = 64.45 ha Would you like to save the marked boundary? Delete

PRADŽIA

SĄRANKA PER VISĄ EKRANĄ PADARGAS ĮVADAS GNSS

 $\frac{c}{2}$ 

NORMOS VALDYMAS

VALDYMAS

#### *7-28 paveikslėlis. Pridėti vidinę ribą*

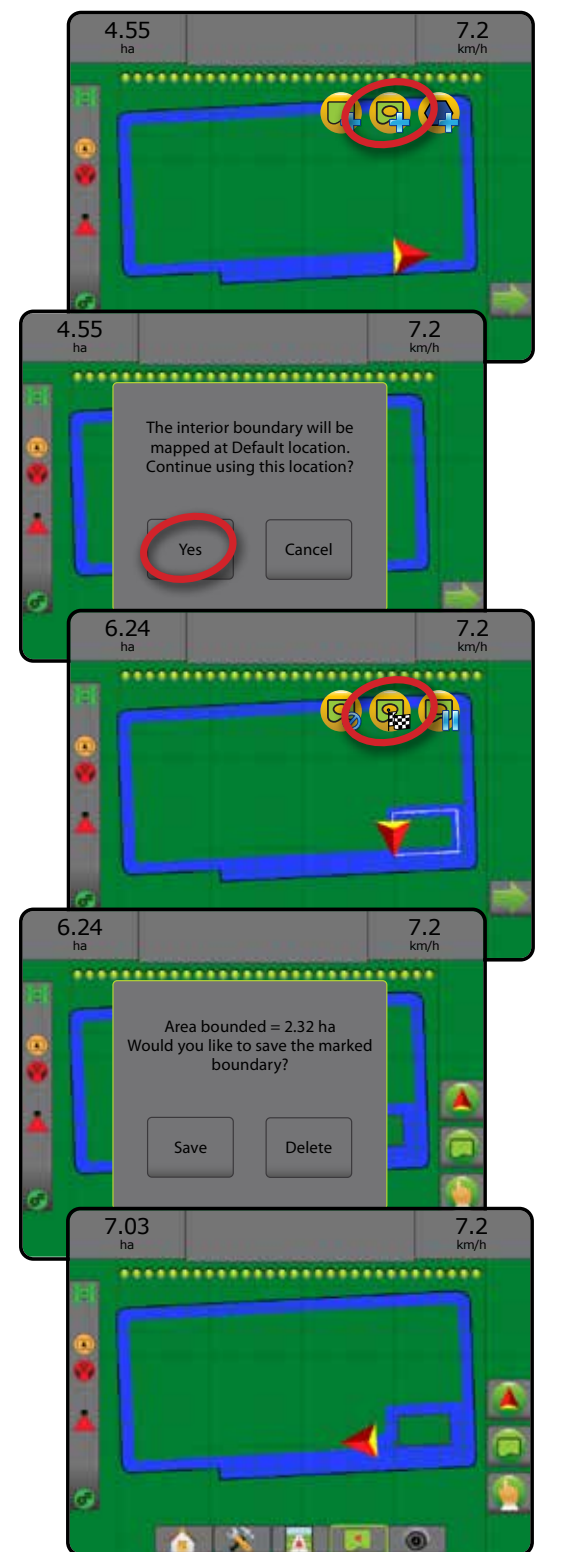

**NATION** 

#### **Pašalinti paskutinę pažymėtą ribą**

Norėdami pašalinti paskutinę pažymėtą esamos užduoties ribą (vidinę arba išorinę), naudokite RIBOS ŠALINIMO piktogramą **.** Norėdami pašalinti daugiau ribų atvirkštine jų sukūrimo tvarka, paspauskite dar kartą.

#### *7-29 paveikslėlis. Pašalinti paskutinę pažymėtą ribą*

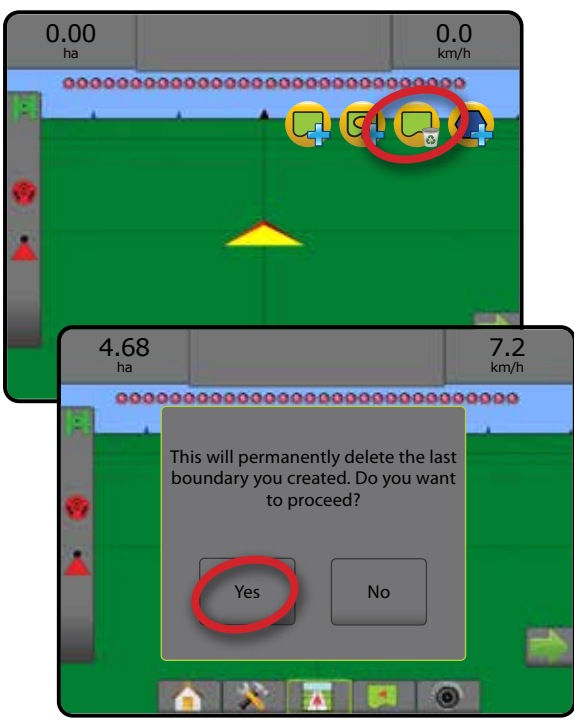

### **Ariamos žemės plotas būsenos juostoje**

Nustačius ribas, priklausomai nuo jūsų padėties, Būsenos juostoje bus rodoma ARIAMOS ŽEMĖS PLOTO RIBOSE piktograma arba UŽ ARIAMOS ŽEMĖS PLOTO RIBŲ piktograma

- 1. Paspauskite ARIAMOS ŽEMĖS PLOTO piktogramą
	- ◄Ariamos žemės plotas bendras visų išorinių ribų apribotas plotas, atėmus visų vidinių ribų apribotą plotą
	- ◄Išorinis apribotas plotas bendras visų išorinių ribų apribotas plotas
	- ◄Vidinis apribotas plotas bendras visų vidinių ribų apribotas plotas
- *7-30 paveikslėlis. Ariamos žemės plotas būsenos juostoje*

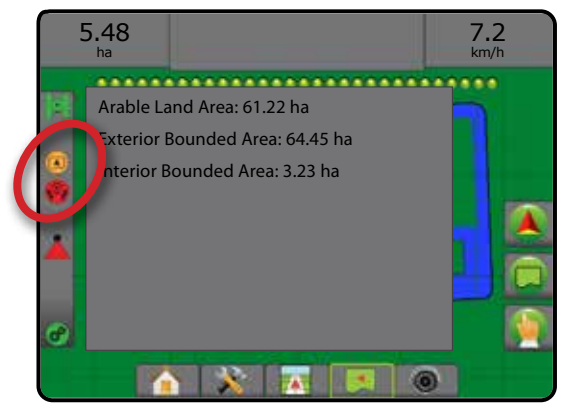

# **Daugiakampiai**

Daugiakampiai apibrėžia atvaizdavimo plotus. Daugiakampius galima nustatyti visais valdymo režimais. Vienoje užduotyje galima įrašyti iki 100 daugiakampių. Norint atvaizduoti daugiakampį apdorojimas nebūtinas.

Naudodamasis Duomenys -> Užduoties duomenys -> Valdyti arba per "Fieldware Link" naudotojas gali kopijuoti ir redaguoti užduotis, kad pakartotinai naudotų daugiakampius skirtingam to paties lauko apdorojimui.

Daugiakampio sukūrimas:

- 1. Nuvažiuokite prie norimos vietos palei ploto perimetrą ir orientuokite transporto priemonę pagal nustatytą atvaizdavimo vietą. Išsamiau žr. "Konfigūracija -> Atvaizdavimas ir valdymas -> Atvaizdavimo vieta".
- 2. Norėdami pamatyti ribos ir daugiakampio parinktis, paspauskite RIBOS IR DAUGIAKAMPIO PARINKČIŲ mygtuką  $\Box$
- 3. Paspauskite DAUGIAKAMPIO ŽYMĖJIMO piktogramą
- 4. Patikrinkite, ar Atvaizdavimo vieta tinkama.
	- ◄Jeigu Atvaizdavimo vieta netinkama, paspauskite Atšaukti, tada eikite į "Konfigūracija -> Atvaizdavimas ir valdymas -> Atvaizdavimo vieta".
- 5. Apvažiuokite ploto perimetrą.

Važiuodami naudokite pagal poreikį:

- ►Pristabdyti daugiakampį daugiakampio žymėjimo procesas pristabdomas.
- ►Tęsti daugiakampį daugiakampio žymėjimo procesas pratęsiamas.
- ►Atšaukti daugiakampį daugiakampio žymėjimo procesas atšaukiamas.
- 6. Norėdami užbaigti vykdomą daugiakampio žymėjimo procesą, paspauskite DAUGIAKAMPIO UŽBAIGIMO piktogramą Daugiakampis bus pabaigtas tiesia linija tarp jūsų esamos vietos ir pradžios taško.
- 7. Paspauskite:
	- ►Įrašyti ir pavadinti įrašyti daugiakampį norimu pavadinimu. Išskleidžiamajame sąraše **bus** pateikti anksčiau sukurti pavadinimai.
	- $\blacktriangleright$  Irašyti be pavadinimo įrašyti daugiakampį be pavadinimo
	- ►Atmesti pašalinti daugiakampį

PRADŽIA

SĄRANKA PER VISĄ EKRANĄ PADARGAS IN PROSS GNSS GNA EKRANKA EER VADA EKRANA IN DE PROSS GNSS GNSS GNSS GNSS GNSS GNADŽIA IN DE PROSS GNS

**<RANA** 

#### *7-31 paveikslėlis. Daugiakampis*

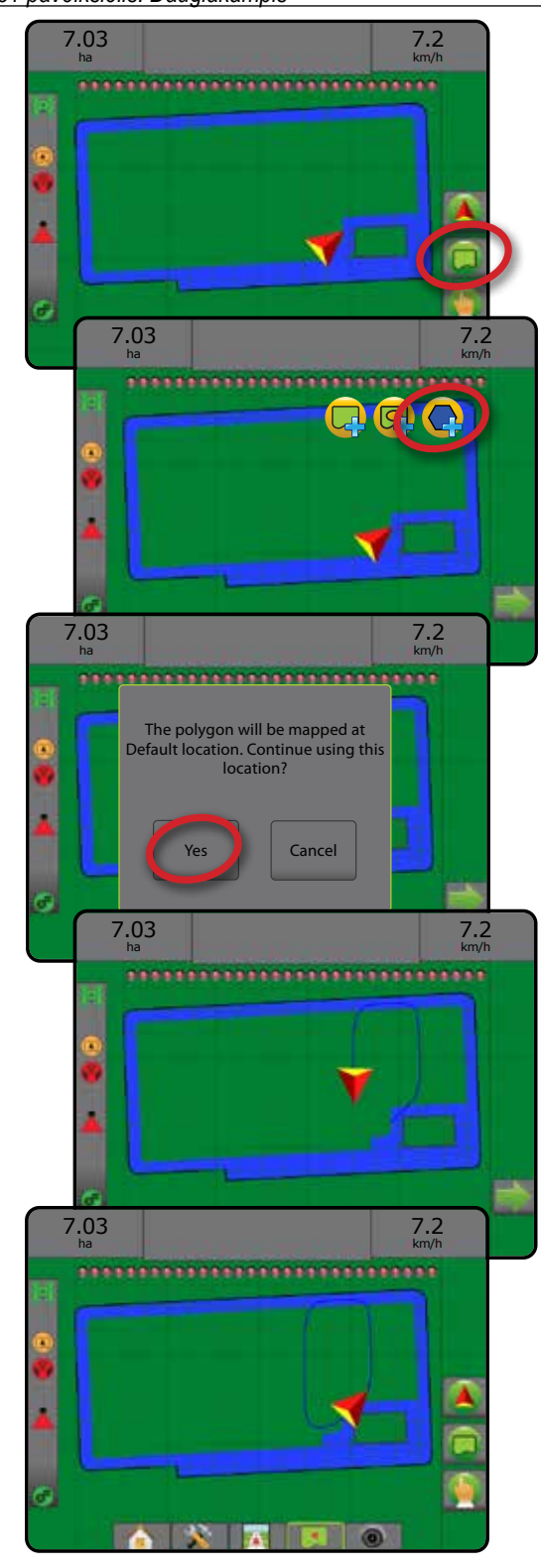

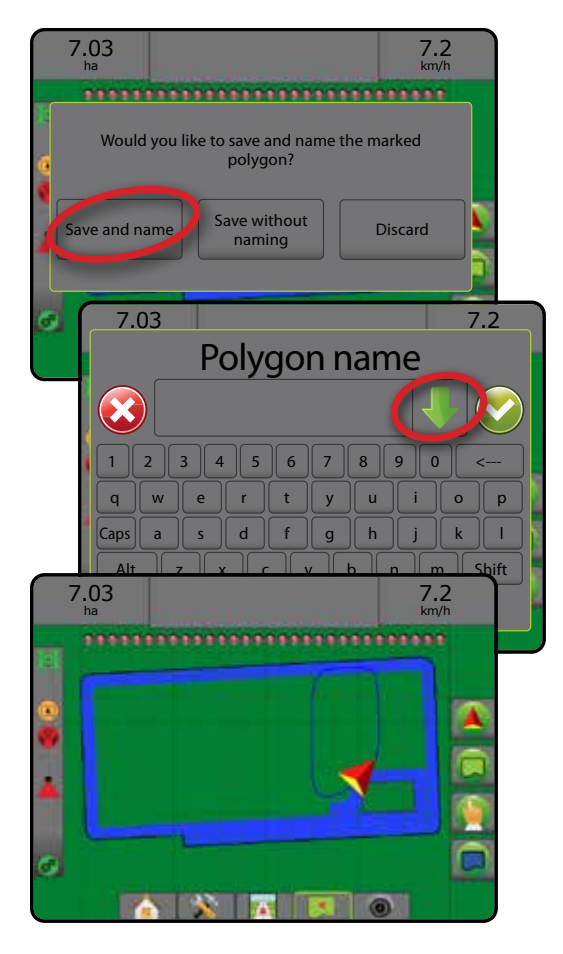

#### **Pašalinti paskutinį pažymėtą daugiakampį**

Norėdami pašalinti paskutinį pažymėtą daugiakampį iš esamos užduoties, naudokite DAUGIAKAMPIO ŠALINIMO piktogramą  $\mathbb{Q}_a$ . Norėdami pašalinti daugiau daugiakampių atvirkštine jų sukūrimo tvarka, paspauskite dar kartą.

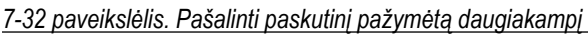

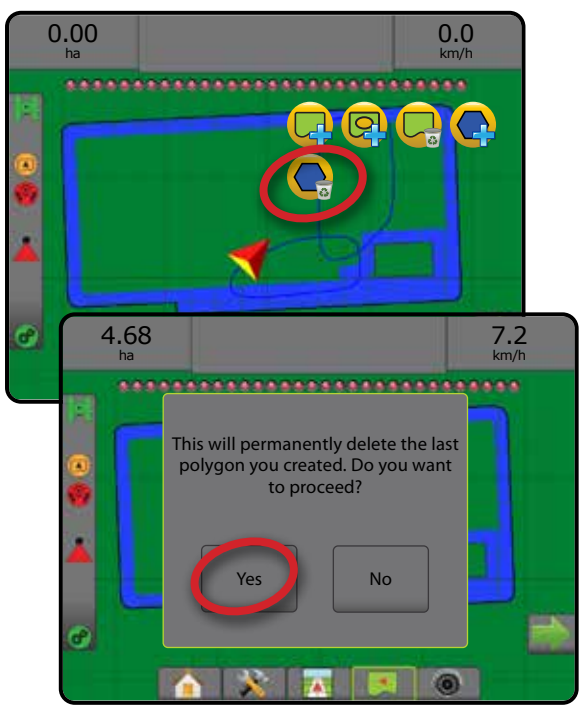

VALDYMAS

# ATVAIZDAVIMO PARINKTYS

Transporto priemonės rodinio arba lauko rodinio valdymo ekranuose bet kuriuo valdymo režimu atvaizdavimo parinkčių mygtuku įjungiamos daugiakampių žemėlapių, aprėpties žemėlapių ir apdorojimo žemėlapių parinktys.

Daugiakampių ir aprėpties atvaizdavimas galimas, kai nubrėžtas daugiakampis.

Kai sistemoje yra normos valdiklis, galimas apdorojimo atvaizdavimas remiantis GNSS. Normos valdymo atvaizdavimo funkcija gali įrašyti padargo aprėpiamus plotus (aprėptį) arba, koks produkto kiekis ir kur buvo panaudotas (apdorojimas), ir gali nurodyti vienodą arba kintamą apdorojimo produktu normą (atitinkamai užprogramuota tikslinė norma ir paskirtas).

- Aprėpties žemėlapis rodomi padargo aprėpiami plotai, nesvarbu, ar produktas naudojamas, ar ne
- $\cdot$  Daugiakampiai  $\bigcirc$  rodomi visi atvaizduoti daugiakampiai
- Paskirtas žemėlapis  $\Box$  tai iš anksto įkeliamas žemėlapis, kuriame pateikiama informacija, skirta naudoti normos valdikliui naudojant produktą
- Apdorojimo žemėlapis  $\blacktriangle$  rodo, kiek produkto ir kur panaudota, lygį nurodant spalvomis pagal užprogramuotą arba automatiškai numatytą didžiausią ir mažiausią lygį
- Tikslinės normos žemėlapis  $\bigcirc$  rodoma apdorojimo norma, kurią normos valdiklis bandė pasiekti kiekvienoje vietoje
- *PASTABA. Prieš naudodami atvaizdavimą nustatykite arba patikrinkite produkto atvaizdavimo parinktis nuėję į Konfigūracija*–>*Produktas. Žr. Sistemos sąrankos skyriaus poskyrį "Produktas". Daugiau informacijos apie apdorojimo atvaizdavimą žr. šio skyriaus poskyryje "Normos valdymas".*

# **Daugiakampių atvaizdavimas**

Norėdami prieiti prie daugiakampių atvaizdavimo:

- 1. Norėdami pamatyti atvaizdavimo parinktį, paspauskite ATVAIZDAVIMO PARINKČIU mygtuką
- 2. Pasirinkite vieną arba kelis:
	- ►Aprėpties žemėlapis
	- ► Daugiakampiai

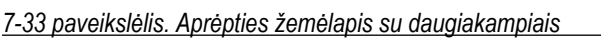

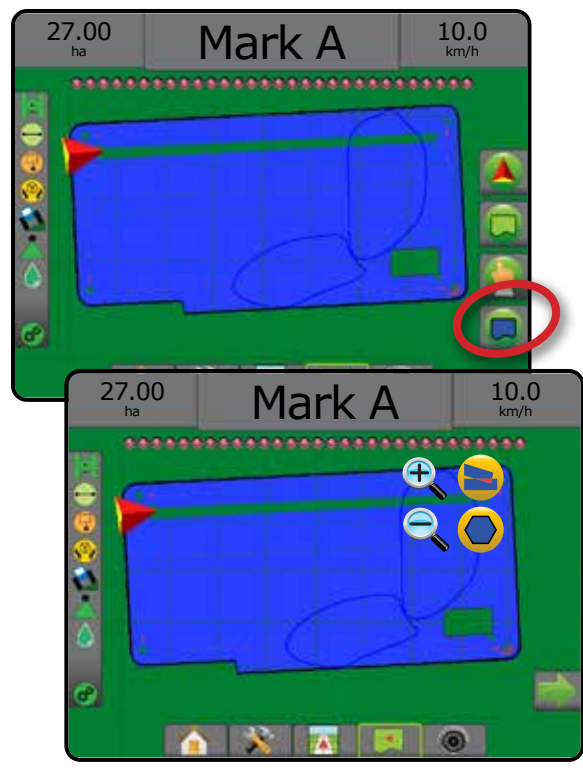

# **Normos valdymo atvaizdavimas**

Norėdami prieiti prie normos valdymo atvaizdavimo:

- 1. Norėdami pamatyti atvaizdavimo parinktį, paspauskite ATVAIZDAVIMO PARINKČIŲ mygtuką  $\Box$ .
- 2. Pasirinkite vieną arba kelis:
	- ► Aprėpties žemėlapis
	- ► Paskirtas žemėlapis
	- ►Apdorojimo žemėlapis
	- ► Tikslinės normos žemėlapis
- *PASTABA. Apdorojimo žemėlapio ir tikslinės normos žemėlapio negalima pasirinkti vienu metu.*

PRADŽIA

SĄRANKA PER VISĄ EKRANĄ PADARGAS IN PROSS GNSS GNA EKRANKA EER VADA EKRANA IN DE PROSS GNSS GNSS GNSS GNSS GNSS GNADŽIA IN DE PROSS GNS

PERVISA

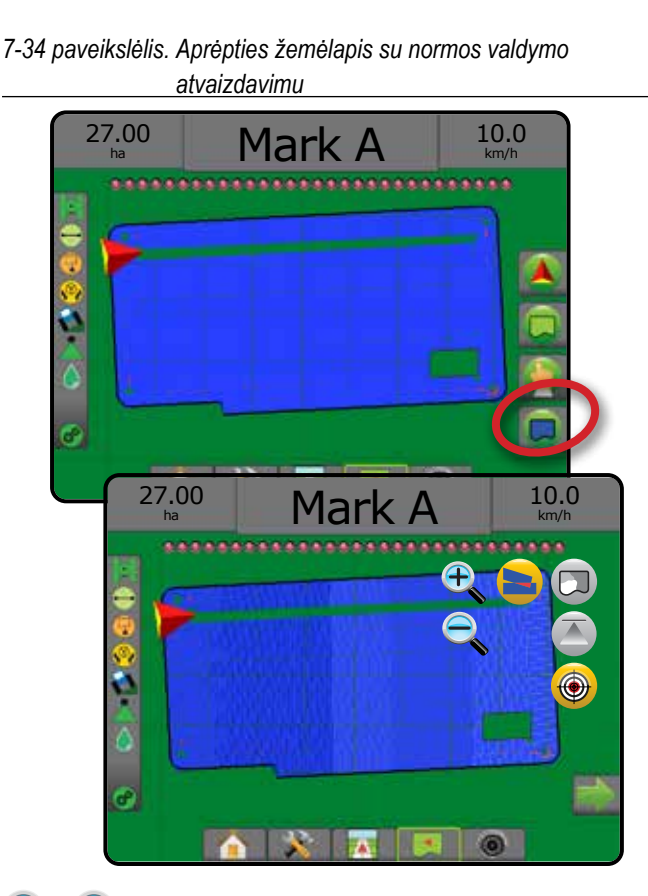

#### 0 PADIDINTI / SUMAŽINTI VAIZDĄ

### **Transporto priemonės rodinys**

Padidinti / sumažinti vaizdą ir perspektyvą naudojama reguliuoti transporto priemonės rodinį arba horizonto perspektyvą nuo transporto priemonės rodinio iki rodinio iš viršaus.

- Vaizdo padidinimas  $\bigoplus$  **A** pakeis vaizdą į transporto priemonės rodinį su horizonte rodomu kompasu
- Vaizdo sumažinimas  $\mathbb{Q} \nabla$  pakeis vaizdą į rodinį iš viršaus
- *7-35 paveikslėlis. Vaizdo padidinimas ir sumažinimas*

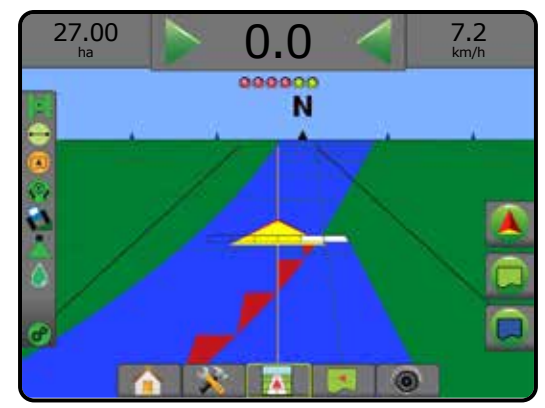

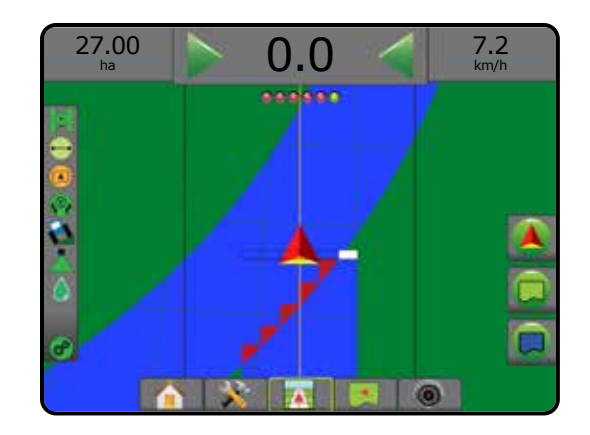

#### **Lauko rodinys**

Padidinti / sumažinti vaizdą naudojama matomam žemėlapio plotui reguliuoti.

- Vaizdo padidinimas  $\bigoplus$  sumažins matomą žemėlapio plotą.
- Vaizdo sumažinimas  $\mathbb{Q} \blacktriangledown$  padidins matomą žemėlapio plotą.

# PANORAMINIO VAIZDO REŽIMAS

Lauko rodinio gairės režimu Panoraminio vaizdo režimas suteikia galimybę ranka nustatyti ekraną pagal poreikius. Necentruota padėtis ekrane bus išlaikyta, kol spaudžiama Pasaulio piktograma.

Norėdami įjungti Panoraminio vaizdo režimą ir slinkti ekrane:

- 1. Paspauskite EKRANO PARINKČIŲ mygtuką
- 2. Paspauskite:
	- ►IR VILKITE EKRANĄ norima kryptimi, kad vaizdas ekrane slinktų.
	- ► RODYKLES  $\blacktriangleright$  norima kryptimi, kad vaizdas ekrane slinktų (žemyn, kairėn, dešinėn, aukštyn).
	- ► PASAULIO RODINIO piktograma , kad transporto priemonė atsirastų ekrano centre ir būtų matomas didžiausias įmanomas plotas.

*PASTABA. Norėdami greitai pakoreguoti nuostatas, palaikykite paspaude RODYKLES* 

Norėdami užverti Panoraminio vaizdo režimo parinktis: 1. Paspauskite PARINKČIU UŽVĖRIMO mygtuką

*7-36 paveikslėlis. Panoraminio vaizdo režimas*

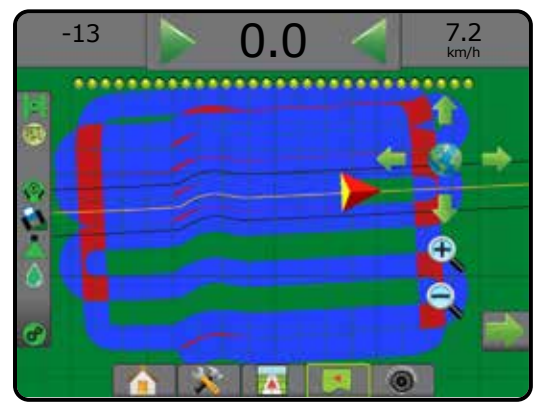

PRADŽIA

SĄRANKA PER VISĄ EKRANĄ

# **REALVIEW**" SPECIALIOSIOS PARINKTYS

"RealView" valdymo funkcija suteikia galimybę vietoje kompiuterio sukurto vaizdo rodyti tiesioginę vaizdo įrenginio transliaciją. "Realview" sąrankos parinktys suteikia prieigą prie papildomų valdymo priemonių, įskaitant valdymą per vaizdo įrašą ir vairavimo posūkio kampo indikatorių.

- ►Viena kamera prie pulto tiesiogiai prijungta viena kamera
- ►Vaizdo įrašo pasirinkimo modulis jeigu sistemoje įrengtas vaizdo įrašo pasirinkimo modulis (VSM), galimos dvi (2) vaizdo parinktys:
	- Vienos kameros rodinys galima pasirinkti vieną iš iki aštuonių kamerų vaizdinių įvesčių.
	- Atskiros kameros rodinys galima rinktis vieną iš dviejų rinkinių po keturių kamerų įvestis (A/B/C/D arba E/F/G/H) ir matyti ekrane iškart keturių vaizdų transliaciją.

Norėdami pareguliuoti kameros rodinį [atbuline eiga, apverstą], eikite į Sąranka -> Konfigūracija -> Vaizdo įrašas.

Norėdami prieiti prie "RealView" parinkčių:

- 1. Paspauskite apatinį mygtuką "REALVIEW" VALDYMAS
- 2. Paspauskite mygtuką "REALVIEW" PARINKTYS . kad atidarytumėte "RealView" parinkčių meniu.
- 3. Galimi pasirinkimai:
	- ► Vienos kameros rodinys | itik VSM] galima pasirinkti vieną (1) iš iki aštuonių (8) kamerų vaizdinių įvesčių
	- ► Atskiros kameros rodinys  $\frac{1}{2}$  [tik VSM] galima rinktis vieną (1) iš dviejų (2) rinkinių po keturių (4) kamerų įvestis (A/B/C/D arba E/F/G/H) ir matyti ekrane iškart keturių kamerų transliaciją
	- ► "Realview" valdymo parinktys → suteikia prieigą prie papildomų valdymo priemonių, įskaitant valdymą per vaizdo įrašą ir vairavimo posūkio kampo indikatorių
	- ► Kameros "RealView" vaizdo fiksavimas  $\widehat{O}$  i USB laikmeną įrašoma ekrane matomo vaizdo momentinė nuotrauka

#### *7-37 paveikslėlis. "Realview" valdymas*

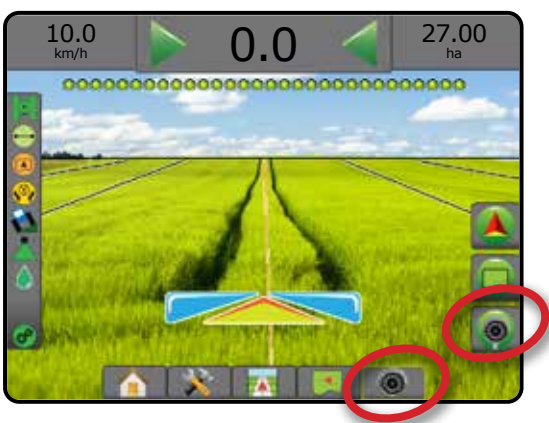

# **"Realview" valdymo parinktys**

Realview" sąrankos parinktys suteikia prieigą prie papildomų valdymo priemonių, įskaitant valdymą per vaizdo įrašą ir vairavimo posūkio kampo indikatorių.

- 1. Paspauskite mygtuką "REALVIEW" PARINKTYS <sup>@</sup>, kad atidarytumėte "RealView" parinkčių meniu.
- 2. Paspauskite "REALVIEW" VALDYMO PARINKČIU piktogramą v®.
- 3. Galimi pasirinkimai:
	- ► Valdymas per vaizdo įrašą (n ant transliuojamo vaizdo užklojamos trimatės gairės, padedančios navigacijai
	- ►Vairavimo posūkio kampo indikatorius rodoma kryptis, kuria reikia pakoreguoti vairą
	- ► Horizonto linijos reguliavimas < ↓ → ekrane rodoma horizonto linija reguliuojama aukštyn arba žemyn
- *7-38 paveikslėlis. "Realview" sąrankos parinktys*

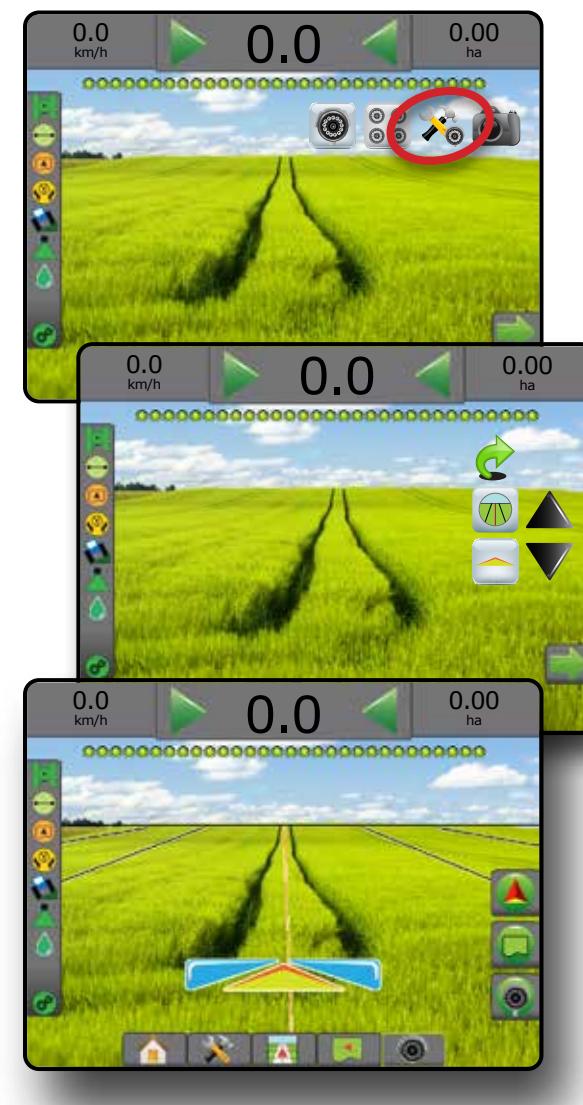

PRADŽIA

SĄRANKA PER VISĄ EKRANĄ

### **Kameros momentinė nuotrauka**

Kameros "RealView" momentinės nuotraukos funkcija į USB laikmeną įrašo ekrane matomo vaizdo momentinę nuotrauką.

- 1. Prijunkite USB laikmeną.
- 2. Paspauskite mygtuką "REALVIEW" PARINKTYS . kad atidarytumėte "RealView" parinkčių meniu.
- 3. Paspauskite KAMEROS MOMENTINĖS NUOTRAUKOS piktogramą **61**.
- *7-39 paveikslėlis. Kameros "RealView" momentinė nuotrauka*

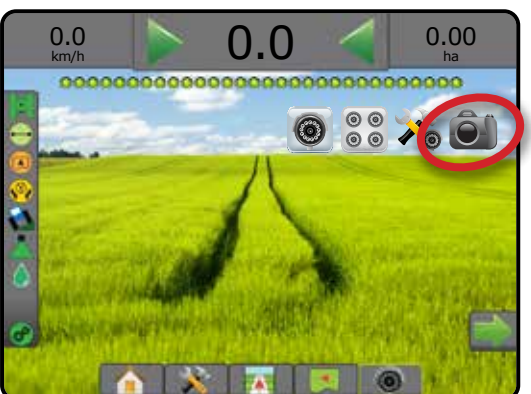

# **VSM kameros parinktys**

- **O⊙** Jeigu sistemoje įrengtas Vaizdo įrašo pasirinkimo  $\circledcirc$ modulis (VSM), galimos dvi (2) vaizdo parinktys:
- 1. Paspauskite mygtuką "REALVIEW" PARINKTYS <sup>o</sup>, kad atidarytumėte "RealView" parinkčių meniu.
- 2. Galimi pasirinkimai:
	- ►Vienos kameros rodinys galima pasirinkti vieną (1) iš iki aštuonių (8) kamerų vaizdinių įvesčių
	- ► Atskiros kameros rodinys  $\binom{600}{60}$  galima rinktis vieną (1) iš dviejų (2) rinkinių po keturių (4) kamerų įvestis (A/B/C/D arba E/F/G/H) ir matyti ekrane iškart keturių kamerų transliaciją

*7-40 paveikslėlis. Vienos kameros parinktis, jei yra VSM*

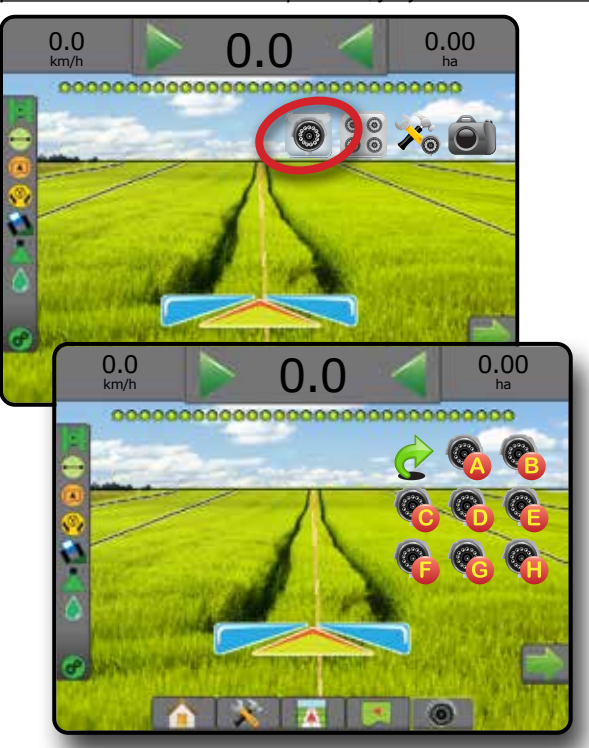

*7-41 paveikslėlis. Pasirinkite atskiros kameros rodinį, jei yra VSM*

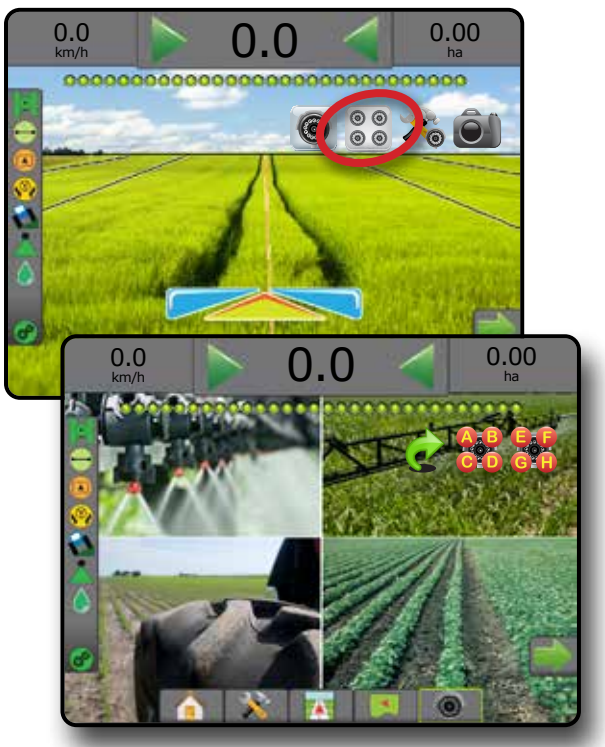

# **8 SKYRIUS. TREČIOSIOS ŠALIES NORMOS VALDYMAS**

Kai yra įrengta Trečiosios šalies normos valdymo sistema ir Normos valdymas atrakintas, valdymo ekranuose galima rodyti apdorojimo informaciją ir atvaizdavimą.

Norėdami į sistemą įtraukti Trečiosios šalies normos valdiklį:

- 1. Prijunkite normos valdiklį prie sistemos.
- 2. Įjunkite normos valdiklį.
- 3. Pulte "Matrix Pro GS" atrakinkite Trečiosios šalies normos valdymą.
- 4. Paleiskite "Matrix Pro GS" iš naujo.
- 5. Pulte "Matrix Pro GS" sukonfigūruokite Trečiosios šalies normos valdymo nuostatas, skirtas aparatinės įrangos sąsajai ir ryšiui sukonfigūruoti.
- 6. Pulte "Matrix Pro GS" sukonfigūruokite Produkto nuostatas, skirtas sukonfigūruoti produkto pavadinimą, bako / dėžės talpą, tikslines naudojimo normas, tikslinių normų reguliavimo prieaugį ir spalvinio atvaizdavimo didžiausios / mažiausios normos ribas bei atitinkamas ekrano spalvas
- *PASTABA. Patikrinkite, ar sutampa Valdiklio režimo ir normos valdiklio vienetai.*

#### TREČIOSIOS ŠALIES NORMOS VALDYMO ATRAKINIMAS

Funkcijos atrakinimas naudojamas išplėstinėms funkcijoms atrakinti.

- *PASTABA. Kiekvienas pultas turi unikalų atrakinimo kodą. Kreipkitės į "TeeJet Technologies" klientų aptarnavimo skyrių. Atrakinta funkcija lieka atrakinta, nebent pultas yra nustatomas iš naujo.*
- 1. Paspauskite šoninį mygtuką PULTAS
- 2. Paspauskite **Funkcijos atrakinimas** .
- 3. Paspauskite Trečiosios šalies normos valdymo funkcijos mygtuką $\begin{bmatrix} 1 \\ 2 \end{bmatrix}$ .
- 4. Įveskite atrakinimo kodą.
- 5. Paleiskite pultą iš naujo.
- *8-1 paveikslėlis. Funkcijos atrakinimas*

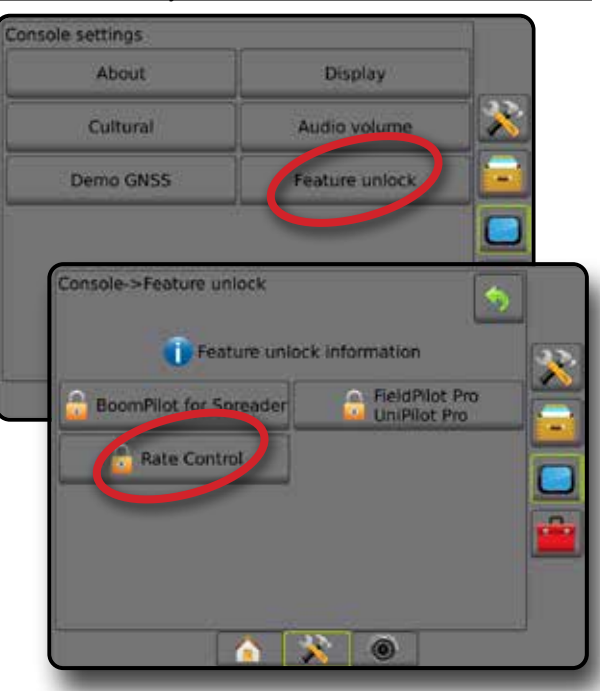

PRADŽIA

SĄRANKA VALDYMAS PER VISĄ EKRANĄ PADARGAS ĮVADAS GNSS

PERVISA

### SĄRANKOS PARINKTYS

#### **Trečiosios šalies normos valdymas**

Kai įrengta trečiosios šalies normos valdymo sistema ir normos valdymas atrakintas, galima įjungti / išjungti trečiosios šalies normos valdymą.

- 1. Paspauskite apatinį mygtuką SISTEMOS SARANKA
- 2. Paspauskite šoninį mygtuką KONFIGŪRACIJA
- 3. Paspauskite **Trečiosios šalies normos valdymas** .
- 4. Pasirinkite, ar Trečiosios šalies normos valdymas yra įjungtas, ar išjungtas.
- 5. Kai išjungtas, pasirinkite:
	- ►Aparatinės įrangos sąsaja naudojama pasirinkti sąsają ryšiui su Trečiosios šalies normos valdikliu.
	- ►Ryšio protokolas naudojama ryšio su Trečiosios šalies normos valdikliu protokolui pasirinkti.
	- ►Valdiklio režimas jei pasirinktas taikytinas protokolas, naudojama pasirinkti valdiklio režimą, atitinkantį normos valdiklio konfigūraciją.
	- ►Nuosekli sparta bodais jei naudojamas nuosekliosios sąsajos įrenginys, naudojama atitinkamai ryšio spartai bodais pasirinkti.

Bet kuriuo metu galite pasirinkti:

►Normos valdymo būsena – naudojama prijungto Trečiosios šalies normos valdiklio būsenai pamatyti.

#### *8-2 paveikslėlis. Trečiosios šalies normos valdymas*

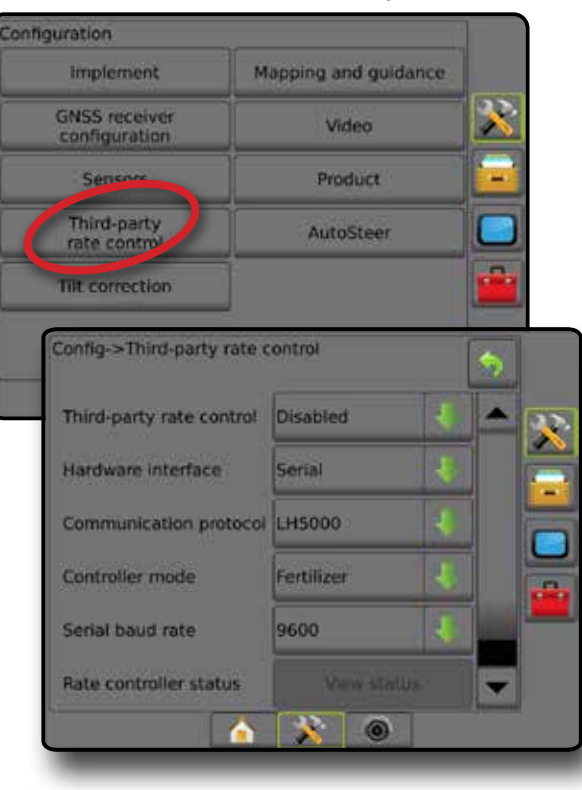

#### **Produktas**

Kai yra Trečiosios šalies normos valdymo sistema ir normos valdymas atrakintas, galimos Produkto parinktys, skirtos produkto valdymo kanalų pavadinimams, didžiausios / mažiausios normos riboms ir atitinkamoms atvaizdavimo ekrane spalvoms konfigūruoti.

- 1. Paspauskite apatinį mygtuką SISTEMOS SARANKA
- 2. Paspauskite šoninį mygtuką KONFIGŪRACIJA
- 3. Paspauskite **Produktas** .
- 4. Galimi pasirinkimai:
	- ►Produkto pavadinimas naudojama dabartinio Valdymo kanalo produkto pavadinimui įvesti
	- ►Didžiausios / mažiausios normos spalva naudojama kuriant spalvų schemą, kuri geriausiai atvaizduoja normos pokytį apdorojimo arba Tikslinės normos žemėlapyje
	- ►Spalvų diapazonas naudojama pasirinkti Automatinį arba Rankinį režimą Didžiausios ir Mažiausios normos spalvai nustatyti
	- ►Taikytos normos atvaizdavimo viršutinė riba [tik esant rankiniam spalvų diapazonui] – naudojama nustatyti didžiausią normą, kuriai bus naudojama Didžiausios normos spalva (didesnėms normoms bus naudojama pasirinkta Didžiausios normos spalva)
	- ►Taikytos normos atvaizdavimo apatinė riba [tik esant rankiniam spalvų diapazonui] – naudojama nustatyti mažiausią normą, kuriai bus naudojama Mažiausios normos spalva (mažesnėms normoms bus naudojama pasirinkta Mažiausios normos spalva)

#### *8-3 paveikslėlis. Produkto parinktys*

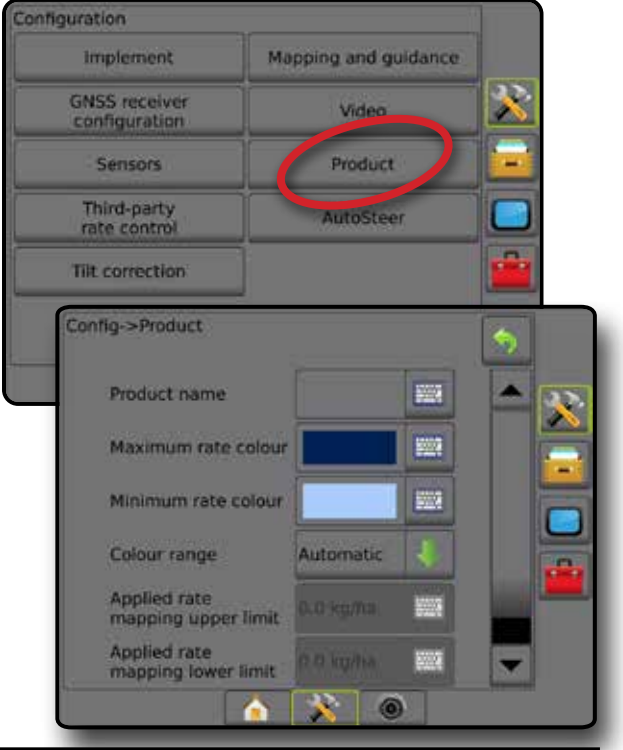

 $\frac{c}{2}$ 

SĄRANKA

PRADŽIA

**IVADAS** 

NORMOS VALDYMAS

# VALDYMO EKRANO PARINKTYS

Kai sistemoje įrengtas Trečiosios šalies normos valdiklis, Transporto priemonės rodinio ir Lauko rodinio valdymo ekranuose galimos papildomos normos valdymo ir atvaizdavimo parinktys.

#### **Valdymas ekrane**

Turint Trečiosios šalies normos valdymą, be standartinių valdymo parinkčių, taps prieinama ir ši informacija:

- Gairės
	- ◄Juoda / balta paskirto žemėlapio zonų ribos linija
- Padengtas plotas rodo apdorotą plotą ir persidengimą:
	- ◄Pasirinkta naudotojo Apdorojimo žemėlapio ir Tikslinės normos žemėlapio apdoroti plotai rodomi spalvotomis juostomis pagal pasirinktą spalvų diapazoną ir žemėlapį.

#### **Valdymo užduočių juosta**

Turint Trečiosios šalies normos valdymą, be standartinių Valdymo užduočių juostos parinkčių, taps prieinama ir ši pasirenkamoji informacija:

- ►Tikroji apdorojimo norma rodoma esama apdorojimo norma
- ►Tikslinė apdorojimo norma rodoma tikslinė apdorojimo norma
- *8-4 paveikslėlis. Valdymo užduočių juostos pasirenkamoji informacija*

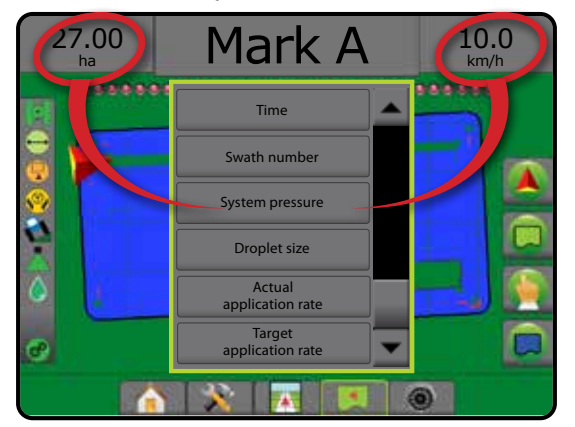

### **Būsenos juosta**

Be standartinių Būsenos juostos parinkčių, Produkto normos valdymo būsenos piktograma pateikia informaciją apie normos valdymo būseną.

Paspaudus piktogramą pateikiama atitinkama būsenos informacija.

- 1. Paspauskite PRODUKTO NORMOS VALDYMO BŪSENOS piktogramą  $\mathbf{e}^{\mathbf{e}}$   $\mathbf{e}^{\mathbf{e}}$   $\mathbf{e}^{\mathbf{e}}$ .
- *8-5 paveikslėlis. Produkto normos valdymo būsena*

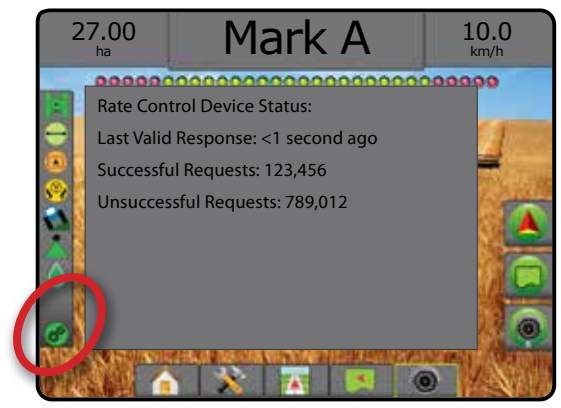

#### **Normos valdymo būsena**

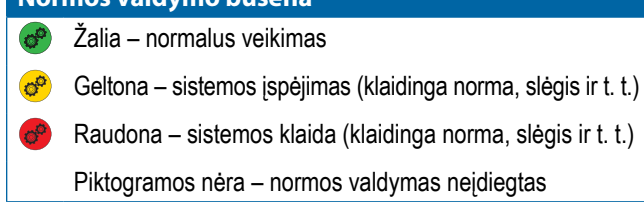

SĄRANKA

PRADŽIA

**SAL** 

### ATVAIZDAVIMO PARINKTYS

Transporto priemonės rodinio arba lauko rodinio valdymo ekranuose bet kuriuo valdymo režimu atvaizdavimo parinkčių mygtuku įjungiamos daugiakampių žemėlapių, aprėpties žemėlapių ir apdorojimo žemėlapių parinktys.

Daugiakampių ir aprėpties atvaizdavimas galimas, kai nubrėžtas daugiakampis.

Kai sistemoje yra normos valdiklis, galimas apdorojimo atvaizdavimas remiantis GNSS. Normos valdymo atvaizdavimo funkcija gali įrašyti padargo aprėpiamus plotus (Aprėptį) arba, koks produkto kiekis ir kur buvo panaudotas (Apdorojimas), ir gali nurodyti vienodą arba kintamą apdorojimo produktu normą (atitinkamai Užprogramuota tikslinė norma ir Paskirtas).

*PASTABA. Prieš naudodami atvaizdavimą nustatykite arba patikrinkite produkto atvaizdavimo parinktis nuėję į Konfigūracija* -> *Produktas. Žr. Sistemos sąrankos skyriaus poskyrį "Produktas".*

#### *Žemėlapių kopijavimas ir perkėlimas*

Žemėlapiai įrašomi į užduoties duomenis. Duomenų naudojimas -> Užduoties duomenys, užduoties duomenis su žemėlapiais galima kopijuoti arba perkelti į "Fieldware Link", kad žemėlapius būtų galima atverti, žiūrėti, redaguoti ir išspausdinti bei perkelti atgal į pultą. Išsamiau žr. Sistemos sąrankos skyriaus poskyrį "Duomenų valdymas -> Užduoties duomenys -> Perkelti" ir "Duomenų valdymas -> Užduoties duomenys -> Valdyti".

Duomenų naudojimas -> Ataskaitos, galima sukurti įvairių formatų ataskaitas, kuriose yra užduoties duomenys ir visi žemėlapiai.

#### Norėdami matyti apdorojimo atvaizdavimą:

- 1. Paspauskite apatinį mygtuką TRANSPORTO PRIEMONĖS RODINIO VALDYMAS **arba LAUKO RODINIO** VALDYMAS **.**
- 2. Norėdami pamatyti atvaizdavimo parinktį, paspauskite ATVAIZDAVIMO PARINKČIŲ mygtuką  $\Box$ .
- 3. Pasirinkite vieną arba kelis:
	- ►Aprėpties žemėlapis rodomi padargo aprėpiami plotai, nesvarbu, ar produktas naudojamas, ar ne
	- ►Daugiakampiai rodomi visi atvaizduoti daugiakampiai
	- ► Paskirtas žemėlapis  $\Box$  tai iš anksto įkeliamas žemėlapis, kuriame pateikiama informacija, skirta naudoti normos valdikliui naudojant produktą
	- ►Apdorojimo žemėlapis rodoma, kiek produkto ir kur panaudota, lygį nurodant spalvomis pagal užprogramuotą arba automatiškai numatytą didžiausią ir mažiausią lygį
	- ► Tikslinės normos žemėlapis <del>(◎</del> rodoma apdorojimo norma, kurią normos valdiklis bandė pasiekti kiekvienoje vietoje
- *PASTABA. Apdorojimo žemėlapio ir Tikslinės normos žemėlapio negalima pasirinkti vienu metu.*
- *8-6 paveikslėlis. Aprėpties, daugiakampių ir tikslinės normos žemėlapiai*

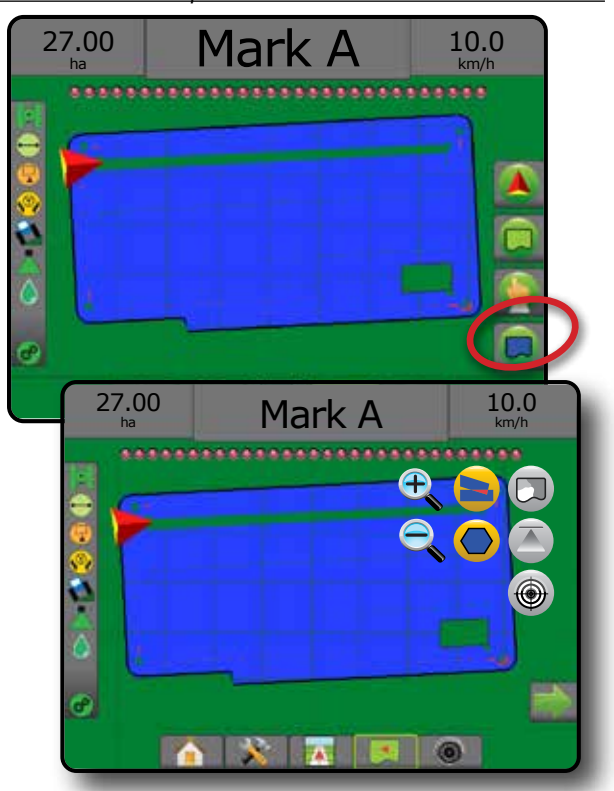

### **Aprėpties žemėlapis**

Aprėpties žemėlapyje rodomi padargo aprėpiami plotai.

#### *Atvaizdavimas ekrane*

- Padengtas plotas rodo apdorotą plotą ir persidengimą: ◄Mėlyna – vienkartinis apdorojimas
	- ◄Raudona apdorojimas du ar daugiau kartų

#### *8-7 paveikslėlis. Aprėpties žemėlapis*

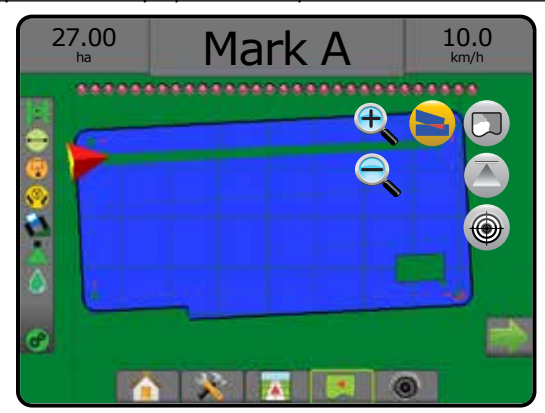

 $\frac{c}{c}$ 

PRADŽIA

**MOAN** 

NORMOS VALDYMAS

₹

# **Daugiakampių žemėlapis**

**OB** Daugiakampių žemėlapyje rodomi visi atvaizduoti daugiakampiai.

#### *Atvaizdavimas ekrane*

- Gairės
	- ◄Mėlyna daugiakampio ribos linija
- *8-8 paveikslėlis. Galimas daugiakampių žemėlapis su Normos*

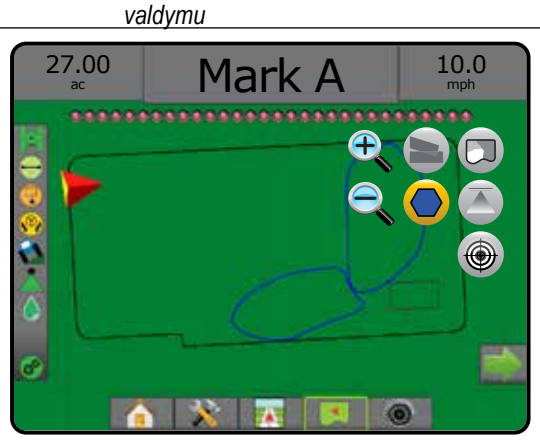

# **Paskirtas žemėlapis**

Paskirtas žemėlapis – tai iš anksto įkeliamas žemėlapis, kuriame pateikiama informacija, skirta naudoti normos valdikliui naudojant produktą. Paskirtuose žemėlapiuose yra pateikiama geografiškai susieta produkto normos informacija. "Matrix Pro GS" gali importuoti užduoties duomenis su Paskirtais žemėlapiais, kad naudotų pagal kintamos normos programą (VRA), naudojantis suderinamais normos valdikliais.

#### *Atvaizdavimas ekrane*

- Zonų linijos:
	- ◄Juoda artėjant prie apdorojimo zonos.
	- ◄Balta esant apdorojimo zonoje.
	- ◄Kitos zonos, turinčios tą pačią normą, taip pat bus rodomos balta spalva.
- Padengtas plotas parodomos skirtingų paskirtų normų zonos:
	- ◄Pasirinkta naudotojo zonos spalvos pasirenkamos nustatant Paskirtą žemėlapį.

Naudodami "Fieldware Link" (5.01 ar naujesnės versijos) naudotojai gali importuoti "Fieldware Link" sukurtas VRA užduotis, taip pat eksportuoti užduoties duomenis iš pulto, redaguoti įtrauktus žemėlapius, kad sukurtų Tikslinę normą arba Paskirtus žemėlapius ir perkeltų atgal į pultą naudoti atliekant užduotį.

*PASTABA. Kintamos normos programoms būtinas Išplėstinis užduočių režimas. Žr. Sistemos sąrankos skyriaus poskyrį "Parinktys (Užduočių režimas)".*

#### *8-9 paveikslėlis. Paskirtas žemėlapis*

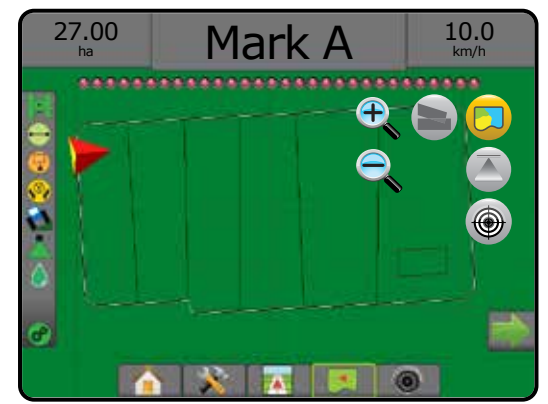

# **Apdorojimo ir tikslinės normos žemėlapiai**

Apdorojimo žemėlapis **interiorumo ir kur panaudota**, lygį nurodant spalvomis pagal užprogramuotą arba automatiškai numatytą didžiausią ir mažiausią lygį

Tikslinės normos žemėlapis  $\bigcirc$  rodo apdorojimo normą, kurią normos valdiklis bandė pasiekti kiekvienoje vietoje

*PASTABA. Apdorojimo žemėlapio ir Tikslinės normos žemėlapio negalima pasirinkti vienu metu.* 

### **Apdorojimo žemėlapis**

Apdorojimo žemėlapis rodo, kiek produkto ir kur panaudota, lygį nurodant spalvomis pagal užprogramuotą arba

automatiškai numatytą didžiausią ir mažiausią lygį.

*PASTABA. Apdorojimo žemėlapio ir Tikslinės normos žemėlapio negalima pasirinkti vienu metu.*

#### *Atvaizdavimas ekrane*

- Padengtas plotas parodomas apdorotas plotas:
	- ◄Pasirinkta naudotojo apdoroti plotai rodomi spalvotomis juostomis pagal pasirinktą spalvų diapazoną ir žemėlapį.

*8-10 paveikslėlis. Apdorojimo žemėlapis*

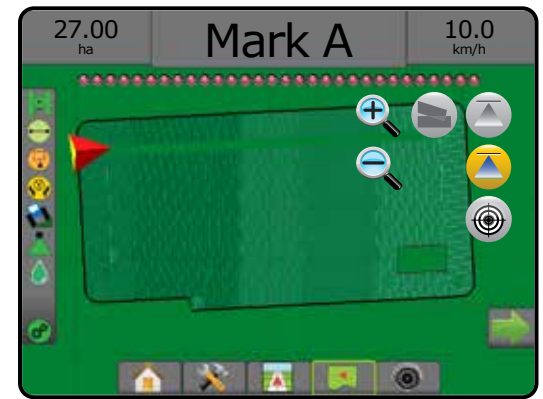

PRADŽIA

PER.

#### **Tikslinės normos žemėlapis**

- Tikslinės normos žemėlapyje rodoma tikslinė apdorojimo norma, kurią normos valdiklis bandė pasiekti kiekvienoje vietoje.
- *PASTABA. Apdorojimo žemėlapio ir Tikslinės normos žemėlapio negalima pasirinkti vienu metu.*

#### *Atvaizdavimas ekrane*

- Padengtas plotas parodomas apdorotas plotas:
- ◄Pasirinkta naudotojo apdoroti plotai rodomi spalvotomis juostomis pagal pasirinktą spalvų diapazoną ir žemėlapį.
- *8-11 paveikslėlis. Tikslinės normos žemėlapis*

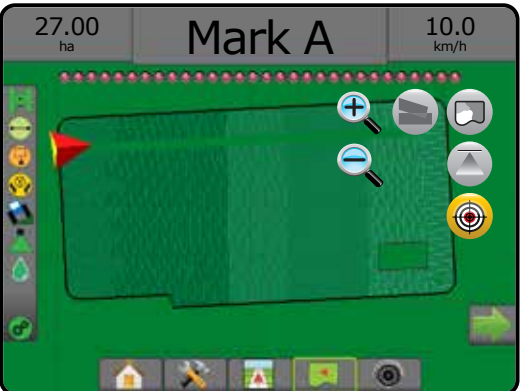

#### *Tikslinės normos*

Užprogramuotos Tikslinės apdorojimo normos – tai tikslinės produkto normos, naudojamos hektare / akre. Šios nuostatos bus tokios pačios visoms aktyvioms užduotims.

### **Spalvų diapazono pasirinkimas**

Produkto parinktimis konfigūruojamos didžiausios ir mažiausios normos ribos bei atitinkamos atvaizdavimo ekrane spalvos.

- 1. Paspauskite šoninį mygtuką KONFIGŪRACIJA
- 2. Paspauskite **Produktas** .
- 3. Pasirinkite:
	- ►Spalvų diapazonas režimas, naudojamas norint nustatyti didžiausios ir mažiausios normos spalvas.
		- ◄Automatinis didžiausia ir mažiausia vertės bus nustatytos pagal faktines taikytos normos ar tikslinės normos vertes
		- ◄Rankinis didžiausios ir mažiausios verčių ribos bus tos, kurios nustatytos parinktyse Taikytos normos atvaizdavimo viršutinė riba ir Taikytos normos atvaizdavimo apatinė riba
	- ►Didžiausios normos spalva naudojama didžiausios normos spalvai nustatyti. Rankiniu spalvų diapazono režimu ši spalva bus naudojama visoms normoms, kurios viršija Taikytos normos atvaizdavimo viršutinę ribą
- ►Mažiausios normos spalva naudojama mažiausios normos spalvai nustatyti. Rankiniu spalvų diapazono režimu ši spalva bus naudojama visoms normoms, kurios nesiekia Taikytos normos atvaizdavimo apatinės ribos
- *8-12 paveikslėlis. Produkto parinktys*

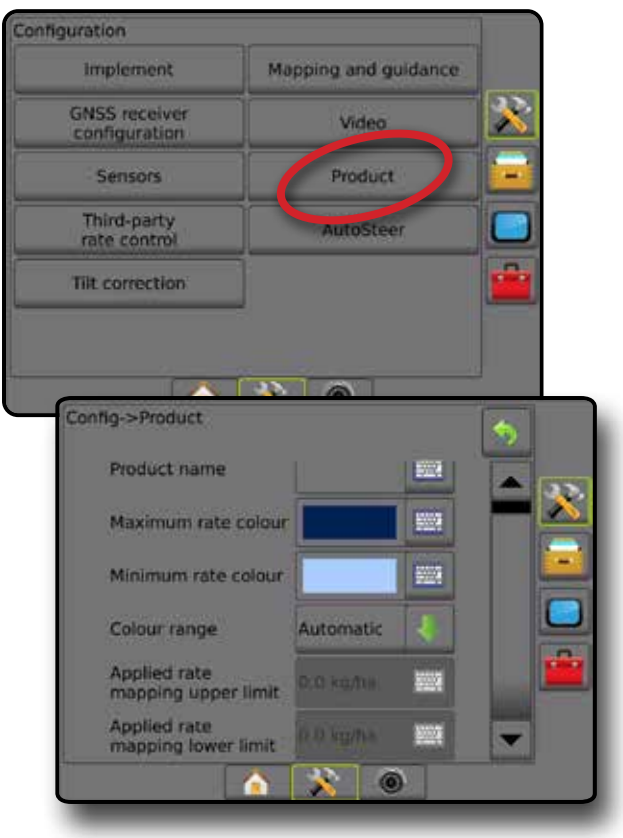

PRADŽIA

SĄRANKA

 $\frac{c}{2}$ 

NORMOS VALDYMAS
# **A PRIEDAS. SISTEMOS KONFIGŪRACIJOS**

Toliau pateiktos schemos skirtos įprastai "Matrix Pro GS" konfigūracijai. Kadangi galimos įvairios konfigūracijos, schemomis reikia naudotis tik kaip orientacinėmis.

*A-1 paveikslėlis. "Matrix Pro GS" su automatinio vairavimo sistema "FieldPilot"*

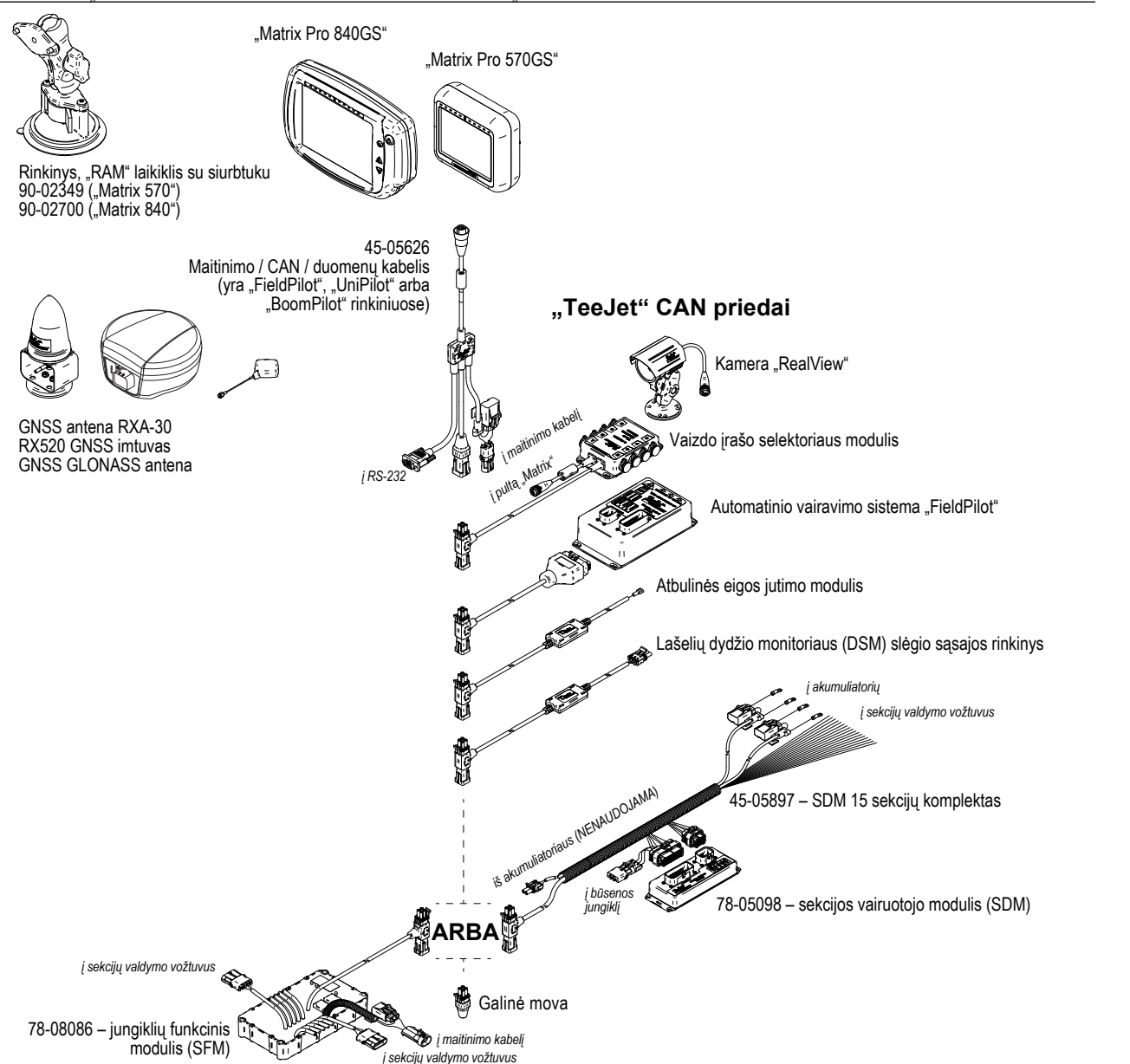

NORMOS VALDYMAS

PRADŽIA

SĄRANKA VALDYMAS PER VISĄ EKRANĄ PADARGAS ĮVADAS GNSS

*A-2 paveikslėlis. "Matrix Pro GS" su vairavimo sistema "FieldPilot Pro" arba "UniPilot Pro"*

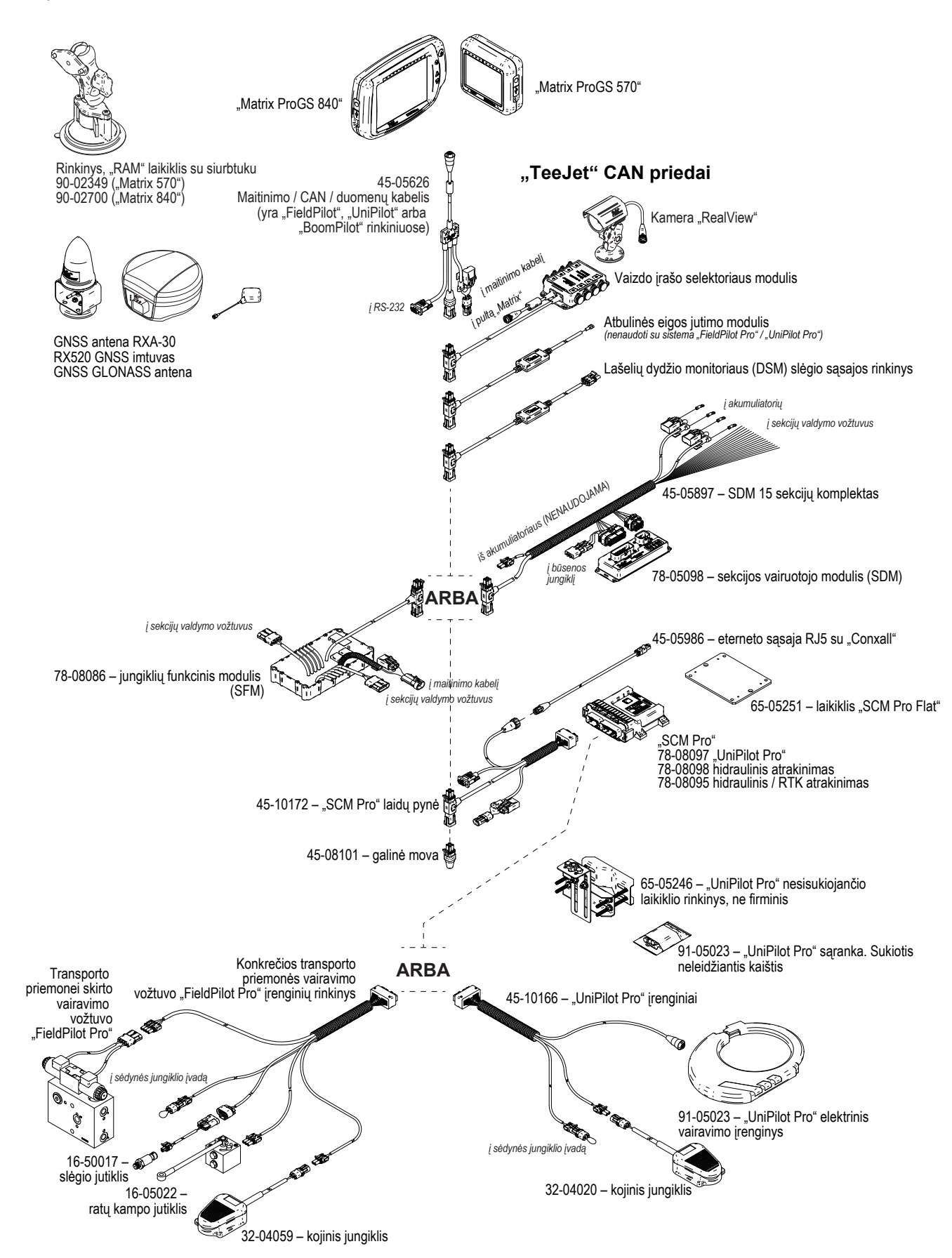

PRADŽIA

# **B PRIEDAS. PULTO "MATRIX PRO GS" MENIU NUOSTATOS**

Šiame priede išvardytos "Matrix Pro GS" pulto meniu nuostatos ir nurodytos:

- Galimos aktyvios užduoties nuostatos.
- Nuostatos, kurias galima nustatyti pačiame pulte "Matrix Pro GS" arba naudojantis programine įranga "Fieldware Link".
- Nuostatos, įtraukiamos eksportuojant į profilį iš pulto "Matrix Pro GS" arba iš "Fieldware Link".

## **Simbolių paaiškinimas**

Tolesnėse lentelėse šie simboliai rodo, ar nuostatos galimos aktyvios užduoties metu:

- Galima aktyvios užduoties metu
- Negalima aktyvios užduoties metu
- ◄ Išsaugoma pulte pasirinkus profilį
- ► Išsaugoma "Fieldware Link" pasirinkus profilį

# **Konfigūracijos nuostatos**

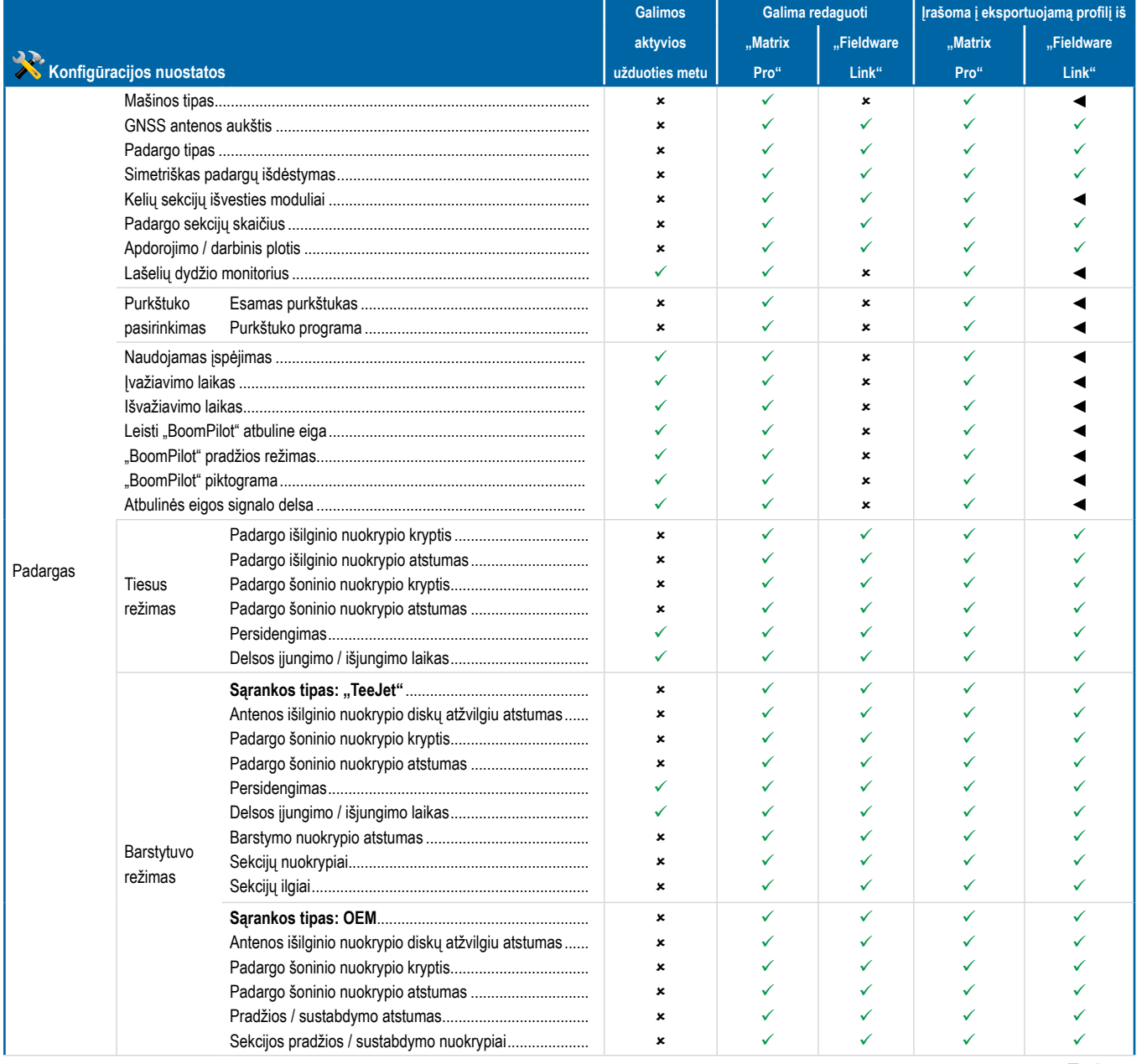

*Tęsinys*

NORMOS VALDYMAS

VALDYMAS

PRIEDAS

PRADŽIA

PER VISA EKRANA

VADAS

SĄRANKA VALDYMAS PER VISĄ EKRANĄ PADARGAS ĮVADAS GNSS

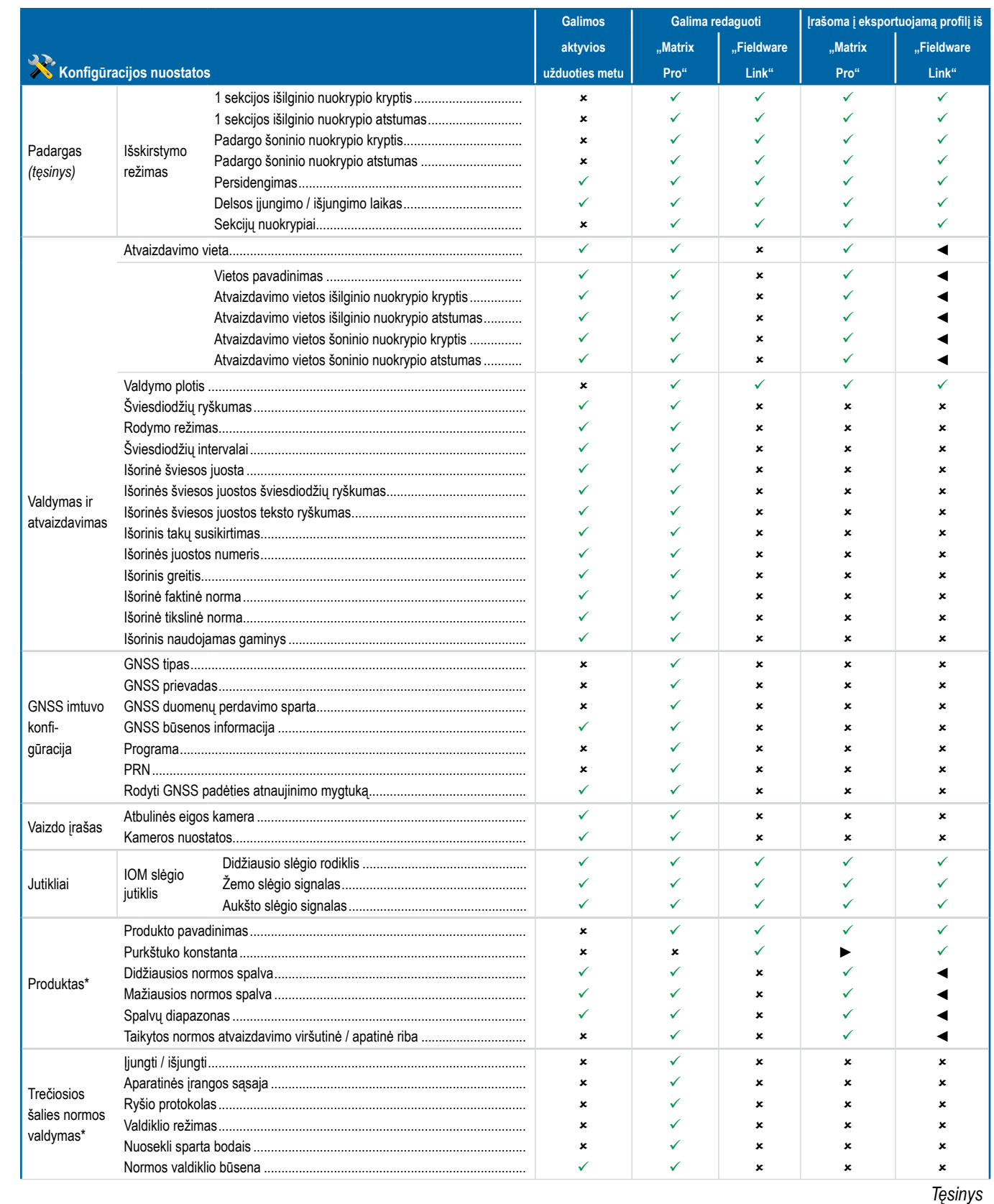

NORMOS VALDYMAS

NORMOS

**SIM** 

SĄRANKA VALDYMAS PER VISĄ EKRANĄ PRZYSĄ PADARGAS I PADARGAS I PADARGAS I VALDYMAS VALDYMAS GNSS I PADARGAS I PADARGAS

 $\frac{1}{2}$ 

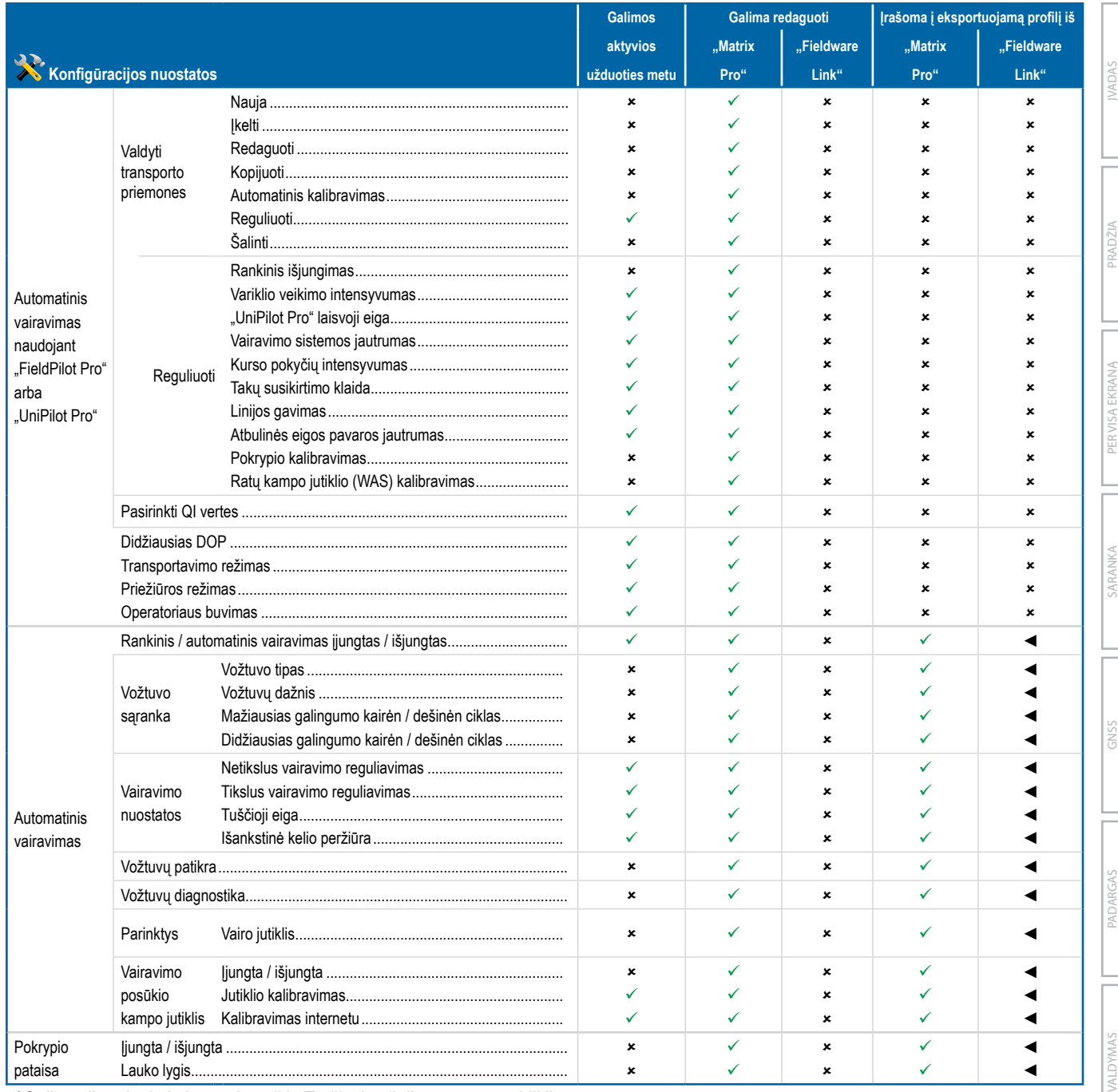

*\*Galima tik tada, kai sistemoje veikia Trečiosios šalies normos valdiklis.*

# Duomenų valdymo nuostatos

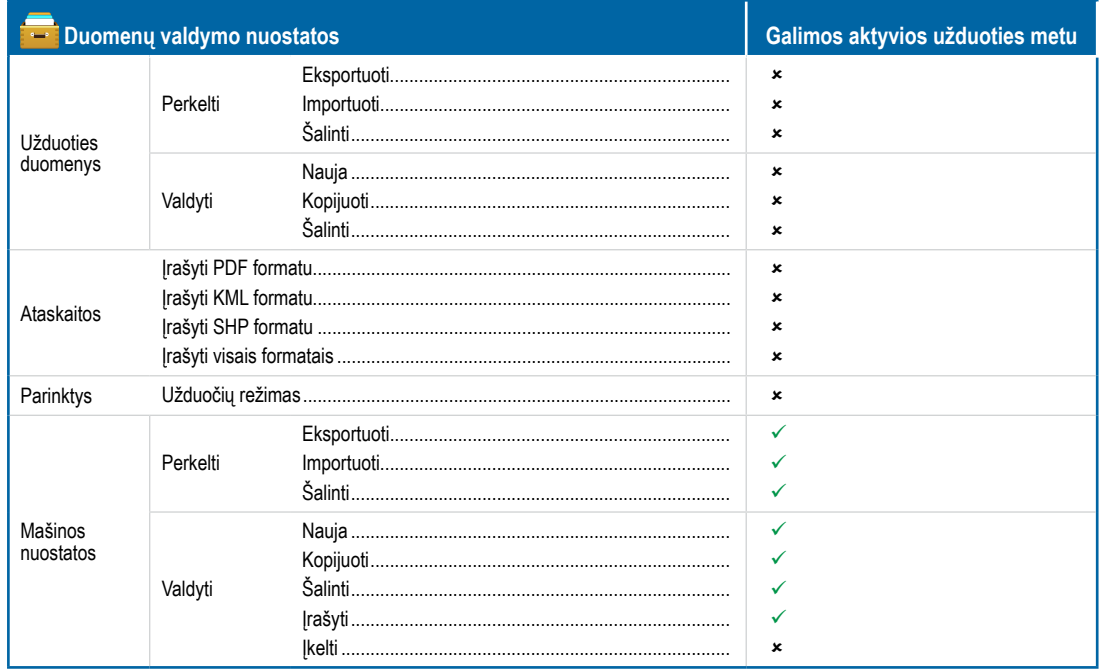

# Pulto nuostatos

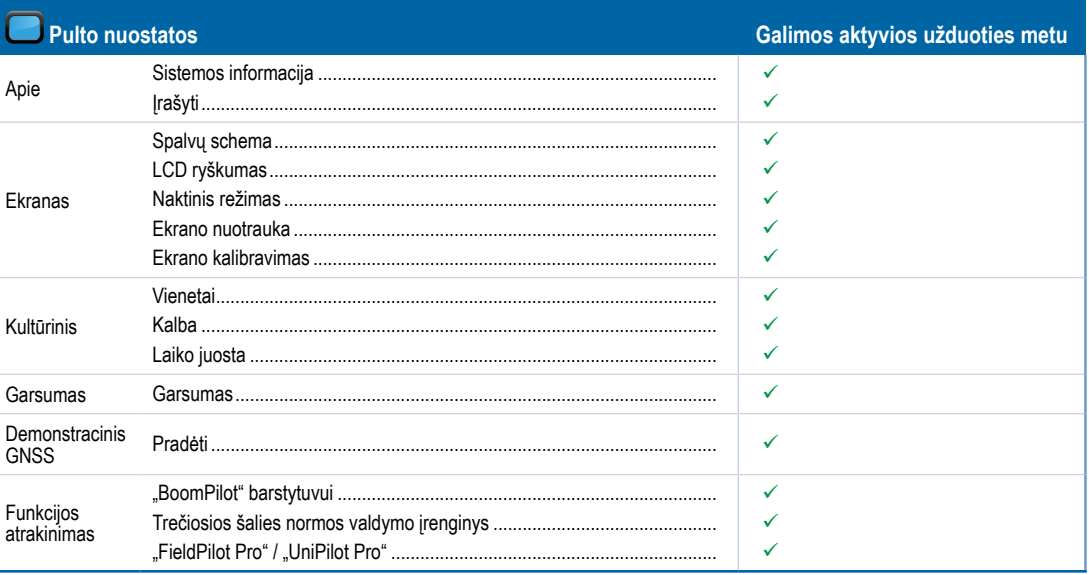

# Įrankių nuostatos

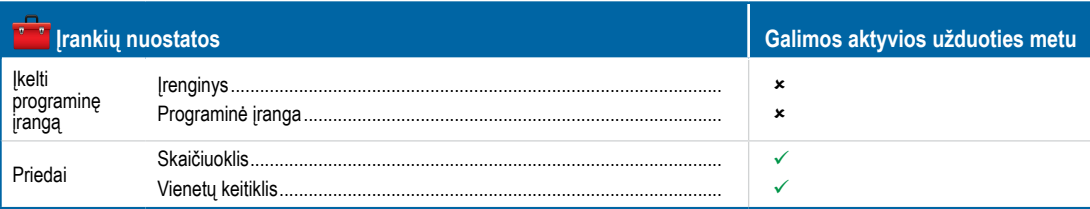

**VADAS** 

SARANKA

**GNSS** 

PADARC

**MALDYMAS** 

IVA SOWBON

# **C PRIEDAS. ĮRENGINIO SPECIFIKACIJOS**

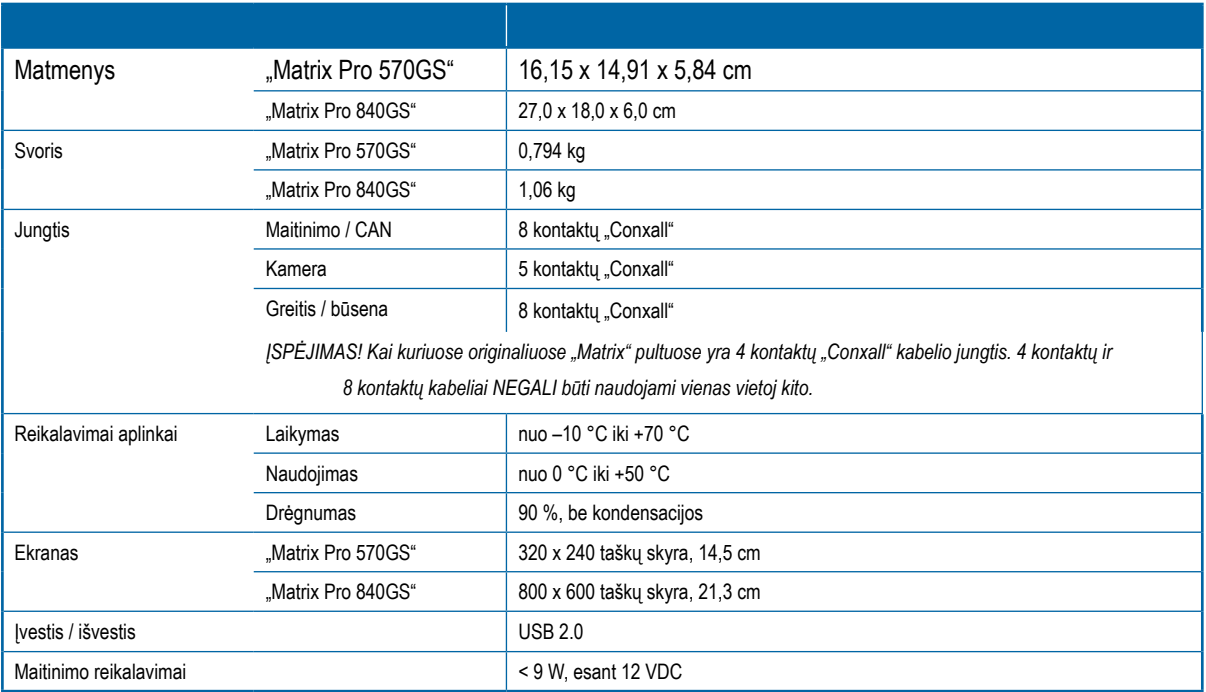

# **D PRIEDAS. RIBŲ NUSTATYMAS**

Norėdami pamatyti meniu punkto apibrėžtį ir ribines vertes, paspauskite bet kurio meniu punkto parinkties pavadinimą.

*A-3 paveikslėlis. Informacijos tekstinio langelio pavyzdys*

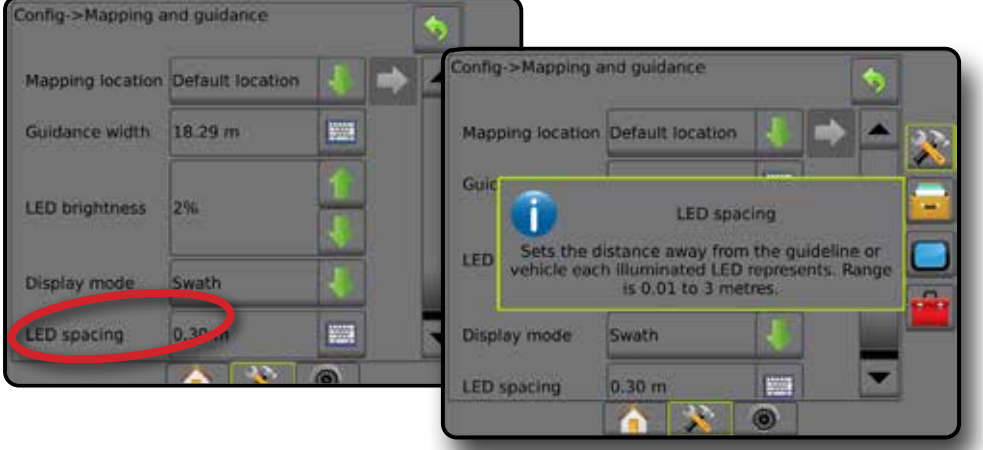

VADAS

**ALDYMA** 

# **E PRIEDAS. UTM KOORDINATĖS IR ZONOS**

Užduočių vietoms nustatyti įrenginiuose "Matrix Pro 570GS" ir "Matrix Pro 840GS" naudojama universalioji skersinė Merkatoriaus (UTM) koordinačių sistema. Pagal UTM koordinačių sistemą Žemės paviršius padalijamas į šešiasdešimt sunumeruotų šiaurės ir pietų zonų, kurios toliau padalijamos į raidėmis žymimas platumos zonas, kaip parodyta toliau.

*A-4 paveikslėlis. Pasaulis pagal UTM koordinačių sistemą* 

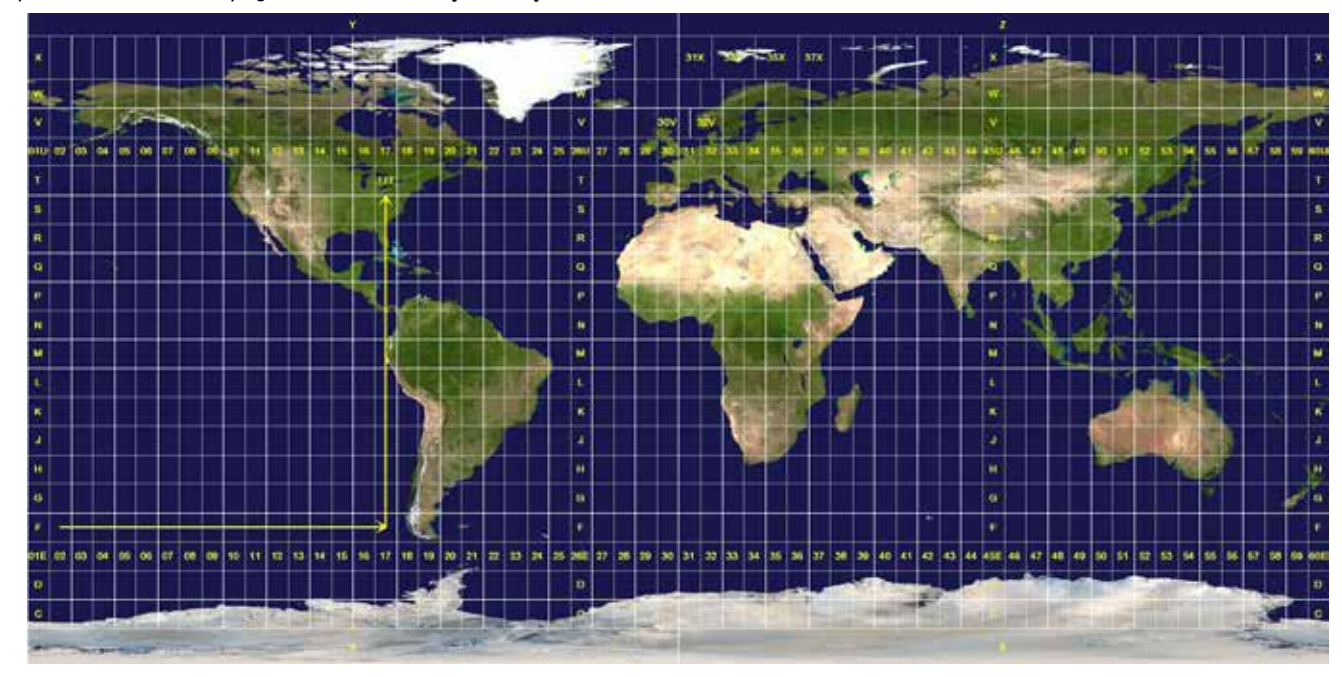

Pultas "Matrix Pro GS" atseka UTM zonas, kuriose atliekama kiekviena apdorojimo produktu užduotis. Tuomet šia zonų informacija naudojamasi nustatyti, ar užduotį galima pradėti / pratęsti, arba surasti esamai transporto priemonės buvimo vietai artimiausią įrašytą užduotį.

Jeigu pasirinkta užduotis nėra pasirinktoje arba šalimais esamoje UTM zonoje, šalia lauko "Atstumas" bus rodomas užrašas "Ne diapazone", o **Pradėti užduotį** arba **Tęsti** bus išjungta.

Jeigu apie pasirinktą užduotį įrašytos informacijos nėra, šalia "Atstumas" bus rodoma "Duomenų nėra".

PER VISA

SĄRANKA

 $\mathop{\supseteq}$ 

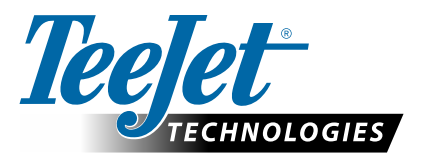

# **MATRIX PRO GS**

# **PROGRAMINĖS ĮRANGOS v4.42 VERSIJOS SĄRANKOS GALIMYBĖS**

Norėdami pateikti patarimą, atžymėkite "Naudoti numatytąją" laukelį.

# **TURINYS**

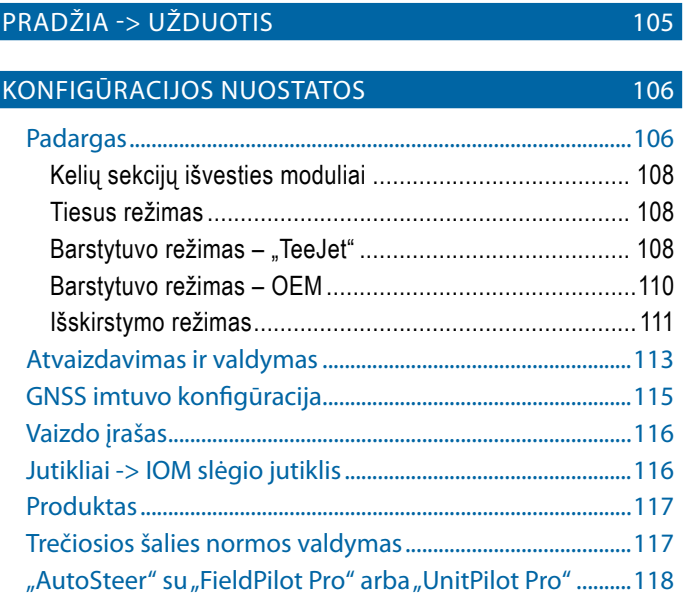

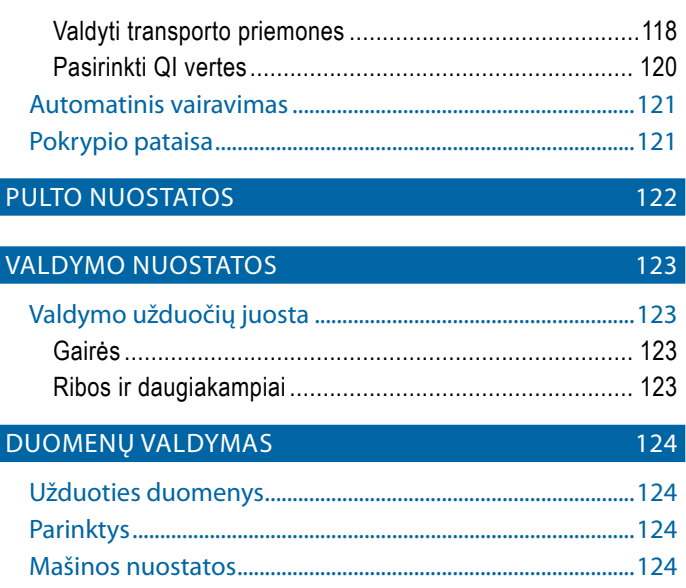

# PRADŽIA -> UŽDUOTIS

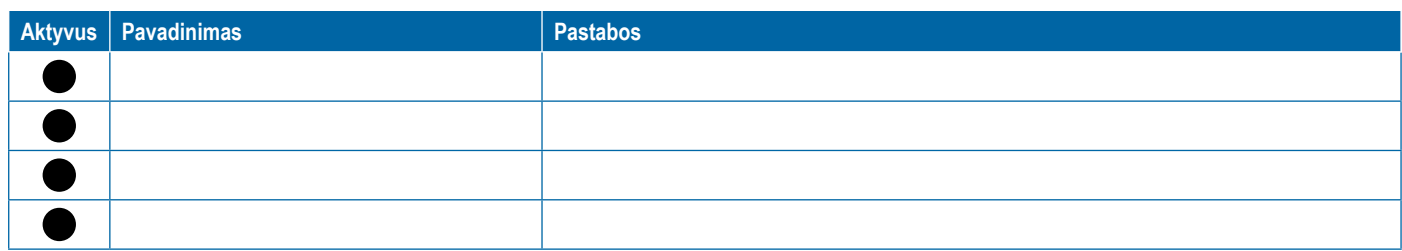

<span id="page-117-0"></span>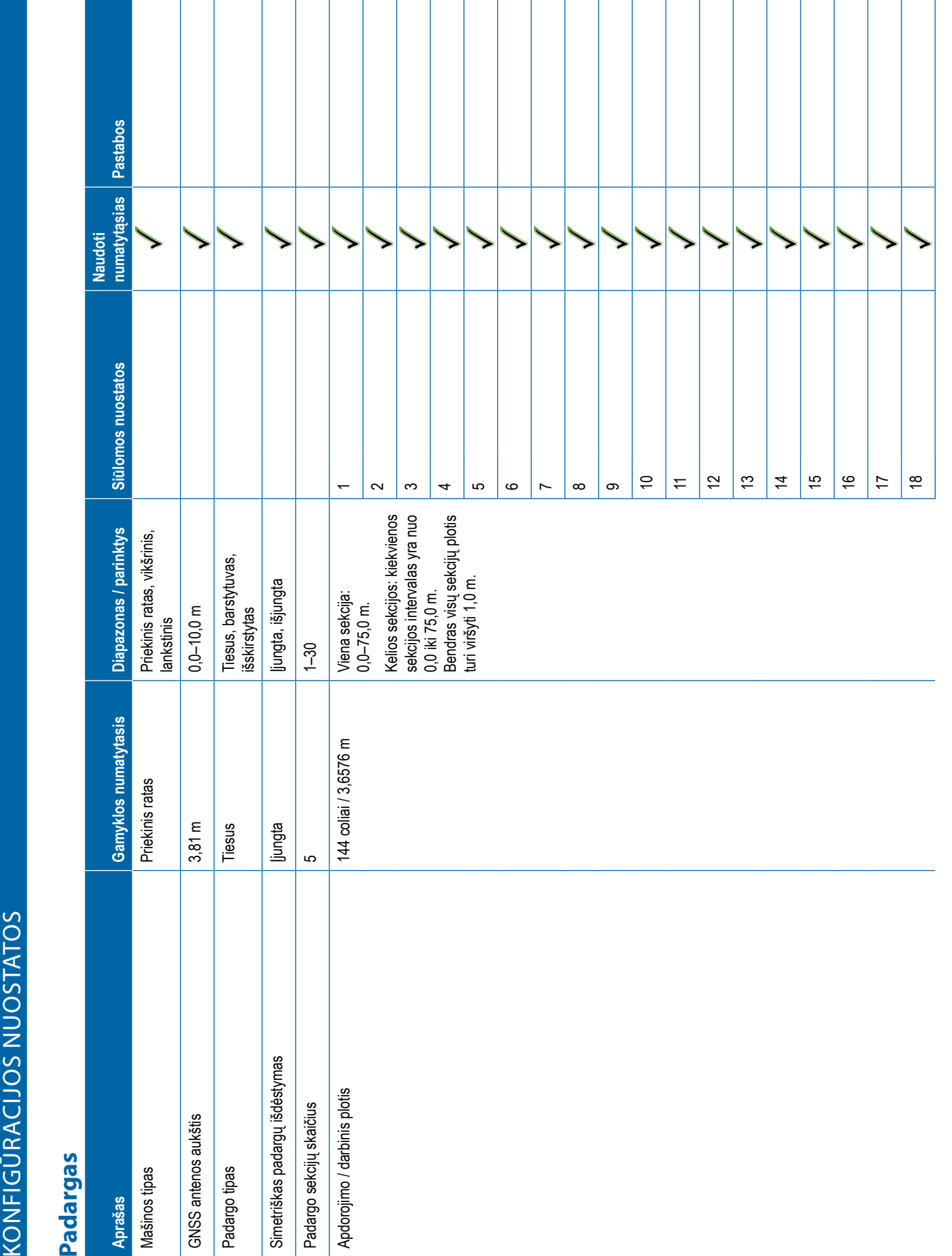

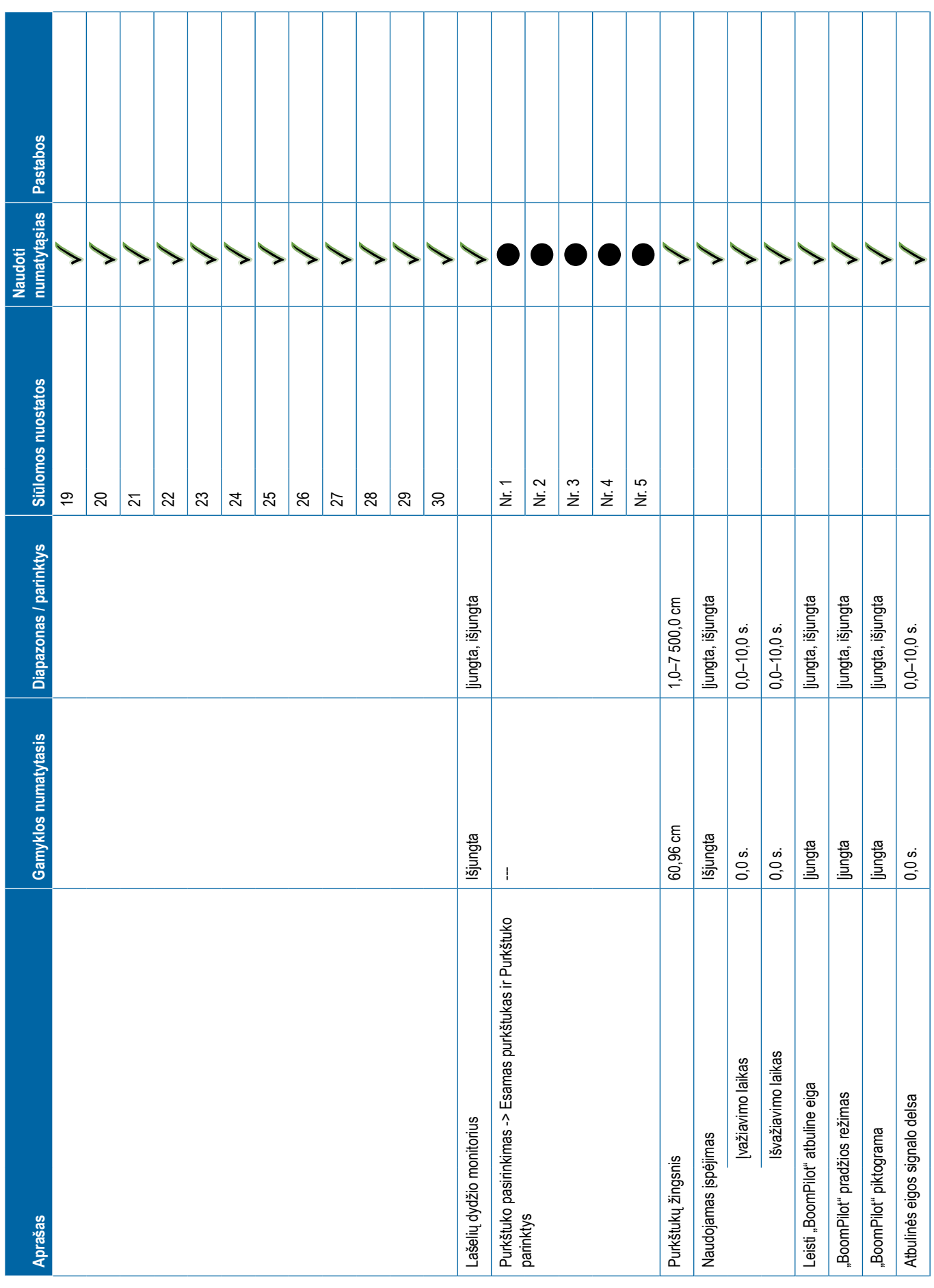

<span id="page-119-0"></span>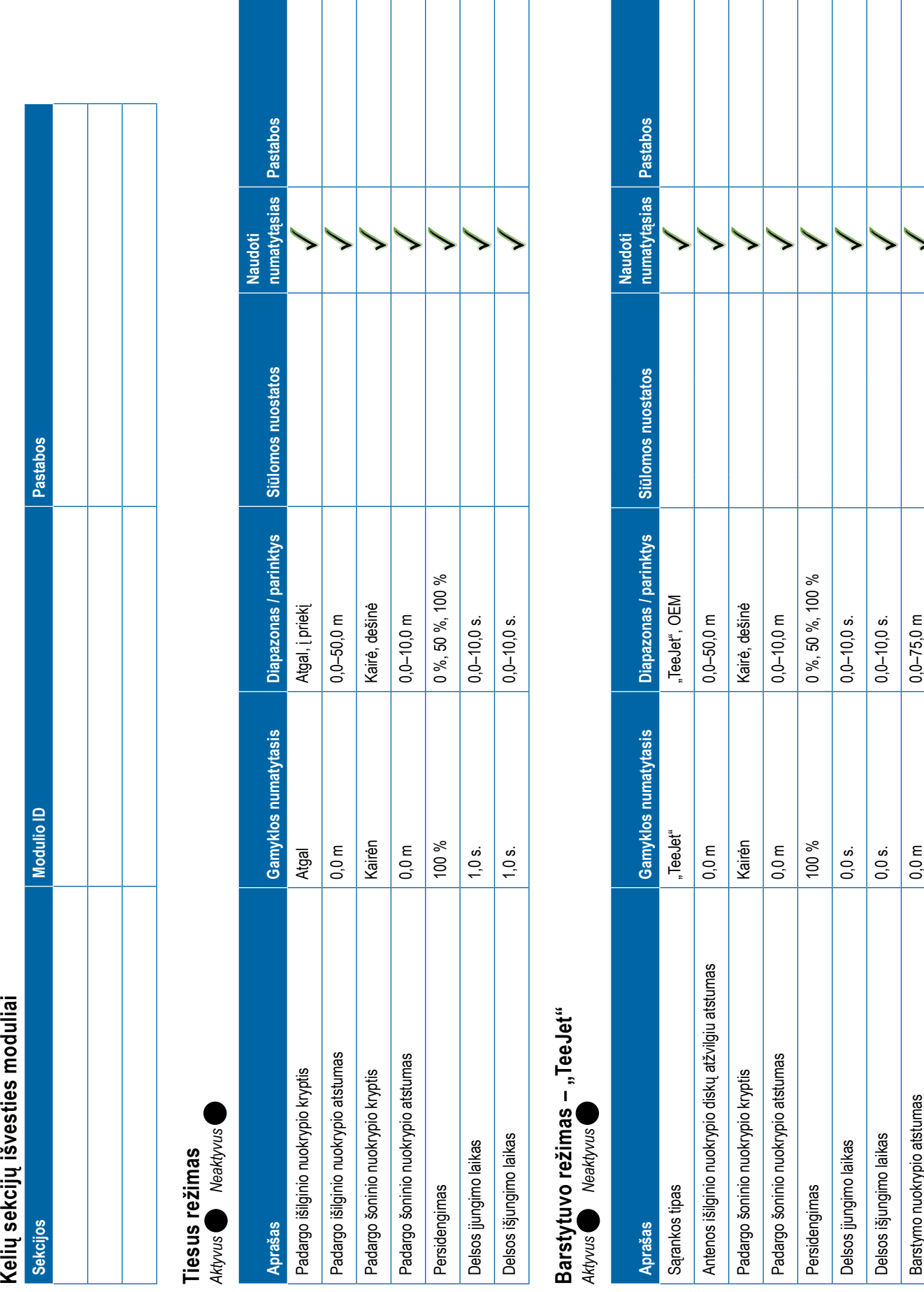

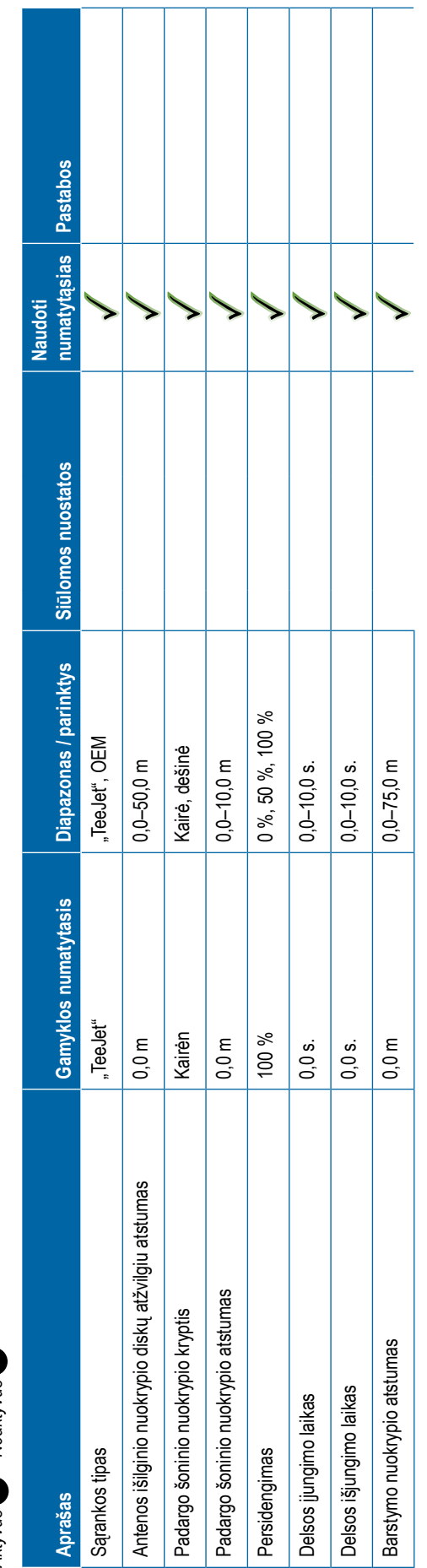

# **108** 98-01547-LT R3

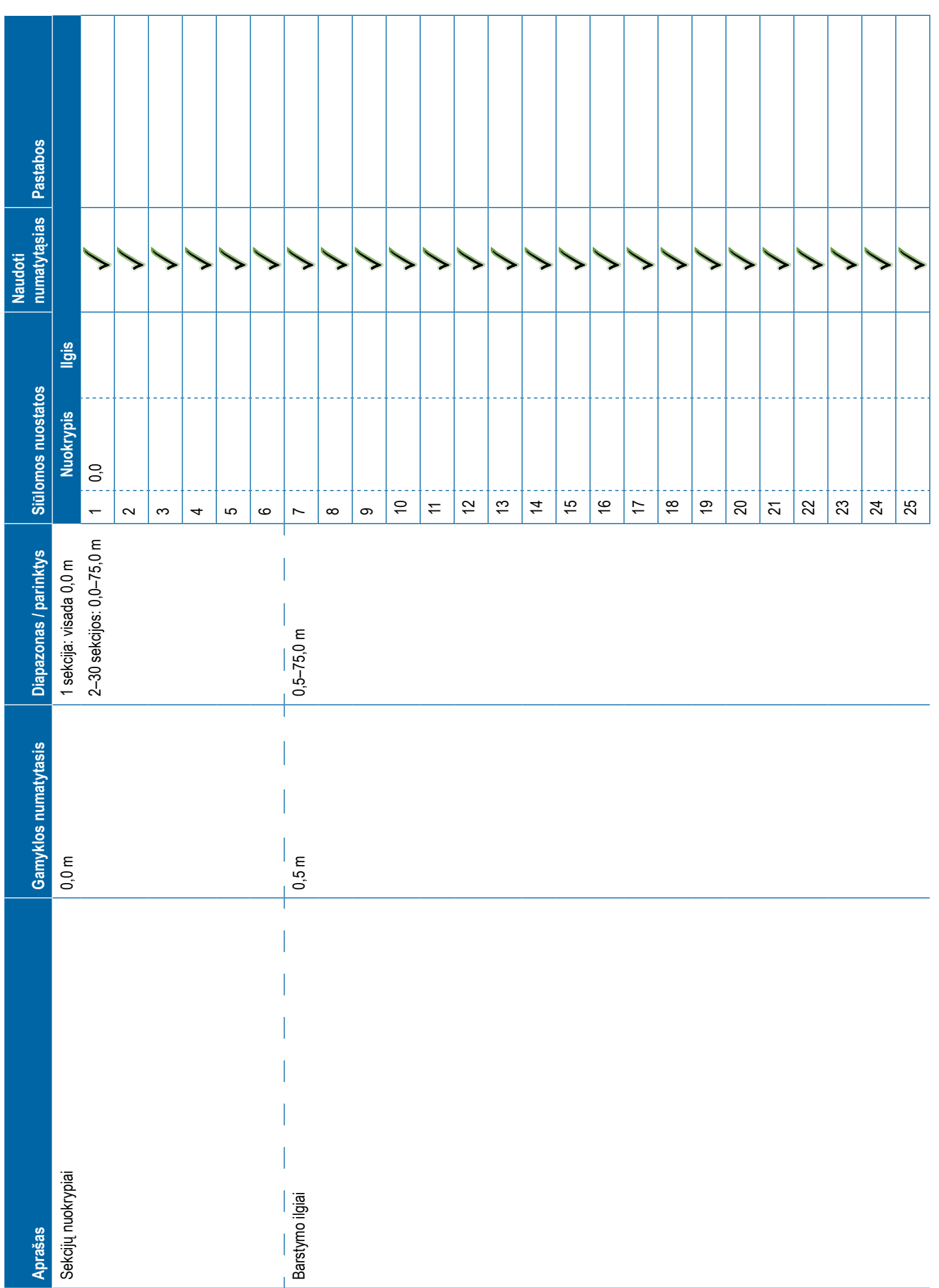

<span id="page-121-0"></span>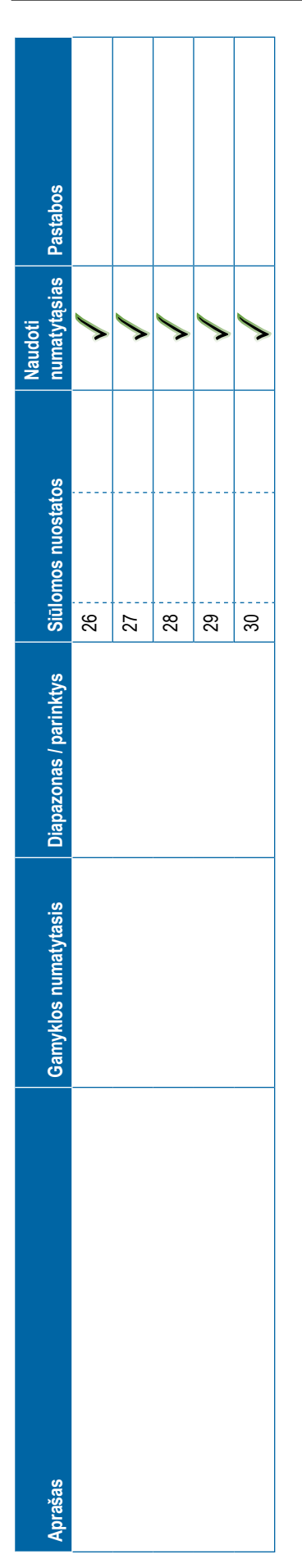

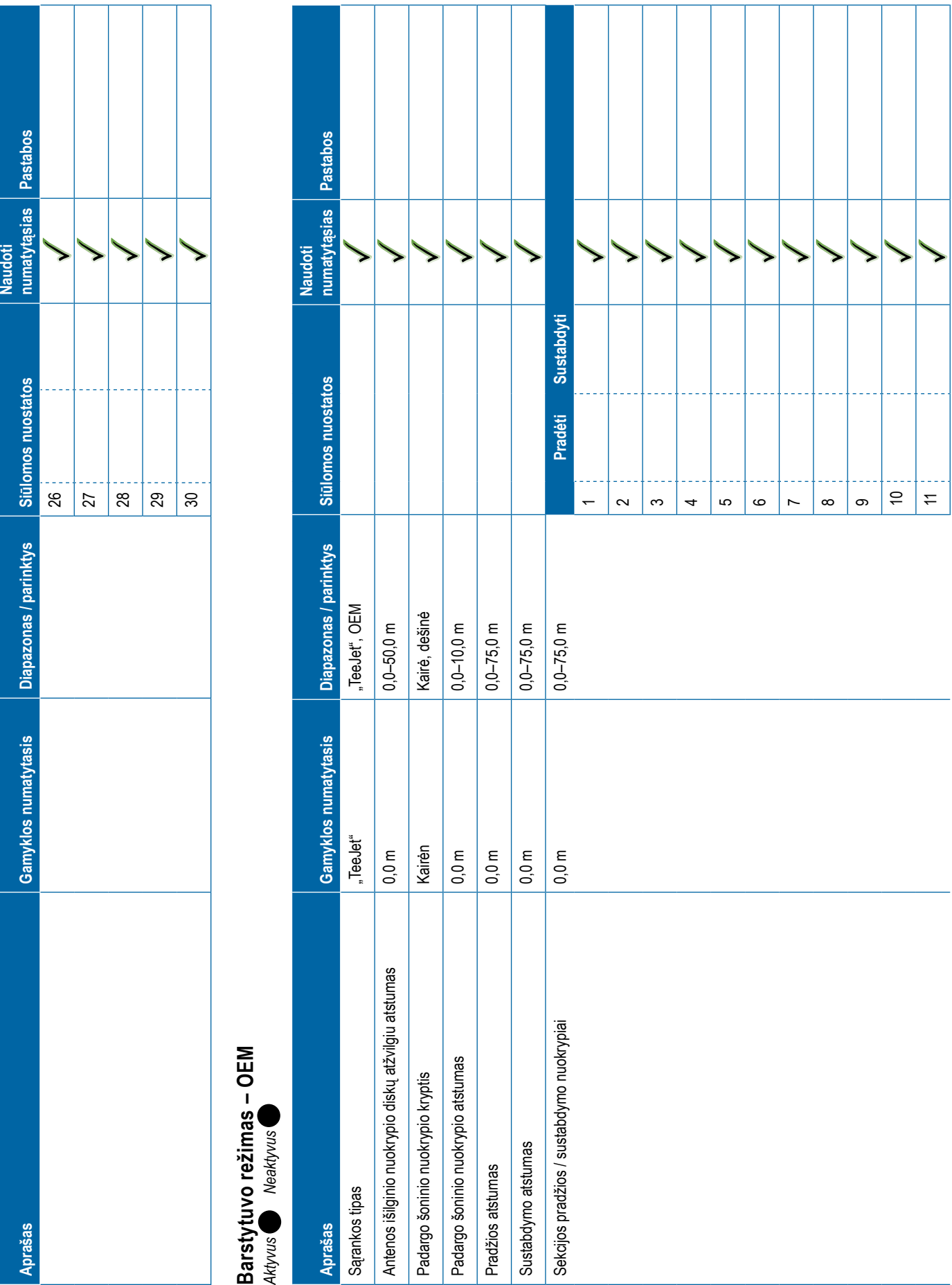

<span id="page-122-0"></span>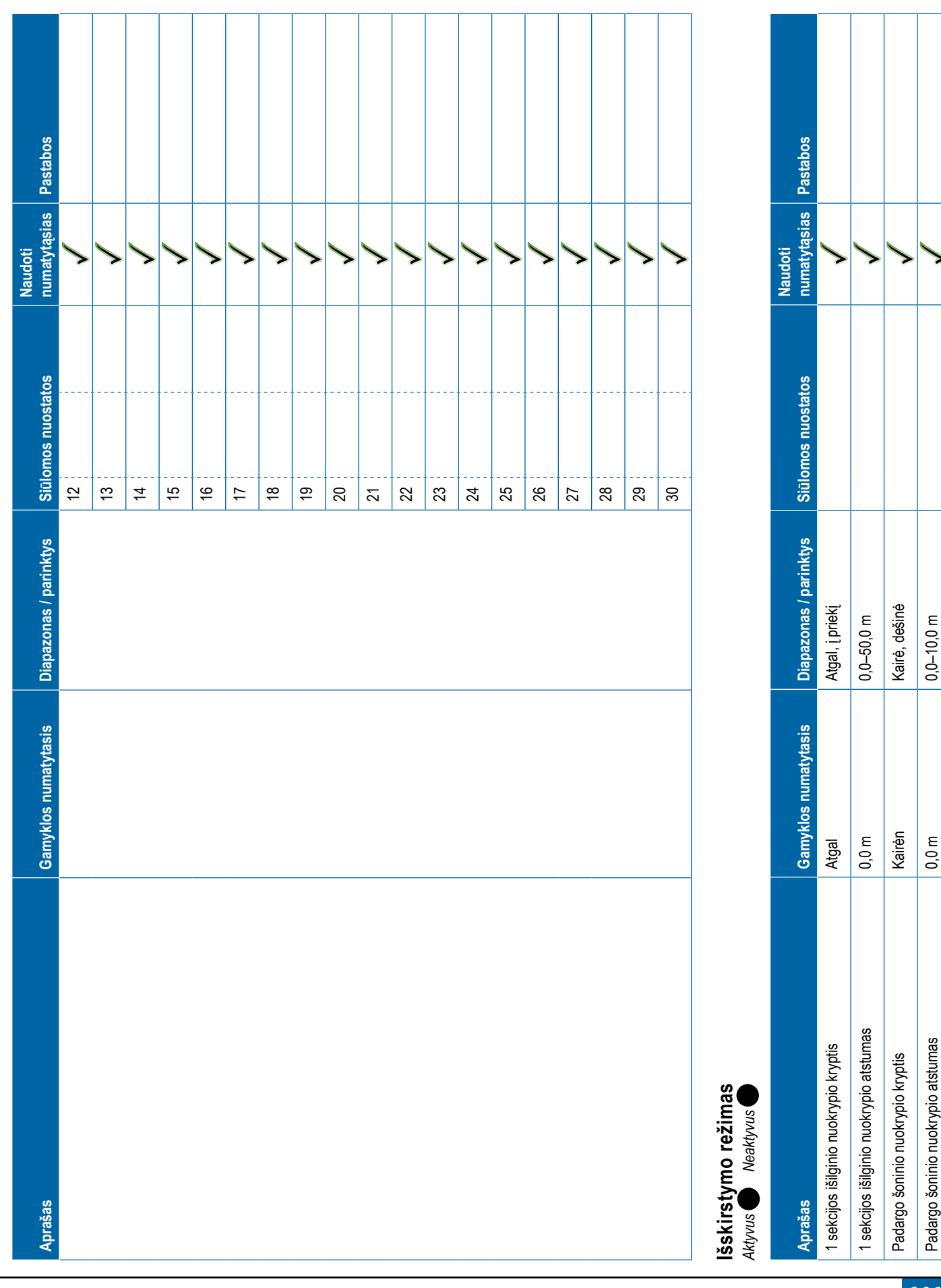

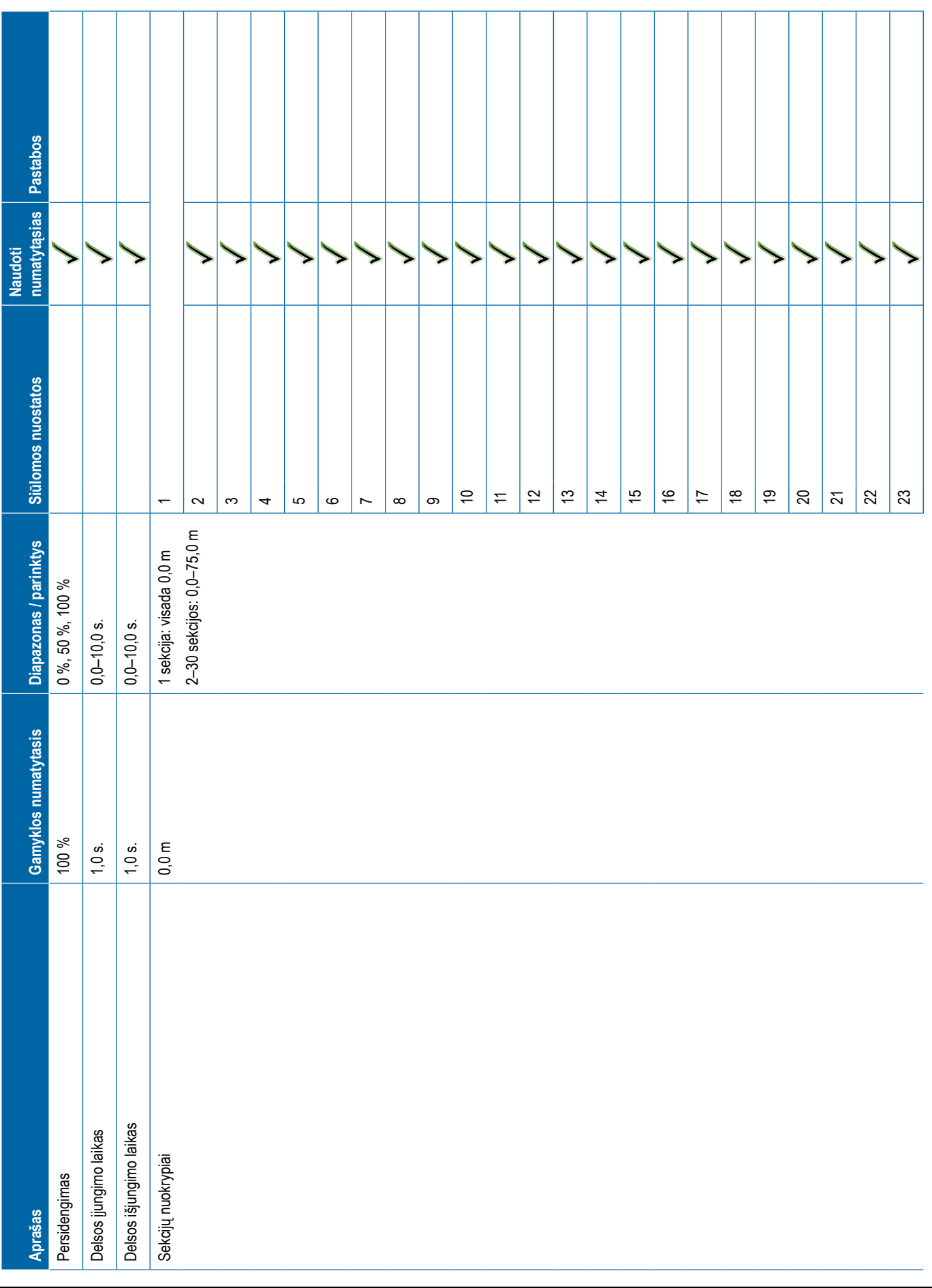

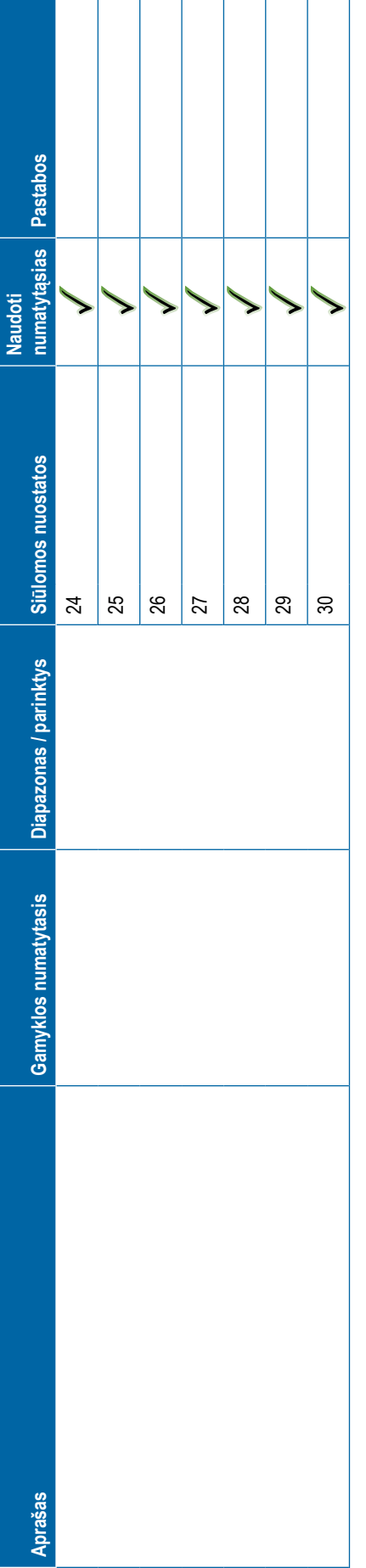

<span id="page-124-0"></span>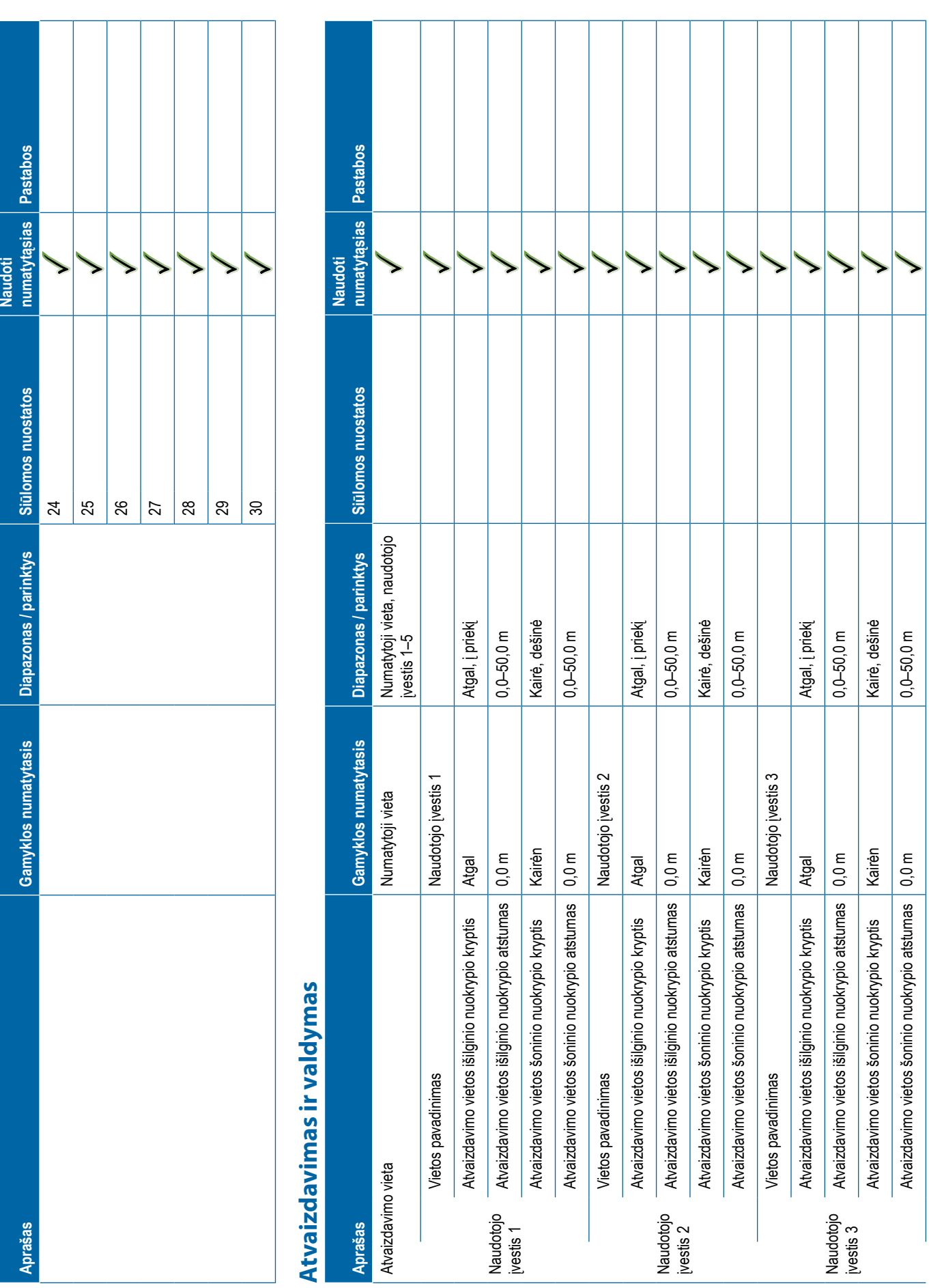

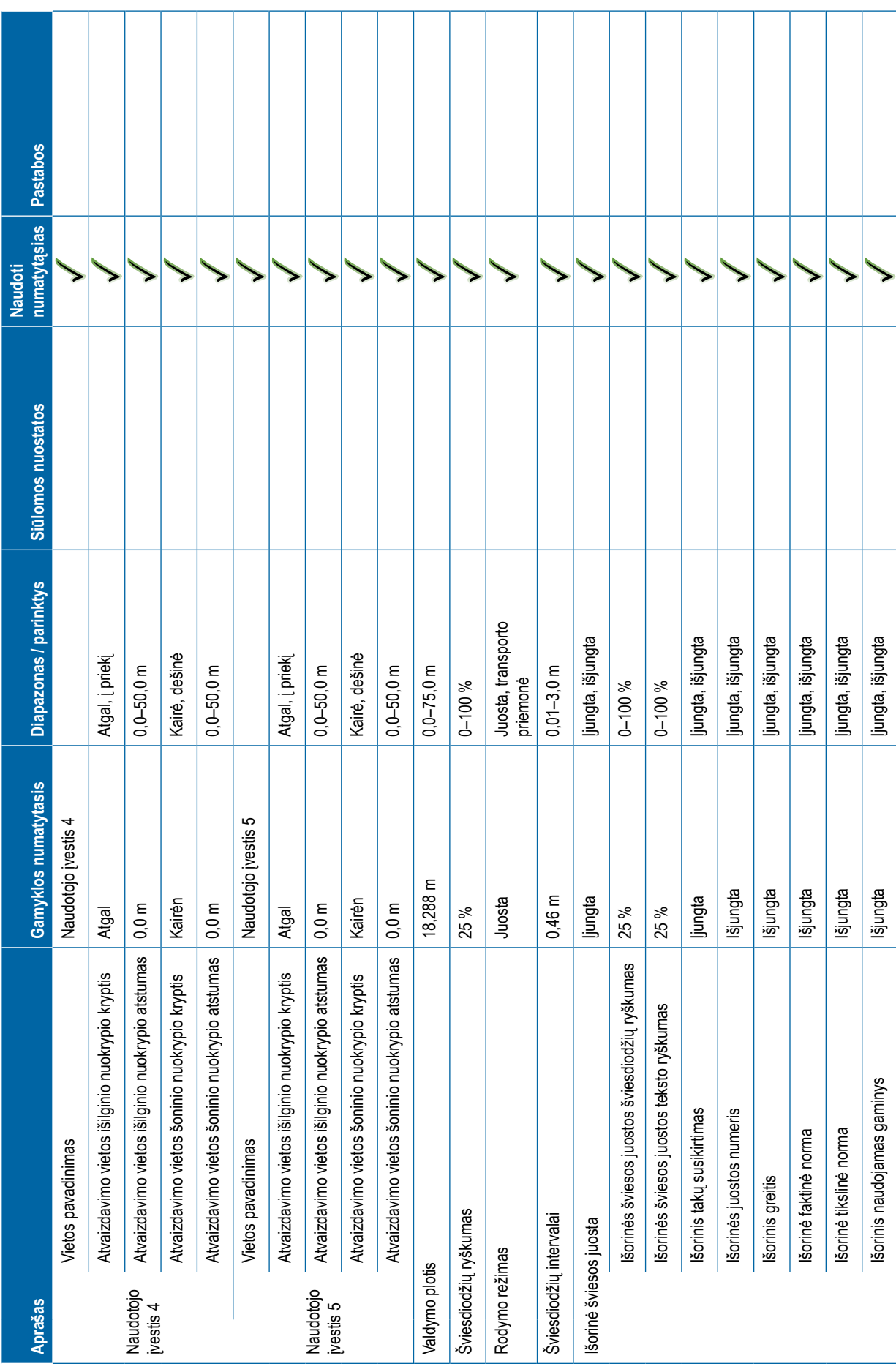

<span id="page-126-0"></span>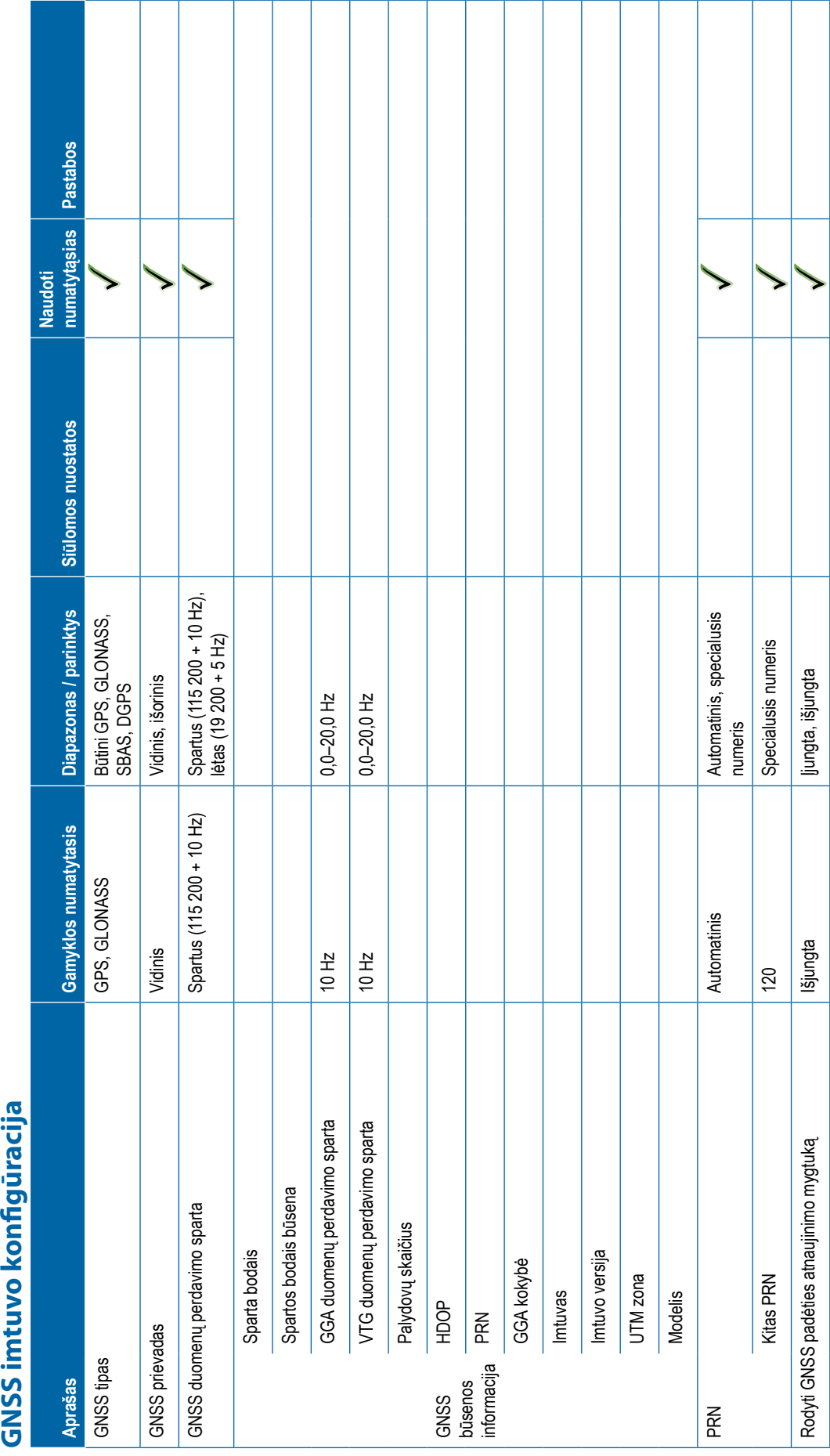

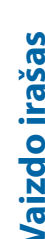

**116** 98-01547-LT R3

<span id="page-127-0"></span>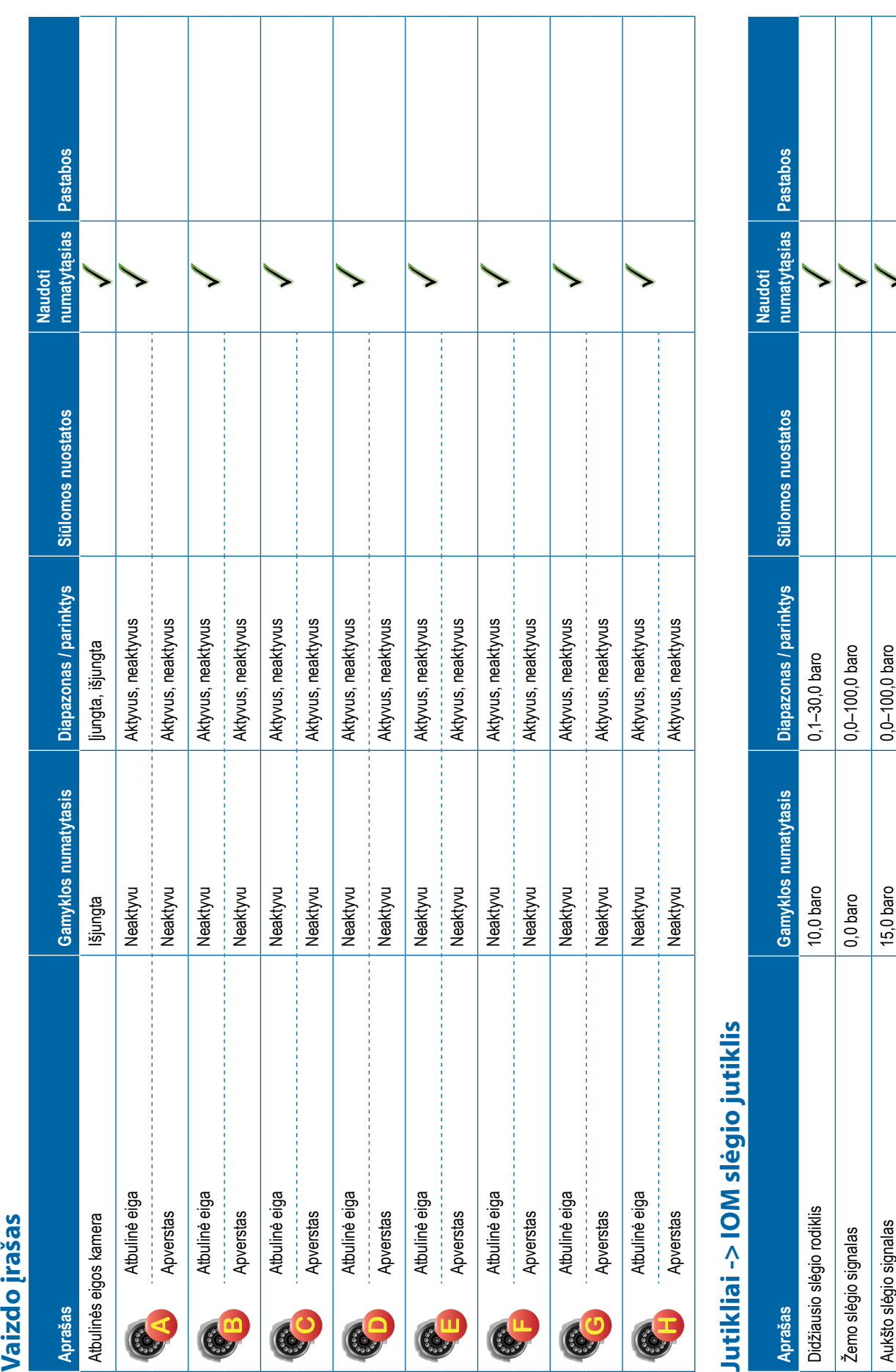

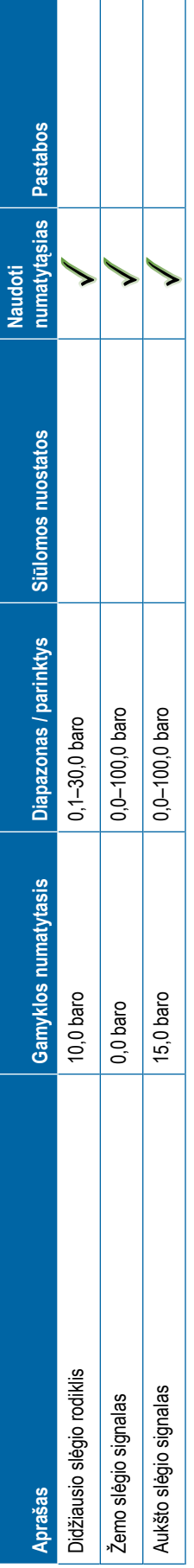

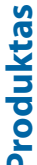

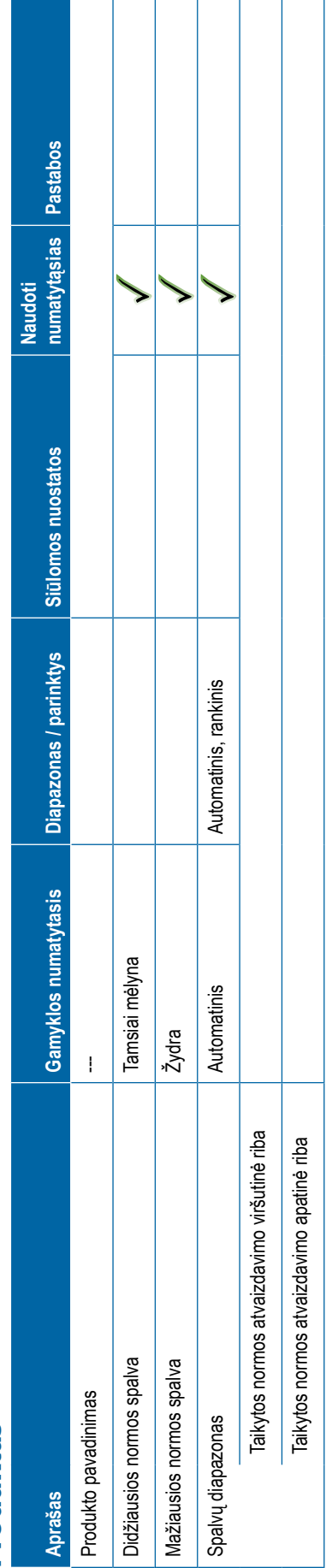

<span id="page-128-0"></span>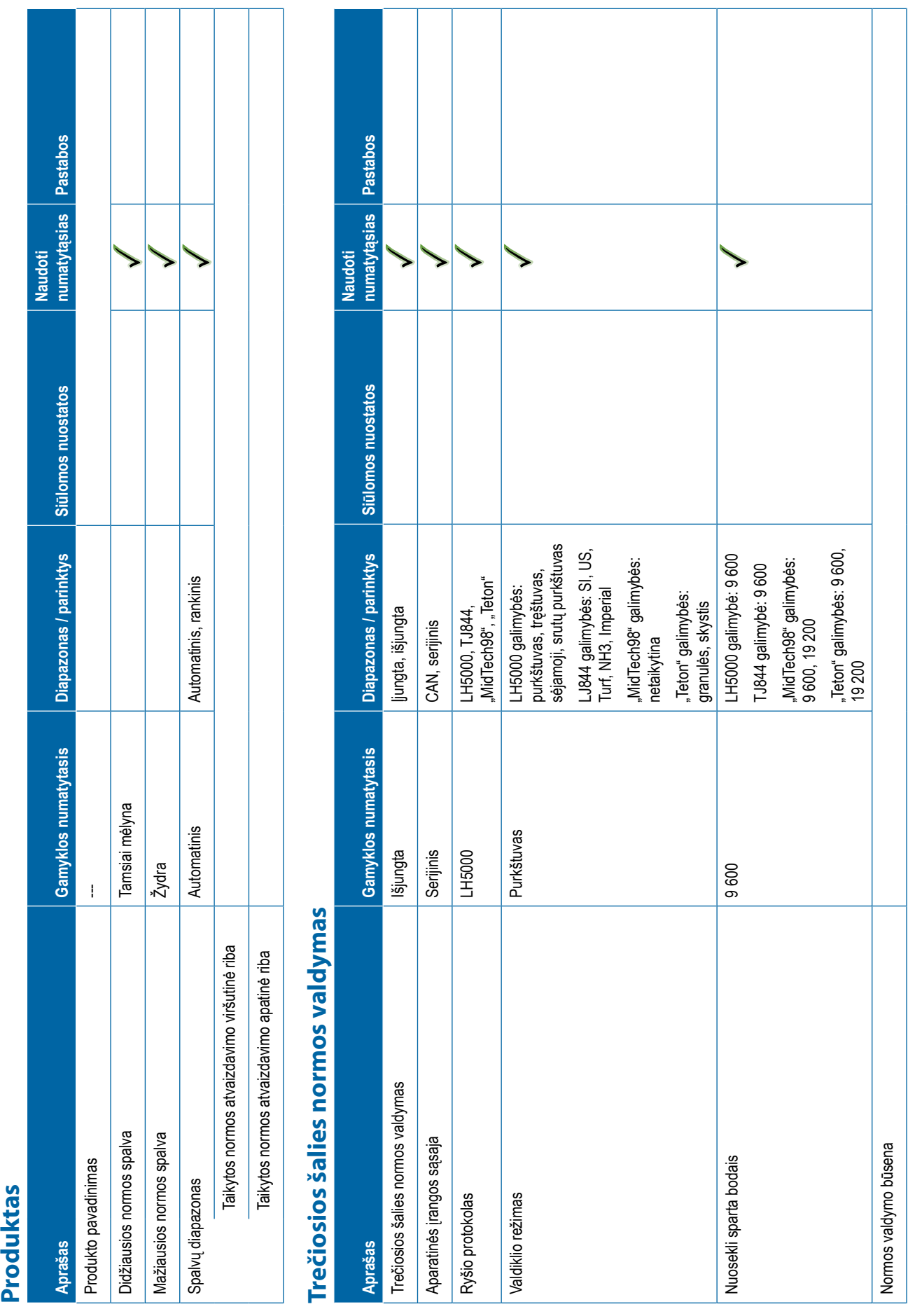

┱ т Т Т

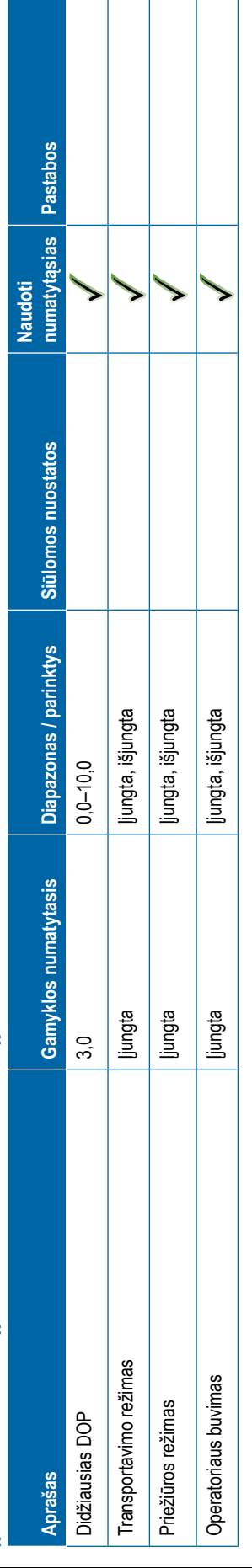

<span id="page-129-0"></span>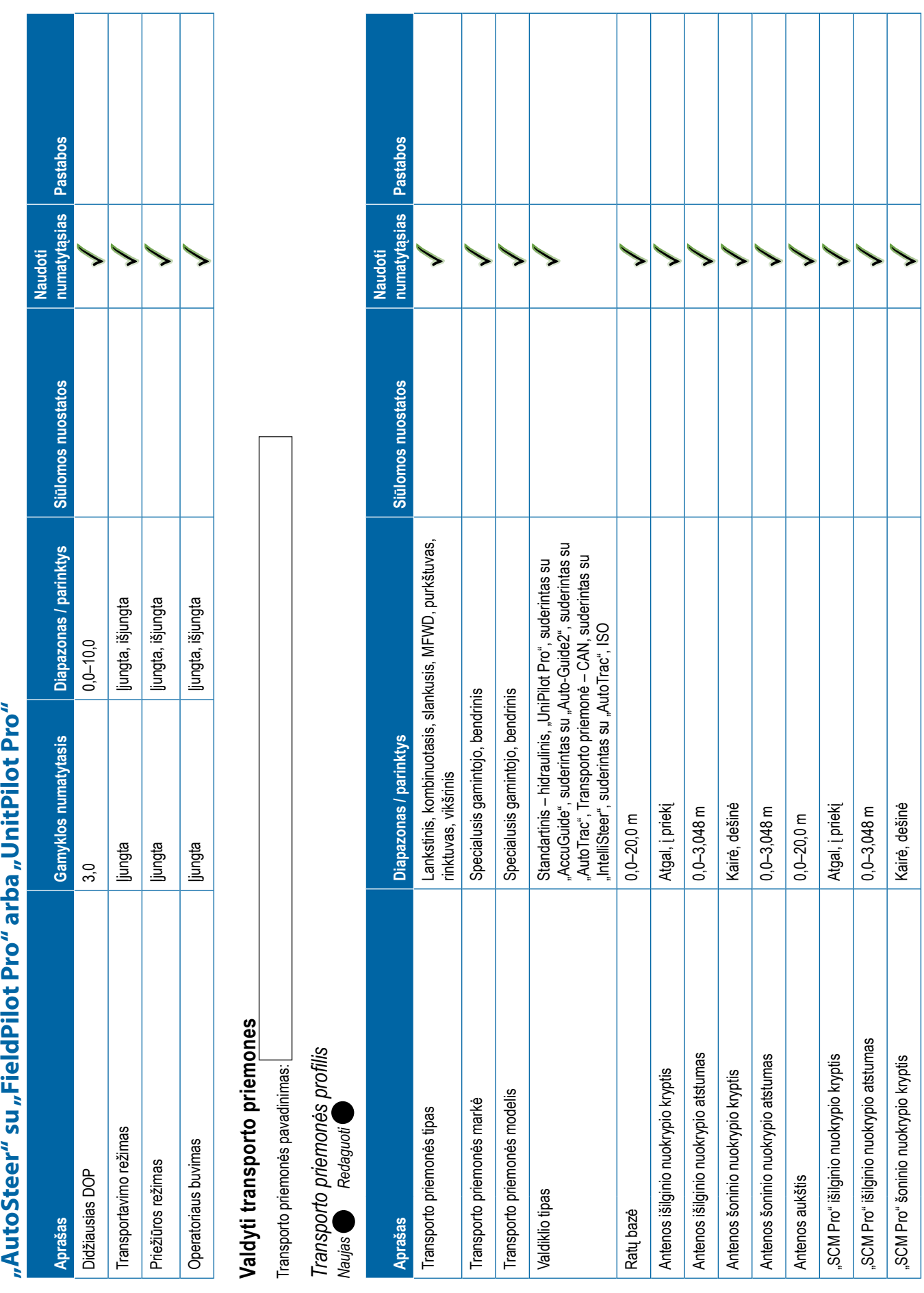

**118** 98-01547-LT R3

# Apriles professionalista (happinus) (happinus) paraksys<br>
1930-Per andra metamatika (h. 1933)<br>
2030-Per andra metamatika (h. 1933)<br>
2030-Per andra metamatika (h. 1933)<br>
2030-Per andra metamatika (h. 1933)<br>
2030-Per andra m

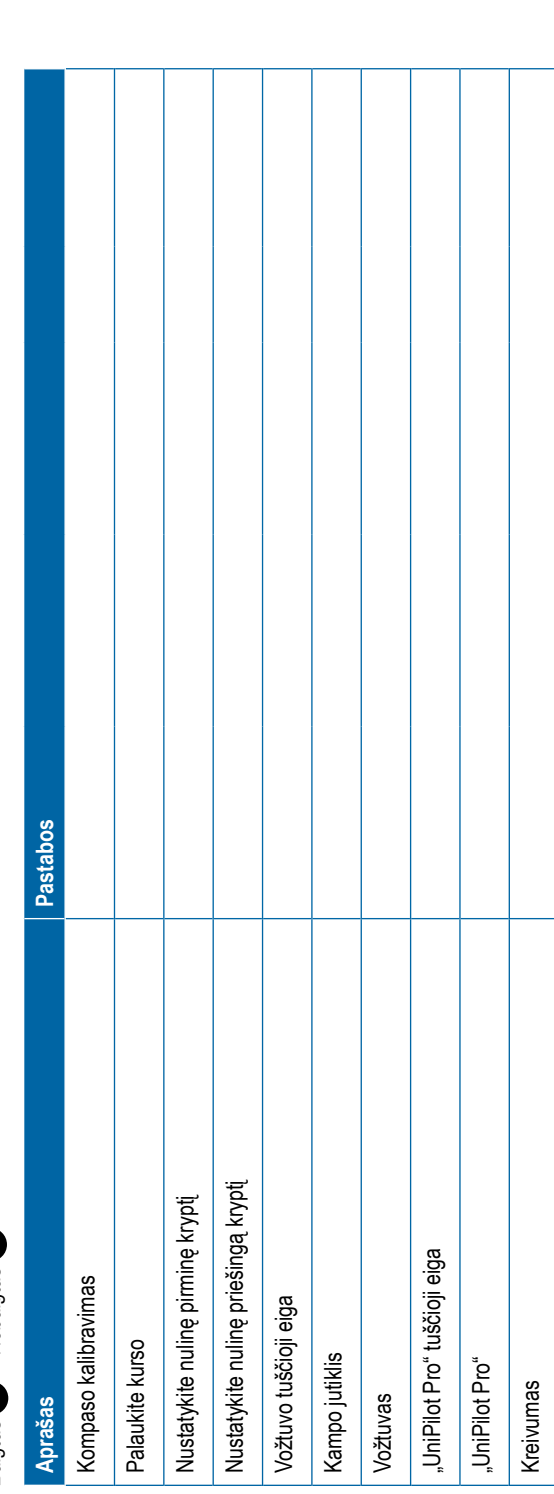

# <span id="page-131-0"></span>Teragongo phonones eguidademas<br>Ancia a primeira de Carlos Complex mempera in parametera surante a la presence encara el membrana instanta el<br>Ancia a presenta de Carlos Complex (n. 1918)<br>Ancia a presenta de Carlos Complex

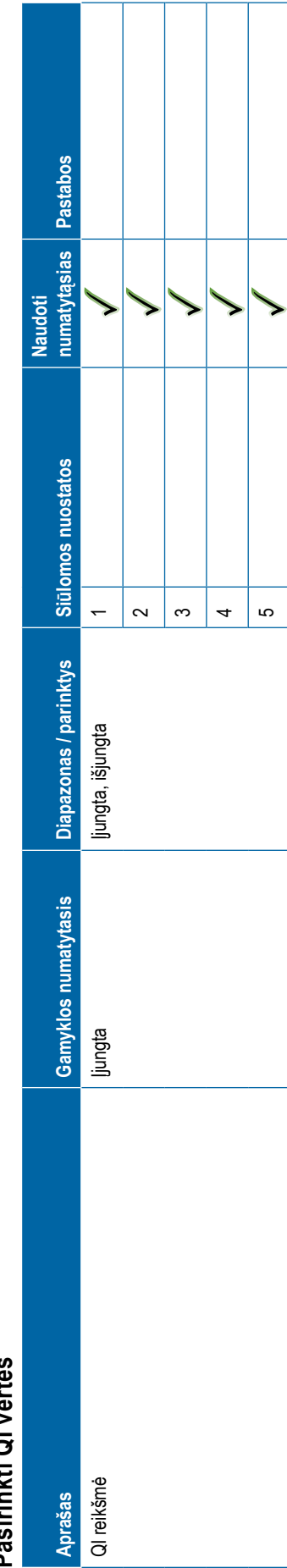

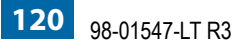

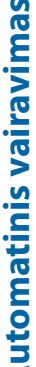

<span id="page-132-0"></span>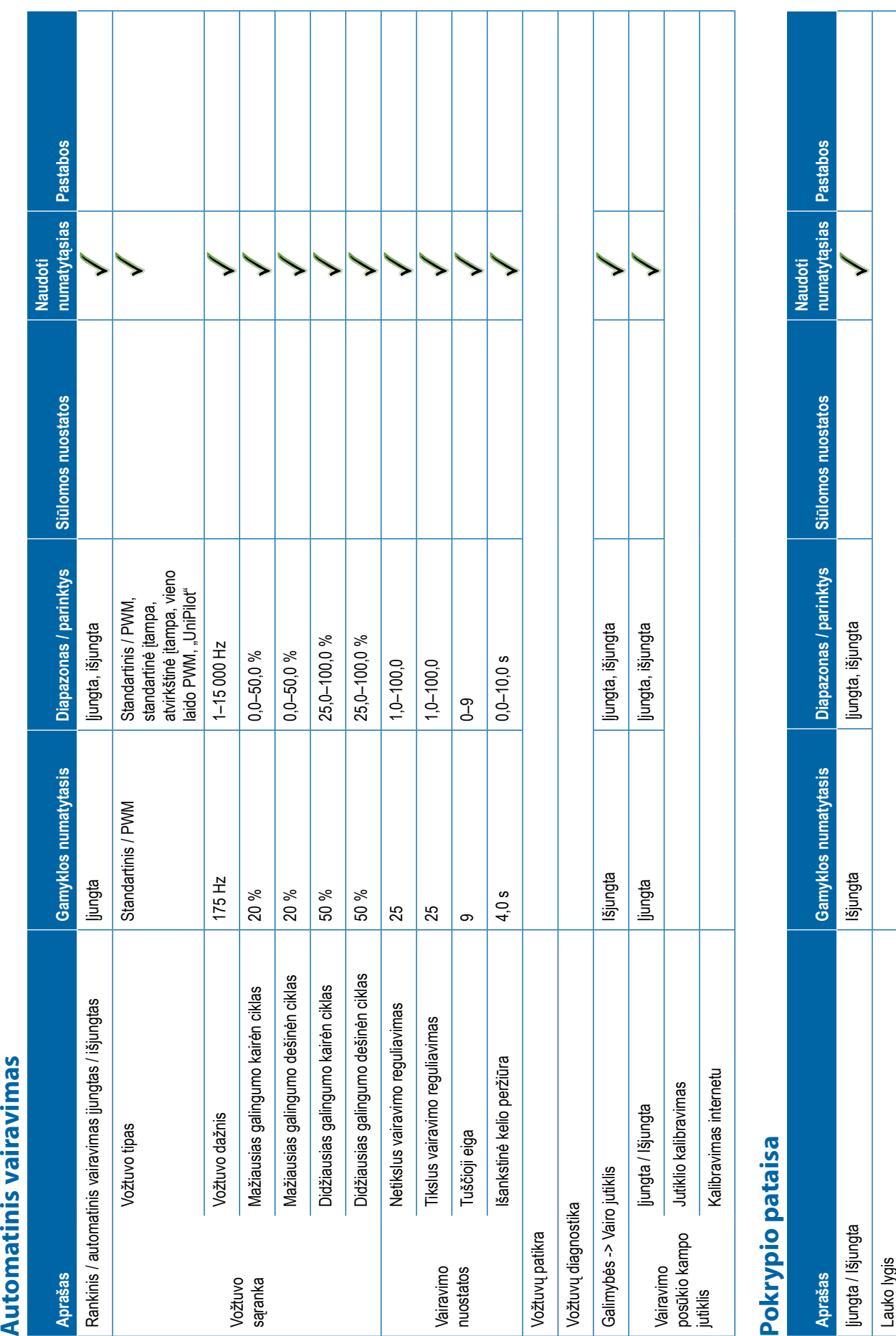

<span id="page-133-0"></span>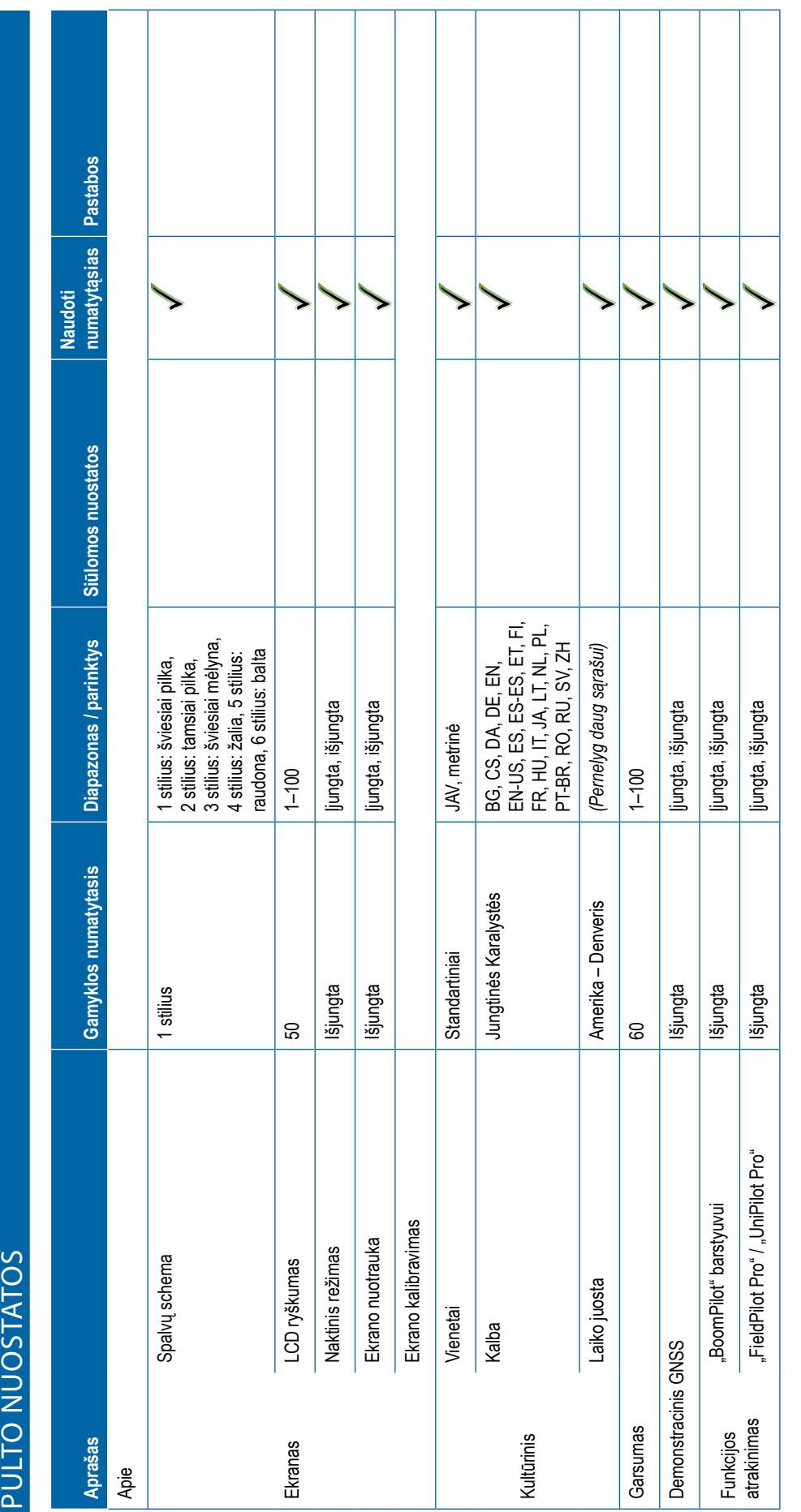

<span id="page-134-0"></span>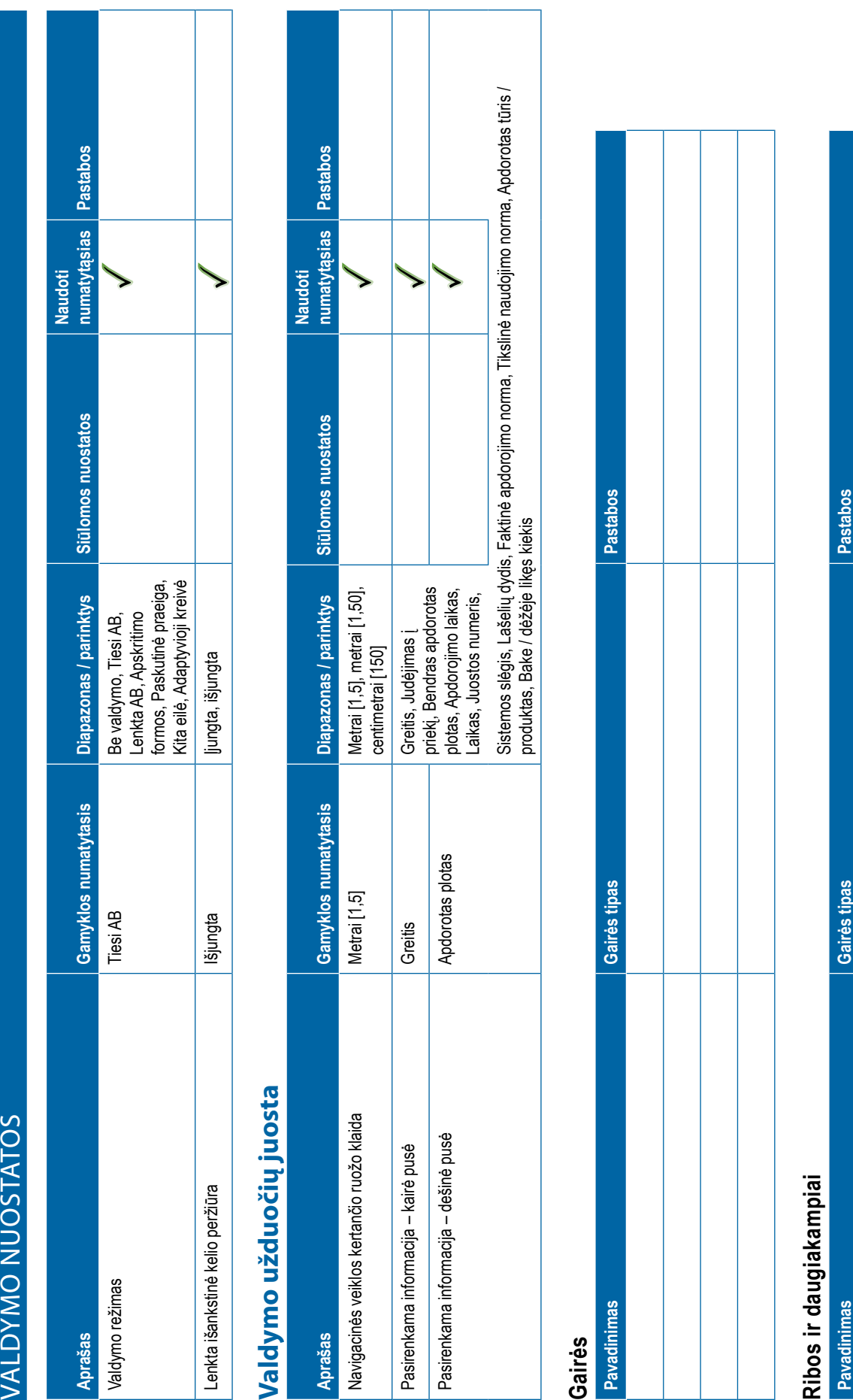

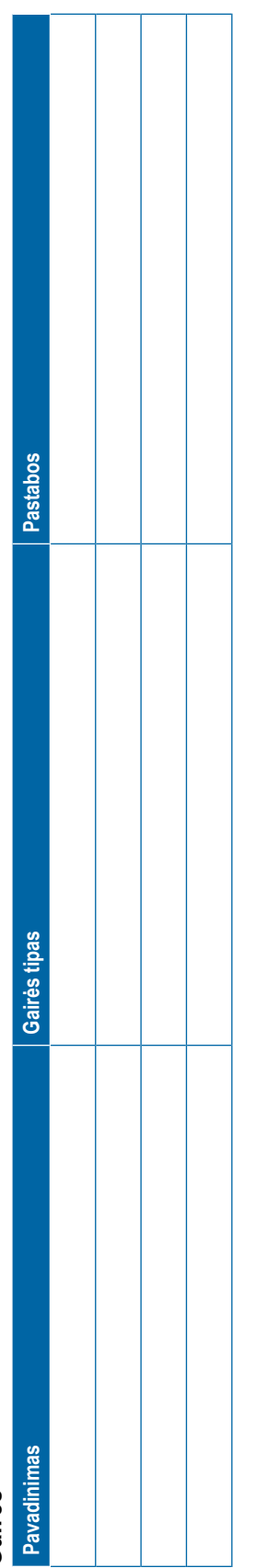

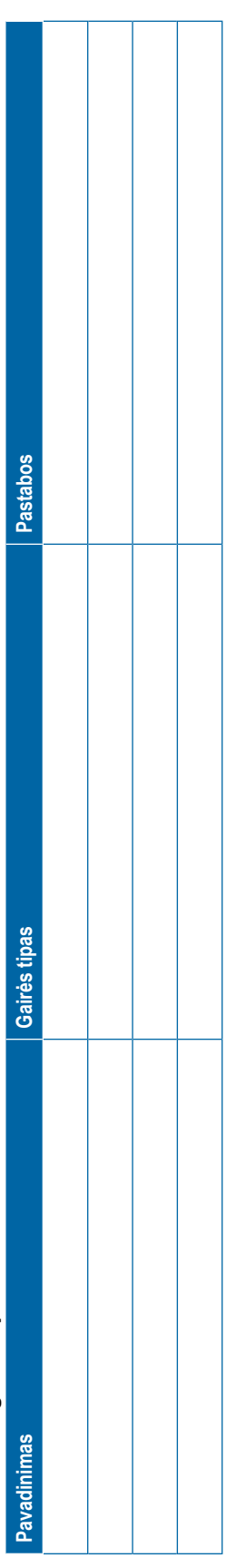

<span id="page-135-0"></span>**Pastabos numatytąsias Pastabos numatytąsias Naudoti**  Siūlomos nuostatos **Aprašas Gamyklos numatytasis Diapazonas / parinktys Siūlomos nuostatos** Gamyklos numatytasis | Diapazonas / parinktys Pažangus, paprastas Užduočių režimas Išplėstinis Pažangus, paprastas Išplėstinis Pažangus, paprastas **Pastabos Pastabos www.teejet.com/2000MENŲ VALDYMAS**<br> **Užduoties duomenys Pavadinimas Pavadinimas Pastabos Pavadinimas Pastabos Išplėstinis DUOMENŲ VALDYMAS** Užduoties duomenys Mašinos nuostatos **Mašinos nuostatos** Užduočių režimas **Parinktys Pavadinimas** Pavadinimas Aprašas

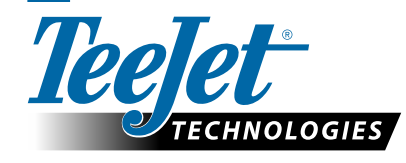

# **NAUDOTOJO NUOSTATOS**

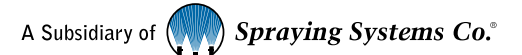

**VALYTI FORMĄ**

# **Autorių teisės**

© 2020 "TeeJet Technologies". Visos teisės saugomos. Be išankstinio rašytinio "TeeJet Technologies" sutikimo nė viena šio dokumento arba jame aprašytų kompiuterinių programų dalis negali būti atkurta, nukopijuota, išversta arba sumažinta kokia nors forma ar kokiomis nors priemonėmis, elektroninėmis arba mašina skaitomomis, įrašant ar kitaip.

# **Prekių ženklai**

Jeigu nenurodyta kitaip, visi kiti firminiai arba gaminių pavadinimai yra atitinkamų jų bendrovių ar organizacijų prekių ženklai arba registruotieji prekių ženklai.

# **Atsakomybės apribojimas**

"TEEJET TECHNOLOGIES" ŠIĄ MEDŽIAGĄ PATEIKIA ESAMO PAVIDALO, BE JOKIŲ IŠREIKŠTŲ AR NUMANOMŲ GARANTIJŲ. NĖRA PRISIIMAMA JOKIA ATSAKOMYBĖ PAGAL AUTORIAUS TEISES AR PATENTĄ. "TEEJET TECHNOLOGIES" JOKIAIS ATVEJAIS NĖRA ATSAKINGA UŽ JOKIUS VEIKLOS NUOSTOLIUS, PELNO NETEKIMĄ, GALIMYBĖS NAUDOTIS AR DUOMENŲ PRARADIMĄ IR JOKIĄ NETIESIOGINĘ, SPECIALIĄJĄ, ATSITIKTINĘ ARBA PASEKMINĘ ŽALĄ, NET JEIGU "TEEJET TECHNOLOGIES" BUVO INFORMUOTA APIE TOKIĄ ŽALĄ, ATSIRANDANČIĄ DĖL "TEEJET TECHNOLOGIES" PROGRAMINĖS ĮRANGOS.

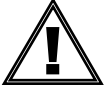

# **Saugos informacija**

"TeeJet Technologies" neatsako už žalą ar pakenkimą sveikatai dėl toliau nurodytų saugos reikalavimų nesilaikymo.

Kaip transporto priemonės operatorius esate atsakingas už saugų jos naudojimą.

"Matrix Pro GS", kartu su bet kokiu rankinio / automatinio vairavimo įrenginiu, nėra skirtas transporto priemonės operatoriui pakeisti.

Nepalikite transporto priemonės, kai įjungta rankinio / automatinio vairavimo funkcija.

Pasirūpinkite, kad prieš įjungiant įrangą ir jai veikiant aplink transporto priemonę nebūtų žmonių ir kliūčių.

"Matrix Pro GS" skirtas padėti ir padidinti darbo našumą dirbant lauke. Vairuotojui tenka visa atsakomybė už kokybę ir darbo rezultatus.

Prieš važiuodami viešaisiais keliais išjunkite arba nuimkite bet kokį rankinio / automatinio vairavimo įrenginį.

# MATRIX® PRO GS **NAUDOTOJO INSTRUKCIJA**

# **Galimi produkto naujovinimai**

- Automatinio vairavimo įrenginys "FieldPilot®"
- Rankinio vairavimo įrenginys "UniPilot®"
- Automatinis sekcijų valdymas "BoomPilot®"
- Pokrypio giroskopinis modulis
- Vaizdo įrašo pasirinkimo moduliai, skirti iki 8 kamerų
- Išorinis GNSS imtuvas arba antenos naujovinimai
- Duomenų valdymo programa su patobulinta "Fieldware® Link"
- Lašelių dydžio monitoriui skirtas slėgio jutiklio rinkinys
- Trečiosios šalies normos valdymas

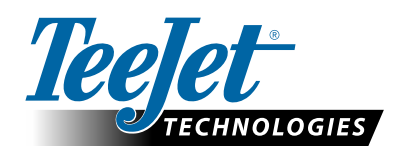

A Subsidiary of Spraying Systems Co.

**www.teejet.com**